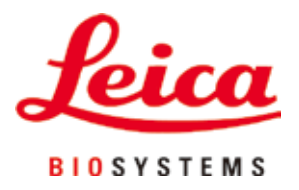

# **HistoCore PEGASUS**

# Processador de tecidos

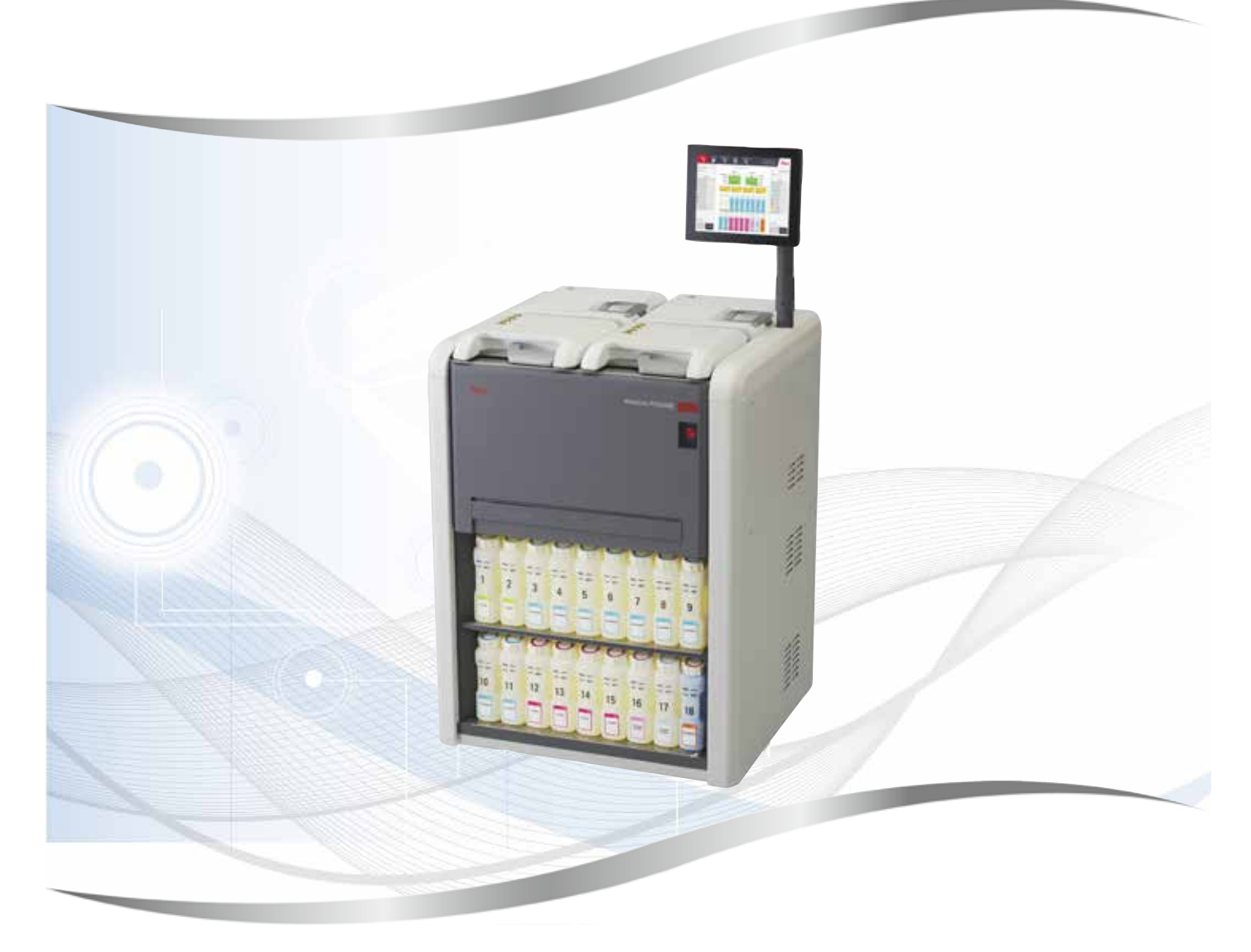

Instruções de uso Português

### **Pedido Nº: 14 0488 81112 - Revisão J**

Mantenha este manual sempre junto com o aparelho. Leia-o, cuidadosamente, antes de trabalhar com o aparelho.

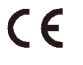

Versão 1.6, Revisão J - 11.2023

As informações, dados numéricos, observações e julgamentos de valores incluídos neste manual representam o mais avançado conhecimento científico e da tecnologia moderna conforme os compreendemos, seguindo investigação rigorosa neste campo.

Não temos a obrigação de atualizar este manual periódica e continuamente de acordo com as inovações tecnológicas mais recentes, ou mesmo de fornecer aos clientes cópias adicionais, atualizações, etc. destas Instruções de uso.

Em particular, nenhuma responsabilidade será aceita por qualquer perda financeira ou dano consequencial causado por ou relacionado à conformidade com as declarações ou com outras informações nestas Instruções de uso. Especificamente, nenhuma responsabilidade será admitida em relação a perdas financeiras ou danos causados por ou relacionados à conformidade com afirmações ou outras informações nestas Instruções de uso.

Declarações, desenhos, ilustrações e outras informações relativas ao conteúdo ou aos detalhes técnicos presentes nessas Instruções de uso não serão considerados características garantidas de nossos produtos.

Essas são determinadas apenas pelas disposições do contrato estabelecido com nossos clientes.

A Leica se reserva o direito de alterar especificações técnicas, assim como processos de fabricação, sem aviso prévio. Somente dessa forma é possível aperfeiçoar continuamente a tecnologia e as técnicas de fabricação utilizadas em nossos produtos.

Este documento está protegido por leis de direitos autorais. Leica Biosystems Nussloch GmbH detém todos os direitos autorais deste documento.

Qualquer reprodução de texto e de ilustrações (ou de quaisquer partes destes) na forma de impressão, fotocópia, microfilmes, webcam ou outros métodos – inclusive mídia e sistemas eletrônicos – requer permissão expressa prévia por escrito da Leica Biosystems Nussloch GmbH.

Para obter o número de série e o ano de fabricação do aparelho, consulte a placa de identificação na parte traseira do aparelho.

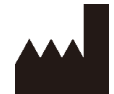

Leica Biosystems Nussloch GmbH Heidelberger Strasse 17 - 19 D-69226 Nussloch Alemanha Fone: +49 - (0) 6224 - 143 0 Fax: +49 - (0) 6224 - 143 268 Web: [www.LeicaBiosystems.com](http://www.LeicaBiosystems.com)

Conjunto contratado pela Leica Microsystems Ltd. Shanghai

# Índice

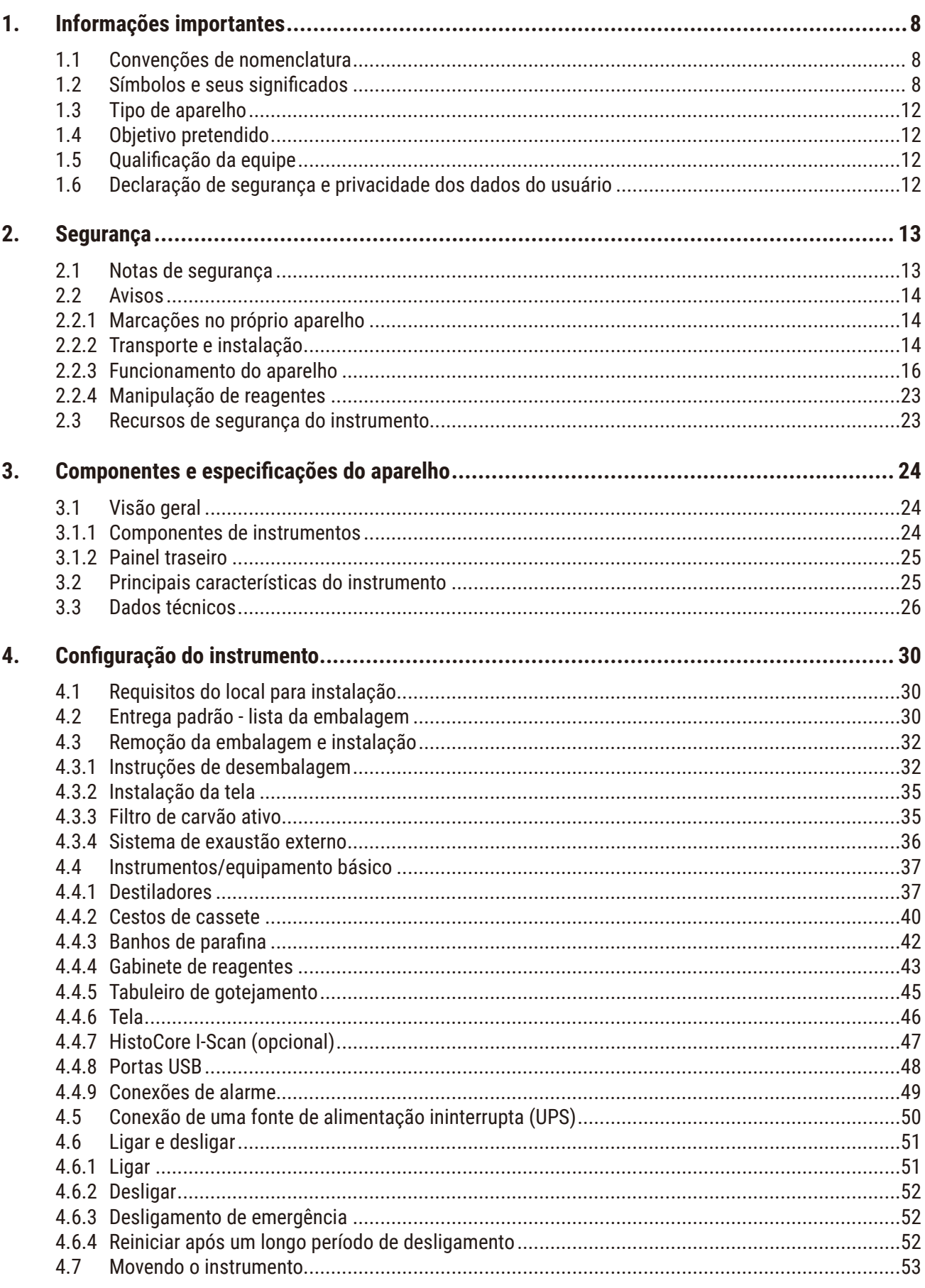

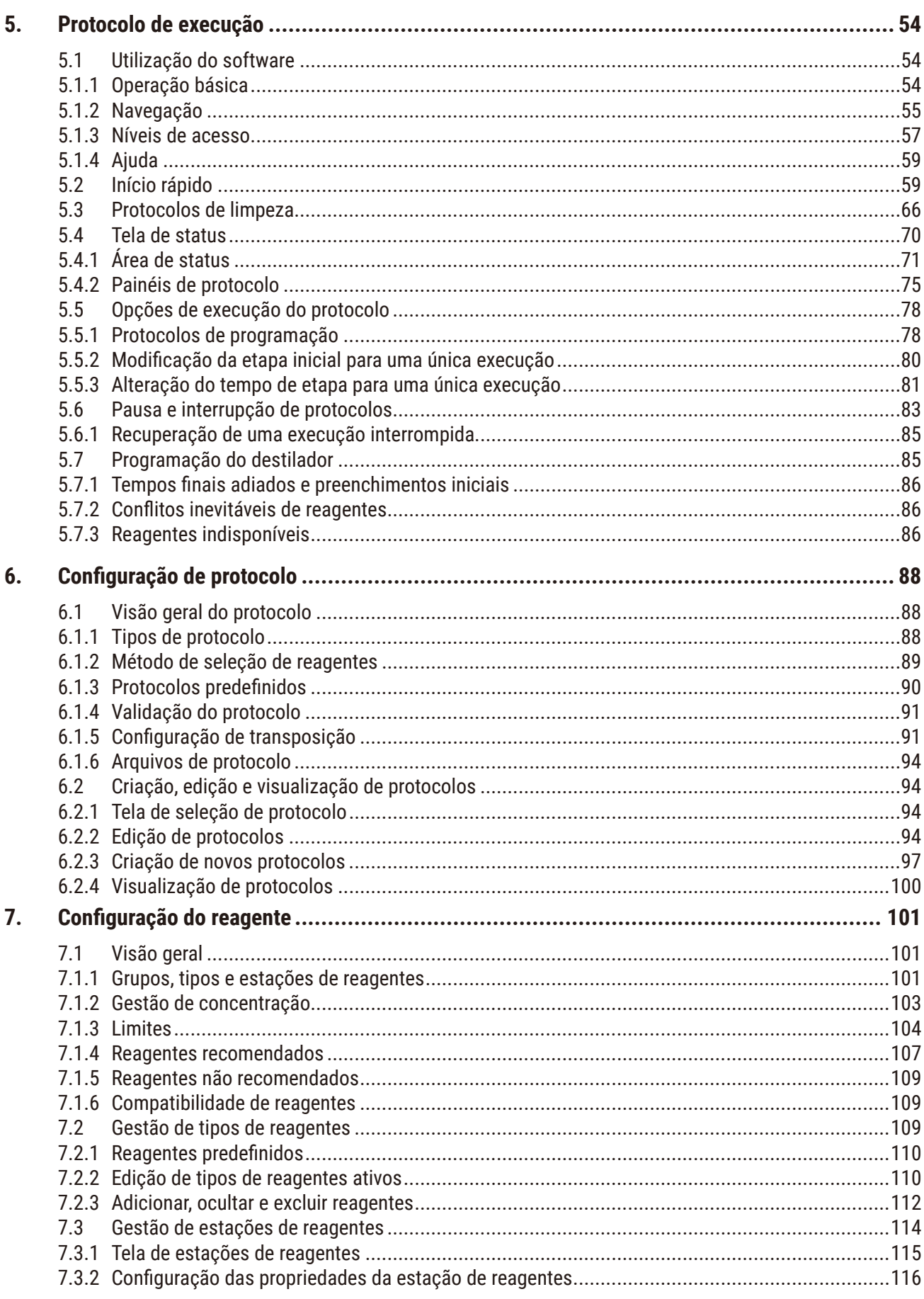

# Índice

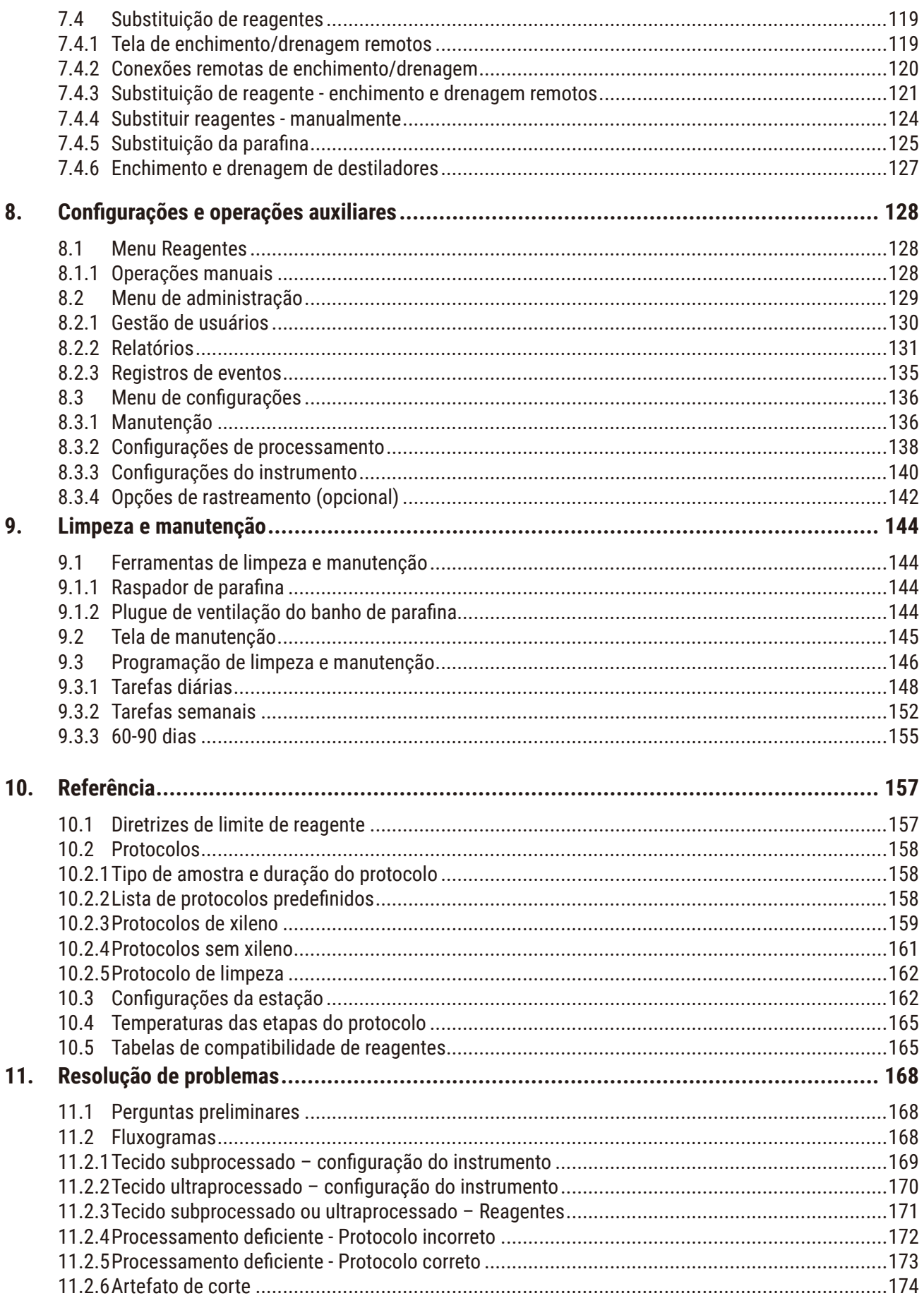

# Índice

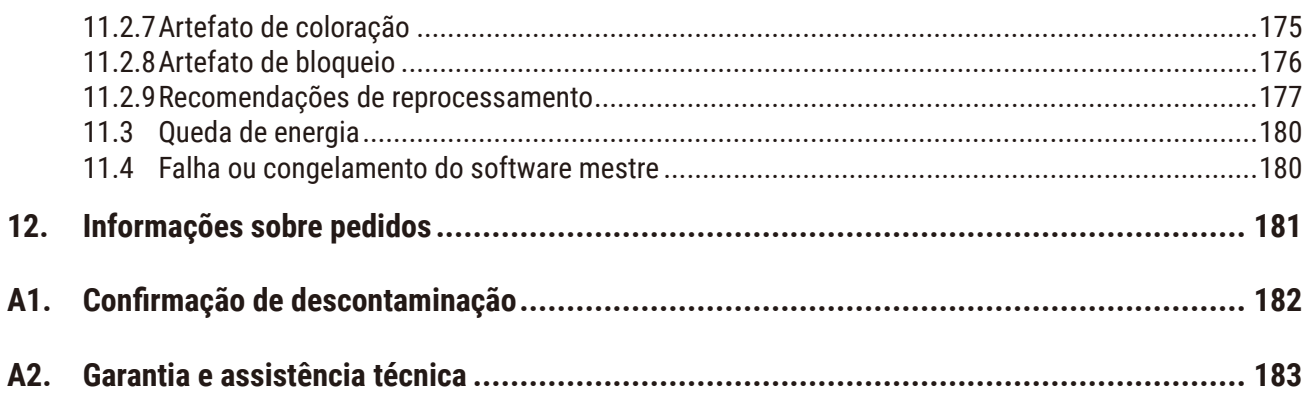

# <span id="page-7-0"></span>1 **Informações importantes**

# **1. Informações importantes**

## **1.1 Convenções de nomenclatura**

O

**Nota** 

• O nome completo do dispositivo é Processador de tecidos HistoCore PEGASUS. O dispositivo é denominado HistoCore PEGASUS para garantir que as instruções de uso sejam bem legíveis.

#### **1.2 Símbolos e seus significados**

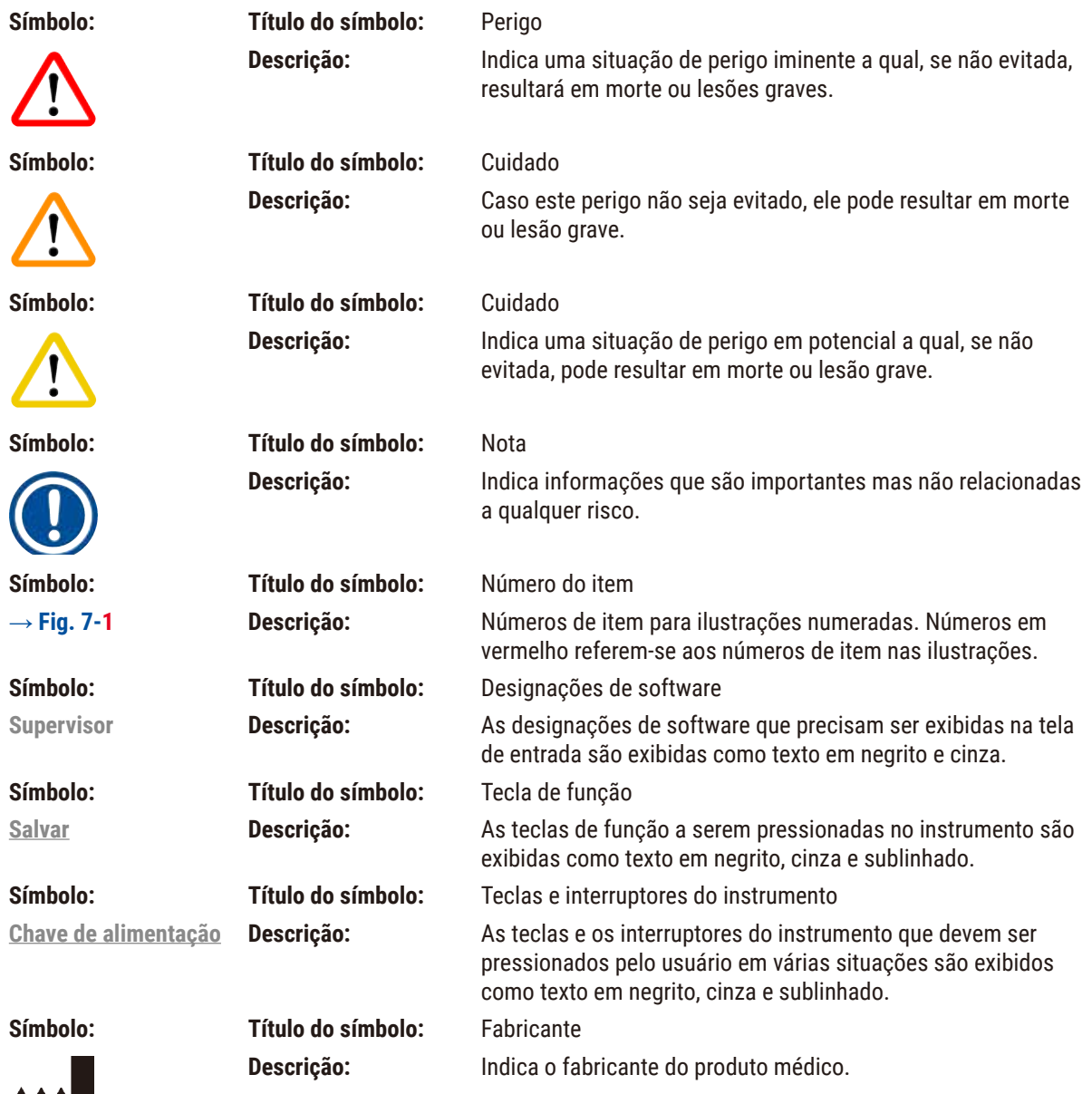

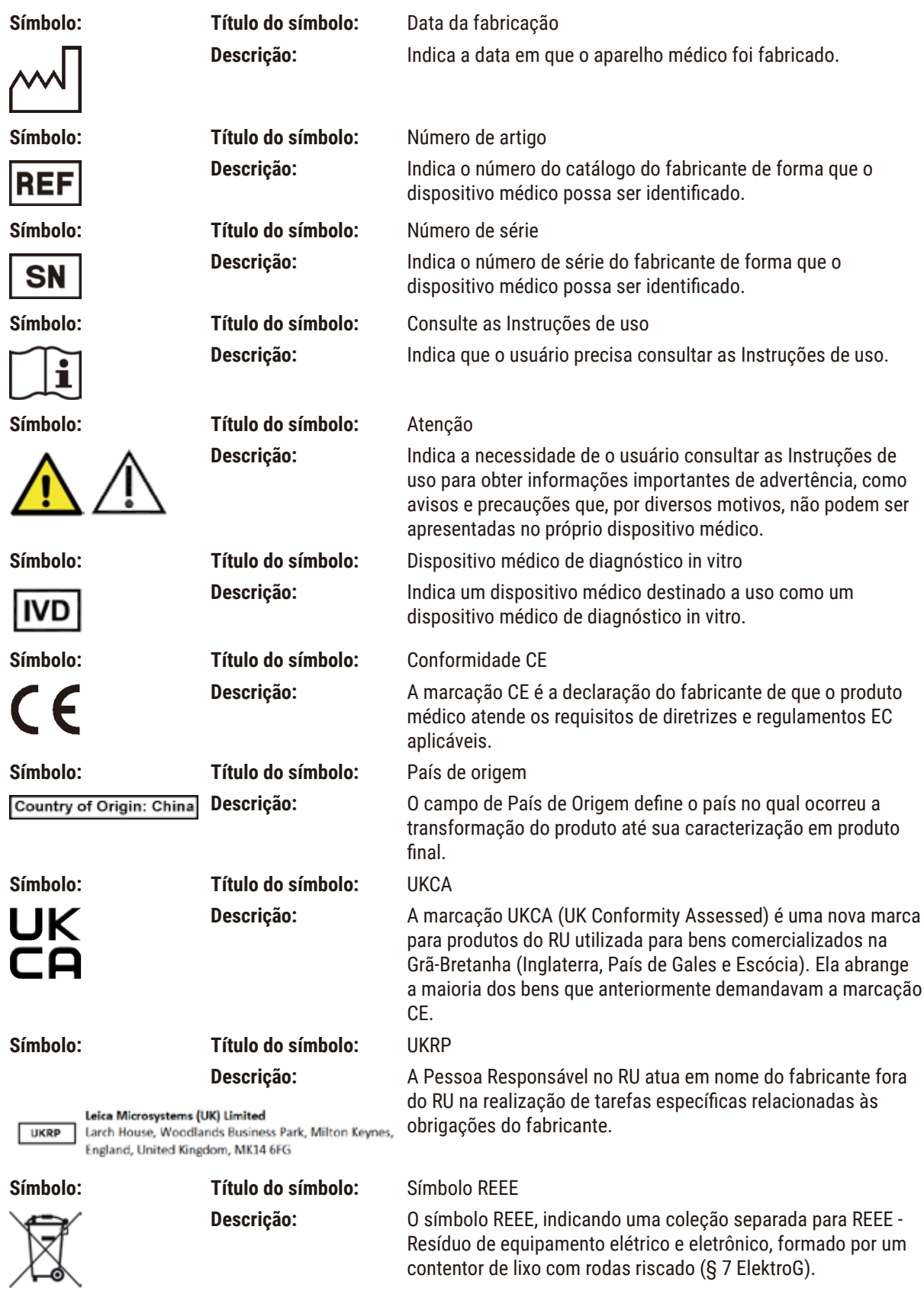

# 1 **Informações importantes**

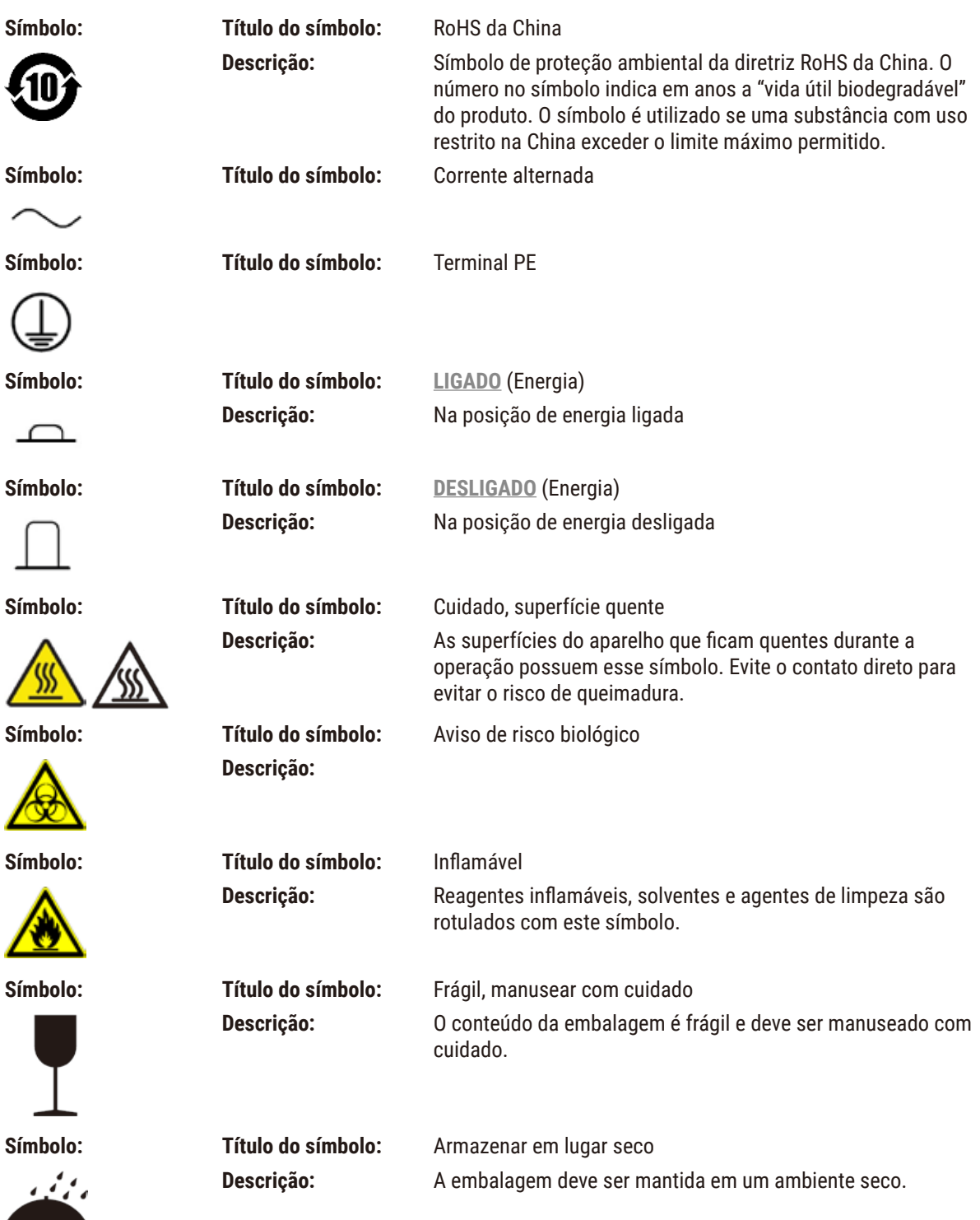

 $\mathbf{J}$ 

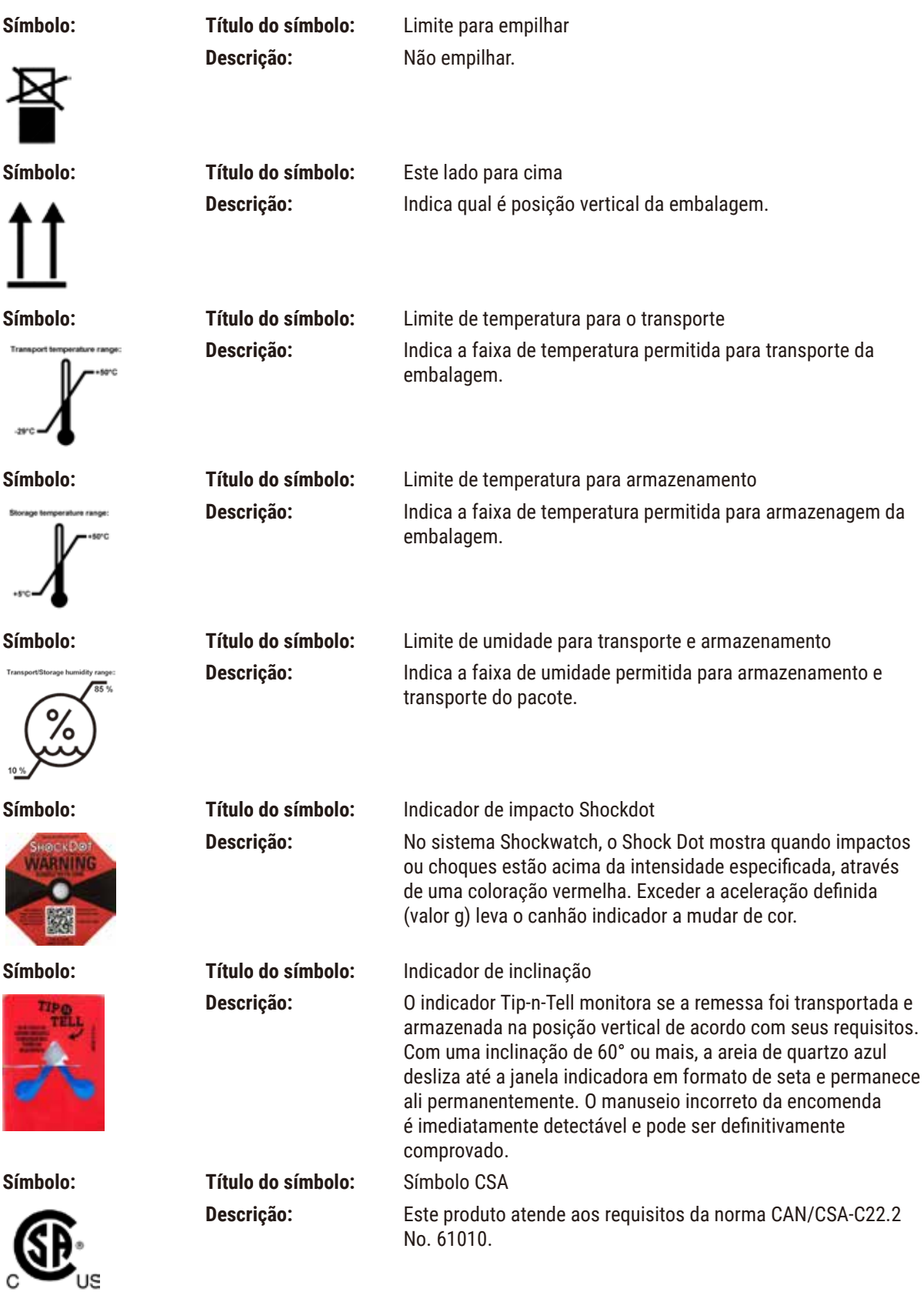

<span id="page-11-0"></span>

**Símbolo: Título do símbolo:** Símbolo de reciclagem **Descrição:** Indica que o item pode ser reciclado onde houver instalações apropriadas.

### **1.3 Tipo de aparelho**

Todas as informações fornecidas nestas instruções de uso aplicam-se apenas ao tipo de aparelho mencionado na página de rosto. Na parte traseira do aparelho há uma placa de identificação que indica o número de série do aparelho.

### **1.4 Objetivo pretendido**

O HistoCore PEGASUS é um processador de tecidos automatizado projetado especificamente para fixação, desidratação, infiltração com intermediário e infiltração com parafina de amostras de tecido humano usadas para diagnóstico médico histológico por um patologista, por exemplo, para diagnóstico de câncer.

O HistoCore PEGASUS foi projetado para aplicações de diagnóstico in vitro.

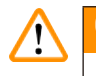

### **Cuidado**

• Qualquer outro uso do instrumento é considerado fora do uso da etiqueta. O não cumprimento destas instruções pode resultar em um acidente, ferimentos pessoais, danos ao instrumento, acessórios ou amostras. O uso correto e pretendido inclui a observação de todas as instruções de uso e observação de todas as instruções de inspeção e manutenção.

### **1.5 Qualificação da equipe**

- O HistoCore PEGASUS deve ser operado somente por profissionais de laboratório treinados. O aparelho destinase apenas para uso profissional.
- Todos os funcionários do laboratório designados a operar este aparelho devem ler as Instruções de uso e estar familiarizados com todas as características técnicas antes de tentar operá-lo.

### **1.6 Declaração de segurança e privacidade dos dados do usuário**

A Leica Biosystems respeita a segurança e privacidade dos dados do usuário. Nossa declaração de segurança e privacidade dos dados do usuário abaixo o informará que os dados do usuário abaixo serão coletados e usados pelo instrumento.

- Imagens de cestos com cassetes: Imagens dos cestos, incluindo todas as informações sobre os cassetes processados nos cestos, serão coletadas para rastrear os detalhes da execução dos cassetes e mantidas por 90 dias.
- Uso de nomes de usuário e IDs de usuário: As informações da conta do usuário, incluindo nome de usuário, senha e informações do crachá para autenticação e autorização, serão coletadas e mantidas até serem removidas pelo Administrador. E o banco de dados usado para armazenar informações da conta será criptografado.

## <span id="page-12-0"></span>**2. Segurança**

### **2.1 Notas de segurança**

As Instruções de uso incluem informações importantes relacionadas à segurança da operação e à manutenção do aparelho.

As Instruções de uso são parte importante do produto e devem ser lidas com cuidado antes da instalação e uso. Também devem ser mantidas sempre próximas ao aparelho.

Este aparelho foi fabricado e testado de acordo com as exigências de segurança para equipamentos elétricos de medição, controle e uso laboratorial.

A fim de manter esta condição e assegurar uma operação segura, o usuário deverá observar todas as notas e avisos contidos nas Instruções de uso.

Assegure-se de sempre cumprir as instruções e advertências de segurança indicadas neste capítulo.

Assegure-se de ler estas instruções, mesmo que já esteja familiarizado com as operações e uso de outros produtos Leica Biosystems.

As Instruções de uso devem ser devidamente complementadas, conforme a necessidade, pelas leis existentes referentes à prevenção de acidentes e segurança ambiental no país do usuário.

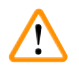

#### **Cuidado**

- Os dispositivos de proteção localizados no aparelho e nos acessórios não devem ser removidos ou modificados. Somente os funcionários de assistência técnica autorizados pela Leica Biosystems poderão fazer reparos e ter acesso aos componentes internos do aparelho.
- Se o instrumento for devolvido à Leica Biosystems para reparo, ele deve ser limpo e descontaminado da maneira apropriada (→ p. 182 [– A1. Confirmação de descontaminação\)](#page-181-1).

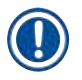

#### **Nota**

Para obter informações vigentes sobre os padrões aplicáveis, consulte a Declaração de Conformidade da CE e os Certificados UKCA em nosso site na Internet:

http://www.LeicaBiosystems.com.

A compatibilidade eletromagnética, a interferência emitida e a imunidade à interferência são aplicáveis, assim como os requisitos de acordo com a norma IEC/EN 61326-2-6. Os requisitos de acordo com a IEC/EN 61010-1, IEC/EN 61010-2-101, IEC/EN 61010-2-010 e ISO 14971 com relação às informações de segurança são aplicáveis.

Este equipamento foi projetado e testado de acordo com a norma CISPR 11 Classe A. Em um ambiente doméstico, ele pode causar interferência de rádio e, nesse caso, talvez seja necessário tomar medidas para atenuar a interferência.

<span id="page-13-0"></span>O ambiente eletromagnético deve ser avaliado antes da operação do instrumento.

Não use este aparelho próximo a fontes de radiação eletromagnética intensa (ex. fontes de RF intencionais não blindadas), pois elas podem interferir na operação correta.

#### **2.2 Avisos**

Os dispositivos de proteção instalados no aparelho pelo fabricante constituem apenas a base para prevenção de acidentes. Operar o instrumento com segurança é, acima de tudo, responsabilidade do proprietário, bem como do pessoal designado para operar, fazer manutenção ou reparar o instrumento.

Para assegurar a operação livre de problemas do aparelho, certifique-se de estar em conformidade com as seguintes instruções e avisos.

#### **2.2.1 Marcações no próprio aparelho**

#### **Cuidado**

Não seguir as instruções de operação corretas (conforme definido nas Instruções de uso) das marcas e triângulos de aviso correspondentes no aparelho.

#### **Lesões graves de pessoas e/ou danos ao instrumento, acessórios ou amostra.**

• Preste atenção nas marcações do aparelho e siga corretamente as instruções de operação descritas nas Instruções de uso ao operar ou substituir o item marcado.

#### **2.2.2 Transporte e instalação**

#### **Cuidado**

**Cuidado** 

Os acessórios/componentes podem se soltar/danificar durante o transporte.

#### **Danos à amostra**

• A embalagem possui dois indicadores, Indicador de impacto ShockDot e Indicador de inclinação, que indicam transporte impróprio. Quando o instrumento for entregue, verifique isso primeiro. Se um dos indicadores for acionado, o pacote não foi manuseado da forma recomendada. Neste caso, informe na documentação de remessa e verifique se houve dano na entrega.

Os acessórios podem cair ou tombar sobre os usuários durante a desembalagem.

#### **Lesões de pessoas**

- Siga as instruções de desembalagem com cuidado para evitar danos ao instrumento.
- São necessárias pelo menos duas pessoas para desembalar o instrumento.
- Uma vez desembalado, o instrumento deve ser transportado apenas na posição vertical.

O instrumento se inclina enquanto se move durante a primeira instalação.

#### **Lesões de pessoas**

• São necessárias pelo menos duas pessoas para segurar o instrumento quando ele for retirado do palete pela rampa.

#### **Cuidado**

Levante o instrumento sem ferramentas ou equipamentos.

O instrumento pode cair ou tombar sobre os usuários ao ser levantado, o que pode causar ferimentos nas **pessoas.**

• Sempre use equipamentos de elevação adequadamente classificados, como um carrinho ou empilhadeira, ao mover o instrumento para cima.

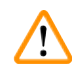

### **Cuidado**

Mova o instrumento carregado com reagentes e parafina e/ou com o cabo de alimentação conectado.

#### **Lesões corporais.**

• Antes de cada transporte em que seja possível agitar, inclinar ou levantar o instrumento, o instrumento deve ser limpo, incluindo os tubos, os banhos de parafina e os frascos de reagente. O cabo de alimentação deve ser desconectado.

Ţ

Os acessórios/componentes/dispositivos podem se soltar ou ser danificados durante o transporte.

#### **Danos à amostra**

- As tampas dos fornos de parafina devem ser fechadas durante o transporte.
- As tampas dos destiladores devem ser travadas durante o transporte.

## **Cuidado**

**Cuidado** 

Os acessórios/componentes podem se soltar/danificar durante o transporte

#### **Danos à amostra**

• Antes de ligar o instrumento, verifique visualmente o instrumento e os acessórios quanto a quaisquer danos possivelmente causados durante o transporte ou movimentação do instrumento.

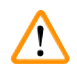

#### **Cuidado**

Os acessórios/componentes podem se soltar/danificar durante o transporte

#### **Danos à amostra**

- Antes de processar as amostras de tecido do paciente após o transporte ou movimentação do instrumento, faça um teste para garantir a adequação do instrumento e do protocolo usado. Use um protocolo predefinido ou combine esta atividade com a validação de seus próprios protocolos.
- Processe apenas as amostras de tecido do paciente para fins de diagnóstico, após todas as verificações acima terem sido realizadas com sucesso. Se alguma das etapas anteriores falhar, não opere o instrumento e entre em contato com o representante local de serviços da Leica Biosystems.

<span id="page-15-0"></span>Sistema de exaustão insuficiente ou inexistente/Conexão incorreta ao sistema de exaustão

#### **Lesões corporais devido a vazamento de vapor ou fumaça excessiva**

- Nunca opere o instrumento sem o filtro de carvão ativo ou um sistema de exaustão externo, pois isso liberará gases potencialmente perigosos para o laboratório.
- Recomenda-se o uso de um sistema de exaustão externo.
- Mesmo que o instrumento esteja conectado a um dispositivo de exaustão externo, o filtro de carvão ativo fornecido deve permanecer em uso.

#### **Cuidado**

O instrumento está conectado a um painel de alimentação com outros instrumentos.

#### **O instrumento pode funcionar com corrente/potência instável, o que leva a danos na amostra.**

- Não use um cabo de extensão.
- Conecte o instrumento somente a uma tomada elétrica aterrada. Certifique-se de que o uso de um CB (disjuntor) seja obrigatório.

#### **Cuidado**

O tabuleiro de gotejamento não está instalado ou está instalado incorretamente e o líquido escorre para o chão. **Lesões corporais.**

#### **Contaminação do meio ambiente.**

- Não utilize o instrumento sem instalar o tabuleiro de gotejamento.
- Use EPI (Equipamento de Proteção Individual) ao usar o instrumento.

#### **2.2.3 Funcionamento do aparelho**

#### **Cuidado**

/\

O conector não corresponde ao tubo/corrosão do conector; transbordamento do frasco de reagente (a quantidade de reagente externo não corresponde ao frasco de reagente, etc.); queda do frasco durante o enchimento ou a troca de reagente; o tubo se solta durante a drenagem.

#### **As pessoas escorregam ou inalam fumaça tóxica/perigosa.**

**Risco biológico devido a resíduos de reagentes.**

#### **Contaminação do meio ambiente.**

- Sempre use roupas de proteção contra produtos químicos, óculos de proteção, respirador, luvas de borracha e todos os outros equipamentos de proteção individual necessários ao manusear os reagentes. Os reagentes usados no processamento de tecidos podem ser tóxicos e/ou inflamáveis.
- Sempre use o tubo fornecido com o instrumento.
- Nunca encha uma estação de reagentes que já tenha conteúdo.

### **Cuidado**

#### **Configurações de transposição inadequadas para os tipos de amostras que estão sendo processadas podem causar danos às amostras!**

Para garantir as configurações corretas de transposição:

- Para as configurações de transposição, consulte o Capítulo 6.1.5 "Configuração de transposição".
- Os protocolos pré-definidos e personalizados (incluindo o valor de transposição) devem ser validados pelo laboratório de acordo com seus procedimentos operacionais padrão.

O frasco de reagente não está suficientemente cheio (o destilador não está vazio).

#### **Danos à amostra**

• Verifique o destilador e certifique-se de que não há nada nele antes de executar um protocolo.

#### **Cuidado**

Abra/feche a tampa do banho de parafina; encha a parafina derretida; o conector não corresponde ao tubo/ corrosão do conector; o tubo fica solto durante a drenagem; o recipiente de parafina residual não está pronto/ não é estável quando a drenagem é iniciada via GUI; retire o tubo de drenagem.

**As mãos e os dedos são queimados.**

**As pessoas escorregam ou inalam fumaça tóxica/perigosa.**

**Risco biológico devido à parafina contaminada.**

#### **Contaminação do meio ambiente.**

- Use roupas de proteção contra produtos químicos, óculos de proteção, respirador, luvas de borracha e todos os outros equipamentos de proteção pessoal necessários ao encher/drenar a parafina derretida. A parafina usada pode estar contaminada.
- Certifique-se de usar a mangueira de drenagem de parafina de tamanho correto para evitar vazamento de parafina.
- A parafina que sai do tubo estará quente e poderá causar queimaduras. Certifique-se de que a parafina seja drenada para um recipiente adequado e fique limpa enquanto ela é drenada.
- Não remova o tubo de enchimento/drenagem remoto até que o software indique que o processo foi concluído e que o ar pressurizado saiu do tubo. A interrupção do fluxo de reagentes não é uma indicação de que o procedimento foi concluído.

#### **Cuidado**

**Cuidado** 

Os protocolos definidos pelo usuário não são validados.

#### **Danos à amostra**

• Os protocolos predefinidos e os protocolos personalizados devem ser validados pelo usuário antes da execução do protocolo, ou seja, processamento de tecido com tecido do paciente para diagnóstico, de acordo com os requisitos de acreditação local ou regional.

O RMS (Sistema de gerenciamento de reagentes) está definido como N/D ou um valor incorreto.

O status de consumo de reagente não pode ser monitorado, o que pode afetar a qualidade do processamento **do tecido e causar danos à amostra.**

- Não defina o RMS como N/D. Use o RMS para monitorar o status de consumo de reagente.
- As configurações de RMS devem ser validadas pelo usuário antes de executar o protocolo, ou seja, processamento de tecido com tecido do paciente para diagnóstico, de acordo com os requisitos de acreditação local ou regional.

Abra o destilador enquanto o instrumento estiver processando/depois de fazer uma pausa/depois que o protocolo terminar, o usuário entra em contato com a superfície quente da tampa/cestos/fluidos/reagentes perigosos/vapor do destilador.

Abra o destilador e o protocolo não poderá continuar.

#### **Lesões corporais/danos na amostra/amostras danificadas**

- Superfície quente. Use roupas de proteção contra produtos químicos, óculos de proteção, respirador, luvas de borracha e todos os outros equipamentos de proteção individual necessários durante a operação.
- Não abra a tampa do destilador ou remova os frascos de reagente/tampa do forno de parafina/banhos de parafina quando um protocolo estiver em execução, a menos que uma mensagem do sistema indique para fazer isso. Enquanto um protocolo estiver em execução, se você quiser remover as amostras do destilador ou adicionar amostras ao destilador, pressione o botão de pausa.
- Tome cuidado ao abrir um destilador ou banho de parafina após pausar o instrumento. Leia todas as mensagens de aviso – por exemplo, se o destilador estiver acima da temperatura de acesso seguro – e tome as precauções adequadas antes de continuar.
- A parafina derretida é quente e pode causar queimaduras. Tenha cuidado ao manusear a parafina e remover os cestos.

#### **Cuidado**

Bata nas tampas dos destiladores quando elas estiverem abertas.

#### **Lesões corporais. Os dedos ou as mãos são esmagados.**

• Não bata nas tampas dos destiladores quando elas estiverem abertas.

# **Cuidado**

O processamento começa quando a parafina não está completamente derretida.

#### **Danos à amostra**

• Certifique-se de que a parafina nos banhos de parafina esteja completamente derretida antes de pressionar o botão Iniciar.

## **Cuidado**

As amostras não são cobertas por reagentes/parafina.

#### **As amostras secaram e ficaram danificadas.**

- Antes de executar o protocolo, verifique o nível do reagente nos frascos de reagente do lado de fora. Certifique-se de que o nível dos reagentes esteja entre as marcas Mín. e Máx. Verifique também os níveis de parafina.
- Não adicione amostras sobre o sensor de nível.
- Não adicione mais amostras do que o sugerido.
- Certifique-se sempre de que as cassetes estão corretamente inseridas nos cestos e de que os mesmos estão corretamente colocados nos destiladores.
- Os protocolos de seleção de estações não são recomendados para o processamento noturno. Se um reagente ficar indisponível por qualquer motivo, o protocolo não poderá ser concluído.

#### Configuração incorreta das concentrações

- **Danos à amostra ou redução da qualidade do processamento de tecidos**
- Não altere a concentração de um reagente usado, a menos que você possa verificar a concentração real.

### **Cuidado**

Limite de temperatura do reagente configurado incorretamente acima de seu ponto de ebulição.

**Lesões corporais/danos na amostra/contaminação do meio ambiente devido a gases excessivos gerados durante o processamento.**

- Tenha o máximo cuidado quando decidir alterar o limite de temperatura do reagente. Limites elevados podem levar à ebulição dos reagentes. Os reagentes em ebulição liberam grandes quantidades de vapores que podem sobrecarregar o filtro interno de carvão ativo ou (se instalado) o sistema de exaustão externo. Os reagentes em ebulição poderão também causar pressões excessivas dentro do instrumento, contaminação elevada através dos reagentes e derrames de reagentes. Os pontos de ebulição dos reagentes são mais baixos numa operação do destilador com um ciclo de vácuo ou com um ciclo de pressão/vácuo.
- Nunca opere o instrumento sem o filtro de carvão ativado ou um sistema de exaustão externo. Mesmo que o instrumento esteja conectado a um dispositivo de exaustão externo, o filtro de carvão ativo fornecido deve permanecer em uso.

### **Cuidado**

Definição incorreta de reagentes

**Danos às amostras causados por reagentes que não correspondem às definições da GUI e às etiquetas dos frascos.**

- Atualize sempre corretamente os detalhes da estação.
- Sempre verifique a definição das estações no início/antes do início dos protocolos.
- Nunca atualize os detalhes sem substituir o reagente.

# **Cuidado**

Ignore as informações fornecidas pelo instrumento.

Atualize os parâmetros do reagente/estação, mas não substitua o reagente.

Não atualize o status do reagente na GUI de Vazio para Cheio depois de encher o frasco.

Ou defina o status para Cheio antes de encher o frasco, mas não encher o frasco ou não encher suficientemente o frasco.

**Danos à amostra causados por reagente sujo ou vencido, ou reagente insuficiente.**

#### **Atraso do diagnóstico.**

- Troque sempre os reagentes quando solicitado.
- Atualize sempre corretamente os detalhes da estação.
- Nunca atualize os detalhes sem substituir o reagente.

#### Encha o reagente de um recipiente instável.

**Lesões corporais - As funções de enchimento/drenagem incluem uma forte purga que pode fazer com que um recipiente instável tombe e derrame. O usuário pode escorregar no reagente derramado no chão.**

#### **Contaminação do meio ambiente.**

- Certifique-se sempre de encher ou drenar para um recipiente grande e estável. O recipiente também deve ter volume suficiente para acomodar facilmente todo o fluido drenado. Se você usar um recipiente pequeno, deverá apoiar o recipiente e o tubo durante o enchimento ou a drenagem.
- Sempre use o tubo fornecido com o instrumento.
- Sempre use roupas de proteção contra produtos químicos, óculos de proteção, respirador, luvas de borracha e todos os outros equipamentos de proteção individual necessários ao manusear os reagentes. Os reagentes usados no processamento de tecidos podem ser tóxicos e/ou inflamáveis.

# **Cuidado**

O instrumento funciona com um frasco de reagentes ausente ou com tampas de frascos de reagentes soltas ou ausentes.

#### **As pessoas escorregam ou inalam fumaça tóxica/perigosa.**

#### **Contaminação do meio ambiente.**

- Nunca opere o instrumento sem frascos ou com tampas de frascos soltas ou ausentes.
- Nunca opere o instrumento sem o filtro de carbono ou um sistema de exaustão externo, pois isso liberará gases potencialmente perigosos para o laboratório.

## **Cuidado**

O instrumento funciona com um frasco de condensado ausente ou com uma tampa de frasco de condensado solta ou ausente.

**As pessoas escorregam ou inalam fumaça tóxica/perigosa.**

#### **Risco biológico devido ao vazamento de fumaça tóxica/perigosa.**

- Nunca opere o instrumento sem frascos ou com tampas de frascos soltas ou ausentes.
- Nunca opere o instrumento sem o filtro de carbono ou um sistema de exaustão externo, pois isso liberará gases potencialmente perigosos para o laboratório.

### **Cuidado**

Bata nas tampas do banho de parafina quando estiverem abertas.

#### **Lesões de pessoas**

• Tome cuidado para não bater nas tampas do banho de parafina quando estiverem abertas. Podem esmagarlhe os dedos ou as mãos.

### **Cuidado**

Abra a tampa do banho de parafina quando houver parafina em um destilador ou quando a parafina estiver sendo transferida.

#### **Lesões de pessoas**

• Nunca abra a tampa do banho de parafina quando houver parafina em um destilador ou quando a parafina estiver sendo transferida. A parafina quente pode espirrar para fora da banheira.

Bloqueio pela perda de cassetes/tecidos do destilador ou impurezas de reagentes ou parafina

#### **Danos à amostra**

- Use cestos durante o processamento. Não coloque as amostras no destilador diretamente.
- Verifique se a peneira está instalada na parte inferior do destilador antes de executar um protocolo.
- Tome cuidado para não deixar cair nada no destilador quando a peneira do destilador for removida. Materiais estranhos nos tubos podem impedir o funcionamento correto das válvulas.

### **Cuidado**

O alarme local/alarme remoto não está conectado.

#### **Danos à amostra**

• O sistema de alarme remoto/sistema de alarme local deve ser conectado ao instrumento.

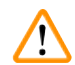

## **Cuidado**

Os tecidos são deixados no destilador ao executar o protocolo de limpeza.

#### **Danos à amostra**

• Remova todos os tecidos do destilador antes de executar um protocolo de limpeza, pois a etapa de secagem danificará o tecido.

# **Cuidado**

Use o protocolo de limpeza para o reprocessamento da amostra.

#### **Danos à amostra**

• Não use protocolos de limpeza para reprocessamento, pois a etapa de secagem danificará o tecido.

## **Cuidado**

**Cuidado** 

Use ferramentas/reagentes de limpeza incorretos/insuficientes

#### **Danos à amostra**

- Não reutilize desidratantes contaminados como etanol de limpeza. Os desidratantes contaminados conterão formalina (ou outros fixadores) e a etapa de secagem fará com que os sais se cristalizem nas superfícies internas do destilador.
- Sempre execute um protocolo de limpeza depois que a parafina estiver no destilador.

Amostras não processadas (com resíduo de formalina) são colocadas em um destilador antes de executar um protocolo de limpeza.

#### Amostras danificadas - a formalina no resíduo purgado para o banho de parafina no início da operação de **limpeza pode danificar o tecido nas execuções subsequentes.**

- Não carregue amostras de tecido não processadas num destilador antes de executar um protocolo de limpeza.
- Se carregar inadvertidamente amostras não processadas num destilador antes de executar um protocolo de limpeza, remova as amostras e tente carregar um protocolo de processamento antes de carregar o protocolo de limpeza. A purga antes da execução de limpeza será ignorada.

Execute o protocolo de limpeza para limpar outros materiais além dos cestos.

Amostras danificadas - os reagentes de limpeza degeneram em uma taxa mais rápida. Se o limite de pureza do ciclo não for reduzido, os reagentes de limpeza de baixa pureza levam a uma limpeza de baixa qualidade.

• Não limpe outros materiais usando protocolo de limpeza.

### **Cuidado**

Adicione amostras fixas a um protocolo em execução.

#### **Amostras danificadas.**

• Tome cuidado ao adicionar amostras fixas a um protocolo em execução. O fixador adicional contaminará o reagente usado na etapa atual e essa contaminação não será rastreada pelo sistema de gerenciamento de reagentes.

# **Cuidado**

Adicione mais amostras durante o processamento.

#### **Amostras danificadas.**

• Quanto mais um protocolo tiver progredido antes de você adicionar mais amostras, mais comprometida estará a qualidade do processamento dessas amostras. Você só adiciona amostras durante as etapas de fixação ou durante a primeira etapa de desidratação.

#### **Cuidado**

Retire o cabo de alimentação ou desligue o sistema enquanto um protocolo estiver em execução.

#### **Danos à amostra devido à queda de energia**

- Não desligue o cabo de alimentação enquanto o instrumento estiver a funcionar, exceto em caso de emergência em que tanto o botão do painel frontal como o interruptor de alimentação de parede estejam inacessíveis.
- Não desligue o sistema enquanto um protocolo estiver em execução.

# **Cuidado**

Uso de equipamento impróprio durante a manutenção.

**Lesões corporais - os usuários são feridos por superfície quente/bordas afiadas/resíduos, etc.**

• Use EPI durante a manutenção.

### **Cuidado**

• Em situações excepcionais (por exemplo, derramamento acidental de reagente), pode ser necessário usar um respirador. Isso depende da temperatura ambiente local específica, do volume da sala, da carga adicional, da taxa de ventilação, etc. Em caso de dúvida, o proprietário/operador do laboratório deve realizar uma medição local para provar que as concentrações máximas aplicáveis no local de trabalho não são excedidas. Medições realizadas de concentrações máximas no local de trabalho que ocorrem a uma taxa de mudança de ar de 8,75 vezes por hora e uma temperatura ambiente de 40 °C, volume ambiente de 24 m<sup>3</sup> e a temperatura do reagente de 45 °C mostraram que os valores limites são excedidos por curtos períodos durante a etapa quando as amostras são carregadas em formalina. Em temperaturas ambientes mais baixas e/ou maiores volumes de sala no laboratório ou taxas de ventilação mais altas, a concentração no local de trabalho será menor. Os valores exatos de concentração só podem ser medidos localmente. Os limites foram cumpridos em todos os estados operacionais.

#### <span id="page-22-0"></span>**2.2.4 Manipulação de reagentes**

#### **Cuidado**

Uso de reagentes diferentes dos reagentes recomendados

**Lesões corporais - fogo ou explosão podem ser causados por alguns reagentes tóxicos/inflamáveis.**

**Diagnóstico atrasado - os componentes do instrumento podem ser danificados por reagentes corrosivos.**

- Use os reagentes sugeridos abaixo apenas com o instrumento.
- Não use fixadores que contenham ácido pícrico, pois o ácido pícrico é explosivo quando seco.
- Não use reagentes que contenham produtos químicos corrosivos, como sais de mercúrio, ácido pícrico, ácido nítrico e ácido clorídrico.
- Não use acetona ou outras cetonas. Isso danifica as válvulas do instrumento.

- **Nota** 
	- As fichas de dados de segurança do material podem ser obtidas com o fornecedor dos produtos químicos. Se estiver usando reagentes da marca Leica, as MSDS estão disponíveis on-line em http://www.LeicaBiosystems.com

#### **2.3 Recursos de segurança do instrumento**

O processador de tecidos é equipado com várias funções de segurança e com sofisticados mecanismos de controle de software. Isso garante que as amostras permaneçam intactas no caso de falha de energia ou outro mau funcionamento durante o processo de infiltração e que a infiltração seja concluída com êxito.

#### **Proteção contra sobrepressão**

- Quando a alimentação é desligada, a bomba de ar comprimido e as válvulas assumem uma condição segura (destilador ventilado, sem geração de pressão).
- Se a bomba não for parada no momento correto durante a pressurização, a fonte de alimentação será interrompida por um circuito eletrônico separado.

#### **Proteção contra sobrecorrente**

- As condições de sobrecorrente CA são protegidas pelo mecanismo de detecção de corrente de aquecimento.
- As condições de sobrecorrente CC são protegidas pelos fusíveis de energia de aquecimento separados.

#### **Proteção contra superaquecimento**

Os limitadores de calor e o mecanismo de tratamento de erros de superaquecimento do software protegem o instrumento contra temperaturas anormalmente altas.

#### **Proteção contra vácuo excessivo**

O sistema de vácuo não é capaz de gerar uma condição de vácuo perigosa.

# <span id="page-23-0"></span>3 **Componentes e especificações do aparelho**

# **3. Componentes e especificações do aparelho**

- **3.1 Visão geral**
- **3.1.1 Componentes de instrumentos**

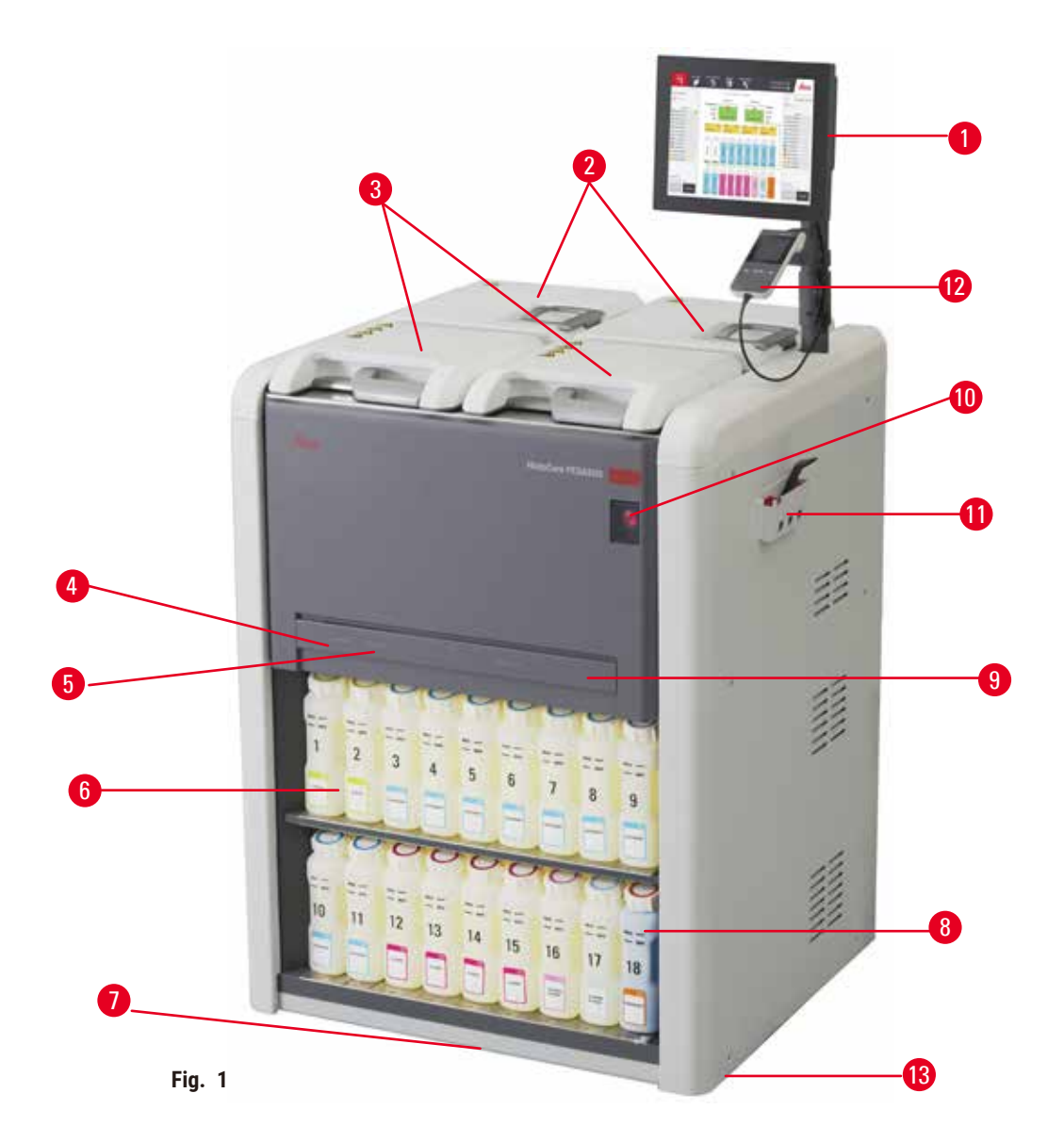

- 1. Tela
- 2. Quatro banhos de parafina
- 3. Dois destiladores
- 4. Porta remota de enchimento/drenagem (reagente) (atrás da tampa)
- 5. Porta de drenagem remota (parafina) (atrás da tampa)
- 6. Frascos de reagentes
- 7. Tabuleiro de gotejamento
- 8. Frasco de condensado
- 9. Filtro de carvão ativo (atrás da tampa)
- 10. Chave de alimentação principal
- 11. Caixa de ferramentas
- 12. HistoCore I-Scan (Opcional)
- 13. Rodízios (não mostrados nesta figura)

#### <span id="page-24-0"></span>**3.1.2 Painel traseiro**

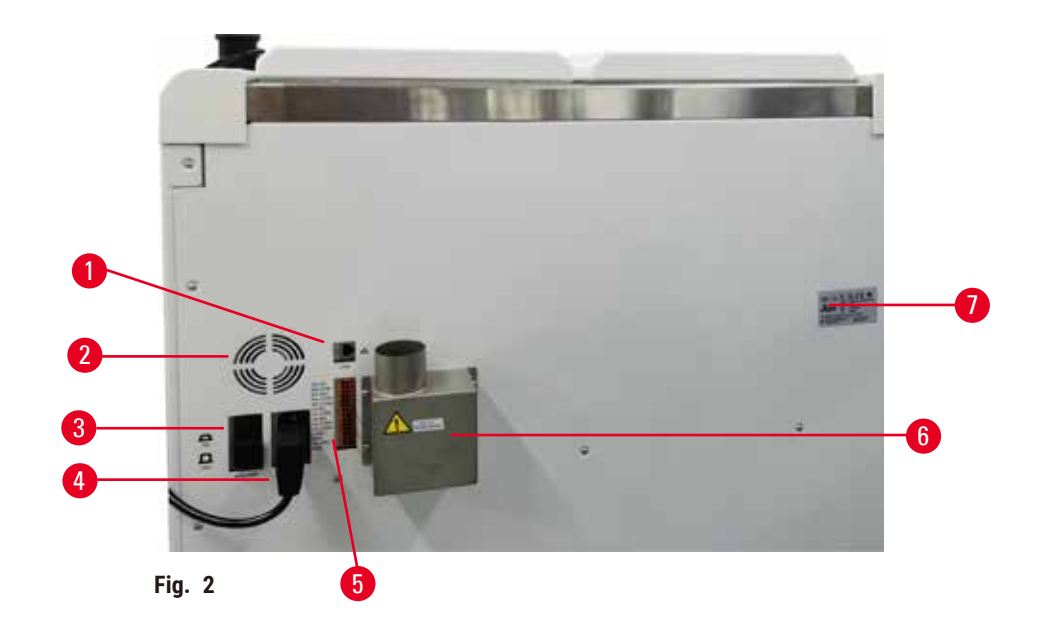

- 1. Porta Ethernet
- 2. Ventilador
- 3. Disjuntor
- 5. Alarmes e conexões UPS
- 6. Interface de exaustão (conectar a um dispositivo de exaustão externo)
- 4. Entrada de energia principal 7. Placa de identificação

### **3.2 Principais características do instrumento**

O HistoCore PEGASUS (doravante PEGASUS) é um processador de tecido de destilador duplo que oferece processamento de tecido rápido e de alta qualidade para laboratórios de histologia. Com capacidade de reagente suficiente para executar os dois destiladores de forma independente, o processador permite um nível elevado de flexibilidade em termos de programação. O software inteligente permite configurar o instrumento de acordo com os fluxos de trabalho do laboratório ao mesmo tempo que fornece verificações e restrições que o ajudam a evitar erros que poderiam danificar o tecido.

Dependendo da configuração, o PEGASUS usa essas informações para selecionar o reagente ideal para cada etapa do protocolo. O sistema alerta-o quando deve substituir o reagente de modo a que a qualidade nunca seja comprometida, ao mesmo tempo que assegura que o utilizador está a tirar o máximo partido de todos os reagentes.

A interface clara e intuitiva da tela sensível ao toque facilita o carregamento e o monitoramento das operações. A configuração do protocolo, a configuração do reagente e outras configurações do sistema são igualmente simples.

Um sistema de gerenciamento de reagente preciso garante baixo consumo de reagente e otimiza a carga de trabalho de troca de reagente.

<span id="page-25-0"></span>Protocolos validados pré-definidos oferecem a flexibilidade de processar diferentes tipos de tecidos com qualidade consistente.

A tecnologia do agitador magnético foi projetada para otimizar o desempenho da infiltração de parafina, ajudando a reduzir o tempo de processamento e melhorando a troca de reagentes dentro das células do tecido.

A luz de fundo permite que você verifique facilmente o nível do reagente. Quando o frasco de reagente não está conectado corretamente, a luz de fundo desliga.

O enchimento e a drenagem de reagentes e parafina podem ser feitos com a função de enchimento/drenagem remotos, que minimiza a exposição a reagentes e parafina quente.

Os frascos de reagentes com design antiderramamento que evitam o derramamento do reagente durante a transferência do reagente.

Acelere o tempo de derretimento da parafina para 3,5 horas com Parablocos HistoCore PEGASUS, que combinam perfeitamente com os volumes de enchimento de parafina da câmara de parafina, sem completar, e a eliminação de derramamento de pellets. Se usar pastilhas Leica, o tempo de fusão será de aproximadamente 4,5 horas.

Um scanner opcional chamado HistoCore I-Scan pode ser pedido separadamente, o que habilitará os recursos abaixo:

Capture e registre dados críticos com recursos integrados de rastreamento e acompanhamento. A tecnologia I-Scan integrada rastreia a ID do cesto, a ID do usuário e as informações do reagente. Um scanner óptico captura a ID do cassete, a quantidade e a cor, permitindo rastrear cada amostra no fluxo de trabalho de processamento de tecido.

O fácil acesso aos dados registrados permite o controle dos relatórios de processamento de tecidos, minimizando a documentação manual e maximizando a confiança.

#### **3.3 Dados técnicos**

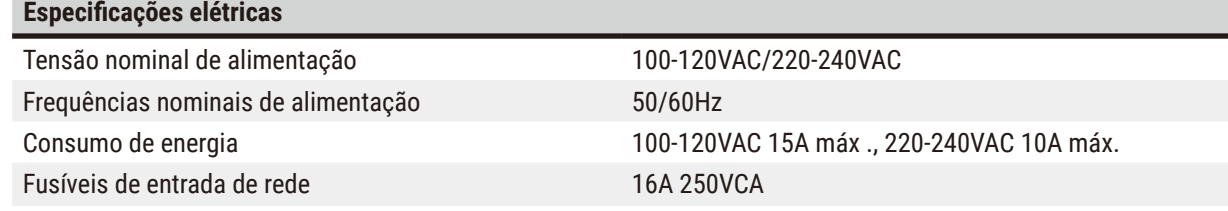

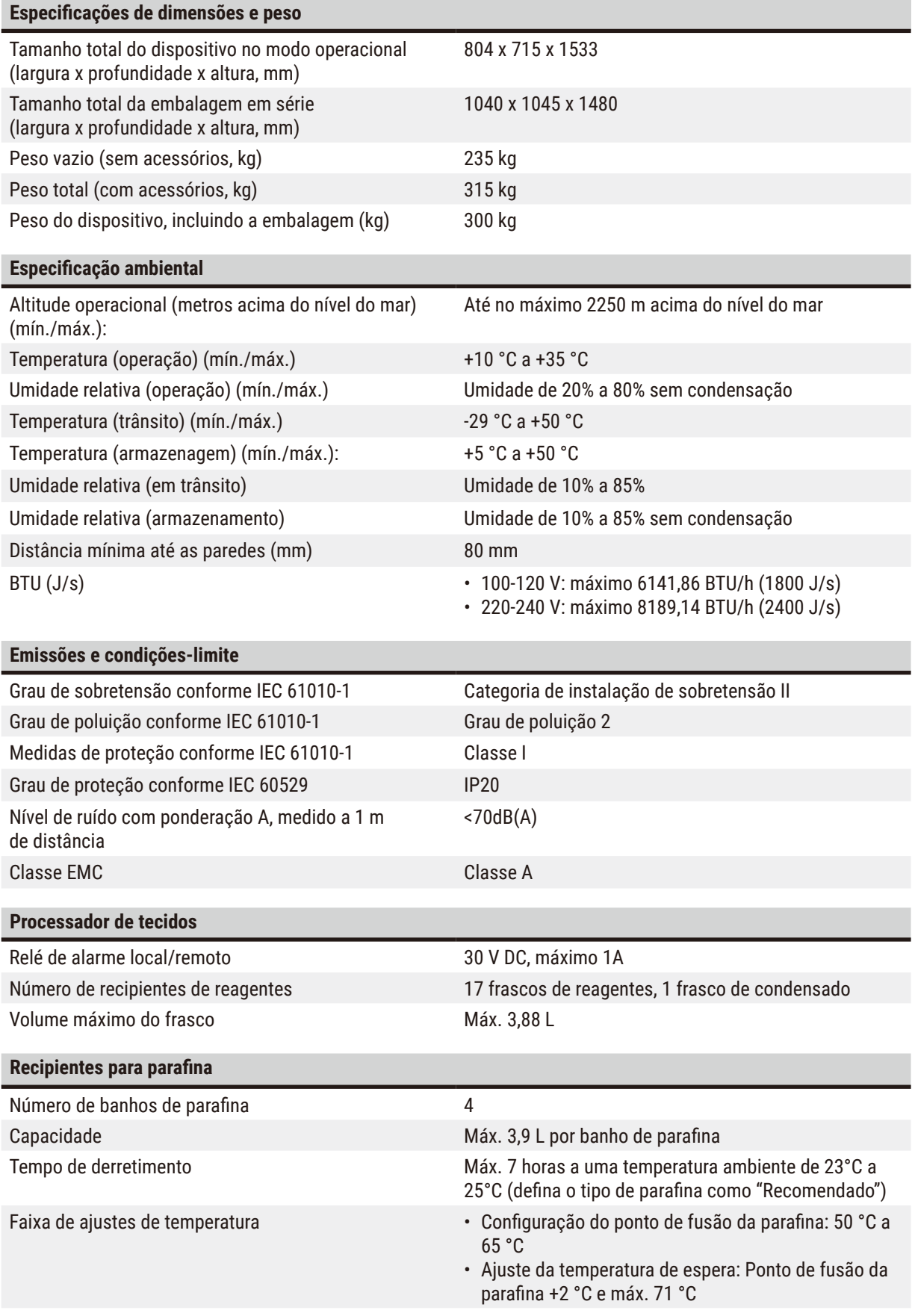

# 3 **Componentes e especificações do aparelho**

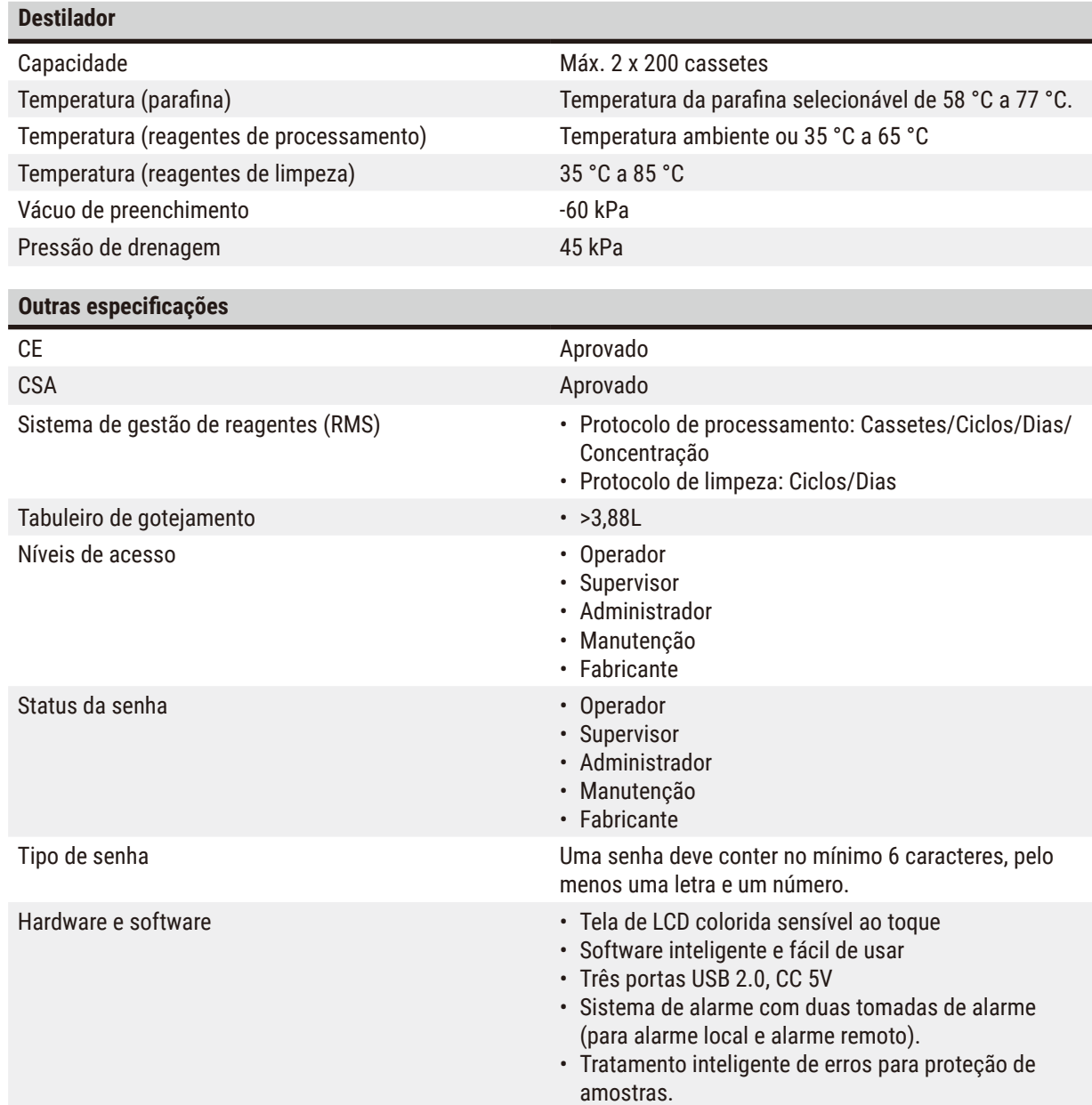

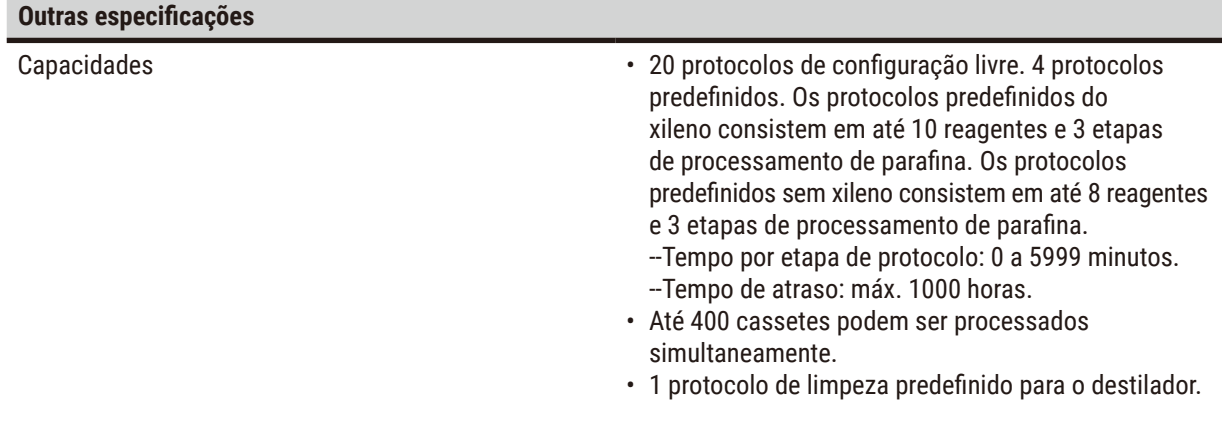

# <span id="page-29-0"></span>4 **Configuração do instrumento**

# **4. Configuração do instrumento**

### **4.1 Requisitos do local para instalação**

- É responsabilidade do usuário certificar-se de que um ambiente eletromagnético compatível seja mantido para que o instrumento possa funcionar como pretendido.
- O local de instalação deve ser protegido contra descargas eletrostáticas.
- Os produtos químicos usados no instrumento são facilmente inflamáveis e perigosos para a saúde. Portanto, o local de instalação deve ser bem ventilado e não deve conter chamas. A sala em que o instrumento está localizado não deve ser usada como uma estação permanente para pessoas. Caso contrário, a sala deve ser equipada com um dispositivo de exaustão.
- Não opere o aparelho em ambientes com risco de explosão.
- Evite vibrações, luz solar direta e grandes variações de temperatura.
- O instrumento requer uma área de instalação de aproximadamente 900 mm x 800 mm.
- O substrato deve ter capacidade de carga e rigidez suficientes em relação ao peso do instrumento.
- O aparelho destina-se apenas a uso em ambientes internos
- Para garantir o funcionamento adequado do instrumento, ele deve ser instalado mantendo uma distância mínima de 80 mm de paredes e móveis.
- O aparelho deve ser instalado em um local que garanta a fácil desconexão da fonte de alimentação. O cabo de alimentação deve estar em um local de fácil acesso.
- Nenhum cabo de extensão pode ser conectado.
- O aparelho deve ser obrigatoriamente conectado a uma tomada elétrica aterrada.
- Use somente os cabos de alimentação fornecidos para a fonte de alimentação local.

#### **4.2 Entrega padrão - lista da embalagem**

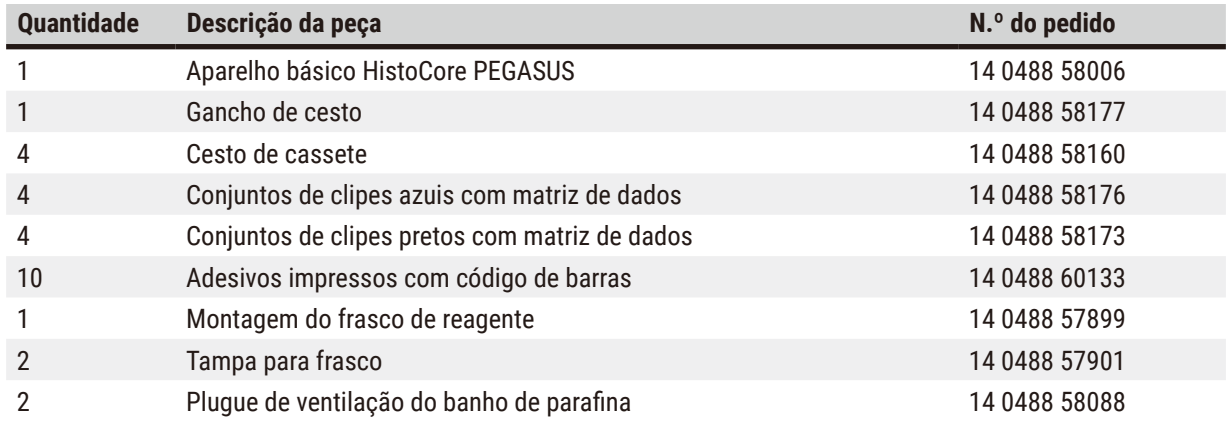

# **Configuração do instrumento** 4

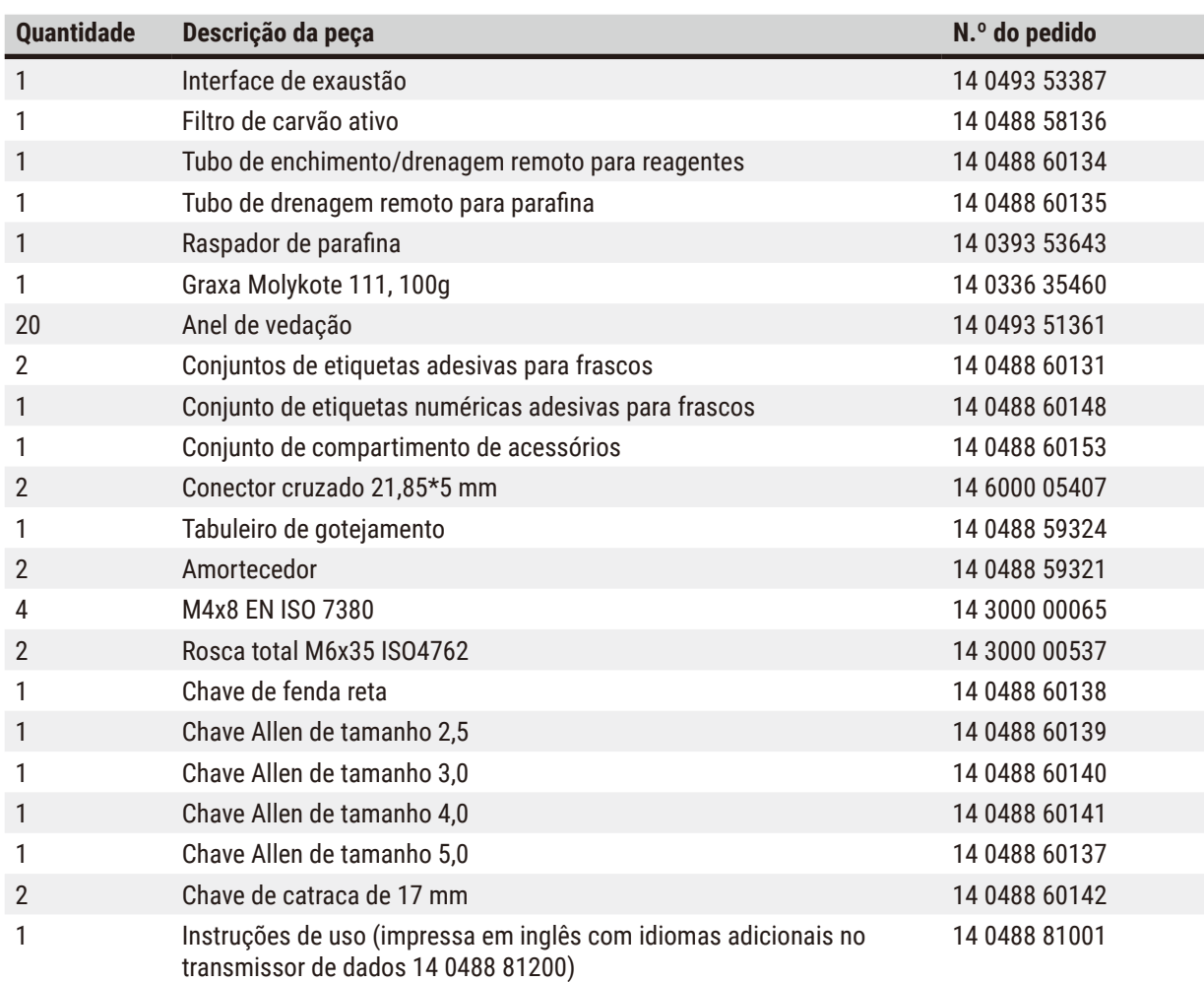

Se o cabo de alimentação local fornecido estiver com defeito ou perdido, contate seu representante local da Leica.

**Nota** 

• Verifique todas as partes entregues, comparando com a lista de conteúdo e com seu pedido para verificar se a entrega foi concluída. Se encontrar qualquer diferença, entre em contato com o departamento de vendas da Leica Biosystems imediatamente.

### <span id="page-31-0"></span>**4.3 Remoção da embalagem e instalação**

#### **4.3.1 Instruções de desembalagem**

# /N

Os acessórios/componentes podem se soltar/danificar durante o transporte

#### **Danos à amostra**

**Cuidado** 

• A embalagem tem dois indicadores, indicador de impacto ShockDot ( $\rightarrow$  Fig. 3-1) e indicador de inclinação (→ Fig. 3-2), que indicam transporte inadequado. Quando o instrumento for entregue, verifique isso primeiro. Se um dos indicadores for acionado, o pacote não foi manuseado da forma recomendada. Neste caso, informe na documentação de remessa e verifique se houve dano na entrega.

# Ņ

## **Cuidado**

Os acessórios podem cair ou tombar sobre os usuários durante a desembalagem.

#### **Lesões de pessoas**

- Siga as instruções de desembalagem com cuidado para evitar danos ao instrumento.
- São necessárias pelo menos duas pessoas para desembalar o instrumento.
- Uma vez desembalado, o instrumento deve ser transportado apenas na posição vertical.

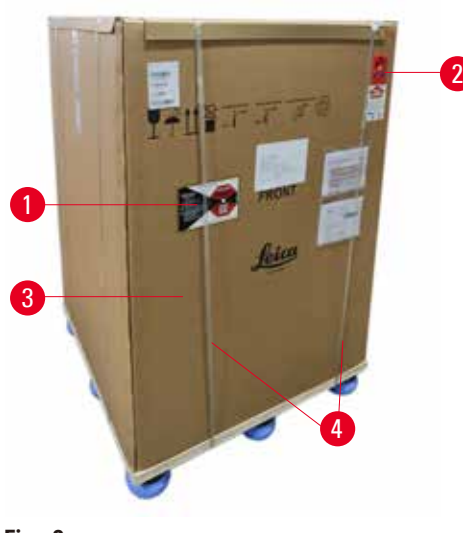

É necessária uma área de superfície suficiente para desembalar o instrumento. A distância até a parede mais próxima deve ser de pelo menos 1 m nas laterais e na parte traseira. Na parte da frente, a distância deve ser de pelo menos 3 m, pois o instrumento é rolado do palete nessa direção. A altura da sala deve ser de pelo menos 3,2 m, pois a embalagem deve ser removida puxando-a para cima.

1. Leve a embalagem do instrumento ( $\rightarrow$  Fig. 3-3) o mais próximo possível do local de instalação final. Remova as cintas  $(\rightarrow$  Fig. 3-4).

<span id="page-31-1"></span>**Fig. 3**

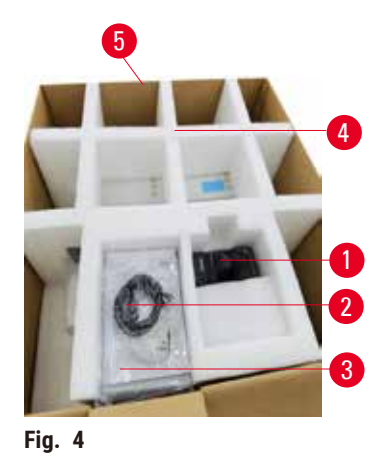

- 2. Abra a embalagem e remova o display  $(\rightarrow$  Fig. 4-1), o cabo de alimentação ( $\rightarrow$  Fig. 4-2) e as instruções de uso (→ Fig. 4-3) da âncora de transporte (→ Fig. 4-4).
- 3. Retire a âncora de transporte feita de espuma.
- 4. Remova a luva externa da embalagem  $(\rightarrow$  Fig. 4-5) do palete, puxando-a para cima.

- 5. A caixa de embalagem pequena ( $\rightarrow$  Fig. 5-1) contém os acessórios que ainda não foram instalados no instrumento. Guarde com cuidado a caixa de embalagem pequena.
- 6. Remova cuidadosamente a tampa plástica de proteção contra poeira do instrumento.

<span id="page-32-0"></span>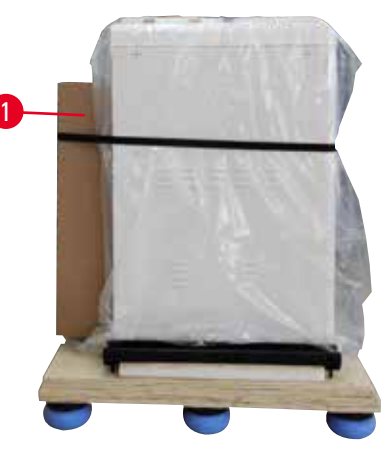

**Fig. 5**

<span id="page-32-1"></span>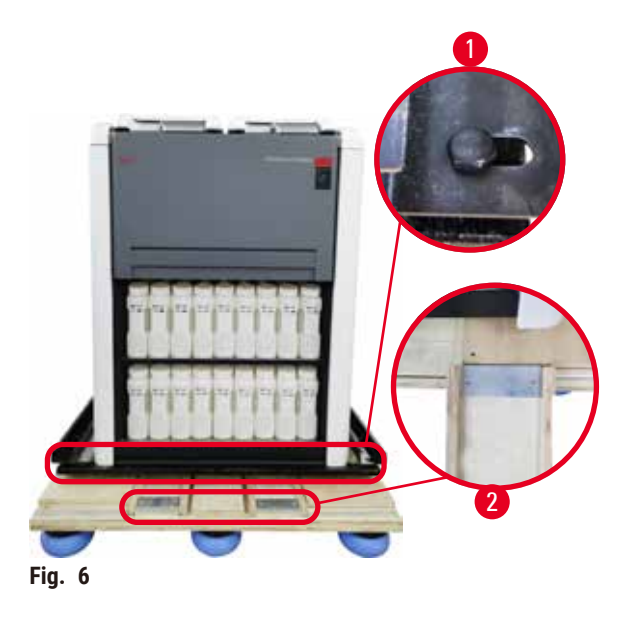

- 7. Remova os parafusos ( $\rightarrow$  Fig. 6-1) que fixam o instrumento no palete. Primeiro, remova os 4 parafusos nos 4 cantos. Para isso, solte os parafusos nos cantos transversais, alternadamente, com duas pessoas usando chaves inglesas. Em seguida, solte os parafusos na parte frontal e traseira.
- 8. Puxe para fora os dois trilhos  $(\rightarrow$  Fig. 6-2) da rampa abaixo do instrumento, puxando-os para frente.
- 9. Encaixe esses trilhos à esquerda e à direita com o painel na ranhura do palete, de modo que fiquem nivelados com a placa de madeira que segura o instrumento.
- <span id="page-32-2"></span>10. Agora, solte a alavanca de freio dos dois rodízios de transporte dianteiros para que o instrumento possa ser movido.

# $\sqrt{N}$

O instrumento se inclina enquanto se move durante a primeira instalação.

#### **Lesões de pessoas**

**Cuidado** 

• São necessárias pelo menos duas pessoas para segurar o instrumento quando ele for retirado do palete pela rampa.

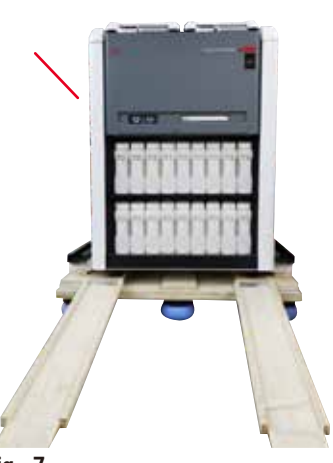

**Fig. 7**

- 11. Ao rolar o instrumento para baixo do palete, apoie-o pelos cantos superiores externos com as duas mãos.
- 12. Depois que o instrumento tiver sido retirado do palete, ele poderá ser levado ao seu local final.
- 13. Quando o instrumento for montado em seu local final, os freios dos rodízios do instrumento deverão ser acionados novamente. Para isso, empurre a alavanca de volta para baixo.

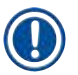

# **Nota**

• A caixa de transporte e os elementos de retenção incluídos devem ser mantidos para o caso de ser necessário devolvê-los. Para devolver o aparelho, siga as instruções acima na ordem inversa.

#### <span id="page-34-0"></span>**4.3.2 Instalação da tela**

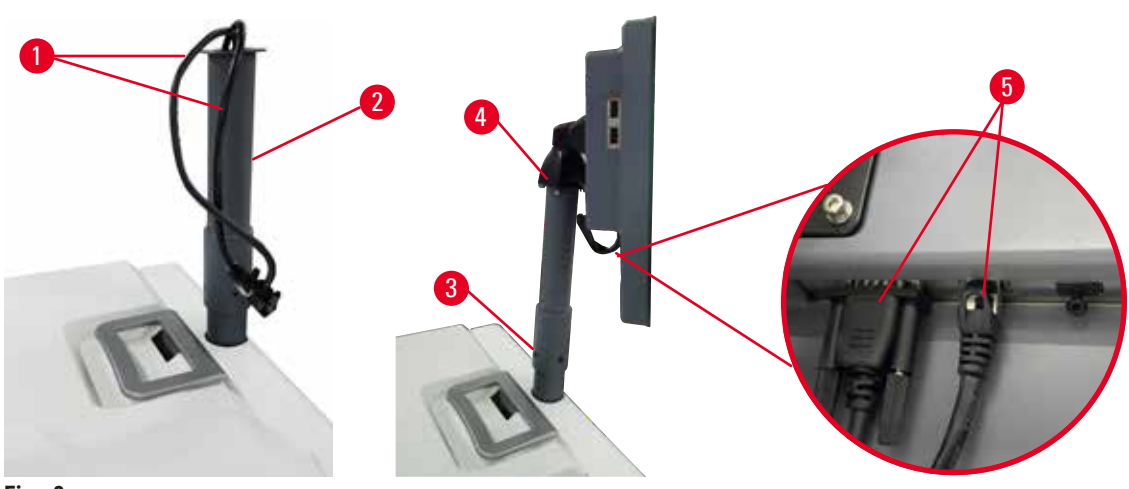

<span id="page-34-1"></span>**Fig. 8**

- 1. Passe os dois cabos ( $\rightarrow$  Fig. 8-1) pelo suporte da tela ( $\rightarrow$  Fig. 8-2).
- 2. Fixe o suporte da tela apertando 4 parafusos ( $\rightarrow$  Fig. 8-3) em sua extremidade inferior.
- 3. Instale a tela apertando os 4 parafusos ( $\rightarrow$  Fig. 8-4) na extremidade superior do suporte da tela.
- 4. Conecte dois cabos ( $\rightarrow$  Fig. 8-5). Os cabos não são aplicáveis para hotplug.

#### **4.3.3 Filtro de carvão ativo**

#### **Cuidado**

Sistema de exaustão insuficiente ou inexistente/Conexão incorreta ao sistema de exaustão

#### **Lesões corporais devido a vazamento de vapor ou fumaça excessiva**

- Nunca opere o instrumento sem o filtro de carvão ativo ou um sistema de exaustão externo, pois isso liberará gases potencialmente perigosos para o laboratório.
- Recomenda-se o uso de um sistema de exaustão externo.
- Mesmo que o instrumento esteja conectado a um dispositivo de exaustão externo, o filtro de carvão ativo fornecido deve permanecer em uso.

O filtro de carvão ativo absorve os vapores dos reagentes, impedindo-os de entrar na atmosfera do laboratório. Para garantir que o filtro de carvão ativado opere de forma eficaz, ele deve ser substituído periodicamente. Os supervisores podem definir um limite de substituição tocando **Limite do filtro de carbono** na tela de **Configurações** > **Configurações do instrumento**.

Para inserir/substituir o filtro de carvão ativo, abra a tampa de enchimento/drenagem remota ( $\rightarrow$  Fig. 9-1). Em seguida, empurre o filtro de carvão ativo  $(\rightarrow$  Fig. 9-2) até o fim. A data em que o filtro de carvão ativado foi inserido pode ser marcada na etiqueta na frente.

<span id="page-35-1"></span><span id="page-35-0"></span>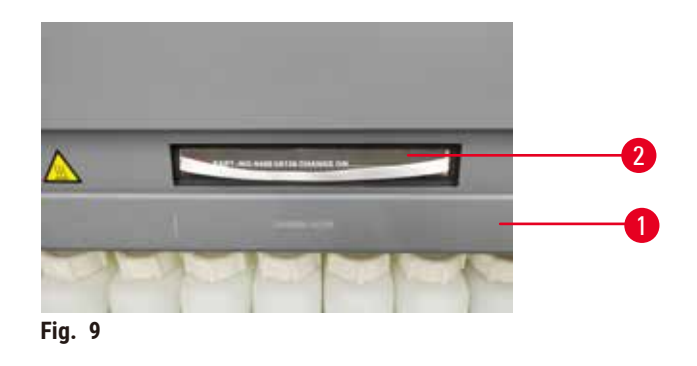

#### **4.3.4 Sistema de exaustão externo**

**Cuidado** 

Sistema de exaustão insuficiente ou inexistente/Conexão incorreta ao sistema de exaustão

#### **Lesões corporais devido a vazamento de vapor ou fumaça excessiva**

- Nunca opere o instrumento sem o filtro de carvão ativo ou um sistema de exaustão externo, pois isso liberará gases potencialmente perigosos para o laboratório.
- Recomenda-se o uso de um sistema de exaustão externo.
- Mesmo que o instrumento esteja conectado a um dispositivo de exaustão externo, o filtro de carvão ativo fornecido deve permanecer em uso.

O instrumento foi projetado para que possa ser conectado a um dispositivo de exaustão externo. O fornecimento opcional inclui o tubo de extração para essa finalidade. Recomenda-se o uso de um sistema de exaustão externo.

<span id="page-35-2"></span>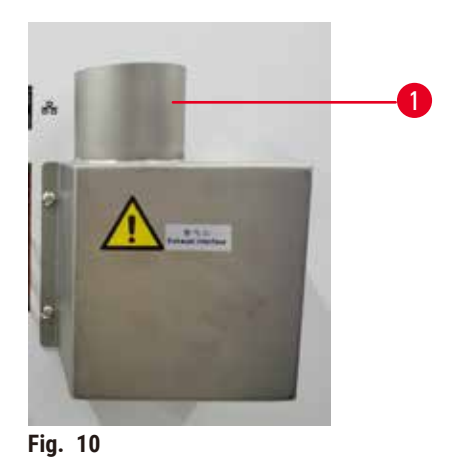

Prenda uma extremidade do tubo de extração ao tubo apontado para cima  $\rightarrow$  Fig. 10-1) da interface de exaustão e empurre-o para baixo o máximo possível. Conecte a outro extremidade do tubo extrator com a estação de exaustão externa.
#### **4.4 Instrumentos/equipamento básico**

#### **4.4.1 Destiladores**

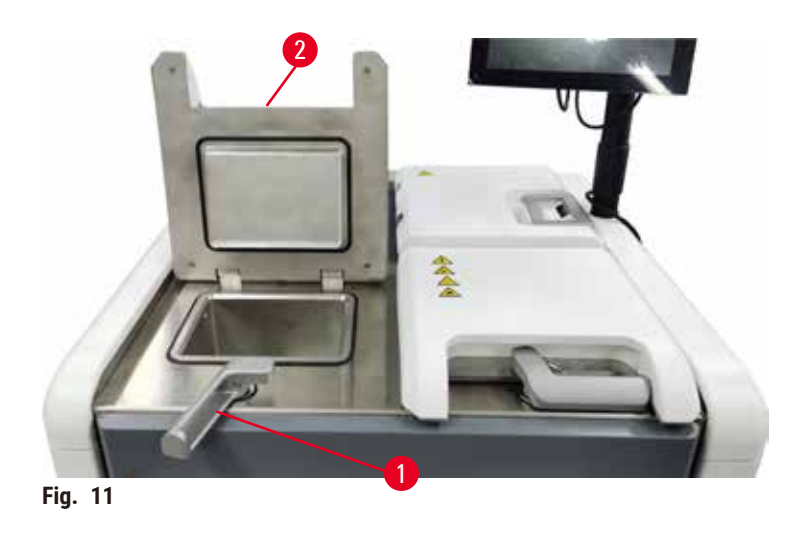

<span id="page-36-0"></span>Existem dois destiladores, cada uma contendo até 200 cassetes em dois cestos de cassetes. Cada destilador opera de forma independente, com suas próprias configurações de temperatura, pressão e liga/desliga do agitador. O sistema programa os recursos de modo que ambos os destiladores possam operar com eficiência. O agendamento garante que os protocolos executados simultaneamente não usem o mesmo frasco de reagente ao mesmo tempo.

#### **Abertura e fechamento das tampas dos destiladores**

Use as alças na frente do instrumento para travar/destravar a tampa do destilador.

Para abrir o destilador, gire a alça no sentido horário ( $\rightarrow$  Fig. 11-1) e abra a tampa do destilador levantando a extremidade frontal da tampa do destilador(→ Fig. 11-2). Não tente forçar a alça. Para travar o destilador, empurre a alça de volta para o lugar com força.

Sempre esteja ciente do conteúdo, da temperatura e da pressão de um destilador antes de abri-lo. Em alguns casos, talvez seja necessário definir manualmente a pressão e a temperatura do destilador antes de poder abri-lo com segurança.

Poderá ser exibido um aviso se a temperatura do destilador for maior do que a temperatura de acesso vazio do destilador (mostrada na tela **Configurações** > **Configurações de processamento**) ou a temperatura de acesso seguro associada ao reagente no destilador (definida na tela **Reagentes** > **Tipos de reagente** > **Limites de temperatura**).

Em casos urgentes, quando a tampa do destilador estiver travada por mau funcionamento magnético e não puder ser levantada, levante a tampa preta ( $\rightarrow$  Fig. 12-1) ao lado da alça do destilador, insira uma chave de fenda reta no orifício e mantenha-a na posição. Isso libera a trava eletrônica. A tampa do destilador pode ser aberta. Em seguida, remova a chave de fenda reta e insira a tampa preta de volta no lugar.

<span id="page-37-0"></span>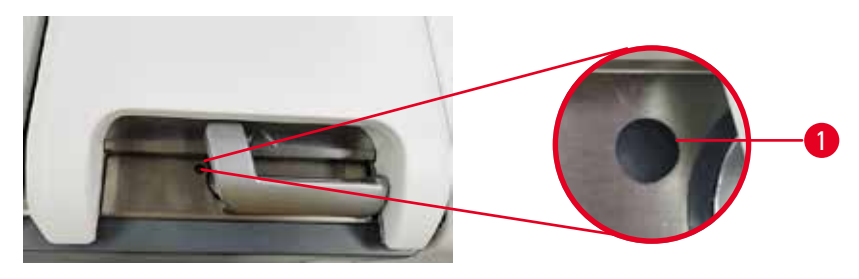

**Fig. 12**

### **Cuidado**

Abra o destilador enquanto o instrumento estiver processando/depois de fazer uma pausa/depois que o protocolo terminar, o usuário entra em contato com a superfície quente da tampa/cestos/fluidos/reagentes perigosos/vapor do destilador.

Abra o destilador e o protocolo não poderá continuar.

#### **Lesões corporais/danos na amostra/amostras danificadas**

- Superfície quente. Use roupas de proteção contra produtos químicos, óculos de proteção, respirador, luvas de borracha e todos os outros equipamentos de proteção individual necessários durante a operação.
- Não abra a tampa do destilador ou remova os frascos de reagente/tampa do forno de parafina/banhos de parafina quando um protocolo estiver em execução, a menos que uma mensagem do sistema indique para fazer isso. Enquanto um protocolo estiver em execução, se você quiser remover as amostras do destilador ou adicionar amostras ao destilador, pressione o botão de pausa.
- Tome cuidado ao abrir um destilador ou banho de parafina após pausar o instrumento. Leia todas as mensagens de aviso – por exemplo, se o destilador estiver acima da temperatura de acesso seguro – e tome as precauções adequadas antes de continuar.
- A parafina derretida é quente e pode causar queimaduras. Tenha cuidado ao manusear a parafina e remover os cestos.

### **Cuidado**

Bata nas tampas dos destiladores quando elas estiverem abertas.

#### **Lesões corporais. Os dedos ou as mãos são esmagados.**

• Não bata nas tampas dos destiladores quando elas estiverem abertas.

#### **Ventilando um destilador**

Você deve se certificar de que não há pressão ou vácuo dentro do destilador antes de abrir a tampa do destilador. Os destiladores são ventilados automaticamente no início e no final de um protocolo, e também durante uma pausa em um protocolo. No entanto, pode ser necessário ventilar manualmente um destilador se a ventilação automática falhar ou se você quiser acessar um destilador pressurizada ou evacuada em outros momentos.

Use a tela **Reagentes** > **Operações manuais** para ventilar manualmente os destiladores. Selecione o destilador que você deseja abrir e toque no botão **Ventilação** para esse destilador. Pode ser necessário aguardar até 90 segundos para que a pressão se iguale.

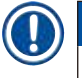

#### **Nota**

• Se você deixar um destilador quente fechado por um longo período, o ar no destilador esfriará e criará um vácuo. Em seguida, você deve ventilar o destilador antes de abrir a tampa do destilador.

#### **Níveis de enchimento**

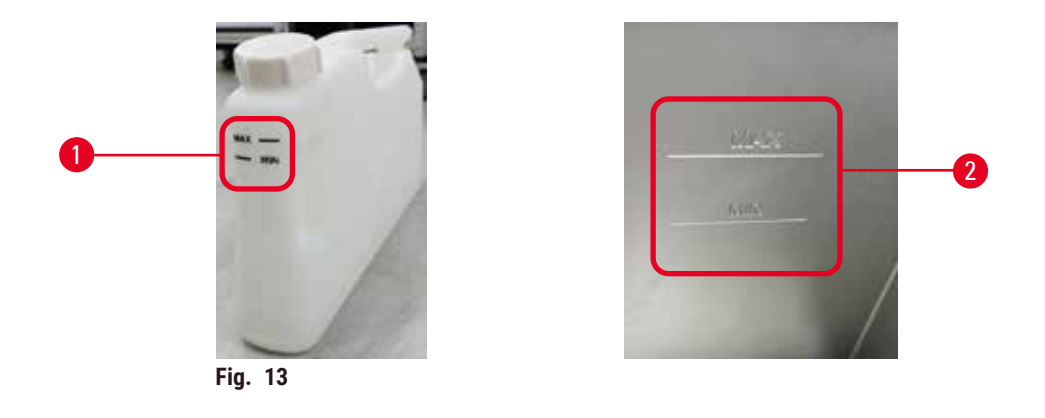

Os destiladores podem ser preenchidos com reagente suficiente para duas cestos de cassetes. As marcações nos frascos de reagente ( $\rightarrow$  Fig. 13-1) e nos banhos de parafina ( $\rightarrow$  Fig. 13-2) o ajudarão a determinar se você tem reagente suficiente para encher os destiladores até o nível necessário. Sempre mantenha os volumes de reagente e parafina bem acima do nível mínimo (**MIN**), mas abaixo do nível máximo (**MAX**). Níveis de reagentes abaixo do mínimo farão com que os protocolos falhem ou usem uma sequência de reagentes abaixo do ideal.

#### **Sensores de nível de líquido**

<span id="page-38-1"></span><span id="page-38-0"></span>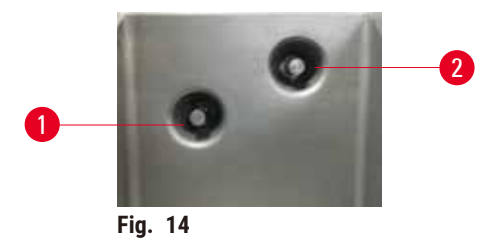

Cada destilador tem dois sensores de nível de líquido para monitorar os níveis de fluido. O sensor inferior  $(\rightarrow$  Fig. 14-1) monitora o nível de dois cestos. O sensor superior  $(\rightarrow$  Fig. 14-2) é acionado se mais do que o volume máximo de fluido entrar no destilador. Ele tem uma função de segurança.

Ocasionalmente, os sensores podem ser afetados por um acúmulo de condensação ou material depositado. Sempre garanta que os sensores sejam mantidos limpos como parte da limpeza regular do destilador ( $\rightarrow$  p. [148](#page-147-0) – [9.3.1 Tarefas diárias\).](#page-147-0)

#### **Agitador magnético**

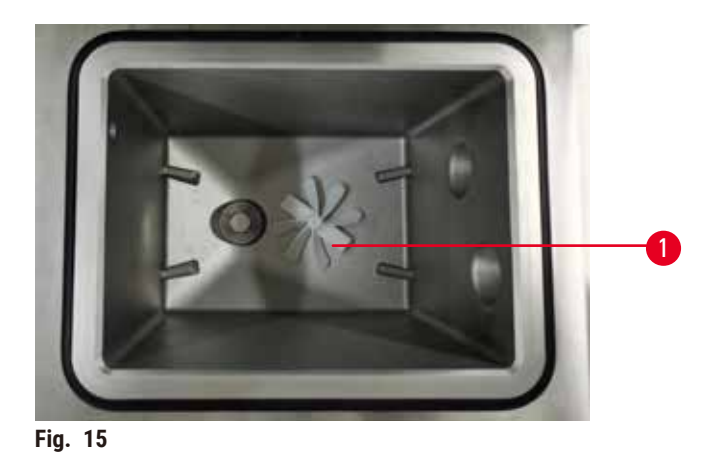

<span id="page-39-0"></span>Cada destilador tem um agitador magnético ( $\rightarrow$  Fig. 15-1) que agita o reagente ou a parafina para garantir uma temperatura consistente e uma boa penetração no tecido. O agitador é acionado por um motor externo acoplado magneticamente. O agitador pode ser ligado ou desligado para cada etapa do protocolo e é facilmente removido para limpeza ( $\rightarrow$  p. 148 [– 9.3.1 Tarefas diárias\).](#page-147-0)

#### **Peneira de destilador**

Cada destilador tem uma peneira na parte inferior. Instale a peneira inserindo-a e girando-a no sentido horário. Verifique e limpe-a regularmente ( $\rightarrow$  p. 148 [– 9.3.1 Tarefas diárias\).](#page-147-0)

#### **4.4.2 Cestos de cassete**

<span id="page-39-2"></span>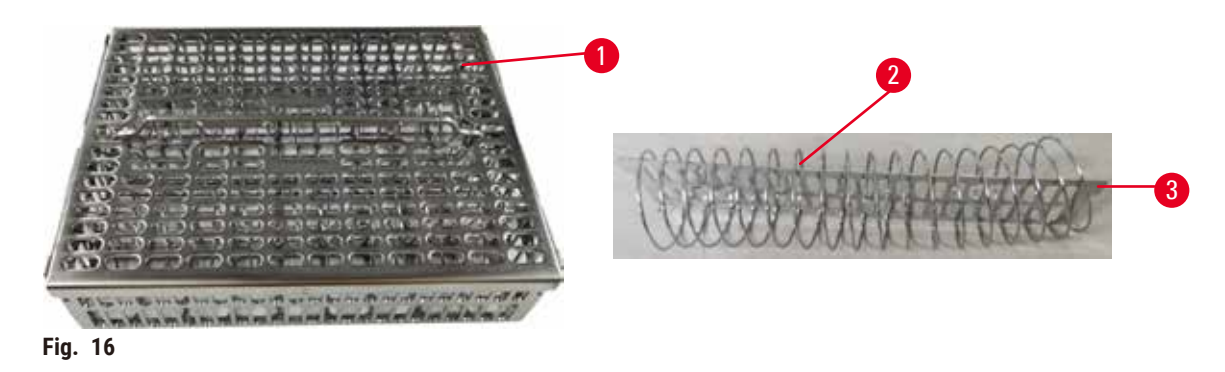

<span id="page-39-1"></span>Os cestos de cassete de aço inoxidável (→ Fig. 16-1) aceita os tipos de cassete mais comuns. Use o cesto durante o processamento. Não coloque as amostras no destilador diretamente.

A mola do cesto (→ Fig. 16-2) é usada para alinhar os cassetes no cesto com precisão e com a placa de divisão do cesto ( $\rightarrow$  Fig. 16-3) para inseri-los no cesto.

Com a mola, o cesto pode ser preenchido com até 72 cassetes de amostra. Sem uma mola, os cassetes podem ser embalados com mais firmeza, de modo que um máximo de 100 cassetes possam caber no cesto.

O cesto com mola garante o fluxo ideal do reagente com transporte mínimo e deve ser usada para todos os protocolos sem xileno.

#### **Tampa do cesto, alça do cesto e gancho do cesto**

A tampa do cesto se encaixa firmemente sobre a gaiola do cesto, com duas saliências nas bordas internas ajustando-se aos orifícios nas laterais superiores da gaiola. Você pode levantar a tampa do cesto segurando firmemente suas laterais e levantando-a.

A alça do cesto é recuada ao longo do eixo central do cesto e pode ser estendida levantando-a. A alça do cesto cai no recesso central com uma pequena parte deixada acima da tampa do cesto. Funciona como um tampão para o cesto empilhado acima, de forma a evitar que o cesto superior caia durante a transferência.

Um gancho do cesto é fornecido com o instrumento. Use o gancho para levantar o cesto do destilador.

#### <span id="page-40-1"></span>**Clipes de cesto (opcional)**

<span id="page-40-0"></span>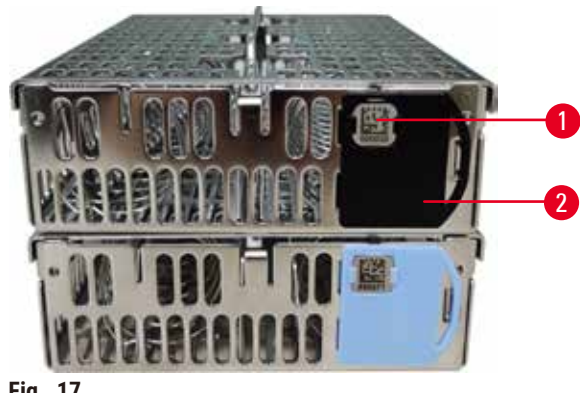

**Fig. 17**

L Os clipes de cesto precisam funcionar com o HistoCore I-Scan (nº do pedido: 14 0488 58056).

Clipes de cesto ( $\rightarrow$  Fig. 17-2) podem ser usados para protocolos recomendados, ou seja, vinculando cestos específicos a protocolos específicos. Há duas cores de clipes, azul e preto.

Um par de clipes é fornecido com cada cesto. Um clipe do par tem um código de barras exclusivo ( $\rightarrow$  Fig. 17-1) impresso nele. Este pode ser lido antes de colocar o cesto no destilador. O código de barras identificado é registrado junto com os outros detalhes da execução do processamento ( $\rightarrow$  p. 142 [– 8.3.4 Opções de rastreamento \(opcional\)\)](#page-141-0). Depois de escanear o código de barras e tirar a imagem do cesto, você pode colocar o cesto no destilador.

Recomenda-se o uso de consumíveis pré-definidos/validados da Leica Biosystems (cestos e cassetes).

#### **4.4.3 Banhos de parafina**

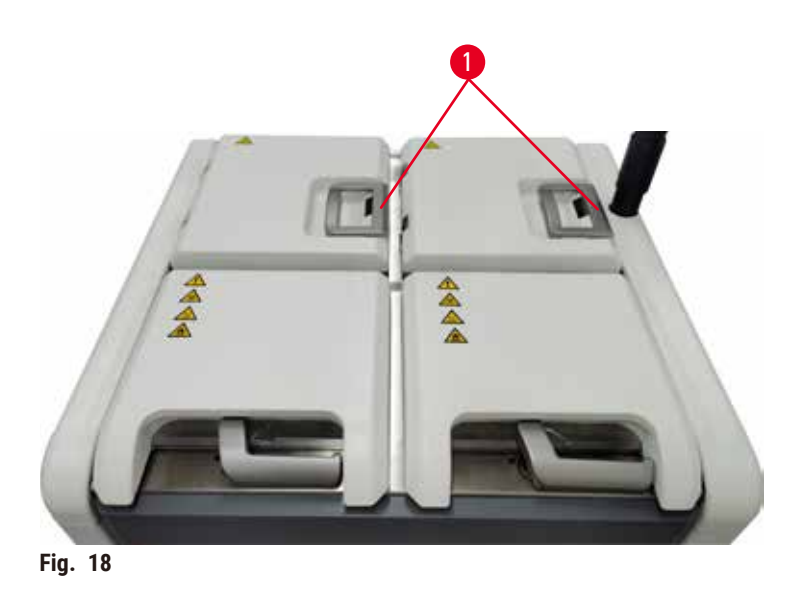

<span id="page-41-0"></span>Quatro banhos de parafina estão localizados na parte superior traseira do instrumento, acessados por duas tampas de banho de parafina (→ Fig. 18-1). Cada banho atua de forma independente, contendo parafina suficiente para encher um destilador.

Use as alças da tampa do banho de parafina para abrir as tampas do banho de parafina. Tenha cuidado ao abrir as tampas dos banhos de parafina. Se necessário, gire a tela para facilitar o acesso ao banho de parafina ( $\rightarrow$  Fig. 23). Sempre use as alças do banho de parafina para fechar as tampas, certificando-se de que as tampas estejam devidamente travadas.

Para ver a temperatura atual de cada estação de parafina, acesse **Reagentes** > **Estações** > **Câmaras de parafina**.

A drenagem usou parafina com comandos na tela **Reagentes** > **Enchimento/drenagem remotos**. Encha diretamente os banhos de parafina com parafina fundida ou sólida ( $\rightarrow$  p. 125 – 7.4.5 [Substituição](#page-124-0) da parafina).

# **Cuidado**

Abra a tampa do banho de parafina quando houver parafina em um destilador ou quando a parafina estiver sendo transferida.

#### **Lesões de pessoas**

• Nunca abra a tampa do banho de parafina quando houver parafina em um destilador ou quando a parafina estiver sendo transferida. A parafina quente pode espirrar para fora da banheira.

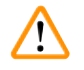

#### **Cuidado**

Bata nas tampas do banho de parafina quando estiverem abertas.

#### **Lesões de pessoas**

• Tome cuidado para não bater nas tampas do banho de parafina quando estiverem abertas. Podem esmagarlhe os dedos ou as mãos.

#### **4.4.4 Gabinete de reagentes**

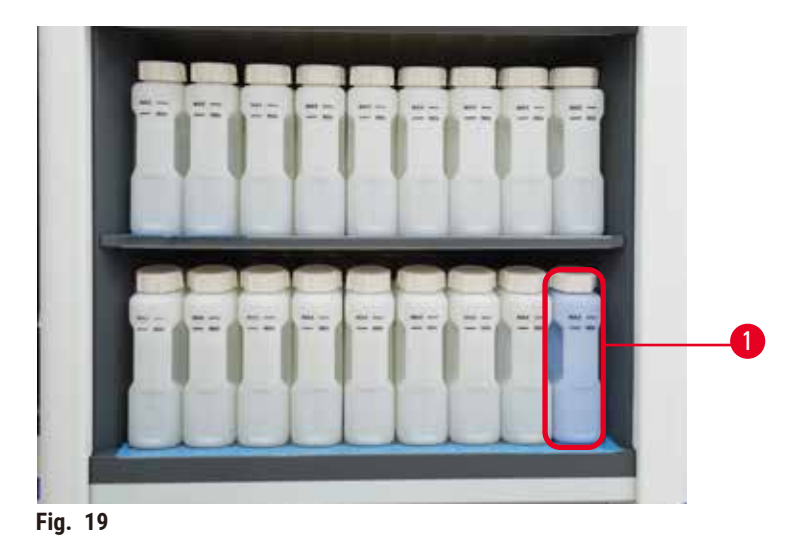

<span id="page-42-0"></span>O gabinete de reagentes contém dezessete frascos de reagentes e um frasco de condensado ( $\rightarrow$  Fig. 19-1). Os frascos são translúcidos para ajudá-lo a ver o nível de reagente em um frasco.

O gabinete de reagentes é retroiluminado.

#### **Frascos de reagentes**

O gabinete de reagentes contém dezessete frascos de reagentes. Há reagentes suficientes para programar simultaneamente os protocolos em ambos os destiladores e, ao mesmo tempo, há uma grande quantidade de reagentes de limpeza prontos para uso. O frasco de reagente em cada estação contém reagente suficiente para encher um único destilador.

Os frascos de reagentes são translúcidos e têm etiquetas com códigos de cores. Eles também têm marcações na frente que mostram o nível mínimo ( $\rightarrow$  Fig. 20-1) para um ciclo e o nível máximo de enchimento ( $\rightarrow$  Fig. 20-2).

<span id="page-43-0"></span>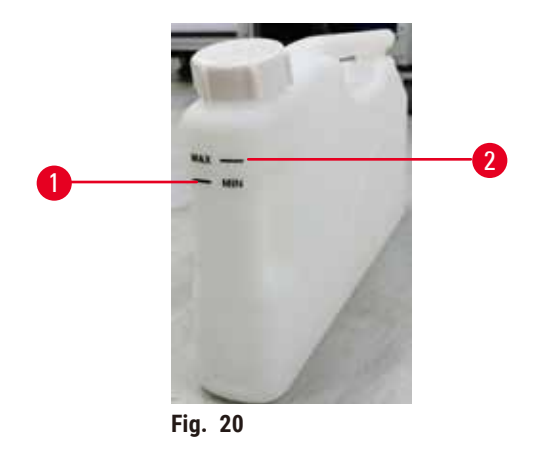

Para remover um frasco de reagente, puxe o frasco de reagente para fora. Empurre de volta para a posição de retorno. Você ouvirá um clique e sentirá o encaixe do frasco em seu ponto de conexão na parte traseira do gabinete.

Você também pode substituir o reagente em um frasco de reagente:

- manualmente, depois de remover o frasco de reagente do instrumento; ou
- semiamanualmente, com o frasco de reagente ainda em posição no gabinete de reagentes, mas sendo preenchido usando comandos na tela **Reagentes** > **Enchimento/drenagem remoto** (→ p. 119 [– 7.4 Substituição de reagentes\)](#page-118-0).

Alguns produtos químicos podem fazer com que os frascos de reagentes se expandam com o tempo. Isso é normal e não afeta o desempenho do instrumento.

# **Cuidado**

O instrumento funciona com frascos de reagentes faltando ou com tampas de frascos de reagentes soltas ou faltando.

#### **As pessoas escorregam ou inalam fumaça tóxica/perigosa.**

#### **Contaminação do meio ambiente.**

- Nunca opere o instrumento sem frascos ou com tampas de frascos soltas ou ausentes.
- Nunca opere o instrumento sem o filtro de carbono ou um sistema de exaustão externo, pois isso liberará gases potencialmente perigosos para o laboratório.

#### **Frasco de condensado**

Um frasco separado coleta o fluido condensado. Fica ao lado dos frascos de reagente na secção inferior do gabinete de reagentes. Esvazie o frasco de condensado semanalmente. Não permita que o frasco de condensado transborde, pois o fluido condensado pode contaminar outros reagentes.

## **Cuidado**

O instrumento funciona com um frasco de condensado ausente ou com uma tampa de frasco de condensado solta ou ausente.

#### **As pessoas escorregam ou inalam fumaça tóxica/perigosa.**

#### **Risco biológico devido ao vazamento de fumaça tóxica/perigosa.**

- Nunca opere o instrumento sem o frasco de condensado ou com a tampa do frasco de condensado solta ou ausente.
- Nunca opere o instrumento sem o filtro de carbono ou um sistema de exaustão externo, pois isso liberará gases potencialmente perigosos para o laboratório.

#### **Etiquetas adesivas para frascos de reagentes**

<span id="page-44-0"></span>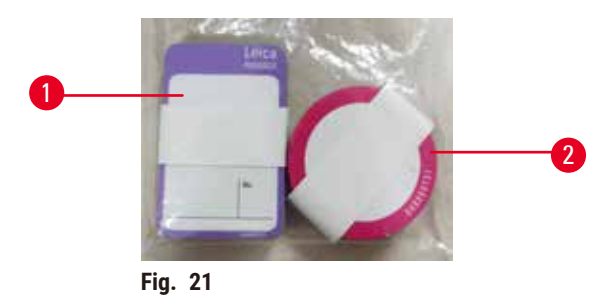

As etiquetas dos frascos de reagentes vêm em oito cores diferentes. As cores são adaptadas à paleta de cores selecionável para os grupos de reagentes individuais no instrumento. Certifique-se de etiquetar os frascos de reagentes de acordo com a definição da estação na tela **Status**.

As etiquetas retangulares (→ Fig. 21-1) são aplicadas na parte frontal dos frascos de reagentes. As etiquetas redondas (→ Fig. 21-2) são aplicadas às tampas dos frascos de reagentes. A superfície dos frascos de reagentes deve estar limpa e seca; em seguida, aplique a etiqueta e pressione-a com firmeza, especialmente nas bordas. As etiquetas são resistentes aos reagentes usados no instrumento.

#### **4.4.5 Tabuleiro de gotejamento**

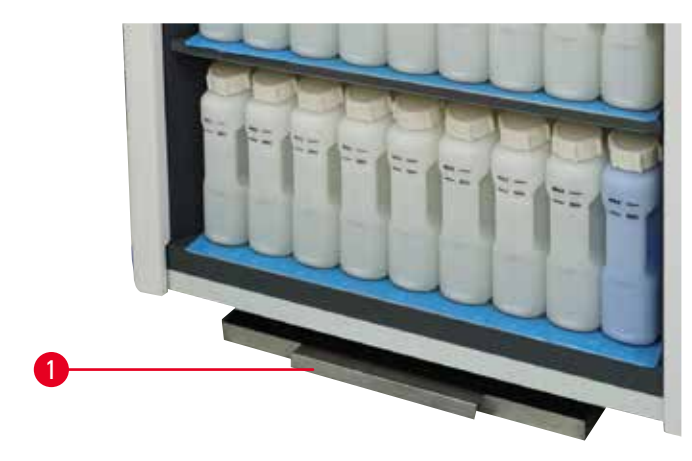

<span id="page-44-1"></span>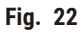

O tabuleiro de gotejamento está localizado junto com outros acessórios na caixa de embalagem. Empurre o tabuleiro de gotejamento ( $\rightarrow$  Fig. 22-1) sob o gabinete de reagentes.

O tabuleiro de gotejamento coleta os reagentes que transbordaram ou foram derramados, de forma que nenhuma poluição pode se formar dentro ou sob o instrumento. O volume mínimo é de 3,88 L.

O tabuleiro de gotejamento deve ser verificado regularmente quanto a sinais de vazamento de reagentes. Para isso, puxe a bandeja pela alça e esvazie-a se necessário.

## **Cuidado**

O tabuleiro de gotejamento não está instalado ou está instalado incorretamente e o líquido escorre para o chão. **Lesões corporais.**

#### **Contaminação do meio ambiente.**

- Não utilize o instrumento sem instalar o tabuleiro de gotejamento.
- Use EPI (Equipamento de Proteção Individual) ao usar o instrumento.

#### **4.4.6 Tela**

Uma tela sensível ao toque montada à direita do instrumento conecta-se a um computador no instrumento que controla todas as operações do instrumento.

Use a tela sensível ao toque para configurar o instrumento, executar protocolos e realizar operações auxiliares, como a substituição de reagentes. Toque nos botões e ícones com o dedo ou com um objeto não cortante. Não use objetos pontiagudos. Certifique-se de que nenhum solvente forte entre em contato com a tela sensível ao toque.

Em sua posição normal de operação, a tela sensível ao toque fica sobre a tampa do banho de parafina, mas pode ser girada para facilitar o acesso ao banho de parafina, conforme mostrado na figura abaixo ( $\rightarrow$  Fig. 23). Ele também pode ser ligeiramente virado para cima e para baixo para atender a diferentes alturas de usuários.

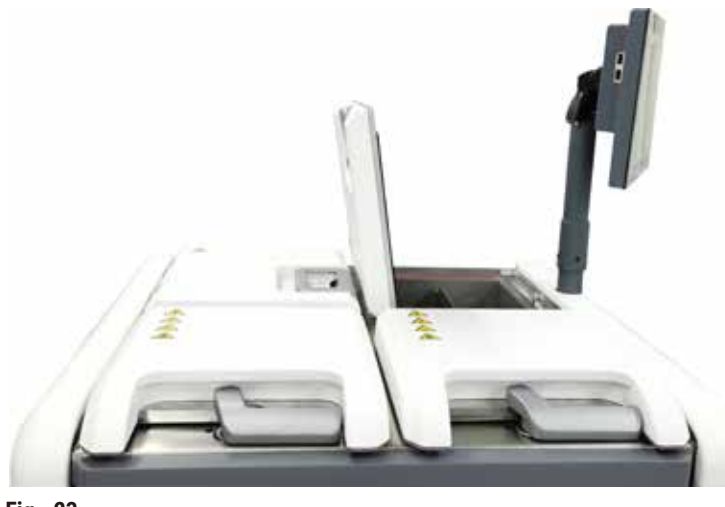

<span id="page-45-0"></span>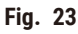

#### **4.4.7 HistoCore I-Scan (opcional)**

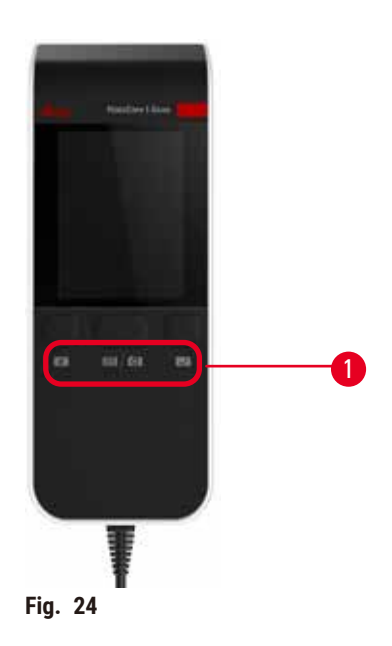

<span id="page-46-0"></span>O HistoCore I-Scan fica em um suporte montado na coluna que sustenta a tela sensível ao toque. Um cabo USB é usado para fornecer energia e transferir dados entre o scanner e o instrumento.

O scanner oferece duas funções principais: leitura de código de barras 1D/2D e fotografia da imagem. Ele pode ser usado para inserir rapidamente seu ID, o ID em um clipe de cesto  $(→ p. 41 - Clipes$  de cesto (opcional)), o número do lote ou número do lote de um reagente e cestos de fotos.

São fornecidos três botões ( $\rightarrow$  Fig. 24-1) para operar o scanner.

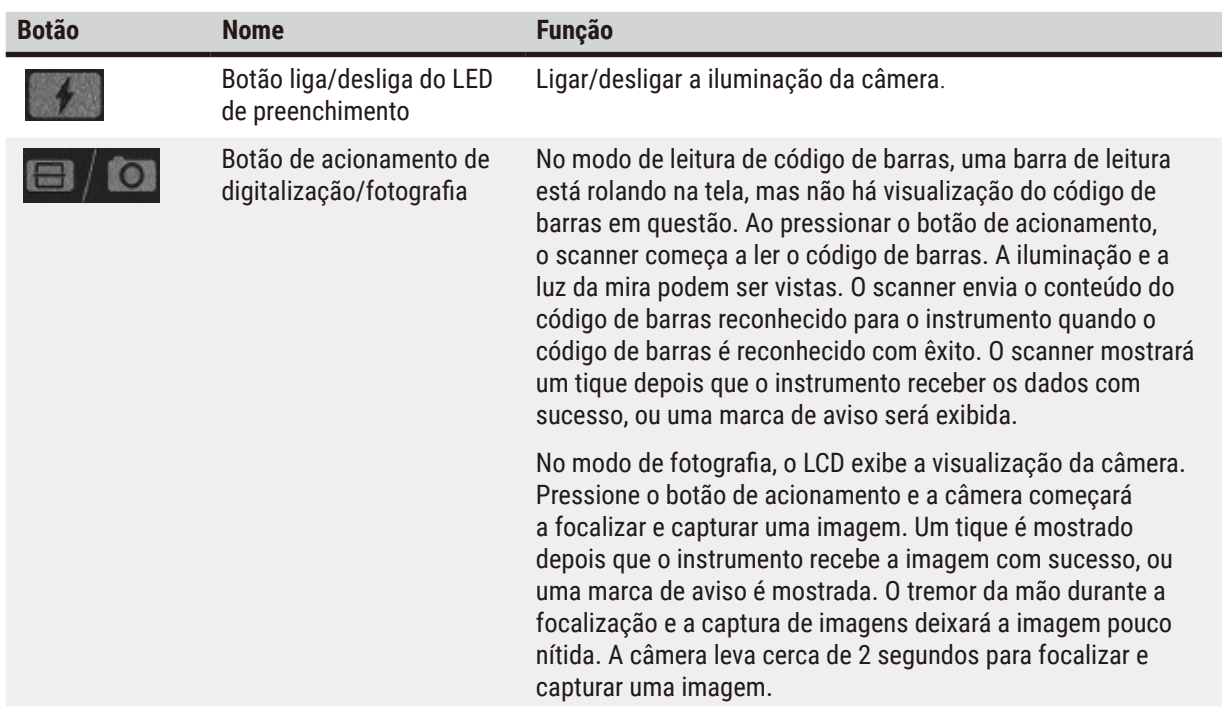

# 4 **Configuração do instrumento**

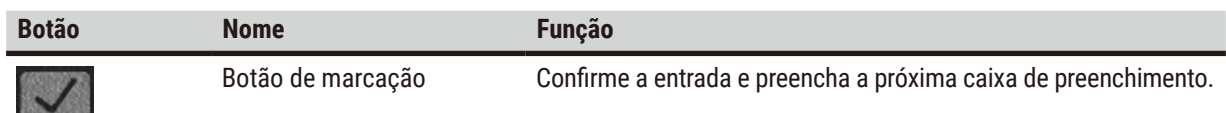

Se o reconhecimento de um código de barras falhar, tente digitalizá-lo novamente. A distância de escaneamento recomendada é a seguinte.

- EAN-13 50 mm 200 mm (13mil)
- Code39 40 mm 90 mm (5mil 10 Byte)
- QR code 25 mm 240 mm (20mil 16 Byte)
- Matriz de dados 50 mm 90 mm (10mil 20 Byte)
- PDF 417 30 mm 130 mm (6.67mil 7 Byte)

Se a marca de aviso permanecer na tela, desconecte o scanner do instrumento e, em seguida, conecte-o novamente. Se não funcionar, reinicie o instrumento. Se o problema persistir, entre em contato com o representante da assistência técnica.

O scanner entrará em modo de espera se nenhum botão for pressionado ou nenhum comando for recebido em 5 minutos. No modo de repouso, a tela LCD é desligada. Qualquer comando do instrumento ou o pressionamento de um botão ativará o scanner.

#### **4.4.8 Portas USB**

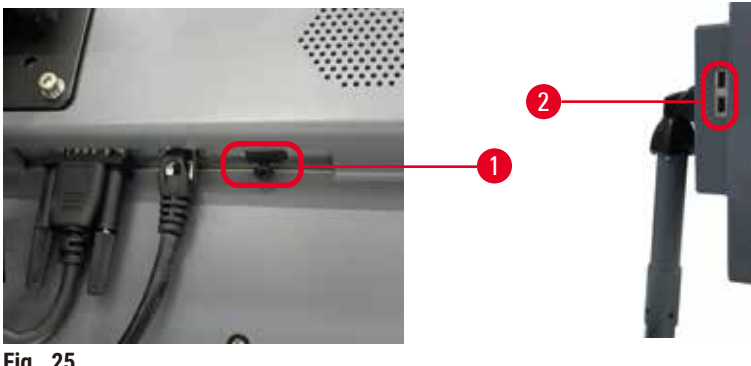

<span id="page-47-0"></span>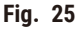

Há três portas USB na tela, uma (→ Fig. 25-1) na parte inferior e duas (→ Fig. 25-2) no lado esquerdo da tela.

A porta USB na parte inferior da tela é melhor para o HistoCore I-Scan opcional (e essa é a configuração de hardware padrão).

As portas USB podem ser utilizadas para:

- exportar registros e relatórios de incidentes;
- exportar e importar arquivos de protocolo.

Para garantir que o equipamento não esteja infectado com vírus, recomenda-se o uso de USB de memória verificado por vírus.

Insira um cartão de memória USB na porta USB para transferir dados. Se for solicitado que você insira um cartão de memória USB, o cartão de memória USB não é reconhecido pelo instrumento. Tente reinserir o cartão de memória USB. Se não funcionar, verifique se há espaço suficiente no cartão de memória USB ou se ele está funcionando corretamente. Se o problema persistir, use um novo.

#### **4.4.9 Conexões de alarme**

#### **Cuidado**

O alarme local/alarme remoto não está conectado.

#### **Danos à amostra**

• O sistema de alarme remoto/sistema de alarme local deve ser conectado ao instrumento.

<span id="page-48-0"></span>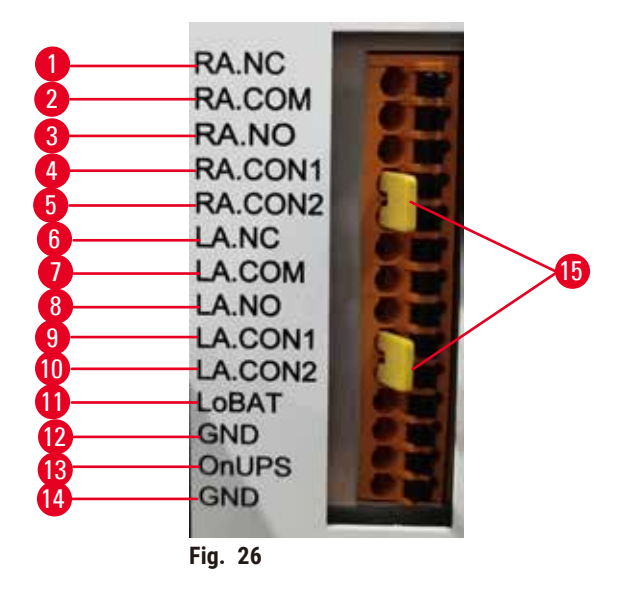

O instrumento oferece interfaces de alarme locais e remotas. Essas conexões podem ser usadas para controlar uma série de dispositivos de indicação de alarme, incluindo alarmes sonoros, alarmes visuais ou discadores telefônicos automáticos.

Os dois conectores cruzados ( $\rightarrow$  Fig. 26-15) têm o objetivo de informar ao instrumento se o sistema de alarme está conectado ou não. Quando o equipamento está conectado a um sistema de alarme local ou remoto, os conectores cruzados devem estar conectados na posição correspondente a RA.CON ou LA.CON. Quando o instrumento não estiver conectado a um sistema de alarme remoto ou local, os conectores cruzados correspondentes não devem ser inseridos, ou seja, a configuração mostrada pela  $(\rightarrow$  Fig. 26) (conectores inseridos enquanto os alarmes não estiverem conectados) nunca deve aparecer em um instrumento.

#### **Especificações do conector de alarme**

A carga conectada ao conector de alarme não deve exceder as especificações a seguir.

- Tensão máxima: 30 V CC
- Corrente máxima: 1 A (carga resistiva)
- Corrente máxima: 0,5 A (carga indutiva)

#### **Pinos do conector de alarme**

Cada conector de alarme tem três pinos.

#### Alarme remoto

**RA.NC** (→ Fig. 26-1) -- Normalmente fechado; **RA.COM** (→ Fig. 26-2) -- Comum; **RA.NO** (→ Fig. 26-3) --Normalmente aberto

#### Alarme local

**LA.NC** (→ Fig. 26-4), -- Normalmente fechado; **LA.COM** (→ Fig. 26-5) -- Comum; **LA.NO** (→ Fig. 26-6) --Normalmente aberto

#### **Esquema de pinos durante a operação normal**

Quando o instrumento está operando normalmente (sem alarme), os pinos de alarme são conectados conforme abaixo.

#### Alarme remoto

Pino **RA.NO** -- Normalmente aberto; Pino **RA.NC** -- Normalmente fechado e conectado ao **RA.COM**

#### Alarme local

Pino **LA.NO** -- Normalmente aberto; Pino **LA.NC** -- Normalmente fechado e conectado ao **LA.COM**

#### **Esquema de pinos em condições de alarme**

Quando o instrumento tem um alarme ativo, os pinos de alarme são conectados conforme abaixo.

#### Alarme remoto

Pino **RA.NO** -- Normalmente aberto e conectado ao **RA.COM**; Pino **RA.NC** -- Normalmente fechado, mas aberto durante condições de alarme.

#### Alarme local

Pino **LA.NO** -- Normalmente aberto e conectado ao **LA.COM**; Pino **LA.NC** -- Normalmente fechado, mas aberto durante condições de alarme.

#### **4.5 Conexão de uma fonte de alimentação ininterrupta (UPS)**

Uma fonte de alimentação ininterrupta (UPS) protege máquinas e instrumentos contra mau funcionamento da fonte de alimentação. O instrumento fornece uma interface UPS. Use Pinos LoBAT (→ Fig. 26-11), GND (→ Fig. 26-12) **OnUPS** (→ [Fig. 26‑](#page-48-0)13) e **GND** (→ [Fig. 26‑](#page-48-0)14) para configurar um dispositivo UPS.

Recomendamos que você use um UPS de rastreamento ativo (por exemplo, série APC SUA3000 (com cartão SmartSlot de E/S de contato seco AP9613)) para proteger o instrumento e as amostras de falha temporária de energia, picos de tensão, subtensões e sobretensões.

O UPS deve ser projetado para a tensão da fonte de alimentação no local da instalação. Entre em contato com o fabricante do UPS para obter mais orientações.

#### **4.6 Ligar e desligar**

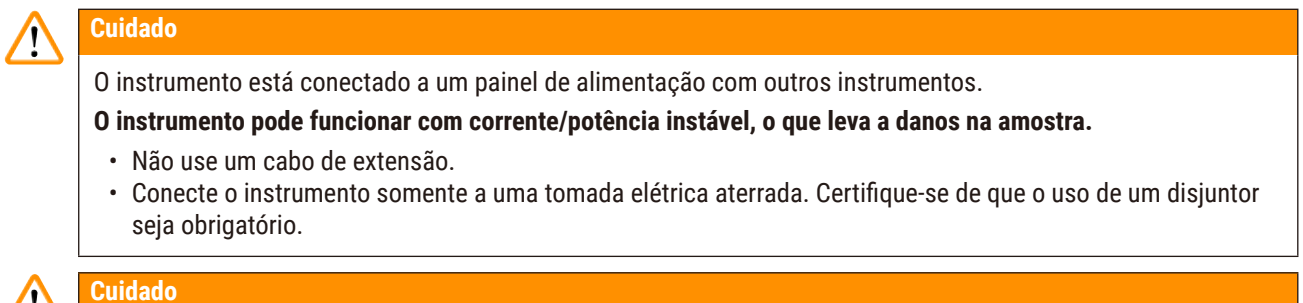

Os acessórios/componentes podem se soltar/danificar durante o transporte

#### **Danos à amostra**

• Antes de ligar o instrumento, verifique visualmente o instrumento e os acessórios quanto a quaisquer danos possivelmente causados durante o transporte ou movimentação do instrumento.

Em condições normais, mantenha o instrumento ligado o tempo todo, mesmo quando estiver ocioso por longos períodos. Desligue-o para manutenção ou se estiver movendo o instrumento.

#### **4.6.1 Ligar**

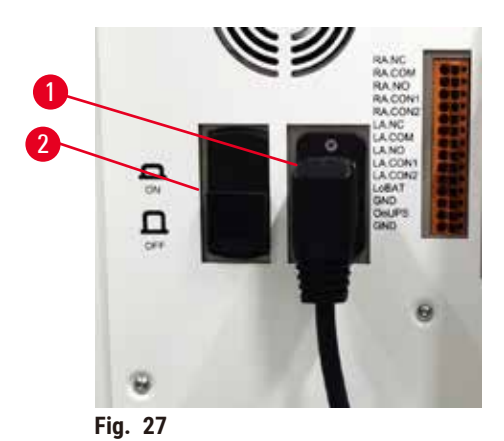

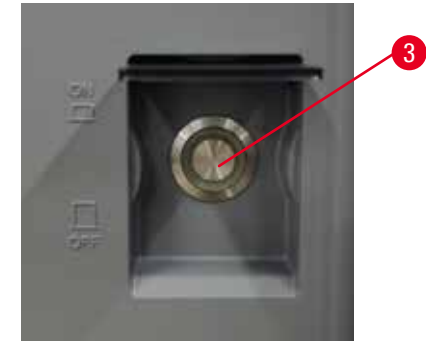

- <span id="page-50-0"></span>1. Conecte o cabo de alimentação à tomada da rede elétrica (→ Fig. 27-1).
- 2. Certifique-se de que o disjuntor (→ [Fig. 27‑](#page-50-0)2) esteja na posição **Ligado**.
- 3. Pressione no botão liga/desliga (→ Fig. 27-3) na frente do instrumento. O instrumento levará alguns minutos para inicializar.
- 4. A tela de login é exibida após a conclusão da inicialização. Insira o nome de usuário e a senha. A tela de status é exibida ( $\rightarrow$  p. 70 [– 5.4 Tela de status\).](#page-69-0)
- 5. Para o login inicial ( $\rightarrow$  p. 58  [Login inicial\),](#page-57-0) use a conta de Administrador.

#### **4.6.2 Desligar**

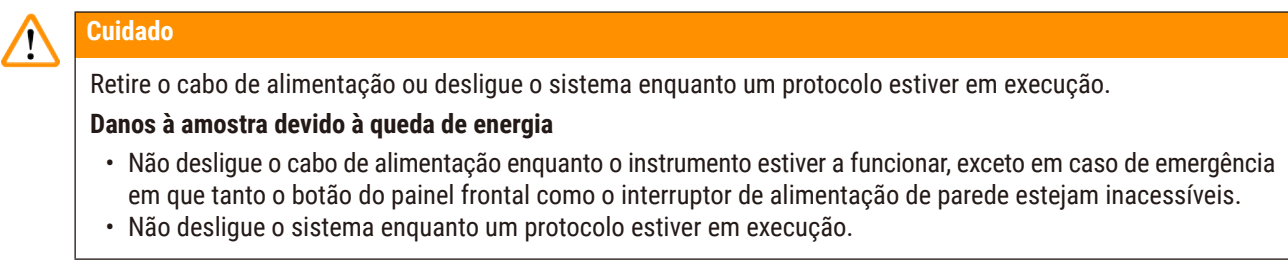

Um desligamento normal desliga o software de forma ordenada. O instrumento deve estar ocioso, sem protocolos ou outras operações em andamento.

- 1. Toque no logotipo da Leica no canto superior direito da tela e, em seguida, em **Sair**. Ou selecione **Configurações** > **Configurações do instrumento** > **Sair do software**.
- 2. Confirme a saída. Aguarde até que a tela sensível ao toque fique em branco e pressione o botão liga/desliga.
- 3. Mova o disjuntor para a posição **Desligado** para desligá-lo.
- 4. Desligue a energia na tomada elétrica e retire o cabo de alimentação.

#### **4.6.3 Desligamento de emergência**

Em caso de emergência, pressione o botão liga/desliga imediatamente.

Se as condições permitirem, desligue a energia na tomada elétrica e retire o cabo de alimentação.

#### **4.6.4 Reiniciar após um longo período de desligamento**

Se o instrumento não for mais utilizado devido a manutenção ou descarte, o usuário deve primeiro desligar a fonte de alimentação e, em seguida, remover o cabo de alimentação, garantindo que ele seja armazenado corretamente. Além disso, o usuário deve limpar a superfície do instrumento, o destilador, os frascos de reagentes, os banhos de parafina e o tabuleiro de gotejamento. Se houver um tubo de extração instalado, ele deverá ser removido.

Se o instrumento tiver que ser reiniciado, recoloque o cabo de alimentação original. Verifique o destilador, os frascos de reagentes, os banhos de parafina e o tabuleiro de gotejamento, certificando-se de que não haja impurezas. Se houver um tubo de extração, instale-o de acordo com as instruções. Ligue o instrumento e execute um protocolo validado para garantir o funcionamento adequado do instrumento.

#### **4.7 Movendo o instrumento**

#### **Cuidado**

Levante o instrumento sem ferramentas ou equipamentos.

O instrumento pode cair ou tombar sobre os usuários ao ser levantado, o que pode causar ferimentos nas **pessoas.**

• Sempre use equipamentos de elevação adequadamente classificados, como um carrinho ou empilhadeira, ao mover o instrumento para cima.

### **Cuidado**

Mova o instrumento carregado com reagentes e parafina e/ou com o cabo de alimentação conectado.

#### **Lesões corporais.**

• Antes de cada transporte em que seja possível agitar, inclinar ou levantar o instrumento, o instrumento deve ser limpo, incluindo os tubos, os banhos de parafina e os frascos de reagente. O cabo de alimentação deve ser desconectado.

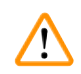

#### **Cuidado**

Os acessórios/componentes/dispositivos podem se soltar ou ser danificados durante o transporte.

#### **Danos à amostra**

- As tampas dos fornos de parafina devem ser fechadas durante o transporte.
- As tampas dos destiladores devem ser travadas durante o transporte.

Antes de mover o instrumento, desligue-o. O cabo de alimentação deve ser desconectado da tomada da rede elétrica e o instrumento deve ser resfriado.

- 1. Remova os frascos de regentes e o tabuleiro de gotejamento do instrumento.
- 2. Remova o leitor do berço se aplicável.
- 3. Libere os rodízios do instrumento.
- 4. Apoie os cantos do instrumento com a mão e empurre-o para um novo local.
- 5. Trave os rodízios depois que o instrumento tiver chegado à posição final.
- 6. Reinstale o tabuleiro de gotejamento, os frascos regentes e o scanner (se o instrumento estiver equipado com um scanner).

# 5 **Protocolo de execução**

# **5. Protocolo de execução**

### **5.1 Utilização do software**

As funções do instrumento são controladas pela tela sensível ao toque.

#### **5.1.1 Operação básica**

#### **Botões**

Toque nos botões da tela sensível ao toque para abrir menus, telas e caixas de diálogo, e para iniciar e interromper ações. O estado de um botão é indicado por sua cor ou borda. Dependendo da tela e das operações disponíveis, os botões ativados (→ [Fig. 28\)](#page-53-0) podem ser cinza escuro, azul claro, rosa claro ou verde claro. Os botões desativados (→ [Fig. 29\)](#page-53-1) são versões claras da cor base. Os botões selecionados têm uma borda azul (→ [Fig. 30\)](#page-53-2). Os botões em um par de alternância são cinza escuro e azul claro.

<span id="page-53-0"></span>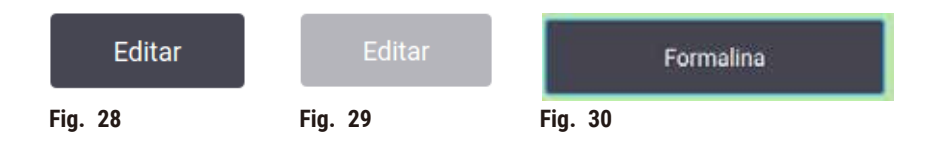

#### **Ícones**

Os ícones são usados para representar vários elementos do sistema, como estações de reagentes e destiladores. Os ícones selecionáveis (→ [Fig. 31\)](#page-53-3) aparecem em destaque. Selecione um ícone tocando nele, como faria com um botão. Um ícone selecionado ( $\rightarrow$  Fig. 32) aparece em relevo com uma borda azul.

<span id="page-53-4"></span><span id="page-53-3"></span><span id="page-53-2"></span><span id="page-53-1"></span>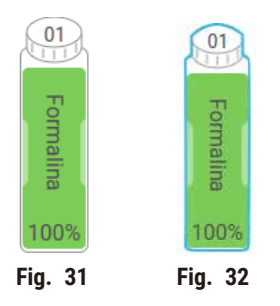

### **Teclados**

Os teclados aparecem conforme necessário para permitir que você digite textos e números. Há dois tipos: alfanumérico (texto e números) (→ Fig. 33) e numérico (somente números). Os teclados são análogos a um teclado de computador com botões na tela.

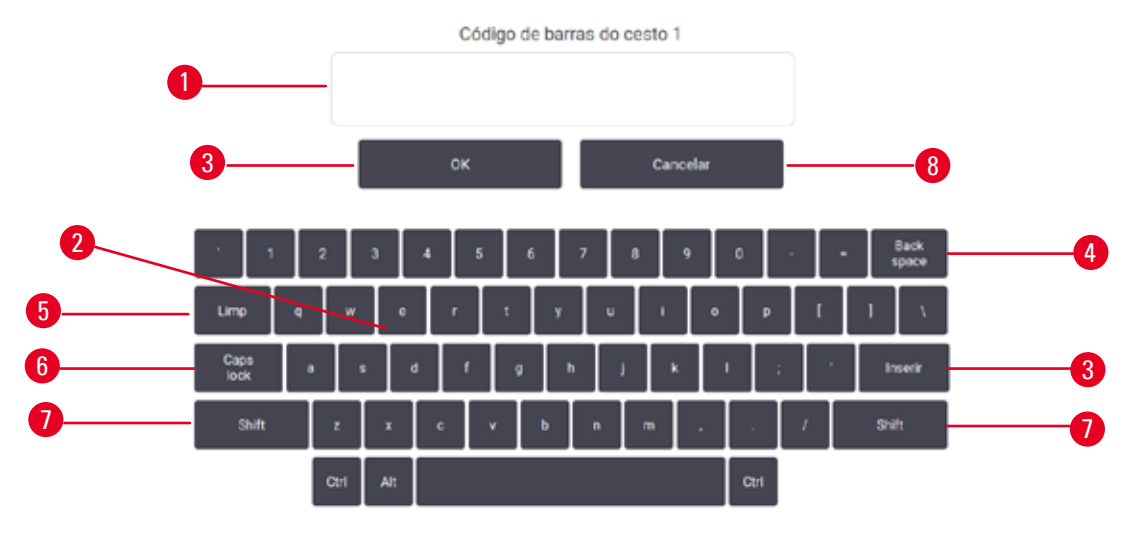

<span id="page-54-0"></span>**Fig. 33**

- 1. Janela de texto
- 2. Textos e números
- 3. Botões **OK** e **Enter** confirma a entrada
- 4. Botão **Back Space** remove o último caractere
- 5. Botão **Clear** remove todos os caracteres
- 6. Botão **Caps Lock** seleciona maiúsculas ou minúsculas
- 7. Botão **Shift** seleciona maiúsculas ou minúsculas
- 8. Botão **Cancel** sair sem salvar

#### **5.1.2 Navegação**

Navegue pelo software a partir da barra de funções ( $\rightarrow$  Fig. 34) na parte superior da tela.

<span id="page-54-1"></span>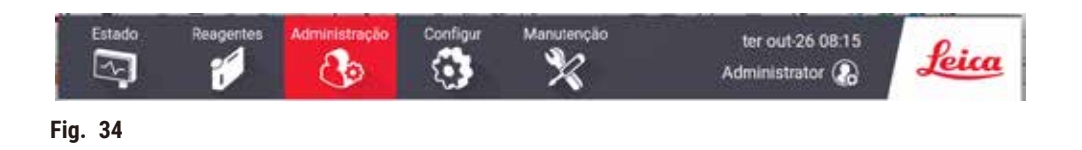

A barra de funções está sempre visível, de modo que você sempre pode encontrar a tela desejada. Toque em um botão na barra de funções para abrir uma tela ou um menu com opções para telas relacionadas.

Algumas telas têm visualizações alternativas para dividir as informações apresentadas. Por exemplo, a tela **Estações do reagente** tem duas exibições, uma para informações sobre frascos de reagentes e outra para informações sobre a câmara de parafina. Toque nos botões dessas telas para alternar entre as visualizações alternativas.

Nestas Instruções de uso, os caminhos de navegação são mostrados dessa forma: **1** > **2** > **3**

Isso significa que, no botão da barra de funções, toque em **1**, depois em **2** e, por fim, em **3**. Por exemplo, **Administração** > **Protocolos** > **Novo** significa tocar no botão **Administração** na barra de funções, tocar em **Protocolos** (que estará no menu **Administração**) e, em seguida, tocar em **Novo** (que será um botão na tela de **Seleção de protocolo**).

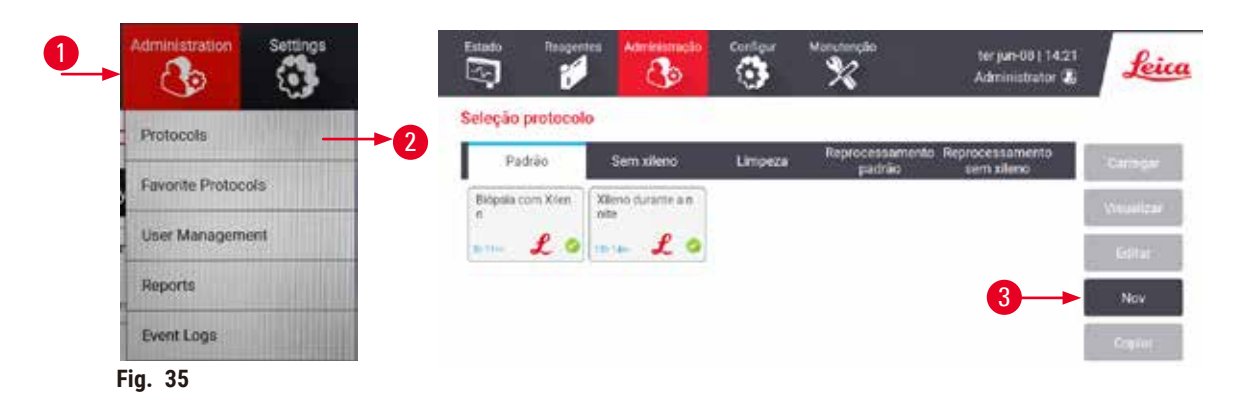

A tabela a seguir lista todas as telas do software com uma breve descrição de suas funções. Há também links para as seções relevantes destas Instruções de uso.

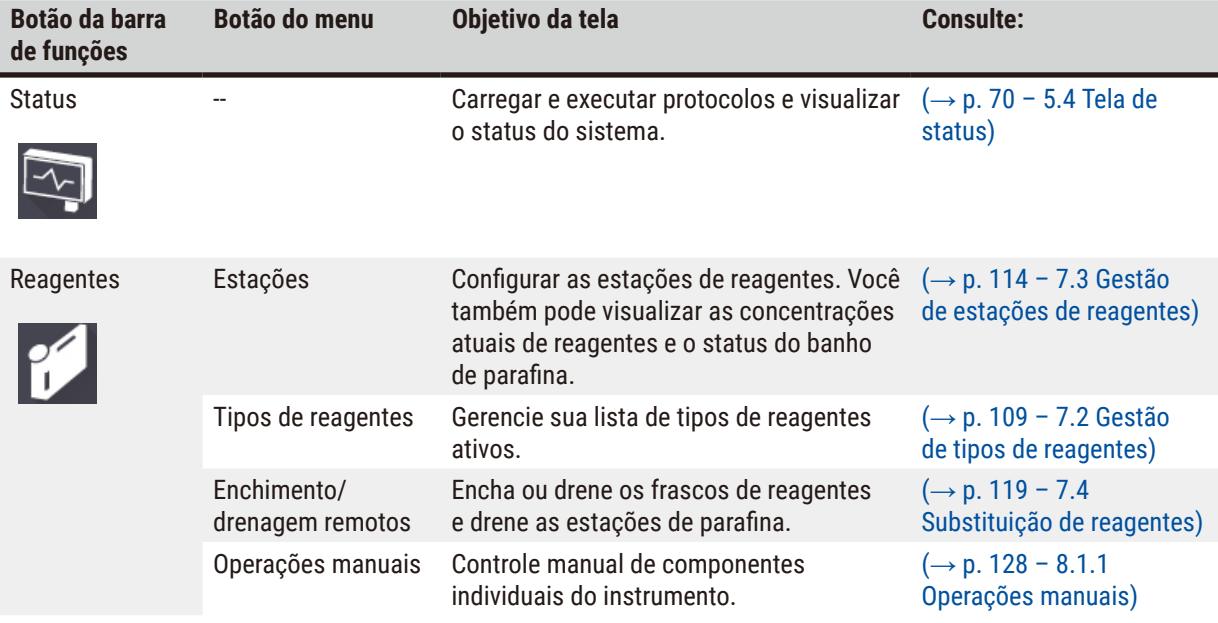

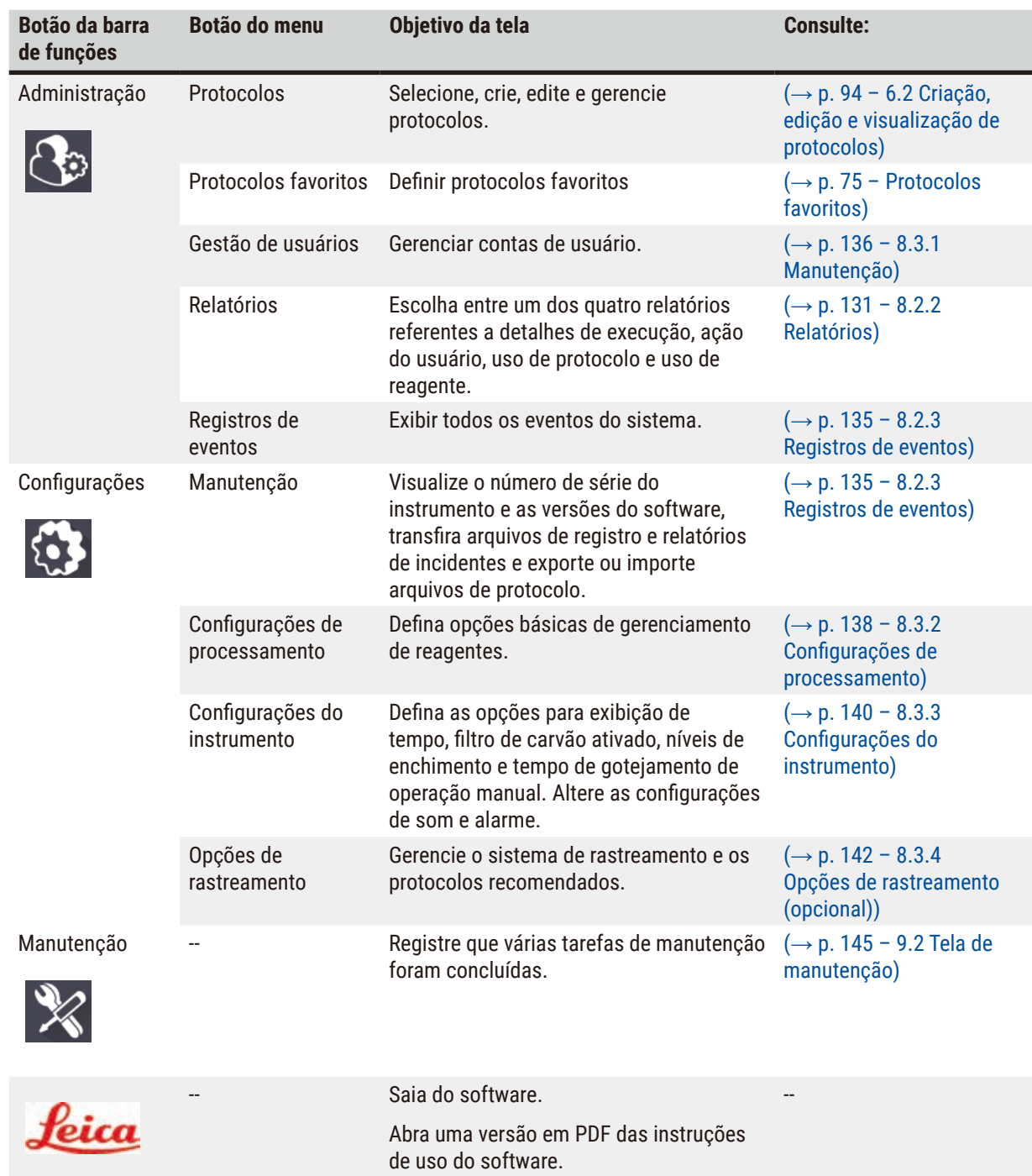

#### **5.1.3 Níveis de acesso**

Há três níveis de acesso de usuário disponíveis para a equipe do laboratório: Operador, Supervisor e Administrador. Os operadores podem realizar todas as tarefas de rotina, como a execução de protocolos e a substituição de reagentes. No entanto, os operadores não podem editar protocolos ou definir configurações de frascos de reagentes: você deve ter direitos de supervisor para essas ações. Os supervisores também têm direitos para configurar o sistema. Os administradores têm todos os direitos que os supervisores têm e podem criar contas para supervisores e operadores.

Algumas definições de configuração exibidas no software exigem acesso em nível de serviço para serem alteradas. Elas são fornecidas para que você possa visualizar as configurações, mas é necessário entrar em contato com o representante de serviço autorizado se quiser alterá-las.

#### <span id="page-57-0"></span>Login inicial

A conta de Administrador e sua senha são configuradas de fábrica e podem ser usadas para criar novas contas. A senha padrão é admin.

1. A tela de login é exibida após a conclusão da inicialização. Toque no botão **Outro acesso** (→ [Fig. 36‑](#page-57-1)1) e selecione **Administrador**.

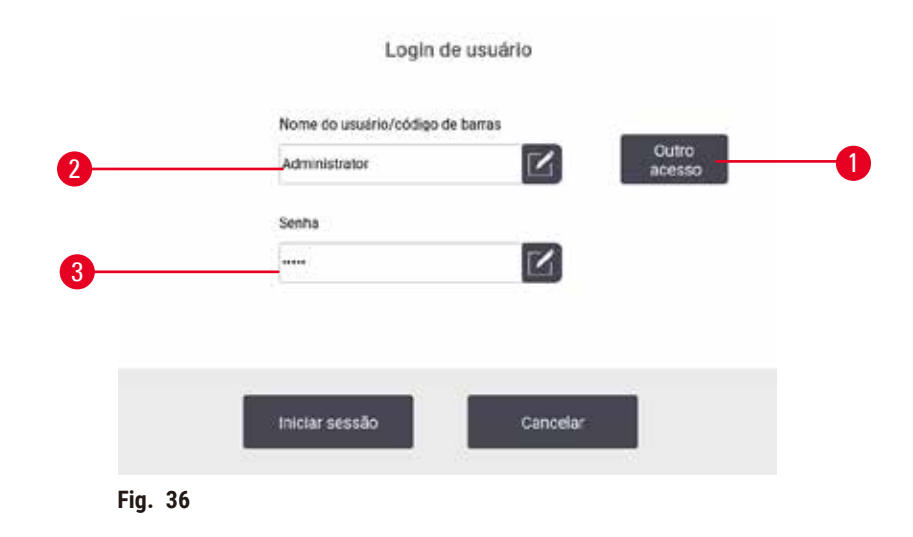

- 2. Digite a senha padrão "admin" e toque em **OK**. Você precisa alterar a senha.
- 3. Usando o teclado, digite "admin", depois digite a nova senha duas vezes e confirme com **OK**. Uma senha deve conter no mínimo 6 caracteres, pelo menos uma letra e um número. A tela Status é exibida. Uma etiqueta na barra de funções indica seu nome de usuário  $(\rightarrow$  Fig. 37-1).

<span id="page-57-2"></span><span id="page-57-1"></span>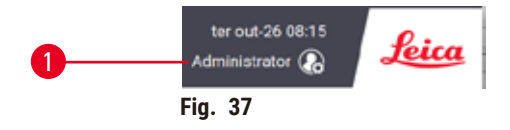

 $\checkmark$  O administrador agora pode criar contas para supervisores e operadores (→ p. 136 [– 8.3.1 Manutenção\).](#page-135-0)

#### Faça login

Para fazer login, digite o nome de usuário (→ Fig. 36-2) e a senha e(→ Fig. 36-3), em seguida, toque em Login.

#### Trocar de usuário/encerrar sessão

- 1. Toque no nome do usuário ( $\rightarrow$  Fig. 37-1) na barra de funções.
- 2. Selecione **Trocar de usuário** ou **Encerrar sessão**.
- 3. Prossiga para a ação seguinte à sua escolha.

O tempo de encerramento de sessão automático padrão é de 15 minutos. Para alterar o tempo de encerramento de sessão automático, vá para **Configurações** > **Serviço** > **Bloquear tela**.

#### **5.1.4 Ajuda**

As instruções de uso são fornecidas em formato PDF em um suporte de dados. Ele também está incluído (em formato PDF) no software do instrumento. Toque no logotipo da **Leica** na barra de funções para abri-lo. Em algumas telas, toque em **Ajuda** para abrir a página de ajuda específica dessa tela.

#### **5.2 Início rápido**

#### **Cuidado**

Os acessórios/componentes podem se soltar/danificar durante o transporte

#### **Danos à amostra**

- Antes de processar as amostras de tecido do paciente após o transporte ou movimentação do instrumento, faça um teste para garantir a adequação do instrumento e do protocolo usado. Use um protocolo predefinido ou combine esta atividade com a validação de seus próprios protocolos.
- Processe apenas as amostras de tecido do paciente para fins de diagnóstico, após todas as verificações acima terem sido realizadas com sucesso. Se alguma das etapas anteriores falhar, não opere o instrumento e entre em contato com o representante local de serviços da Leica Biosystems.

# **Cuidado**

Protocolos definidos pelo usuário não validados.

#### **Danos à amostra**

• Os protocolos predefinidos e os protocolos personalizados devem ser validados pelo usuário antes da execução do protocolo, ou seja, processamento de tecido com tecido do paciente para diagnóstico, de acordo com os requisitos de acreditação local ou regional.

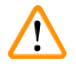

# **Cuidado**

O frasco de reagente não está suficientemente cheio (o destilador não está vazio).

#### **Danos à amostra**

• Verifique o destilador e certifique-se de que não há nada nele antes de executar um protocolo.

#### **Cuidado**

Abra o destilador enquanto o instrumento estiver processando/depois de fazer uma pausa/depois que o protocolo terminar, o usuário entra em contato com a superfície quente da tampa/cestos/fluidos/reagentes perigosos/vapor do destilador.

Abra o destilador e o protocolo não poderá continuar.

#### **Lesões corporais/danos na amostra/amostras danificadas**

- Superfície quente. Use roupas de proteção contra produtos químicos, óculos de proteção, respirador, luvas de borracha e todos os outros equipamentos de proteção individual necessários durante a operação.
- Não abra a tampa do destilador ou remova os frascos de reagente/tampa do forno de parafina/banhos de parafina quando um protocolo estiver em execução, a menos que uma mensagem do sistema indique para fazer isso. Enquanto um protocolo estiver em execução, se você quiser remover as amostras do destilador ou adicionar amostras ao destilador, pressione o botão de pausa.
- Tome cuidado ao abrir um destilador ou banho de parafina após pausar o instrumento. Leia todas as mensagens de aviso – por exemplo, se o destilador estiver acima da temperatura de acesso seguro – e tome as precauções adequadas antes de continuar.
- A parafina derretida é quente e pode causar queimaduras. Tenha cuidado ao manusear a parafina e remover os cestos.

#### **Cuidado**

**Cuidado** 

O processamento começa quando a parafina não está completamente derretida.

#### **Danos à amostra**

• Certifique-se de que a parafina nos banhos de parafina esteja completamente derretida antes de pressionar o botão Iniciar.

As amostras não são cobertas por reagentes/parafina.

#### **As amostras secaram e ficaram danificadas.**

- Antes de executar o protocolo, verifique o nível do reagente nos frascos de reagente do lado de fora. Certifique-se de que o nível dos reagentes esteja entre as marcas Mín. e Máx. Verifique também os níveis de parafina.
- Não adicione amostras sobre o sensor de nível.
- Não adicione mais amostras do que o sugerido.
- Certifique-se sempre de que as cassetes estão corretamente inseridas nos cestos e de que os mesmos estão corretamente colocados nos destiladores.
- Os protocolos de seleção de estações não são recomendados para o processamento noturno. Se um reagente ficar indisponível por qualquer motivo, o protocolo não poderá ser concluído.

#### **Cuidado**

Bloqueio pela perda de cassetes/tecidos do destilador ou impurezas de reagentes ou parafina

#### **Danos à amostra**

- Use cestos durante o processamento. Não coloque as amostras no destilador diretamente.
- Verifique se a peneira está instalada na parte inferior do destilador antes de executar um protocolo.
- Tome cuidado para não deixar cair nada no destilador quando a peneira do destilador for removida. Materiais estranhos nos tubos podem impedir o funcionamento correto das válvulas.

Antes de começar, todos os reagentes necessários devem estar configurados (→ p. 114 [– 7.3 Gestão de estações](#page-113-0)  [de reagentes\)](#page-113-0). Além disso, para usuários com acesso apenas em nível de operador, deve haver pelo menos um protocolo validado pronto para ser carregado ( $\rightarrow$  p. 94 [– 6.2 Criação, edição e visualização de protocolos\).](#page-93-0) Os freios dos rodízios dianteiros devem ser travados. Não mova o instrumento enquanto um protocolo estiver em execução.

#### Verificações e configuração do instrumento

- 1. Toque no botão **Status** para exibir a tela **Status**. Todos os protocolos são executados a partir da tela Status  $(\rightarrow$  Fig. 45).
- 2. Verifique se o ícone do destilador ( $\rightarrow$  p. 71  [Ícones de destiladores\)](#page-70-0) que você deseja usar mostra que o destilador está limpo ou tem resíduos de um reagente compatível com o primeiro reagente do protocolo.
- 3. Se necessário, substitua qualquer reagente ou a parafina em um banho de parafina que precise ser substituído (→ p. 119 [– 7.4 Substituição de reagentes\).](#page-118-0) Os ícones padrão para reagentes e banhos de parafina terão sido modificados de várias maneiras se a substituição for necessária ou recomendada. Veja ícones de frascos ( $\rightarrow$  p. 73 [– Ícones de frascos\)](#page-72-0) e ícones de banho de parafina ( $\rightarrow$  p. 72 – Ícones de banho de [parafina\)](#page-71-0).
- 4. Verifique se o instrumento está pronto:
	- A. Todos os 17 frascos de reagentes e o frasco de condensado devem ser instalados corretamente no instrumento.
	- B. Deve haver reagente suficiente nos frascos de reagente e nos banhos de parafina. Encha os frascos de reagentes e os banhos de parafina até o nível entre as marcas **MIN** e **MAX**.
	- C. Abra o destilador para utilização. Verifique se ele está limpo ou se qualquer resíduo é um reagente compatível com o primeiro reagente do protocolo.
- 5. Prepare seus cassettes e cologue-os nos cestos  $(\rightarrow p. 40 4.4.2$  Cestos de cassete).

#### Protocolo de carga

Com diferentes configurações de funções de rastreamento, há três opções para executar um protocolo de processamento.

- Opção 1: Executar um protocolo de processamento sem rastreamento
- Opção 2: Executar um protocolo de processamento com as funções de rastreamento ativadas
- Opção 3: Executar o protocolo recomendado
	- 6. Executar um protocolo de processamento sem rastreamento.
		- A. Selecione um protocolo no painel da lista de favoritos ou toque no botão **...Mais** no canto inferior esquerdo (para o destilador A) ou no canto inferior direito (para o destilador B) para selecionar um protocolo na tela **Seleção de protocolo**. Somente protocolos validados (indicados por uma marca verde)  $(\rightarrow$  Fig. 38-1) podem ser selecionados por usuários no nível do operador.

<span id="page-60-0"></span>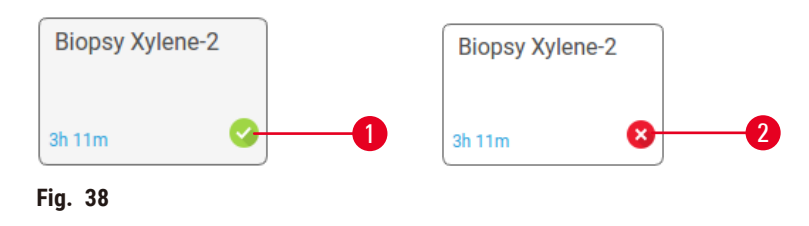

- B. Se a primeira etapa do protocolo usar um reagente incompatível com o resíduo do destilador, será exibida uma mensagem de aviso. Talvez seja necessário executar um protocolo de limpeza ou talvez seja possível pular as primeiras etapas do protocolo ( $\rightarrow$  p. 80 – 5.5.2 [Modificação](#page-79-0) da etapa inicial para uma única [execução\)](#page-79-0). Se for o caso, toque em **Limpar tudo** na caixa de diálogo de aviso para continuar.
- C. Se você quiser adicionar uma nota ao protocolo, toque em **Adicionar nota**. Usando o teclado na tela, digite a nota e toque em **Enter** ou **OK**. As anotações também podem ser adicionadas a um protocolo enquanto ele estiver em execução.
- D. Toque no botão **Executar**. Continue com a etapa 9.
- 7. Execute um protocolo de processamento com as opções de rastreamento ativadas. Nesta opção, o instrumento deve trabalhar com o HistoCore I-Scan (nº do pedido 14 0488 58056), e as funções de rastreamento são habilitadas ( $\rightarrow$  p. 142 [– 8.3.4 Opções de rastreamento \(opcional\)\).](#page-141-0)
	- A. Siga as etapas 6A, 6B e 6C acima.
	- B. Toque no botão **Executar**. A tela **Cestos A/B do destilador** é exibida.
	- C. Insira as informações do Cesto 1. Para fazer isso, pressione o botão Ligar/Desligar LED de preenchimento (→ Fig. 39-1) no scanner para ligar a iluminação do scanner. Ao pressionar o botão de acionamento de digitalização/fotografia ( $\rightarrow$  Fig. 39-2), o leitor de código de barras começa a digitalizar o código de barras. Quando o código de barras for reconhecido com êxito, uma marcação será exibida na tela do scanner. A informação do código de barras é preenchida no campo de nome Cesto 1 ( $\rightarrow$  Fig. 39-4) e a próxima caixa de preenchimento é habilitada ( $\rightarrow$  Fig. 39-5). Tire a foto para o cesto pressionando o botão de disparo Digitalizar/Fotografar. Veja a imagem do cesto no lado direito da tela ( $\rightarrow$  Fig. 39-6). Ajuste a imagem usando as ferramentas de visualização de imagem (→ [Fig. 39‑](#page-61-0)7). Pressione o botão de marcação (→ [Fig. 39‑](#page-61-0)3). Em seguida, insira as informações do Cesto 2 ( $\rightarrow$  Fig. 39-8) do mesmo jeito.
	- D. Ao terminar, toque em **OK**. Continue com a etapa 9.

<span id="page-61-0"></span>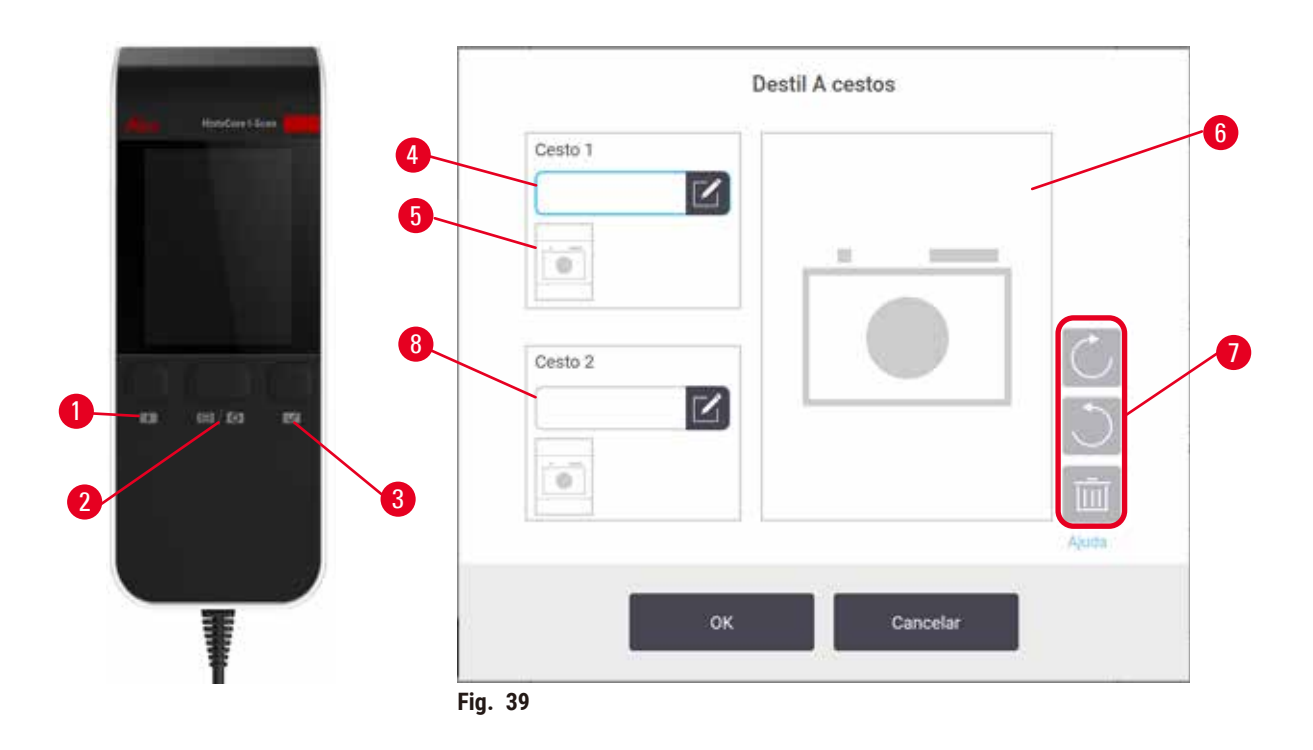

- 8. Execute o protocolo recomendado. Nesta opção, o instrumento deve funcionar com o HistoCore I-Scan (nº do pedido 14 0488 58056), as funções de rastreamento estão habilitadas e o cesto foi vinculado a um protocolo recomendado ( $\rightarrow$  p. 142 [– 8.3.4 Opções de rastreamento \(opcional\)\)](#page-141-0).
	- A. Toque nos botões do scanner ( $\rightarrow$  Fig. 45-2) ( $\rightarrow$  Fig. 45-7).
	- B. Digitalize o código de barras e tire a foto para o cesto. Consulte a etapa 7C.
	- C. Ao terminar, toque em **OK**. Continue com a etapa 9.
- 9. Coloque os cestos no destilador pretendido e feche bem a tampa do destilador.

#### Executar protocolo

10. É exibida uma caixa de diálogo  $(\rightarrow$  Fig. 40) para que você digite o número de cassetes que estão no destilador.

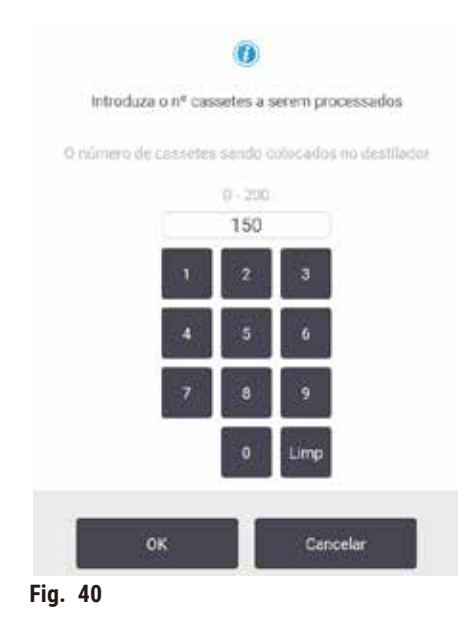

<span id="page-62-0"></span>O número apresentado por padrão é definido pelos supervisores. Consulte  $(\rightarrow 8.3.2$  Configurações de [processamento\)](#page-137-0). No entanto, é importante que você insira o número correto de cassetes. O valor inserido é usado pelo sistema de gestão de reagentes para calcular as concentrações de reagentes. Digite o número e toque em **OK**. A tela de programação será exibida.

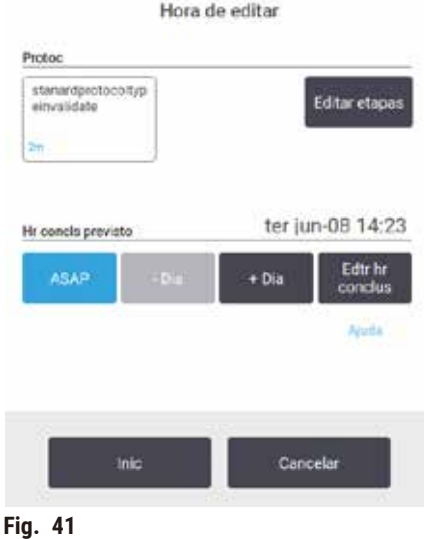

- 11. Se quiser editar qualquer etapa do protocolo ou alterar a duração de uma etapa, toque em **Editar etapas**. O processo é explicado em  $(\rightarrow p. 80 - 5.5.2 \text{ Modifiedíacap}$ ão da etapa inicial para uma única execução).
- 12. Se você deseja executar o protocolo imediatamente, toque em **ASAP** e continue com a etapa 17 abaixo.
- 13. Se você quiser adiar o início da execução:
	- A. por um dia inteiro, toque em **+Dia**
	- B. por qualquer outro período, toque em **Editar prazo final** e especifique o adiamento (→ p. 78  [5.5.1](#page-77-0)  [Protocolos de programação\)](#page-77-0).
- 14. Verifique se o tempo final previsto mostrado na tela é aceitável. Se não for o caso, repita a etapa 12 acima.
- 15. Toque no botão **Iniciar**, e o sistema agendará o protocolo.
	- A. Se o sistema não conseguir agendar o protocolo, serão exibidas mensagens de aviso. Toque em **Limpar tudo** e corrija todos os erros antes de tentar executar o protocolo novamente ([→](#page-85-0) p. 86 – 5.7.2 Conflitos inevitáveis de [reagentes\)](#page-85-0).
	- B. Se o sistema conseguiu agendar a execução, o protocolo será iniciado.
	- C. Se você tiver definido uma hora final postergada, ocorrerá uma condição de preenchimento inicial  $(\rightarrow$  p. 86 – 5.7.1 Tempos finais adiados e [preenchimentos](#page-85-1) iniciais).

Você pode ver o progresso da execução na tela **Status**. Você pode pausar a execução do protocolo para adicionar mais cassetes ou interromper completamente a execução ( $\rightarrow$  p. 83 [– 5.6 Pausa e interrupção de protocolos\)](#page-82-0).

#### Concluir a execução do protocolo

16. Quando o protocolo for concluído, a caixa de diálogo **Protocolo concluído** será exibida e um alarme será emitido.

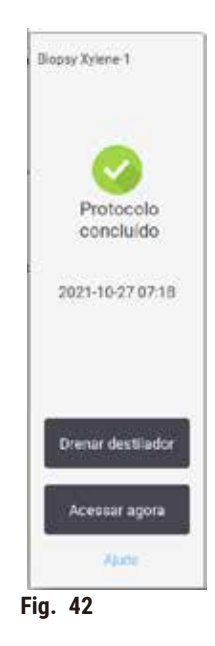

Pode remover os cestos antes de drenar o destilador, embora esta opção não seja recomendada. Para isso, toque em **Acessar agora**. Para drenar o destilador, toque em **Drenar destilador**.

- 17. Quando solicitado, abra o destilador.
- 18. É exibida uma mensagem solicitando que você remova todos os tecidos. Faça isso e toque em **Concluído**.

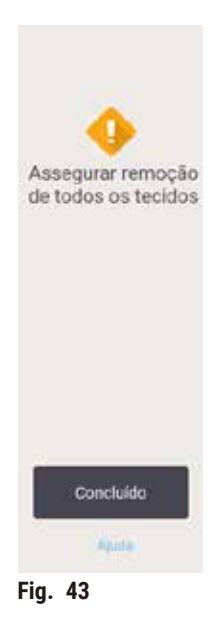

Não toque em **Concluído** até que todos os cestos tenham sido removidos do destilador.

#### Executar o protocolo de limpeza

19. O painel Limpar agora é exibido. Execute um protocolo de limpeza antes de executar o próximo protocolo de processamento.

# **Cuidado**

Os tecidos são deixados no destilador ao executar o protocolo de limpeza.

#### **Danos à amostra**

- Remova todos os tecidos do destilador antes de executar um protocolo de limpeza, pois a etapa de secagem danificará o tecido.
- 20. Se quiser aceitar o protocolo padrão pré-selecionado para limpeza, toque em **Iniciar** e continue a partir da etapa 23 abaixo. Caso contrário, selecione o protocolo de limpeza e execute-o da mesma forma que faria com um protocolo de processamento de tecidos (conforme descrito neste procedimento).
- 21. É-lhe solicitado que coloque os cestos sujos no destilador. Certifique-se de que todos os tecidos foram removidos dos cestos antes de o fazer. Toque em **OK** depois de colocar os cestos no destilador e fechar a tampa do destilador.
- 22. Se você quiser editar as etapas do protocolo de limpeza, toque em **Editar etapas**. (→ p. 80  [5.5.2](#page-79-0)  [Modificação](#page-79-0) da etapa inicial para uma única execução).
- 23. Toque em **Iniciar** para iniciar a execução.
- 24. Quando o protocolo for concluído, o painel **Protocolo concluído** será exibido e um alarme será emitido. Toque em **Acessar agora** para continuar.
- 25. Quando o painel **Acessar destilador agora** aparecer, abra a tampa do destilador e remova os cestos.
- 26. Toque em **Abrir destilador** para continuar.

#### **5.3 Protocolos de limpeza**

Os protocolos de limpeza limpam os destiladores e as linhas de reagentes comuns. Você pode selecionar a opção **Limpar agora** quando solicitado no final de uma execução. Isso executa o protocolo de limpeza predefinido (chamado **Limpeza rápida**). Como alternativa, você pode escolher outro protocolo de limpeza.

Você também deve limpar os destiladores:

- após a substituição do reagente usando a funcionalidade de filtragem e drenagem remota;
- se você os preencheu manualmente; e/ou
- se o último reagente não for compatível com o próximo protocolo a ser executado ( $\rightarrow$  p. 165 10.5 Tabelas de [compatibilidade de reagentes\).](#page-164-0)

Para a maioria dos laboratórios, o protocolo **Limpeza rápida** predefinido deve ser o único protocolo de limpeza necessário. Em condições normais, o protocolo purga o resíduo no destilador para o banho de parafina antes da primeira etapa. Em seguida, há duas etapas de reagentes: xileno de limpeza e etanol de limpeza. Em seguida, há uma etapa de secagem. Essa etapa aplica alta temperatura, vácuo e fluxo de ar para evaporar qualquer resíduo de reagente. No final da etapa de secagem, os aquecedores são desligados, mas o fluxo de ar continua a resfriar os destiladores.

Carregue e execute protocolos de limpeza como faria com outros protocolos, mas nunca com tecido no destilador. A etapa de secagem iria danificá-lo. Isso significa que os protocolos de limpeza nunca devem ser usados para execuções de reprocessamento. Em vez disso, use um protocolo de reprocessamento.

Se necessário, crie seus próprios protocolos de limpeza.

Para criar novos protocolos de limpeza, faça o seguinte.

- 1. Abra a tela **Seleção de protocolo** (**Administração** > **Protocolos**) e toque em **Limpeza**.
- 2. Toque em **Novo** e selecione **Limpeza** como o tipo de protocolo.
- 3. Digite um nome para o protocolo de limpeza.
- 4. Escolha um método de seleção de reagentes, **Tipo** ou **Estação**. Uma série de caixas de diálogo o guiará na criação da primeira etapa.
- » Os protocolos de limpeza têm automaticamente uma etapa final de secagem. Não é possível editar essa etapa.
- 5. Toque na segunda linha da tabela de protocolos e toque em **Inserir** para adicionar a segunda etapa. Adicione outras etapas conforme necessário.
- 6. Opcionalmente, toque no botão **Nome** para editar o nome do protocolo de limpeza.
- 7. Opcionalmente, toque no botão **Notas** para adicionar qualquer informação que você queira manter no protocolo.
- 8. Toque no botão **Salvar** para salvar o protocolo.
- 9. Toque no botão **Concluído** para terminar.
- 10. A janela é exibida avisando-o de quaisquer ações necessárias ou recomendadas antes que o protocolo possa ser usado. Um aviso sempre listado é que o protocolo não está validado para uso. Por padrão, um protocolo recém-criado não é um protocolo válido. Seu laboratório precisará validá-lo antes do uso clínico. Depois de validado, o supervisor pode ir para a tela **Editar protocolo** e tocar no botão **Validar protocolo**. O protocolo fica então disponível para os operadores (desde que quaisquer outros erros listados na janela tenham sido resolvidos). Toque no botão **Padrão** para definir o protocolo de limpeza como um protocolo de limpeza padrão, se necessário.

Para criar seus próprios protocolos de limpeza copiando o protocolo **Limpeza rápida** predefinido, faça o seguinte.

- 1. Toque em **Administração** > **Protocolos** e, em seguida, em **Limpeza**.
- 2. Selecione o protocolo **Limpeza rápida** e toque em **Copiar**.
- 3. Digite um novo nome para seu protocolo.
- 4. Altere o protocolo de limpeza ( $\rightarrow$  p. 94  [6.2.2 Edição de protocolos\)](#page-93-1). Não é possível editar a etapa final de secagem nos protocolos de limpeza.
- 5. Continue com a etapa 6 da criação de um novo protocolo de limpeza acima.

Os protocolos de limpeza não exigem uma etapa de água e funcionam bem com reagentes de limpeza convencionais.

Para remover completamente o xileno de seu instrumento, a Leica Biosystems pode fornecer o Waxsol™, uma solução de limpeza sem xileno ( $\rightarrow$  p. 107 [– 7.1.4 Reagentes recomendados\)](#page-106-0).

#### **Cuidado**

Os tecidos são deixados no destilador ao executar o protocolo de limpeza.

#### **Danos à amostra**

• Remova todos os tecidos do destilador antes de executar um protocolo de limpeza, pois a etapa de secagem danificará o tecido.

#### **Cuidado**

Use o protocolo de limpeza para o reprocessamento da amostra.

#### **Danos à amostra**

• Não use protocolos de limpeza para reprocessamento, pois a etapa de secagem danificará o tecido.

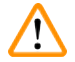

# **Cuidado**

Use ferramentas/reagentes de limpeza incorretos/insuficientes

#### **Danos à amostra**

- Não reutilize desidratantes contaminados como etanol de limpeza. Os desidratantes contaminados conterão formalina (ou outros fixadores) e a etapa de secagem fará com que os sais se cristalizem nas superfícies internas do destilador.
- Sempre execute um protocolo de limpeza depois que a parafina estiver no destilador.

Todos os reagentes de limpeza predefinidos têm limites de pureza de ciclo. Esses limites obrigam a que os reagentes tenham de ser substituídos após dez ou seis execuções de limpeza (se não ultrapassarem um limite de concentração antes disso). Porém, os limites foram concebidos para execuções de limpeza apenas com cestos porta-cassetes nos destiladores.

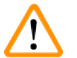

#### **Cuidado**

Execute o protocolo de limpeza para limpar outros materiais além dos cestos.

Amostras danificadas - os reagentes de limpeza degeneram em uma taxa mais rápida. Se o limite de pureza do ciclo não for reduzido, os reagentes de limpeza de baixa pureza levam a uma limpeza de baixa qualidade.

• Não limpe outros materiais usando protocolo de limpeza.

#### Modificação dos protocolos de limpeza para diferentes resíduos de destilador

Sempre execute um protocolo de limpeza completo o mais rápido possível se a parafina ou os reagentes de limpeza forem deixados nos destiladores.

Para resíduos de etanol ou formalina, pule a primeira etapa do protocolo e comece pela etapa do etanol  $(\rightarrow$  p. 80 – 5.5.2 [Modificação](#page-79-0) da etapa inicial para uma única execução).

É permitido que um resíduo de formalina limpa permaneça em um destilador se o próximo protocolo de processamento começar com uma etapa de formalina. Se sobrar formalina em um destilador ao final de um protocolo, você poderá continuar sem limpar, se necessário. Quando o painel **Limpar agora** for exibido, o protocolo de limpeza padrão estará pré-carregado e pronto para ser executado. Para ignorar esse protocolo de limpeza:

- 1. Toque em **...Mais**.
- 2. Toque em qualquer protocolo de processamento de tecidos e, em seguida, em **Carregar**.
- 3. Toque em **Executar**.
- 4. Toque em **Descarregar protocolo**.
- 5. Prossiga para a ação seguinte à sua escolha.

#### Purgas de pré-limpeza

Os protocolos de limpeza geralmente são executados para limpar os resíduos de parafina dos destiladores, pois a parafina é a etapa final dos protocolos de processamento. Para ajudar a maximizar a vida útil do solvente de limpeza, o instrumento geralmente purga qualquer resíduo de parafina do destilador para a câmara de parafina de onde ele veio antes do início do protocolo de limpeza.

Se você tentar carregar um protocolo de processamento em um destilador com resíduos incompatíveis, receberá um aviso com o evento 10011: "Reagente incompatível no destilador. Limpe o destilador ou edite o protocolo." Um protocolo de limpeza executado após esse aviso não terá a purga normal para a câmara de parafina. Isso ocorre para o caso de cassetes novos serem colocados no destilador, contaminando o resíduo de parafina com formalina. Uma purga nessas condições contaminaria o caminho da parafina com formalina.

Se você colocar cassetes novos em um destilador sujo em preparação para o processamento, remova os cassetes e tente carregar um protocolo de processamento antes de carregar o protocolo de limpeza. O aviso 10011 gerado quando você tenta carregar o protocolo de processamento faz com que o protocolo de limpeza ignore a purga do banho de parafina. O resíduo do destilador, agora com formalina, não irá para o banho de parafina, mas para o solvente de limpeza.

Após o término do protocolo de limpeza, substitua o solvente de limpeza (pois agora ele estará contaminado com formalina). Em geral, evite essa situação limpando sempre o destilador imediatamente após uma execução de processamento. Você será solicitado a fazê-lo. Não coloque cassetes novos em um destilador que esteja apresentando resíduos, conforme indicado pelo ícone abaixo ( $\rightarrow$  Fig. 44). (Resíduos de formalina podem ser aceitáveis).

<span id="page-68-0"></span>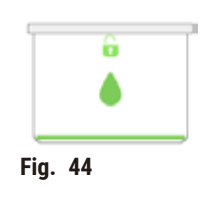

# **Cuidado**

Amostras não processadas (com resíduo de formalina) são colocadas em um destilador antes de executar um protocolo de limpeza.

Amostras danificadas - a formalina no resíduo purgado para o banho de parafina no início da operação de **limpeza pode danificar o tecido nas execuções subsequentes.**

- Não carregue amostras de tecido não processadas num destilador antes de executar um protocolo de limpeza.
- Se carregar inadvertidamente amostras não processadas num destilador antes de executar um protocolo de limpeza, remova as amostras e tente carregar um protocolo de processamento antes de carregar o protocolo de limpeza. A purga antes da execução de limpeza será ignorada.

### **5.4 Tela de status**

<span id="page-69-0"></span>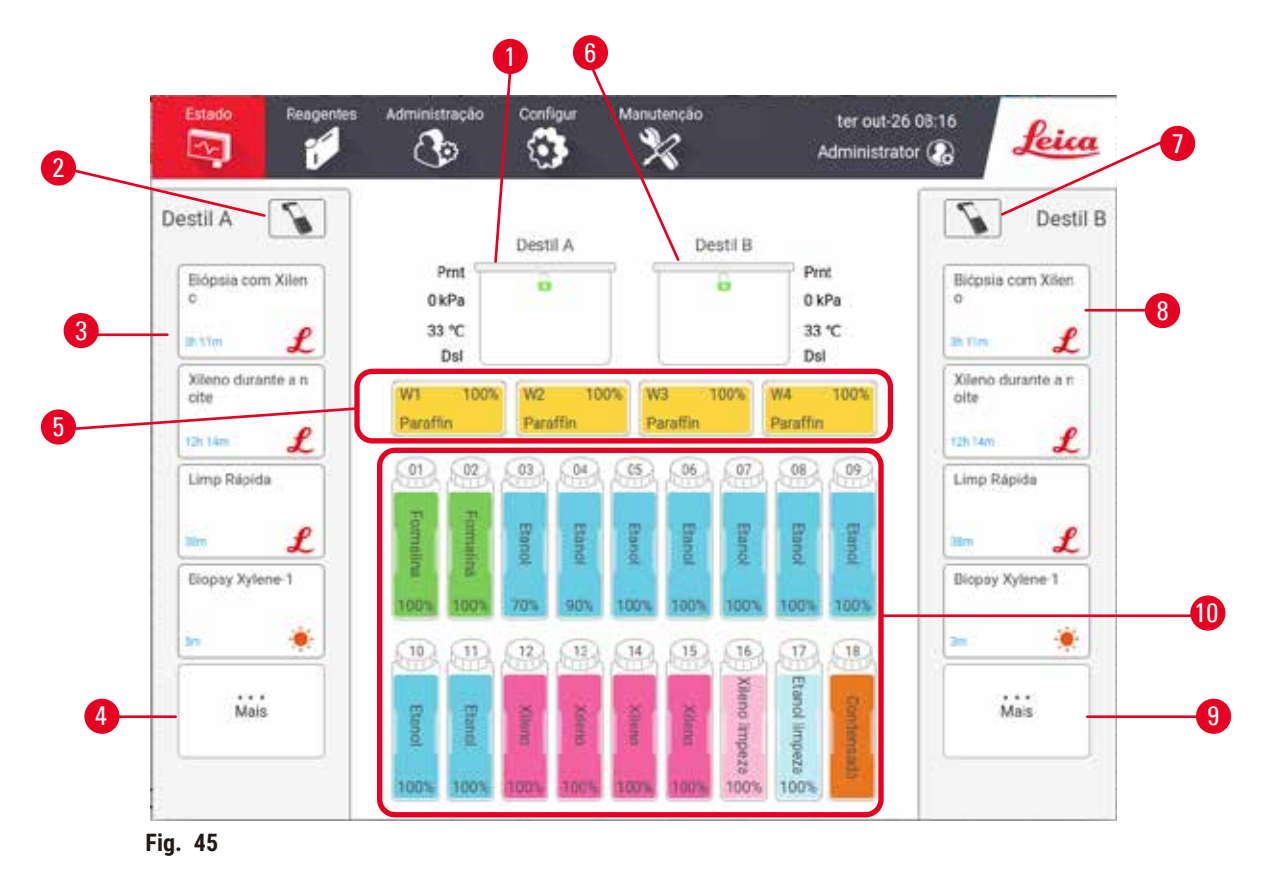

- <span id="page-69-1"></span>1. Destilador A
- 2. Botão do scanner do Destilador A (habilitado se o HistoCore I-Scan estiver instalado)
- 3. Painel de protocolos favoritos do Destilador A
- 4. Botão **...Mais** do Destilador A (para ver todos os protocolos)
- 5. Banhos de parafina (W1-W4)
- 6. Destilador B
- 7. Botão do scanner do Destilador B (habilitado se o HistoCore I-Scan estiver instalado)
- 8. Painel de protocolos favoritos do Destilador B
- 9. Botão **...Mais** do Destilador B (para ver todos os protocolos)
- 10. 17 frascos de reagentes e 1 frasco de condensação

A tela **Status** é onde você carrega e executa protocolos e monitora o progresso de um protocolo.

#### **5.4.1 Área de status**

A área central da tela mostra o status dos destiladores, dos banhos de parafina, dos frascos de reagentes e do frasco de condensação.

#### <span id="page-70-0"></span>**Ícones de destiladores**

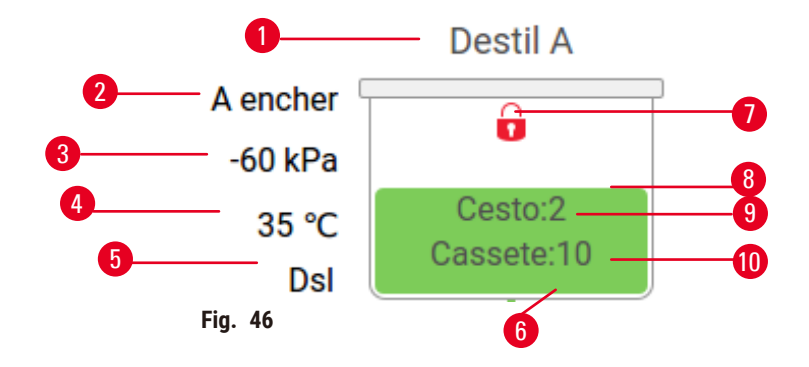

- 1. Nome do destilador
- 2. Operação atual do destilador
- 3. \*Pressão do destilador
- 4. \*Temperatura do destilador
- 5. \*Agitador ligado/desligado
- 6. Código de cores para o grupo de reagentes atualmente no destilador
- <span id="page-70-1"></span>7. Status do bloqueio do destilador
- 8. A cor ou outro padrão mostra o estado do destilador
- 9. O número de cestos para as quais um ID foi inserido.
- 10. O número de cassetes no destilador

\*Esses status de destiladores não são exibidos após 10 minutos no nível do operador ou ao encerrar a sessão.

A operação atual do destilador ( $\rightarrow$  Fig. 46-2) pode ser:

- **Pronto** o destilador está disponível para qualquer nova ação
- **Reservado** um protocolo é carregado, mas ainda não foi iniciado
- **Em processamento** o destilador está executando um protocolo no momento
- **Concluído** o destilador concluiu o protocolo carregado
- **Secando** o destilador está em processo de secagem como etapa final de um protocolo de limpeza
- **Enchendo** o destilador está sendo enchido no momento
- **Drenando** o destilador está sendo drenado no momento
- **Pendente** (drenar ou encher) o destilador está aguardando recursos para realizar um enchimento ou drenagem
- **Abortando** o destilador está abortando a ação atual
- **Indisponível** o destilador não pode ser utilizado. Entre em contato com o representante de assistência.

#### O destilador tem seis estados possíveis ( $\rightarrow$  Fig. 46-6).

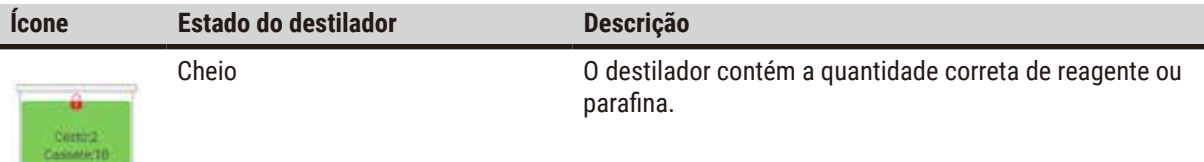

# 5 **Protocolo de execução Ícone Estado do destilador Descrição** Parcialmente cheio O nível de reagente ou de parafina está entre cheio e vazio. Isso geralmente ocorre durante uma operação de enchimento ou drenagem. Vazio O destilador é drenado, mas contém resíduos. Δ Limpo Não há resíduos no destilador. Isso só ocorre após um protocolo de limpeza. O destilador agora está pronto para outra execução de protocolo. Com cestos identificados O destilador está pronto para outra execução do protocolo

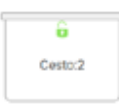

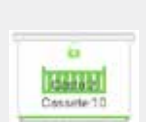

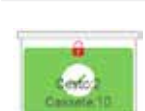

concluída com sucesso; aguardando a remoção do tecido ainda precisa confirmar que todo o tecido foi removido do destilador. A execução do protocolo foi concluída com êxito Uma execução de protocolo foi concluída, mas o destilador não foi drenado.

quais um ID foi inserido.

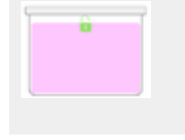

<span id="page-71-0"></span>**Ícones de banho de parafina**

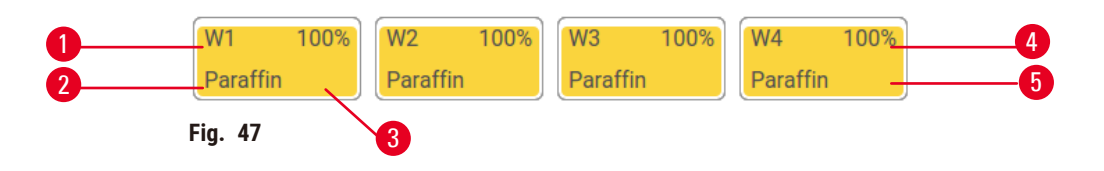

Cheio sem cesto Reagente de enchimento manual concluído.

- 1. Número de banhos de parafina
- 2. Tipo de reagente (ou seja, tipo de parafina)
- 3. Código de cores: laranja para o grupo de reagentes "Parafina"
- 4. Concentração de parafina
- 5. A cor ou outro padrão mostra o estado da estação

e a ID de pelo menos um dos cestos para a execução foi introduzida. O número indica o número de cestos para as

Uma execução de protocolo foi concluída, mas você

Os banhos de parafina têm quatro estados de estação possíveis:

A execução do protocolo foi
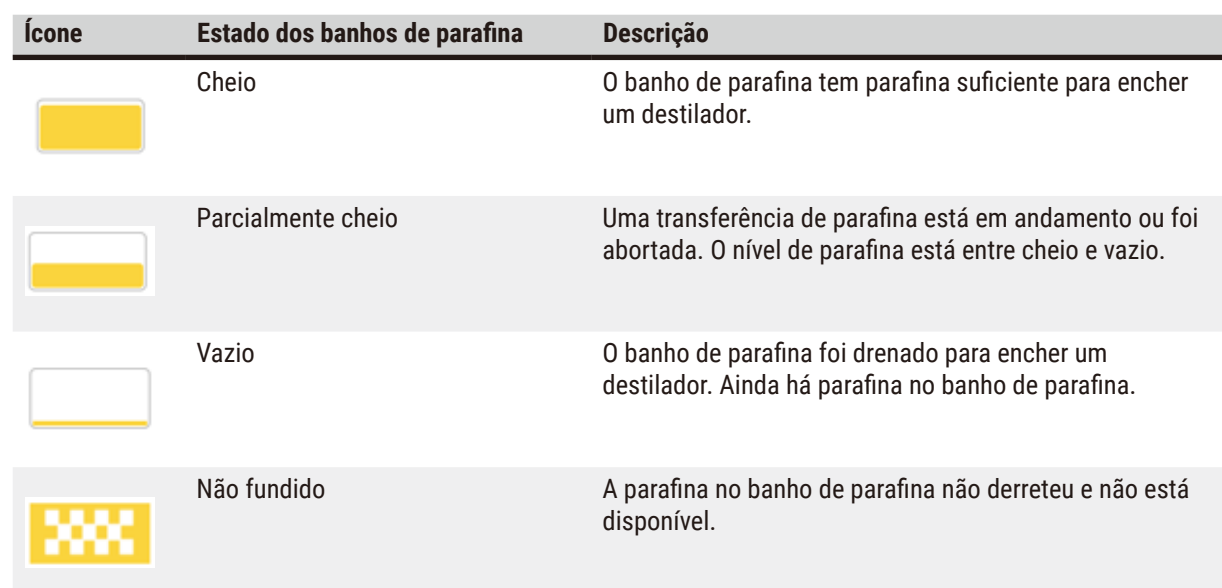

### **Ícones de frascos**

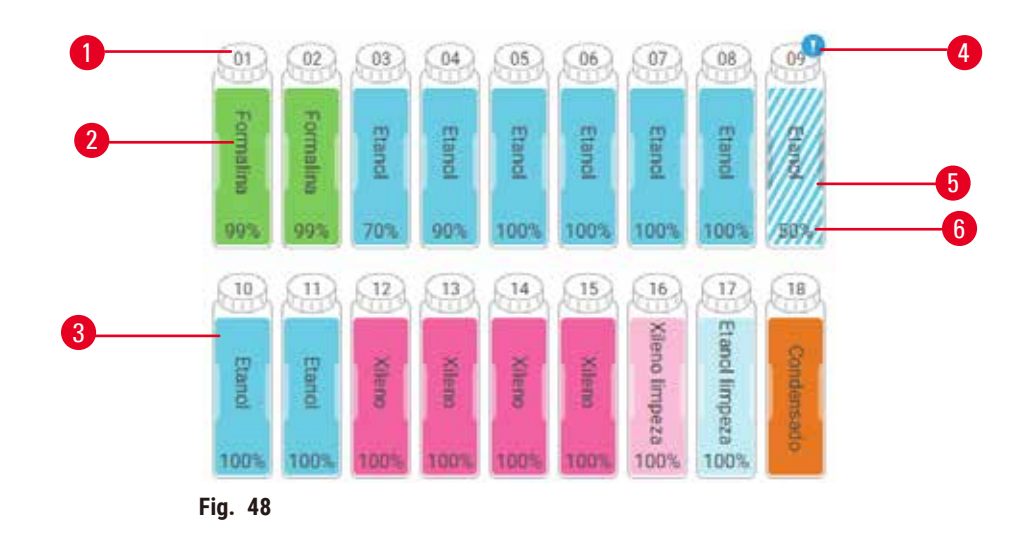

- 1. Número do frasco
- 2. Tipo de reagente
- 3. Código de cores por grupo de reagentes (consulte (→ p. 101 [– 7.1.1 Grupos, tipos e estações de](#page-100-0)  [reagentes\)](#page-100-0))
- 4. O símbolo de aviso e as linhas perpendiculares indicam que o reagente está fora do limite
- 5. A cor ou outro padrão mostra o estado da estação (veja abaixo)
- 6. Concentração do reagente

# 5 **Protocolo de execução**

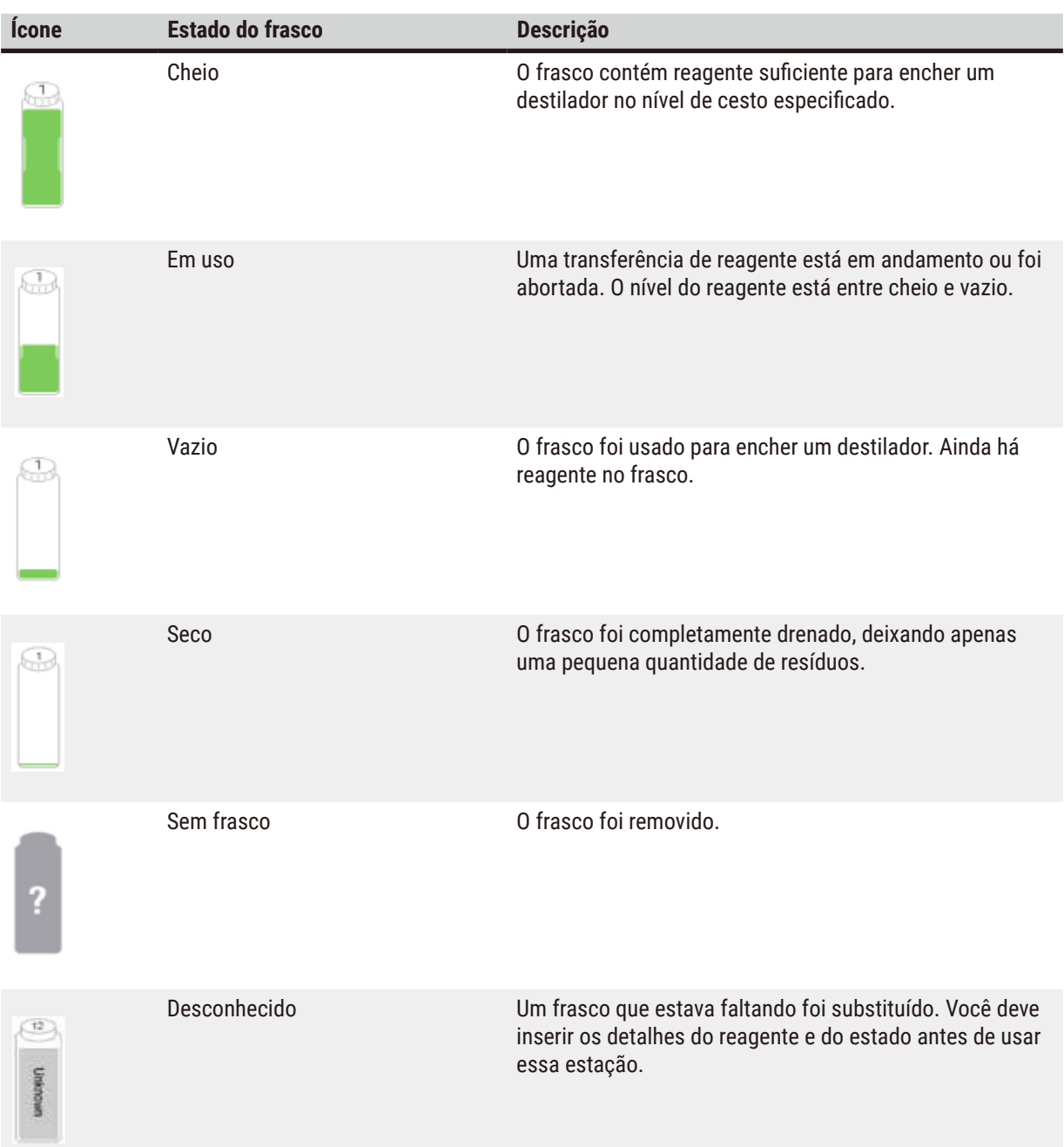

#### **5.4.2 Painéis de protocolo**

#### Protocolos favoritos

Até 4 protocolos podem ser selecionados como protocolos favoritos exibidos na tela **Status** do destilador. Os destiladores A e B têm a mesma lista de protocolos favoritos.

Para definir um protocolo como favorito, siga estas etapas.

- 1. Vá para **Administração** > **Protocolos favoritos**.
- 2. Toque no botão Adicionar (→ Fig. 49-1).

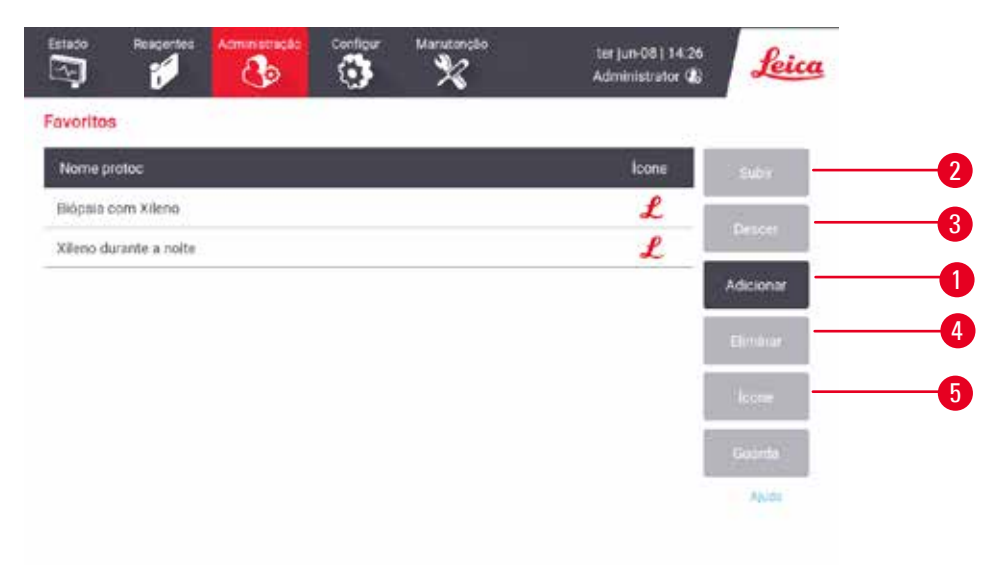

#### <span id="page-74-0"></span>**Fig. 49**

- 3. Selecione o protocolo desejado na lista **Seleção de protocolo**. Toque no botão **Selecionar** no lado direito da tela.
- 4. A caixa de diálogo **Selecionar ícone** é exibida (→ [Fig. 50\)](#page-75-0). Selecione um ícone para o protocolo na lista e toque em **OK**.

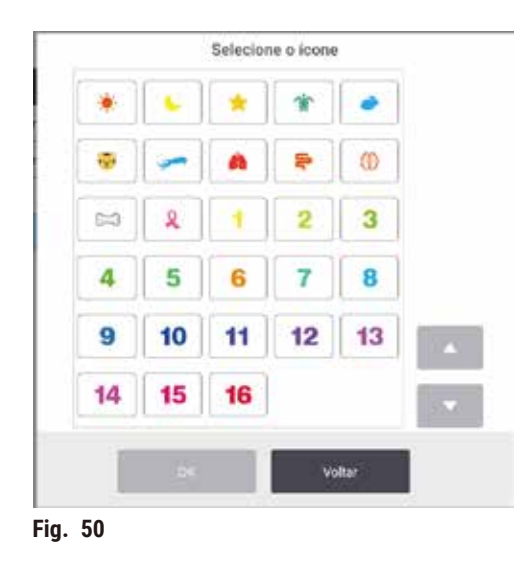

<span id="page-75-0"></span>5. O protocolo selecionado é exibido na lista **Favoritos**. Toque em **Salvar** na caixa de diálogo **Favoritos** e o protocolo selecionado será exibido na tela **Status** para ambos os destiladores.

Toque nos botões Para cima (→ Fig. 49-2) ou Para baixo (→ Fig. 49-3) para ajustar a sequência de protocolos favoritos exibidos na tela **Status**. Toque no botão **Excluir** (→ [Fig. 49‑](#page-74-0)4) para remover um protocolo favorito da tela **Status**. Toque no botão **Ícone** (→ [Fig. 49‑](#page-74-0)5) para alterar o ícone do protocolo favorito.

#### Painéis de protocolo

Quando você seleciona um protocolo na lista de protocolos favoritos ou na lista de seleção de protocolos, as etapas do protocolo são exibidas na tela **Status** para cada destilador. Use os painéis para carregar e descarregar protocolos, iniciar uma execução de processamento e pausar uma execução. Você também pode monitorar o progresso de uma execução.

Você pode visualizar os painéis em dois modos: padrão ( $\rightarrow$  Fig. 51) e expandido ( $\rightarrow$  Fig. 52).

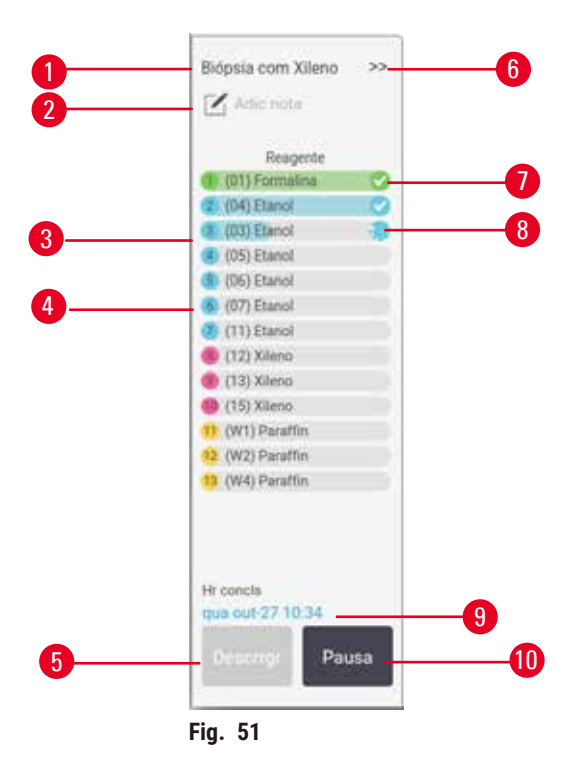

- 1. Nome do protocolo
- 2. Espaço para anotações
- 3. Etapas do protocolo
- 4. A estação programada para a etapa (pode ser usada uma estação diferente)
- 5. **Descarregar protocolo**: descarregar protocolos (desativado enquanto o protocolo estiver em execução)
- <span id="page-76-0"></span>6. Modo estendido: toque na seta para expandir o painel de protocolo
- 7. A etapa concluída é verificada
- 8. A barra de progresso sombreada mostra o progresso na etapa atual
- 9. Tempo de conclusão do protocolo
- 10. **Executar**/**pausar**: iniciar um protocolo carregado ou pausar um protocolo em execução

No modo expandido, as notas do protocolo, o tempo de processamento e os detalhes das etapas também são mostrados.

|                  | Min | YĆ.    | <b>P/V</b> | Agtdr             |  |
|------------------|-----|--------|------------|-------------------|--|
| (01) Formalina   |     | Amb    | Ambiente   | Lo:               |  |
| (04) Etanol      | n   | Amb    | Ambiente   | Lg.               |  |
| (02) Etanol      | n   | Arrib. | Ambiente   | Lq                |  |
| (05) Etanol      | T.  | Arrib. | Ambiente   | Lg.               |  |
| (06) Etanol      | ĩ.  | Arrib. | Ambiente   | 1 <sub>2</sub>    |  |
| (07) Etanol      | 15  | 45     | Ambiente   | Lg.               |  |
| (11) Etanol      | 50  | 45     | Ambiente   | Lg                |  |
| (12) Xileno      | T.  | Amits. | Ambiente   | $L_{\mathbb{R}}$  |  |
| $(13)$ Xileno    | 5.  | Amb.   | Ambiente   | Lg                |  |
| $(15)$ Xileno    | 35  | 45     | Ambiente   | $L_{\mathbb{Q}}$  |  |
| (W1) Paristfin   | 5.  | 65     | Váčuo      | tij.              |  |
| 12 (W2) Paraffin | 10  | 65     | Vácuo      | Lg                |  |
| (W4) Paraffin    | 25  | 65     | Vácuo      | $L_{\mathcal{G}}$ |  |

<span id="page-77-0"></span>**Fig. 52**

- 1. Duração da etapa, temperatura, P/V (Pressão/ Vácuo) e agitador LIGADO/DESLIGADO
- 2. Tempo de processamento: tempo total para executar o protocolo

#### **5.5 Opções de execução do protocolo**

Você pode programar que uma execução do protocolo termine quando quiser. Pode também modificar o protocolo para iniciar na segunda etapa ou em etapas posteriores e para alterar as durações das etapas.

#### **5.5.1 Protocolos de programação**

<span id="page-77-1"></span>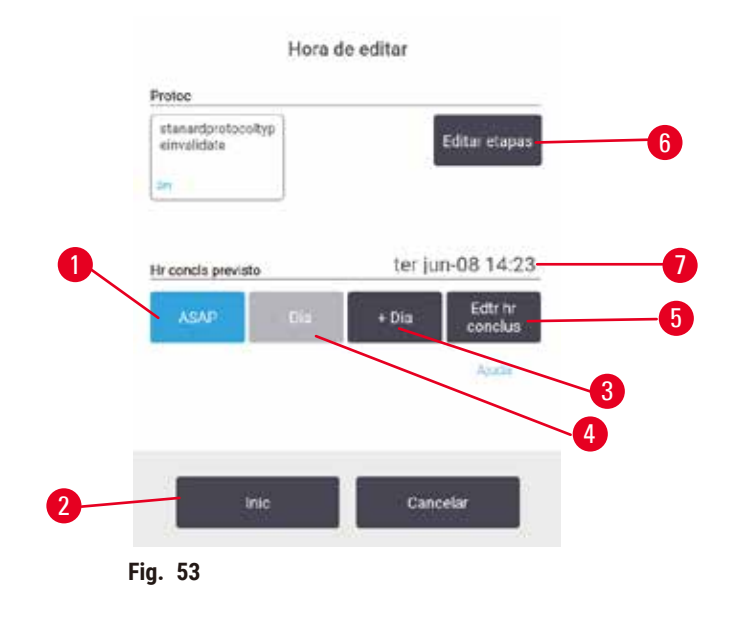

Programe a execução de um protocolo na caixa de diálogo Tempo para edição (→ Fig. 53). A caixa de diálogo é aberta após você carregar o protocolo, inserir a ID das cestos e inserir o número de cassetes ( $\rightarrow$  p. 80 – 5.5.2 [Modificação](#page-79-0) da etapa inicial para uma única execução).

Cada destilador tem uma configuração de programação padrão ( $\rightarrow$  p. 80 – [Inserção](#page-79-1) de uma nova hora final ou configuração padrão de [agendamento\)](#page-79-1). Você pode aceitar o padrão ou alterar a configuração da execução: há opções para definir um horário de término diferente ou executar o protocolo o mais rápido possível (a opção **Assim que possível**) (→ [Fig. 53‑](#page-77-1)1). Você também pode alterar o horário padrão do destilador.

O sistema considera o horário de término exigido como o último horário aceitável de conclusão do protocolo. Para evitar conflitos de recursos, os protocolos podem ser programados para terminar antes do horário de término exigido.

O tempo final necessário para os protocolos de limpeza é sempre definido como **Assim que possível**.

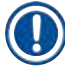

### **Nota**

• Antes de iniciar um protocolo, sempre verifique se o tempo de término previsto é adequado.

#### Como agendar uma execução de protocolo

Quando a caixa de diálogo **Tempo para edição** é aberta, o agendamento padrão do destilador é mostrado.

- Se a hora de término padrão for definida como **Assim que possível** o protocolo será programado para terminar o mais cedo possível.
- Se a configuração padrão for uma hora específica do dia, a caixa de diálogo terá como padrão essa hora no dia seguinte.

Você tem quatro opções:

- Aceitar os valores padrão como estão. Editar o protocolo da execução, se necessário ( $\rightarrow$  p. 80 5.5.2 [Modificação](#page-79-0) da etapa inicial para uma única execução) e tocar em **Iniciar** (→ [Fig. 53‑](#page-77-1)2) para iniciar a execução.
- Manter o horário padrão, mas alterar o dia em que o protocolo será executado. Tocar no botão **+ dia** (→ [Fig. 53‑](#page-77-1)3) ou **– dia** (→ [Fig. 53‑](#page-77-1)4) para manter o horário final padrão, mas alterar o dia. Se a configuração padrão for uma hora específica do dia, a caixa de diálogo será aberta com a execução definida para o dia seguinte. Para executar o protocolo no dia atual, toque uma vez no botão **– dia**. Dependendo da hora em que você fizer isso, o novo horário de término pode não ser possível. Em caso afirmativo, o horário de término previsto ( $\rightarrow$  Fig. 53-7) é destacado em vermelho.
- Inicie a execução o mais rápido possível. Toque no botão **Assim que possível**. Normalmente, o protocolo será iniciado imediatamente. No entanto, se houver um conflito de reagentes causado pela execução do protocolo no outro destilador, o início real do protocolo poderá ser atrasado ( $\rightarrow$  p. 86 – 5.7.1 [Tempos](#page-85-0) finais adiados e [preenchimentos iniciais\)](#page-85-0).
- Defina um novo horário de término. Toque no botão **Editar prazo final** (→ [Fig. 53‑](#page-77-1)5) para abrir a caixa de diálogo **Inserir prazo final obrigatório**. (Consulte a próxima seção para obter instruções).

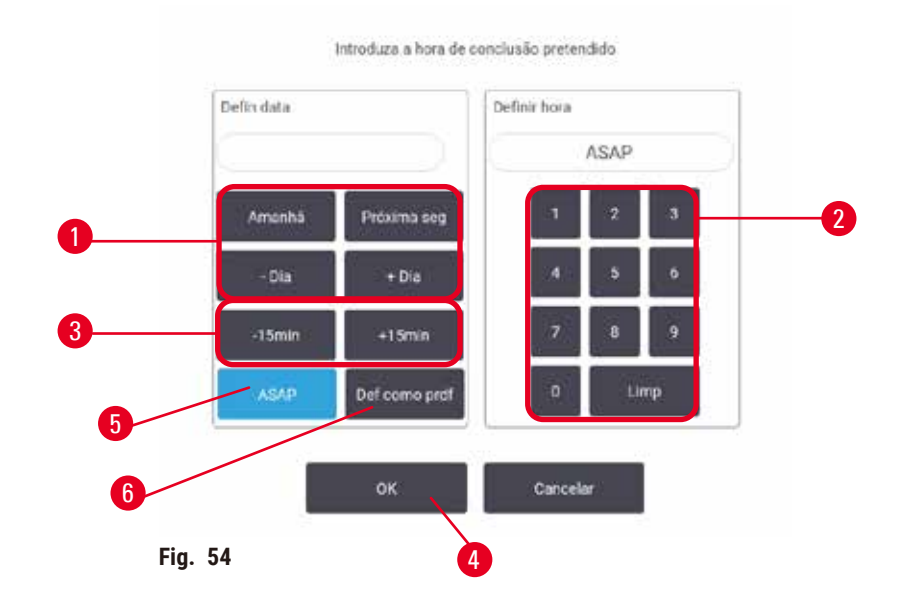

<span id="page-79-1"></span>Inserção de uma nova hora final ou configuração padrão de agendamento

<span id="page-79-2"></span>Você pode alterar a hora de término da execução atualmente selecionada na caixa de diálogo **Inserir prazo final obrigatório** (→ [Fig. 54\)](#page-79-2), aberta na caixa de diálogo **Tempo para edição**, tocando no botão **Editar prazo final**  $(\rightarrow$  Fig. 53-5).

Você também pode especificar que uma configuração de agendamento se torne o novo padrão para o destilador atual.

- Para definir uma nova data, use os botões **Amanhã**, **Próxima segunda-feira**, **+ Dia** e  **Dia** (→ [Fig. 54‑](#page-79-2)1) para alterar o dia. Para definir um novo horário final, use o teclado numérico (→ Fig. 54-2) para inserir a hora (no formato de 24 horas) ou use os botões **–15min** ou **+15min** (→ [Fig. 54‑](#page-79-2)3) para aumentar ou diminuir a hora em incrementos de 15 minutos. Toque em  $\text{OK}$  (→ Fig. 54-4) ao terminar.
- Para definir um novo padrão de agendamento de destilador, insira uma hora do dia (como faria para alterar a hora de término de uma execução individual) ou toque em Assim que possível (→ Fig. 54-5). O dia não é relevante para a configuração padrão. Toque em **Definir como padrão** (→ [Fig. 54‑](#page-79-2)6) e, em seguida, em **OK**.

#### **5.5.2 Modificação da etapa inicial para uma única execução**

<span id="page-79-0"></span>Depois de selecionar um protocolo e logo antes do início do protocolo, você pode alterar a etapa a partir da qual ele começa.

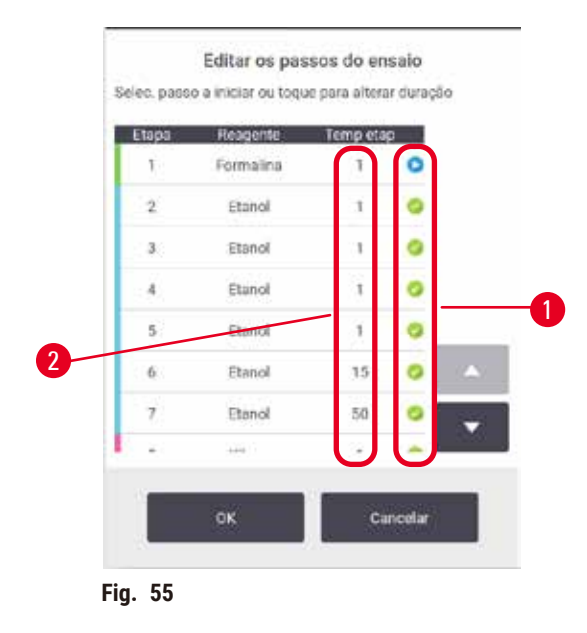

- <span id="page-80-0"></span>1. Inicie uma execução de protocolo normalmente na tela **Status** e continue até que a caixa de diálogo **Tempo para edição** (→ [Fig. 53\)](#page-77-1) seja aberta. Toque em **Editar etapas** (→ [Fig. 53‑](#page-77-1)6) para abrir a caixa de diálogo **Editar etapas de execução** (→ [Fig. 55\)](#page-80-0).
- 2. Para pular uma ou mais etapas do protocolo, toque no ícone da etapa  $(\rightarrow$  Fig. 55-1) pela qual você deseja que o protocolo comece. Os ícones das etapas anteriores a essa desaparecem para mostrar que não serão executadas. O reagente selecionado como a nova primeira etapa será usado para o preenchimento inicial, se necessário ( $\rightarrow$  p. 86 – 5.7.1 Tempos finais adiados e [preenchimentos](#page-85-0) iniciais).
- 3. Toque em **OK**. A caixa de diálogo **Tempo para edição** aparece. Agora você pode programar a execução.

# **Nota**

- A omissão de etapas afetará o agendamento do protocolo. Confirme se o novo horário de término previsto mostrado na caixa de diálogo Agendamento é aceitável antes de continuar.
- Se quiser reverter para o protocolo original nesse estágio, você precisará descarregar o protocolo alterado e recarregar o original.

#### **5.5.3 Alteração do tempo de etapa para uma única execução**

Depois de selecionar um protocolo e logo antes do início do protocolo, você pode alterar a duração de uma ou mais etapas do protocolo.

- 1. Inicie uma execução de protocolo normalmente na tela **Status** e continue até que a caixa de diálogo **Tempo para edição** (→ [Fig. 53\)](#page-77-1) seja aberta. Toque em **Editar etapas** (→ [Fig. 53‑](#page-77-1)6) para abrir a caixa de diálogo **Editar etapas de execução** (→ [Fig. 55\)](#page-80-0).
- 2. Para alterar um tempo de etapa, toque no tempo de etapa atual  $(\rightarrow$  Fig. 55-2).
- 3. Defina uma nova duração na caixa de diálogo.

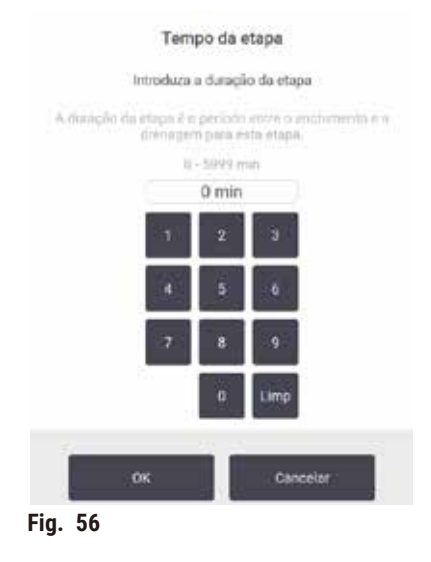

4. Toque em **OK** e repita a partir da etapa 2 acima se quiser alterar qualquer outra duração da etapa.

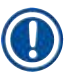

**Nota** 

**Nota** 

- Cuidado para não tocar em um ícone de etapa à direita da caixa de diálogo. Caso contrário, isso pode alterar a etapa inicial do protocolo.
- 5. Toque em **OK**. A caixa de diálogo **Tempo para edição** aparece. Agora você pode programar a execução.

• A alteração das durações das etapas afetará a programação do protocolo. Confirme se o novo **Prazo final previsto** mostrado na caixa de diálogo Tempo para edição é aceitável antes de continuar.

#### **5.6 Pausa e interrupção de protocolos**

#### **Cuidado**

Abra o destilador enquanto o instrumento estiver processando/depois de fazer uma pausa/depois que o protocolo terminar, o usuário entra em contato com a superfície quente da tampa/cestos/fluidos/reagentes perigosos/vapor do destilador.

Abra o destilador e o protocolo não poderá continuar.

#### **Lesões corporais/danos na amostra/amostras danificadas**

- Superfície quente. Use roupas de proteção contra produtos químicos, óculos de proteção, respirador, luvas de borracha e todos os outros equipamentos de proteção individual necessários durante a operação.
- Não abra a tampa do destilador ou remova os frascos de reagente/tampa do forno de parafina/banhos de parafina quando um protocolo estiver em execução, a menos que uma mensagem do sistema indique para fazer isso. Enquanto um protocolo estiver em execução, se você quiser remover as amostras do destilador ou adicionar amostras ao destilador, pressione o botão de pausa.
- Tome cuidado ao abrir um destilador ou banho de parafina após pausar o instrumento. Leia todas as mensagens de aviso – por exemplo, se o destilador estiver acima da temperatura de acesso seguro – e tome as precauções adequadas antes de continuar.
- A parafina derretida é quente e pode causar queimaduras. Tenha cuidado ao manusear a parafina e remover os cestos.

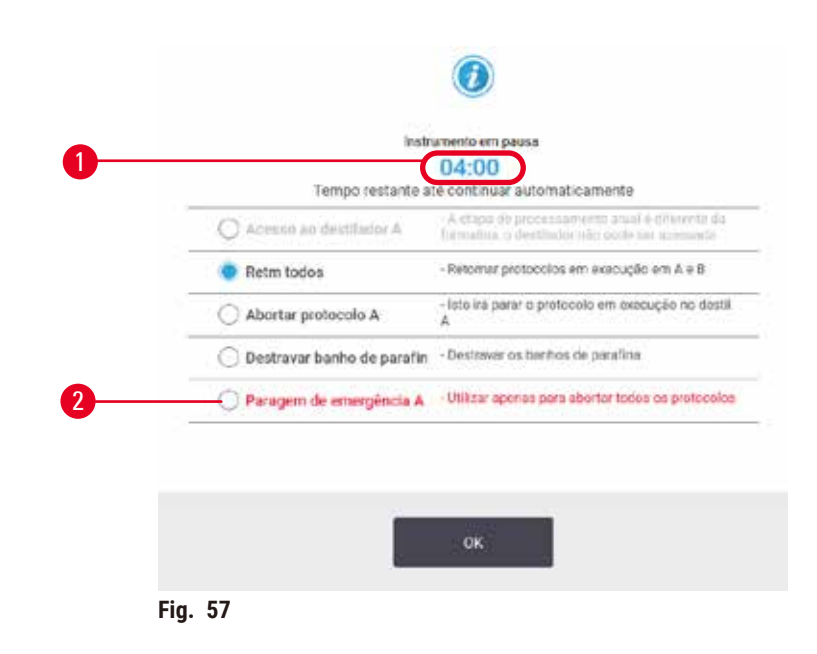

<span id="page-82-0"></span>Para interromper um protocolo iniciado, toque em um dos botões **Pausar** nos painéis de protocolo da tela **Status**. Quando você toca em um dos botões de **Pausar**, os protocolos em ambas os destiladores param de ser executados e a caixa de diálogo Instrumento pausado (→ Fig. 57) é aberta com várias opções:

- Abortar todo o processamento ou apenas o protocolo em um único destilador.
- Acessar um destilador por exemplo, para adicionar mais cassetes e, em seguida, retomar a execução do protocolo nela.
- Ventilar os banhos de parafina para que você possa abri-los.

Quando o sistema inicia a contagem regressiva ( $\rightarrow$  Fig. 57-1), as opções são ativadas para seleção. Você tem cinco minutos para selecionar uma opção, após o que o processamento é retomado automaticamente.

#### Parada de emergência e cancelamento

Depois de pausar o instrumento, você pode cancelar todos os protocolos com o botão **Parada de emergência**   $(\rightarrow$  Fig. 57-2). Observe que isso não desliga nem remove a energia do instrumento ( $\rightarrow$  p. 51 [– 4.6 Ligar e desligar\).](#page-50-0)

Como alternativa, interrompa a execução do protocolo apenas no destilador selecionado com o botão **Abortar** apropriado. Qualquer protocolo em execução no outro destilador será retomado.

Quando o processamento é interrompido, o instrumento passa pelas mesmas rotinas que faz no final de uma execução normal do protocolo. Ele solicita que você drene o destilador (se estiver cheio), remova os cassetes e execute um protocolo de limpeza. No entanto, haverá uma solicitação adicional durante as etapas de recuperação (com ajuda na tela para auxiliá-lo) ( $\rightarrow$  p. 85 [– 5.6.1 Recuperação de uma execução interrompida\)](#page-84-0).

# **Nota**

- Depois de abortar um protocolo, talvez você queira executar um protocolo de reprocessamento para recuperar os cassetes. Nesse caso, não remova os cassetes nem execute um protocolo de limpeza quando solicitado. A ação apropriada após uma execução abortada pode ser encontrada em  $(\rightarrow$  p. 85 – 5.6.1 [Recuperação de uma execução interrompida\)](#page-84-0).
- Se o último reagente foi um fixador, você pode pular o protocolo de limpeza, pois o resíduo não o impedirá de executar um protocolo de processamento típico. Se você decidir executar um protocolo de limpeza, defina a primeira etapa como um etanol de limpeza ( $\rightarrow$  p. 80 – 5.5.2 [Modificação](#page-79-0) da etapa inicial para uma única [execução\)](#page-79-0). Os solventes de limpeza são incompatíveis com os fixadores.

#### Acesso ao destilador

Você pode acessar os destiladores em um instrumento pausado (para, por exemplo, adicionar ou recuperar amostras). Se o espaço permitir, você pode adicionar cassetes aos cestos e adicionar um cesto a um ou dois destiladores se houver apenas um cesto no interior de cada destilador. Se adicionar cestos, pode introduzir a respetiva ID, procedendo à leitura ou introduzindo diretamente, antes de retomar a execução.

Se pretender adicionar cassetes ou cestos extra, é recomendado que drene o destilador antes de o abrir.

**Cuidado** 

Adicione amostras fixas a um protocolo em execução.

#### **Amostras danificadas.**

• Tome cuidado ao adicionar amostras fixas a um protocolo em execução. O fixador adicional contaminará o reagente usado na etapa atual e essa contaminação não será rastreada pelo sistema de gerenciamento de reagentes.

#### **Cuidado**

Adicione mais amostras durante o processamento.

#### **Amostras danificadas.**

• Quanto mais um protocolo tiver progredido antes de você adicionar mais amostras, mais comprometida estará a qualidade do processamento dessas amostras. Você só adiciona amostras durante as etapas de fixação ou durante a primeira etapa de desidratação.

Para acessar um destilador enquanto o instrumento estiver processando:

- 1. Pause o instrumento tocando em um dos botões **Pausar** na tela **Status**.
- 2. Toque no botão **Acessar destilador** apropriado na caixa de diálogo **Instrumento pausado**.
- 3. Selecione drenar ou não na caixa de dialogo **O destilador não está vazio**. Siga o aviso para aguardar se estiver drenando.
- 4. Quando a caixa de diálogo **Cestos do destilador** aparecer, remova os cestos do destilador e adicione ou recupere cassetes, conforme necessário.
- 5. Coloque novamente os cestos no destilador (proceda à leitura ou introdução das ID, se necessário) e toque em **OK** na caixa de diálogo **Cestos do destilador**.
- <span id="page-84-0"></span>6. Toque em **Retomar** na caixa de diálogo **Instrumento pausado** para retomar o protocolo.

#### **5.6.1 Recuperação de uma execução interrompida**

- 1. Coletar informações
	- A. Verifique o relatório **Detalhes de execução** (**Administração** > **Relatórios** > **Detalhes de execução**).
	- B. Verifique os registros de eventos (**Administração** > **Registros de evento**).
- 2. Decidir
	- A. Com base nas informações do relatório e dos registros, você deve continuar a processar o tecido no instrumento?
	- B. Se o instrumento falhar, remova o tecido e use o relatório **Detalhes de execução** para decidir qual etapa continuar em outro instrumento.
	- C. Se o instrumento estiver funcionando bem, mas um reagente estiver faltando ou seu nível estiver baixo, resolva o problema e, em seguida, use o relatório **Detalhes de execução** para decidir a etapa a ser continuada.
- 3. Agir: Com base em sua decisão, você pode
	- A. remover o tecido do instrumento e entrar em contato com a assistência técnica, ou
	- B. continuar o processamento carregando um protocolo e usando a função **Editar etapas** para selecionar a etapa inicial apropriada ( $\rightarrow$  p. 80 – 5.5.2 [Modificação](#page-79-0) da etapa inicial para uma única execução).

#### **5.7 Programação do destilador**

O sistema permite que você execute protocolos simultaneamente em ambos os destiladores. A função de programação automática tenta atribuir estações de reagentes e horários de início para que não haja conflitos. Ele pode alterar o horário de término solicitado, iniciando o protocolo mais cedo ou adiando uma ou mais etapas  $(\rightarrow$  p. 86 – 5.7.1 Tempos finais adiados e [preenchimentos](#page-85-0) iniciais).

Quando um segundo protocolo é iniciado, as estações de reagentes atribuídas quando o protocolo foi carregado podem mudar. Isso ocorre porque os requisitos de reagente do primeiro protocolo sempre têm precedência.

Às vezes, não é possível agendar um segundo protocolo. Essa situação e as possíveis soluções são discutidas em (→ p. 86 [– 5.7.3 Reagentes indisponíveis\)](#page-85-1). Além disso, os protocolos às vezes falharão se uma estação de reagentes ficar inesperadamente indisponível. Consulte (→ p. 86 [– 5.7.3 Reagentes indisponíveis\)](#page-85-1) para ver maneiras de evitar essa situação.

#### **5.7.1 Tempos finais adiados e preenchimentos iniciais**

<span id="page-85-0"></span>Os protocolos não precisam ser iniciados imediatamente e é possível definir um horário de término necessário que exija um adiamento antes do início do protocolo. Esse adiamento pode se estender por muitos dias. Além disso, ao selecionar a opção de agendamento **Assim que possível** ou se você tiver solicitado um horário de término que não possa ser alcançado, o instrumento poderá ser forçado a atrasar o início do protocolo. Durante o atraso do protocolo, o instrumento protegerá seus cassetes cobrindo-os com reagente. Esse processo é chamado de enchimento inicial.

Durante o preenchimento inicial, o destilador é preenchido com o primeiro reagente programado (geralmente um fixador) para proteger as amostras. A menos que o reagente seja parafina, não ocorre aquecimento ou agitação. Se a etapa inicial for parafina (para protocolos de reprocessamento ou somente parafina), a temperatura do destilador será ajustada para espera de parafina e o agitador será ajustado para a velocidade da primeira etapa. Após o término do período de preenchimento inicial, o protocolo será executado normalmente e terminará no horário previsto.

Recomendamos que todos os protocolos comecem com uma etapa de fixação (mesmo que seja muito curta); portanto, um fixador é usado para qualquer preenchimento inicial. Se não houver uma etapa de fixação, um preenchimento inicial pode deixar seu tecido coberto com desidratante por um longo período, o que pode fazer com que o tecido se torne duro e quebradiço.

#### **5.7.2 Conflitos inevitáveis de reagentes**

Conflitos inevitáveis ocorrem quando não há estações de reagentes suficientes disponíveis para que ambos os protocolos atendam às regras de seleção de reagentes ( $\rightarrow$  p. 89 [– 6.1.2 Método de seleção de reagentes\).](#page-88-0) Isso ocorre principalmente quando você está usando protocolos baseados em tipo ou em estação, pois eles têm flexibilidade limitada de atribuição de estação.

Sempre verifique se há estações suficientes do primeiro grupo ou tipo de reagente para que uma estação esteja disponível para um abastecimento inicial.

#### **5.7.3 Reagentes indisponíveis**

<span id="page-85-1"></span>Assim que um protocolo iniciar, os protocolos baseados em tipo podem atribuir novamente estações para recuperar de erros provocados por reagentes indisponíveis. Essa reatribuição pode usar reagentes atribuídos ao outro protocolo.

#### **Nota**

• Os protocolos baseados em estações falharão se um reagente atribuído ficar indisponível. Os protocolos baseados em tipo falharão se houver apenas uma estação com um tipo atribuído e ela ficar indisponível.

Algumas causas comuns de indisponibilidade de estações e maneiras de evitá-las estão descritas abaixo.

- A estação contém reagente insuficiente. Antes de cada execução, verifique se o nível de reagente em cada estação é suficiente para o nível de enchimento atual. (Acesse **Reagentes** > **Estações** para obter o nível atual.)
- Um frasco programado para utilização é removido do gabinete de reagentes. Por motivos de segurança, você não deve remover nenhum frasco enquanto um protocolo estiver em execução. No entanto, se optar por fazer isso, você deve se certificar de que o frasco que pretende remover não está programado para uso em nenhum dos destiladores.
- Uma estação de parafina não é fundida no momento em que é necessária. Verifique se há tempo suficiente para a parafina derreter e se o estado correto da estação de parafina está definido ( $\rightarrow$  p. 116 – 7.3.2 [Configuração](#page-115-0) [das propriedades da estação de reagentes\).](#page-115-0)

# 6 **Configuração de protocolo**

### **6. Configuração de protocolo**

#### **6.1 Visão geral do protocolo**

Um protocolo consiste em uma série de etapas que serão aplicadas ao tecido em um destilador. Em cada etapa (com uma exceção), o destilador é preenchido com reagente e mantido por um tempo sob condições controladas pelo protocolo. Cada etapa do protocolo especifica:

- o reagente utilizado
- o tempo em que o reagente está no destilador
- a temperatura do reagente
- a pressão do destilador: ambiente, pressurizada ou vácuo, ou alternando entre pressurizada e vácuo
- o agitador do destilador Ligado/Desligado
- o tempo de gotejamento, ou seja, o tempo permitido para que o reagente goteje dos cassetes e das paredes do destilador antes que o protocolo inicie a próxima etapa. Tempos de gotejamento mais longos reduzem a contaminação.

O único tipo de etapa que é uma exceção é a etapa de secagem final de um protocolo de limpeza, em que nenhum reagente é usado.

Existem cinco tipos de protocolos. O tipo de um protocolo define os limites dos reagentes que podem ser usados e a ordem de seu uso.

<span id="page-87-0"></span>Outras propriedades do protocolo são o método de seleção de reagentes e um valor de transferência obrigatório.

#### **6.1.1 Tipos de protocolo**

O instrumento usa cinco tipos de protocolo, cada um para uma função de processamento diferente. Os tipos de protocolo permitem diferentes sequências de reagentes e faixas de temperatura ( $\rightarrow$  p. 165 – 10.5 Tabelas de [compatibilidade de reagentes\)](#page-164-0) ( $\rightarrow$  p. 165 [– 10.4 Temperaturas das etapas do protocolo\)](#page-164-1). Depois que um protocolo é criado, não é possível alterar seu tipo.

Os tipos de protocolo são:

- **Padrão** sequências convencionais de processamento de tecidos usando um limpador como o xileno. Esses protocolos são adequados para os requisitos normais de processamento e podem incluir etapas de desengorduramento.
- **Sem xileno** protocolos com etapas de parafina de alta temperatura e técnicas avançadas de processamento para processar tecidos sem etapas convencionais de limpeza. Eles são adequados para os requisitos normais de processamento.
- **Limpeza** protocolos para limpar os destiladores e as linhas de reagentes comuns. Sempre execute um protocolo de limpeza o mais rápido possível depois que a parafina estiver no destilador. Consulte Protocolos de limpeza  $(\rightarrow$  p. 66 [– 5.3 Protocolos de limpeza\)](#page-65-0) para mais informações.
- **Reprocessamento padrão** para recuperar tecido subprocessado em um instrumento configurado para processamento padrão. Esses protocolos começam com a limpeza dos reagentes antes de iniciar uma sequência padrão de processamento de tecidos.

• **Reprocessamento sem xileno** — para recuperar tecido subprocessado em um instrumento configurado para processamento sem xileno. Esses protocolos começam com a limpeza dos reagentes antes de iniciar uma sequência de processamento de tecidos sem xileno.

Para ver os ícones usados para cada tipo de protocolo, consulte  $(\rightarrow p. 94 - 6.2.1$  Tela de seleção de protocolo).

Observe os seguintes pontos:

- Seleção de reagente sem xileno os protocolos sem xileno utilizam dois conjuntos de desidratantes em vez de desidratante seguido de agente de limpeza, tal como utilizado nos protocolos padrão.
- Cestos sem xileno utilize sempre cestos espaçados para protocolos sem xileno.
- Reprocessamento de transposição durante os protocolos de reprocessamento, há uma transposição significativa de reagentes após o uso de agentes de limpeza. Após executar um protocolo de reprocessamento, você deve substituir os três primeiros reagentes de processamento usados após o último reagente de limpeza.

#### **6.1.2 Método de seleção de reagentes**

<span id="page-88-0"></span>Todos os protocolos usam um dos dois métodos de seleção de reagentes: tipo ou estação. Depois que um protocolo é criado, não é possível alterar seu método de seleção de reagentes.

O método de seleção de reagentes de um protocolo determina a maneira como o sistema seleciona as estações de reagentes quando o protocolo está em execução. Com o método de seleção de estação, você define exatamente a estação a ser usada em cada etapa, de modo que o sistema não faz escolhas. Para a seleção de tipos, o sistema seleciona a melhor estação dentre as disponíveis  $(\rightarrow p. 89 -$ Regras de seleção de estações). Em resumo:

- **Seleção de tipo** o sistema seleciona entre as estações com reagente do tipo definido para a etapa do protocolo. Os nomes dos reagentes da estação (ou seja, tipos) e a concentração são usados para a seleção. Por exemplo, você tem dois frascos com tipos de reagentes Etanol 70% no instrumento. Se a primeira etapa de desidratação no protocolo especificar Etanol 70%, será usado o frasco de Etanol 70% com a concentração mais baixa.
- **Seleção de estação** o sistema usa as estações definidas no protocolo. (Normalmente, você define os frascos em ordem: primeiro o frasco 1, depois o frasco 2, 3, etc.). As estações são definidas por número, portanto, nem o nome do reagente em uma estação (seu tipo) nem o grupo de reagentes são usados para seleção. Usando o exemplo acima, se houver dois frascos de Etanol 70% no instrumento e a primeira etapa de desidratação do protocolo especificar o primeiro dos dois frascos, esse frasco será usado independentemente da concentração de reagente no outro frasco.

#### <span id="page-88-1"></span>Regras de seleção de estações

O sistema usa as seguintes regras para selecionar estações para protocolos com seleção de tipo de reagente. "Sequência", conforme usado abaixo, significa uma série de etapas de protocolo usando o mesmo tipo de reagente.

# 6 **Configuração de protocolo**

- A primeira etapa de uma sequência usa a estação de concentração mais baixa disponível.
- A última etapa de uma sequência usa a estação de concentração mais alta disponível.
- As etapas intermediárias em uma sequência usam a estação de concentração mais baixa que ainda não foi usada.
- Quando houver uma única etapa para um determinado grupo ou tipo de reagente, será usada a estação de concentração mais alta.
- As estações que excederam seus limites de uso (e não estão bloqueadas) não são selecionadas, a menos que não haja outra estação disponível.

#### Métodos de seleção de reagentes comparados

Ao criar protocolos, você deve decidir qual método é mais adequado às suas necessidades de processamento e à estratégia de gestão de reagentes. Observe que os protocolos sem xileno usam desidratantes para duas funções diferentes.

A seleção de tipos oferece os seguintes benefícios: seleção ideal de reagentes de acordo com a concentração, gerenciamento mínimo de reagentes, uso eficiente de reagentes e conflitos mínimos de programação.

A seleção de estação lhe dá controle total sobre a seleção de reagentes. Entretanto, como os reagentes se degradam, talvez seja necessário reorganizar os frascos entre os protocolos para garantir que os reagentes mais adequados sejam usados. Essa é uma carga de gestão significativa e propensa a erros. Além disso, o método de seleção de estação não permite que o instrumento tenha nenhuma flexibilidade ao programar protocolos. Por exemplo, ele não poderá se recuperar de um erro de processamento causado pela indisponibilidade inesperada de reagentes.

## **Nota**

• Ao executar protocolos de seleção de estação, sempre verifique a concentração das estações atribuídas antes de iniciar uma execução, pois as concentrações podem não estar ordenadas corretamente se outros protocolos tiverem sido executados.

Sua decisão sobre o método de seleção de reagentes deve ser tomada em conjunto com as decisões sobre quantos e quais tipos de reagentes você usa e os limites de concentração a serem definidos para eles. Observe que todos os protocolos predefinidos no sistema utilizam a seleção por tipo, mas com as configurações de frascos recomendadas que têm o número mínimo de tipos de reagentes ( $\rightarrow$  p. 158 – 10.2.2 Lista de protocolos [predefinidos\)](#page-157-0) (→ p. 162 – 10.3 [Configurações](#page-161-0) da estação).

#### **6.1.3 Protocolos predefinidos**

O sistema tem 5 protocolos predefinidos: Biópsia com xileno, pernoite com xileno, biópsia sem xileno, pernoite sem xileno e limpeza rápida. Como todos os protocolos, é possível acessar os protocolos predefinidos selecionando **Administration** > **Protocolos**.

Os protocolos predefinidos foram concebidos para uso com as configurações de frascos ( $\rightarrow$  p. 162 – 10.3 [Configurações](#page-161-0) da estação). A Leica Biosystems testou extensivamente os protocolos e constatou que eles oferecem excelentes resultados (em combinação com a gestão adequada de reagentes e a manutenção do instrumento). Contudo, os utilizadores devem validar todos os protocolos, incluindo os protocolos predefinidos, para utilizar nos respetivos laboratórios, uma vez que condições diferentes podem ter diferentes resultados.

Protocolos predefinidos podem ser copiados e as cópias podem ser editadas para atender às suas necessidades. Eles precisarão ser renomeados antes de poderem ser editados ( $\rightarrow$  p. 97 [– 6.2.3 Criação de novos protocolos\)](#page-96-0).

#### **6.1.4 Validação do protocolo**

Os supervisores que criam ou editam protocolos (ou copiam protocolos predefinidos) podem validá-los no software. Isso serve como um sinal de que os protocolos foram aprovados nos testes de validação do laboratório e podem ser usados para o processamento clínico regular. Os supervisores também podem tornar inválidos os protocolos válidos.

Os protocolos marcados como válidos podem ser executados por usuários em nível de operador, ao contrário dos protocolos inválidos. Protocolos inválidos podem ser executados por supervisores.

Os ícones de protocolos validados têm uma marca de verificação ( $\rightarrow$  Fig. 58-1) em um círculo verde, enquanto os ícones de protocolos inválidos têm uma cruz ( $\rightarrow$  Fig. 58-2) em um círculo vermelho.

<span id="page-90-0"></span>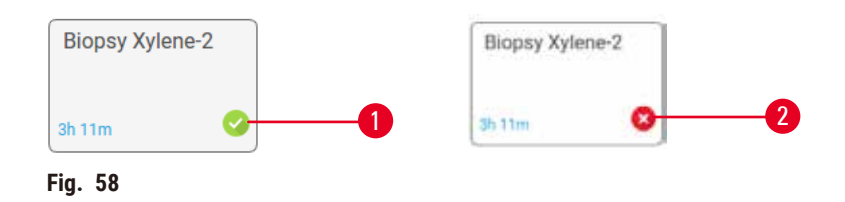

Defina o status de validade do protocolo na tela **Editar protocolo** tocando em **Validar protocolo** (para validar um protocolo invalidado) ou **Invalidar protocolo** (para invalidar um protocolo validado).

#### **6.1.5 Configuração de transposição**

<span id="page-90-1"></span>Quando um reagente é drenado de um destilador, uma certa quantidade do reagente permanece no destilador e se mistura com o próximo reagente no protocolo. A configuração de transposição é uma estimativa da quantidade de um reagente que é transportada de uma etapa do protocolo para a seguinte. O sistema de gestão de reagentes leva em consideração a configuração de transferência ao determinar as concentrações de reagentes.

O reagente residual transportado pode ser proveniente de:

- Reagente retido nas paredes e cestos do destilador
- Reagente sobre o tecido e infiltrado nele
- Reagente sobre e infiltrado em suportes de tecidos pequenos (por exemplo, almofadas de biópsia, cassetes de biópsia, invólucros etc.).

O sistema de gestão de reagentes calcula automaticamente a transição nas paredes e nos cestos do destilador, considerando o tempo de gotejamento.

A transposição devido a cassetes e tecidos é calculada usando o número de cassetes inserido pelos usuários no início de cada execução. A quantidade de transferência em um cassete padrão é usada no cálculo. O tempo de gotejamento também está incluído.

O sistema de gestão de reagentes calcula a transposição de portadores de tecidos pequenos usando o valor de transposição de protocolo que você definiu.

Os valores de transferência estão em uma escala de 0 a 100:

- Uma configuração de 0 indica que não há transferência devido a suportes de tecidos pequenos, como almofadas de biópsia, ou seja, a execução tem apenas cassetes padrão, sem suportes de tecidos pequenos.
- Uma configuração de 100 indica que há uma transposição equivalente a ter todos os tecidos em uma execução usando almofadas de biópsia. (As almofadas de biópsia têm o máximo de transporte de todos os suportes de tecidos pequenos).

Como as almofadas de biópsia podem ter até 10 vezes mais carga do que os cassetes padrão, é importante definir um valor de carga realmente representativo em seus protocolos (assim como é importante inserir com precisão o número de cassetes em cada execução). Se você definir um valor de transposição muito alto, o sistema calculará uma degradação excessiva dos reagentes, o que exigirá que você os substitua mais cedo do que o necessário. Com uma configuração muito baixa, o sistema considerará que os reagentes são mais puros do que são. Assim, você usará reagentes além de sua eficácia ideal, resultando em baixa qualidade de processamento.

Somente os supervisores podem definir valores de transposição. O valor padrão é definido na tela **Configurações de processamento** (**Configurações** > **Configurações de processamento**). O valor de transposição de um protocolo específico pode ser alterado na tela **Editar protocolo** (**Administração** > **Protocolos** > **Editar**). Toque no botão **Transposição** e insira um número entre 0 (sem transposição de transportadores de pequenos tecidos) e 100 (transposição máxima de transportadores de pequenos tecidos).

#### Como calcular os valores de transposição

A transposição depende dos tipos de cassetes e outros suportes de tecidos pequenos usados: almofadas de biópsia, inserções de papel ou tecido, minicassetes, cassetes de biópsia etc. Também depende da proporção desses tipos em cada execução.

A configuração de transposição é uma configuração para um protocolo, não para uma execução específica, portanto, deve ser definida como o valor médio de transposição para execuções que usam esse protocolo.

A tabela a seguir mostra os valores de transposição que devem ser usados para uma variedade de cassetes e outros suportes de tecido fornecidos pela Leica Biosystems. Os valores da tabela se aplicam quando todo o tecido da execução usa o respectivo tipo de cassete ou transportador.

#### <span id="page-91-0"></span>**Tabela 6.1: Valores de transposição para uma variedade de transportadores de tecidos fornecidos pela Leica Biosystems**

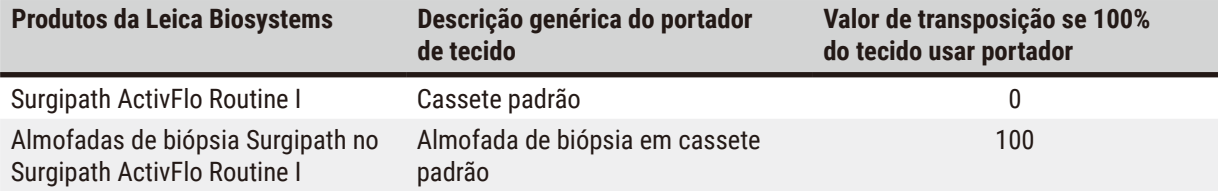

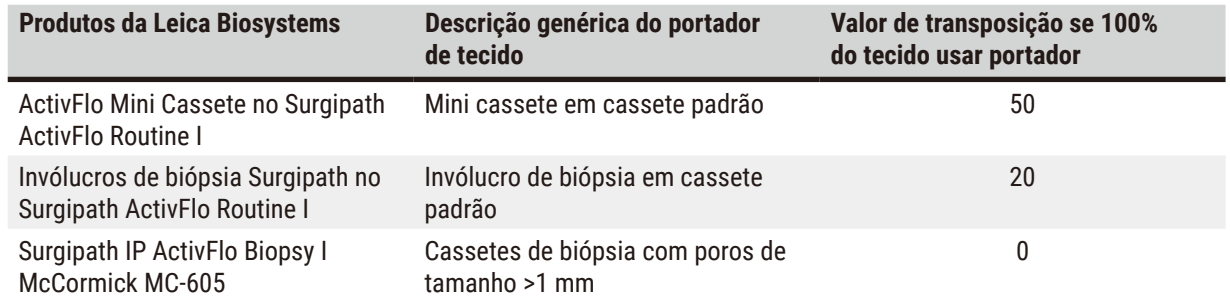

#### Cálculo de amostra

Suponha que a execução média de um protocolo use as seguintes proporções de portadores de tecidos:

- Surgipath ActivFlo Routine I: 40%
- Invólucros de biópsia Surgipath no Surgipath ActivFlo Routine I: 60%

Multiplique a proporção de cada portador por seu valor na tabela acima para calcular o valor adicional de transposição para esse portador:

- Surgipath ActivFlo Routine I:  $40\% \times 0 = 0$
- Invólucros de biópsia Surgipath no Surgipath ActivFlo Routine I: 60% × 20 = 12

Adicione os valores resultantes:

$$
0+12=12
$$

Insira um valor de transposição de 12 para o protocolo.

#### Outros produtos

Para portadores de tecidos pequenos que não sejam os listados na Tabela 6.1 ( $\rightarrow$  p. 92 – Tabela 6.1: Valores de [transposição para uma variedade de transportadores de tecidos fornecidos pela Leica Biosystems\),](#page-91-0) recomendamos que você comece com uma configuração de transposição de 50. Use suas próprias observações da qualidade do tecido e do reagente para refinar esse valor. O encolhimento do tecido no bloco e o excesso de solvente no banho de parafina podem indicar que você está com uma configuração de transferência muito baixa.

#### **Cuidado**

**Configurações de transposição inadequadas para os tipos de amostras que estão sendo processadas podem causar danos às amostras!**

Para garantir as configurações corretas de transposição:

- Para as configurações de transposição, consulte o Capítulo 6.1.5 "Configuração de transposição".
- Os protocolos pré-definidos e personalizados (incluindo o valor de transposição) devem ser validados pelo laboratório de acordo com seus procedimentos operacionais padrão.

# **Nota**

• É responsabilidade dos usuários validar as configurações de transposição em seus protocolos. Entre em contato com o representante da assistência técnica se precisar de ajuda para aplicar as configurações de transposição adequadas.

#### **6.1.6 Arquivos de protocolo**

Os protocolos podem ser exportados via USB em um arquivo de banco de dados com extensão .db. Você pode fazer backup desse arquivo. Você também pode enviar os protocolos ao seu representante de assistência técnica para solução de problemas. O arquivo de protocolo com backup pode ser importado para o HistoCore PEGASUS.

Consulte Transferência de arquivos ( $\rightarrow$  p. 137 – Exportar [arquivos\)](#page-136-0) para obter instruções sobre como exportar e importar arquivos de protocolo.

#### **6.2 Criação, edição e visualização de protocolos**

Os supervisores podem criar e editar protocolos. Isso é feito na tela **Seleção de protocolo**. Os operadores não podem criar ou editar protocolos, mas podem visualizar os detalhes do protocolo na tela **Seleção de protocolo**.

#### **6.2.1 Tela de seleção de protocolo**

<span id="page-93-0"></span>Toque em **Administração** > **Protocolos** para abrir a tela **Seleção de protocolo**. A partir daí, é possível acessar todas as opções de configuração do protocolo.

#### Ícones de protocolo

Cada protocolo é representado na tela **Seleção de protocolo** por um ícone selecionável. Cada ícone mostra os seguintes detalhes do protocolo:

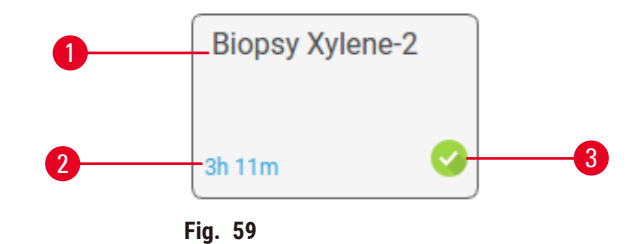

- 1. Nome do protocolo
- 2. Duração do protocolo

3. Status de validação

#### **6.2.2 Edição de protocolos**

<span id="page-93-1"></span>Apenas supervisores podem editar protocolos. Para editar um protocolo, abra a tela **Seleção de protocolo** (**Administração** > **Protocolos**), selecione o protocolo e toque em **Editar**. A tela **Editar protocolo** é exibida.

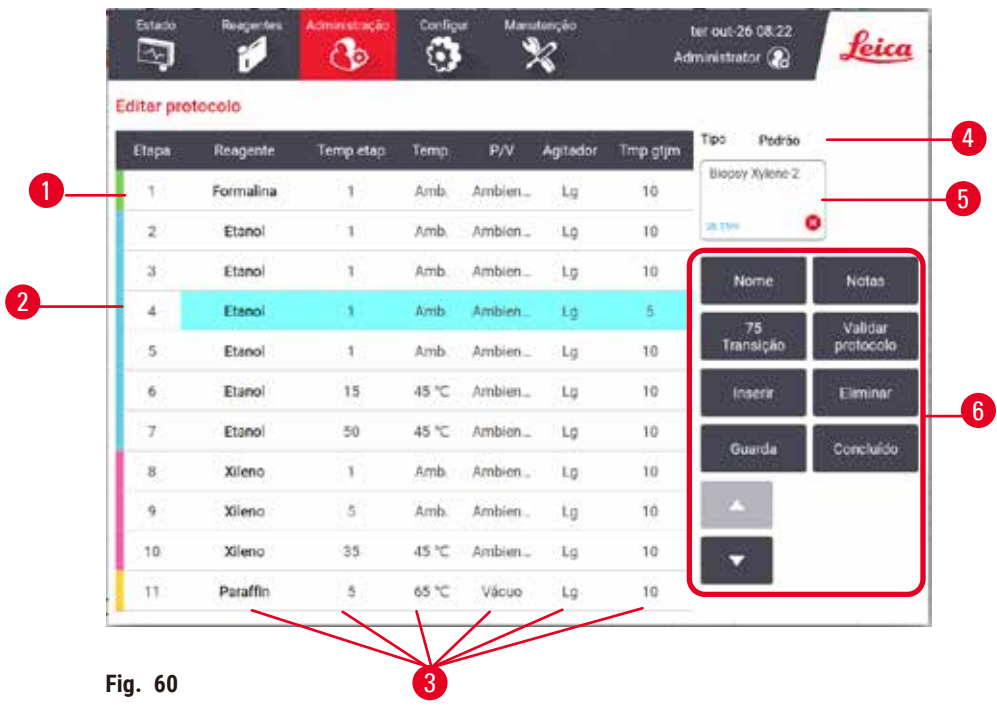

- 1. Cada linha representa uma etapa do protocolo
- 2. Toque em um número de etapa para selecioná-la
- 3. As células da tabela de etapas mostram as configurações de cada etapa. Toque em uma célula para abrir uma caixa de diálogo e alterar a configuração.
- 4. Tipo de protocolo (não pode ser alterado)
- 5. Ícone do protocolo: é atualizado quando um protocolo é editado
- 6. Botões de configuração de protocolo

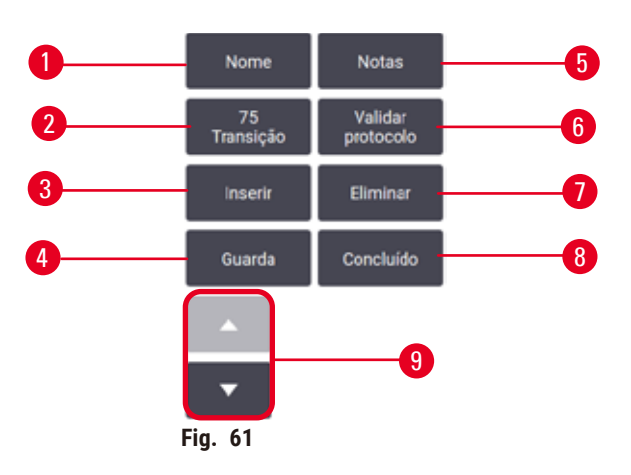

- 1. **Nome**: alterar o nome do protocolo
- 2. **Transposição**: definir o valor de transposição
- 3. **Inserir**: inserir uma etapa antes da etapa selecionada
- 4. **Salvar**: salvar as alterações feitas no protocolo
- 5. **Notas**: inserir uma descrição ou outras observações para o protocolo
- 6. **Validar**/**Invalidate protocol**: definir o protocolo como válido ou inválido
- 7. **Excluir**: remover a etapa atualmente selecionada do protocolo
- 8. **Concluído**: confirmar as alterações feitas no protocolo e retornar à tela **Seleção de protocolo**
- 9. Ir para a linha anterior/seguinte

As etapas podem ser adicionadas e removidas, e os detalhes da etapa (como o tempo da etapa, a temperatura etc.) podem ser alterados. O nome do protocolo, as observações, a configuração de transferência e o status de validação também podem ser alterados. No entanto, não é possível alterar o tipo de protocolo ou o método de seleção de reagentes nem remover a etapa de secagem de um protocolo de limpeza.

Por padrão, um protocolo alterado não é um protocolo válido. Os usuários precisarão validá-lo antes do uso clínico. Depois de validado, o supervisor pode retornar à tela **Editar protocolo** e tocar no botão **Validar protocolo**. Em seguida, o protocolo fica disponível para os operadores.

#### Seleção de reagentes

Você pode alterar um reagente tocando no reagente atual na coluna **Reagente**, na tela **Editar protocolo**. A caixa de diálogo exibida depende do método de seleção de reagentes.

São mostrados apenas os reagentes compatíveis com a etapa anterior do protocolo (para o tipo de protocolo). Para protocolos baseados em estações, você pode ocultar as estações que já foram selecionadas. Se você escolher um reagente incompatível ou oculto, ele será adicionado à tabela de protocolos com um asterisco para indicar que não é permitido. Não é possível carregar ou executar o protocolo.

#### Seleção do tipo de reagente

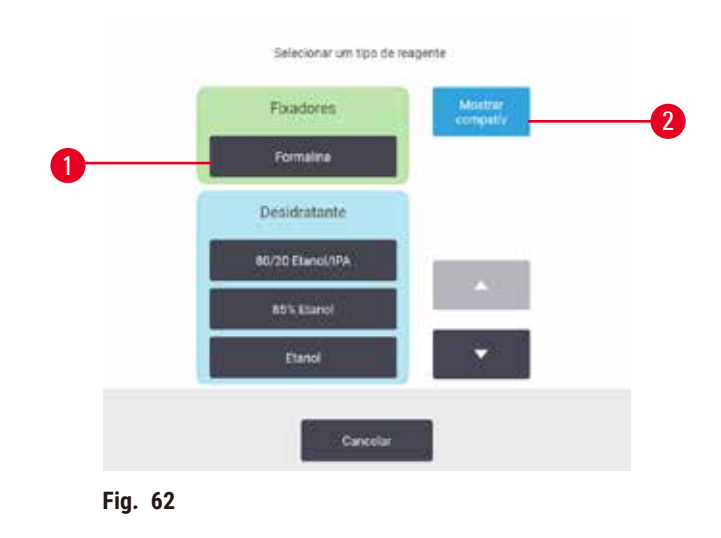

- 1. Tipo de reagente
- 2. **Mostrar compatíveis**/**Mostrar tudo**: mostrar apenas grupos de reagentes compatíveis/mostrar todos os grupos de reagentes

Se o protocolo for baseado em tipos de reagentes, os reagentes configurados para o instrumento serão agrupados por tipo. É possível selecionar um tipo específico.

#### Seleção da estação de reagentes

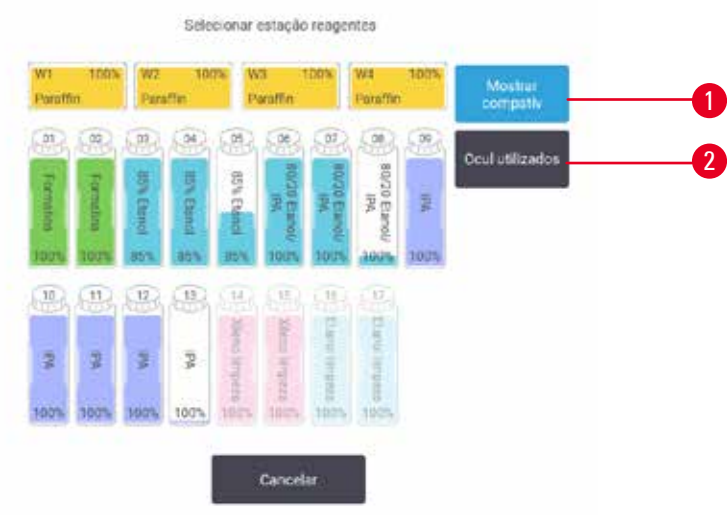

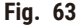

- 1. **Mostrar compatíveis**/**Mostrar tudo**: mostrar apenas estações compatíveis como disponíveis/mostrar estações incompatíveis como disponíveis
- 2. **Ocultar usadas**: ocultar estações que já tenham sido selecionadas como indisponíveis

Se o protocolo for baseado em estações, você verá todas as estações configuradas para o instrumento. Os frascos que estão disponíveis para seleção são desenhados em 3D com tampas e alças. Os frascos que não estão disponíveis, por já terem sido usados ou por serem incompatíveis, estão acinzentados. As estações de parafina são desenhadas de forma semelhante como ícones destacados (disponíveis) ou ícones acinzentados (indisponíveis). Selecione estações específicas para seu protocolo.

#### Exclusão de um protocolo

Apenas supervisores podem excluir um protocolo.

Para excluir um protocolo, selecione seu ícone na tela **Seleção de protocolo** e toque em **Excluir**.

Os protocolos predefinidos não podem ser excluídos. Outros protocolos não podem ser recuperados, a menos que você os tenha copiado em um dispositivo externo. Em seguida, você pode importar o protocolo usando as funções de transferência de arquivos.

#### **6.2.3 Criação de novos protocolos**

<span id="page-96-0"></span>Apenas supervisores podem criar novos protocolos.

Você pode criar novos protocolos a partir do zero ou copiar e modificar um protocolo atual (predefinido ou não). Certifique-se de selecionar o tipo de protocolo e o método de seleção de reagentes corretos ao iniciar (ou copiar um protocolo do tipo e do método de seleção de reagentes corretos), pois essas configurações não podem ser alteradas depois que você começar a configurar o novo protocolo.

#### **Cuidado**

Os protocolos definidos pelo usuário não são validados.

#### **Danos à amostra**

• Os protocolos predefinidos e os protocolos personalizados devem ser validados pelo usuário antes da execução do protocolo, ou seja, processamento de tecido com tecido do paciente para diagnóstico, de acordo com os requisitos de acreditação local ou regional.

#### Criação de novos protocolos do zero

- 1. Abra a tela **Seleção de protocolo** (**Administração** > **Protocolos**) e toque em **Novo**.
- 2. Selecione o tipo de protocolo ( $\rightarrow$  p. 88  [6.1.1 Tipos de protocolo\).](#page-87-0)
- 3. Digite um nome para o protocolo.
- 4. Escolha um método de seleção de reagentes ( $\rightarrow$  p. 89  [6.1.2 Método de seleção de reagentes\)](#page-88-0). Uma série de caixas de diálogo o guiará na criação da primeira etapa.
- 5. Toque na próxima linha da tabela de protocolos para adicionar a segunda etapa. É solicitado que você forneça o reagente e o tempo da etapa. Outras propriedades da etapa (pressão, agitador, etc.) são herdadas da etapa anterior. Toque na célula apropriada para alterar qualquer um desses valores.
- » Use etanol gradativo após a etapa de formalina. O uso de etanol a 100% logo após a etapa de formalina apresenta o risco de formação de sal. Os protocolos de limpeza têm automaticamente uma etapa final de secagem. Não é possível editar essa etapa.
- 6. Adicione outras etapas conforme necessário.
- 7. Opcionalmente, toque no botão **Nome** para editar o nome do protocolo.
- 8. Opcionalmente, toque no botão **Notas** para adicionar qualquer informação que você queira manter no protocolo.
- 9. Toque no botão **Transposição** e defina um valor de transposição (→ p. 91 6.1.5 [Configuração](#page-90-1) de [transposição\).](#page-90-1)
- 10. Toque no botão **Salvar** para salvar o protocolo.
- 11. Toque no botão **Concluído** para terminar.
- 12. A janela é exibida alertando-o sobre quaisquer ações necessárias ou recomendadas antes que o protocolo possa ser usado (→ Fig. 64). Um aviso sempre listado é que o protocolo não está validado para uso. Por padrão, um protocolo recém-criado não é um protocolo válido. Seu laboratório precisará validá-lo antes do uso clínico. Depois de validado, o supervisor pode ir para a tela **Editar protocolo** e tocar no botão **Validar protocolo**. O protocolo fica então disponível para os operadores (desde que quaisquer outros erros listados na janela tenham sido resolvidos).

<span id="page-98-0"></span>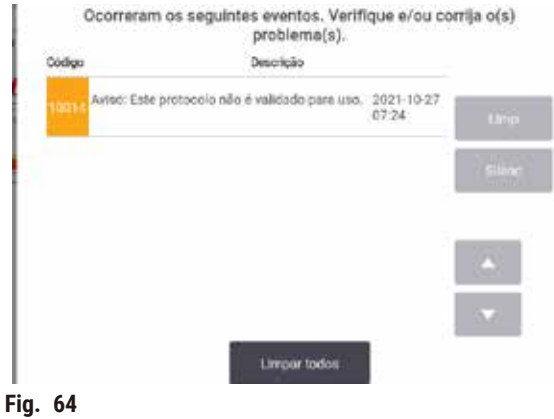

√ Seu novo protocolo aparecerá na lista de seleção de protocolos.

Para criar um novo protocolo de limpeza, consulte Protocolos de limpeza ( $\rightarrow$  p. 66 [– 5.3 Protocolos de limpeza\)](#page-65-0).

#### Cópia de protocolos

Os supervisores podem copiar qualquer protocolo exibido na tela **Seleção de protocolo** e criar um novo protocolo com base nele.

- 1. Toque em **Administração** > **Protocolos** e, na tela **Seleção de protocolo**, selecione um dos dois:
	- A. selecione um protocolo para copiar e toque em **Copiar**, ou
	- B. toque no ícone **Novo** > **Predefinido** e, em seguida, selecione o protocolo predefinido a ser copiado.
- 2. Digite um novo nome para seu protocolo.
- 3. É exibido um aviso informando que o novo protocolo ainda não é válido para uso. Toque em **OK** para fechar o aviso. A tela **Editar protocolo** é aberta com os detalhes do protocolo copiado.
- 4. Altere o protocolo ( $\rightarrow$  p. 94  [6.2.2 Edição de protocolos\)](#page-93-1). Não é possível editar a etapa final de secagem nos protocolos de limpeza.
- 5. Toque no botão **Salvar** para salvar o protocolo.
- 6. Toque no botão **Concluído** para terminar.
- 7. A janela ( $\rightarrow$  Fig. 64) é exibida avisando-o de quaisquer ações necessárias ou recomendadas antes que o protocolo possa ser usado. Um aviso sempre listado é que o protocolo não está validado para uso. Por padrão, um protocolo recém-criado não é um protocolo válido. Seu laboratório precisará validá-lo antes do uso clínico. Depois de validado, o supervisor pode ir para a tela **Editar protocolo** e tocar no botão **Validar protocolo**. O protocolo fica então disponível para os operadores (desde que quaisquer outros erros listados na janela tenham sido resolvidos).
- √ Seu novo protocolo aparecerá na lista de seleção de protocolos.

#### **6.2.4 Visualização de protocolos**

Os usuários no nível de operador não podem criar ou editar protocolos. No entanto, eles podem visualizar os detalhes de um protocolo (incluindo detalhes da etapa, observações e a data e hora da última modificação do protocolo).

- 1. Toque em **Administração** > **Protocolos**.
- 2. Toque no protocolo que você deseja visualizar.
- 3. Toque em **Exibir**.

## **7. Configuração do reagente**

#### **7.1 Visão geral**

Usar o reagente certo, no momento certo e na concentração certa é de extrema importância para o processamento de tecidos de alta qualidade. O sistema possui um sistema avançado de gerenciamento de reagentes (RMS) que ajuda a garantir um processamento consistente de alta qualidade e, ao mesmo tempo, oferece flexibilidade ao fluxo de trabalho.

#### **7.1.1 Grupos, tipos e estações de reagentes**

<span id="page-100-0"></span>O sistema gerencia os reagentes por grupos, tipos e estações.

#### Grupos

Os grupos especificam a função do reagente. Por exemplo, o grupo de reagentes fixadores inclui todos os reagentes que podem ser usados como fixadores.

Há 10 grupos definidos de fábrica. Cada grupo tem um código de cores que é usado de forma consistente no software, nas etiquetas dos frascos e nas tampas. A tabela abaixo lista os grupos, as funções e as cores.

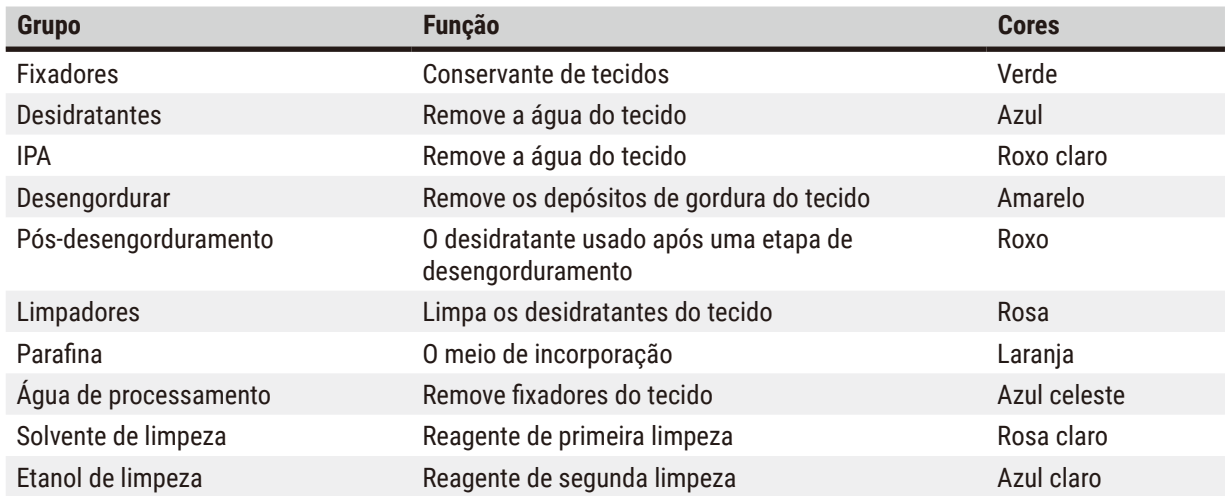

#### **Tabela 7.1: Grupos de reagentes e cores**

Um reagente é considerado compatível em uma execução de protocolo com base em seu grupo ( $\rightarrow$  p. 109 – 7.1.6 [Compatibilidade de reagentes\).](#page-108-0)

#### Tipos

Os tipos de reagentes são os reagentes específicos de cada grupo, por exemplo, formalina, xileno, Waxsol. Assim como o constituinte químico, as definições do tipo reagente podem incluir concentrações. Por exemplo, "Etanol 70%" e "Etanol 80%" são tipos de reagentes (e definidos nesse sistema).

Os tipos de reagentes têm as seguintes propriedades:

- Nome exclusivo
- Concentração padrão: a concentração do reagente quando fresco.
- Limites de pureza: para garantir que você substitua o reagente degradado  $(\rightarrow p. 104 7.1.3$  Limites).
- Limites de temperatura: usados para garantir a qualidade do processamento e o uso seguro do reagente  $(→ p. 104 - 7.1.3$  Limites).

O sistema inclui vários tipos de reagentes predefinidos. Eles são adequados para a maioria dos laboratórios. No entanto, você pode criar seus próprios tipos de reagentes, se necessário. Toque em **Reagentes** > **Tipos de reagente** para definir e editar os tipos de reagente ( $\rightarrow$  p. 109 [– 7.2 Gestão de tipos de reagentes\)](#page-108-1).

• Os nomes dos tipos de reagente não afetam a concentração do reagente. Por exemplo, ao atribuir um tipo de reagente chamado "Etanol 70%" a uma estação, o valor da concentração inicial seria o valor padrão do tipo (provavelmente 70%), mas você pode definir a concentração inicial para qualquer valor entre 0 e 100%.

#### Estações

**Nota** 

O sistema tem 21 estações de reagentes: os 17 frascos de reagentes e os 4 banhos de parafina.

Cada estação tem as seguintes propriedades:

- O tipo de reagente contido na estação
- A concentração do reagente na estação, conforme calculado pelo sistema de gestão de reagentes
- O histórico de uso da estação, a saber:
	- A. O número de cassetes processados com o reagente na estação
	- B. O número de execuções (ou seja, ciclos) processadas com o reagente na estação
	- C. O número de dias em que o reagente esteve na estação
- O estado da estação, a saber:
	- A. **Seca**: a estação foi completamente drenada, deixando apenas uma pequena quantidade de resíduos. Pode ser preenchida com qualquer reagente compatível.
	- B. **Vazia**: o reagente foi removido da estação para encher um destilador. O reagente que excede a quantidade necessária para encher o destilador permanece na estação.
	- C. **Em uso**: uma transferência de reagente está em andamento ou foi interrompida.
	- D. **Cheia**: a estação contém reagente suficiente para encher um destilador.
	- E. **Não fundida**: somente para câmaras de parafina, o estado a ser definido ao adicionar parafina sólida  $(\rightarrow p. 125 - 7.4.5$  [Substituição](#page-124-0) da parafina).

• Somente para banhos de parafina, a temperatura atual dos banhos de parafina.

Vá para **Reagentes** > **Estações** para definir estações de reagentes e monitorar seu histórico e concentração  $(\rightarrow p. 114 - 7.3$  Gestão de estações de reagentes).

#### **7.1.2 Gestão de concentração**

O processamento de tecidos de alta qualidade fornecido pelo sistema se deve, em grande parte, ao monitoramento preciso da concentração dos reagentes em cada estação.

#### Concentração no sistema

A concentração é a proporção de um reagente que pertence ao grupo ao qual o reagente foi atribuído. Os exemplos a seguir ilustram como a concentração é determinada.

- Um desidratante que é 80% etanol (um desidratante) e 20% água (não é um desidratante) tem uma concentração de 80%.
- Um desidratante que é 80% etanol (um desidratante) e 20% IPA (também um desidratante) tem uma concentração de 100%.
- O etanol absoluto (100% desidratante) contaminado pela transposição de IMS absoluto (100% desidratante) tem uma concentração de 100%, pois tanto o reagente original quanto o contaminante são desidratantes.
- Um novo xileno (100% clarificante) contaminado pela transposição de etanol absoluto (100% desidratante) tem uma concentração reduzida, normalmente em torno de 94% após um ciclo, pois consistirá em 94% de xileno (limpador) e 6% de etanol (não é um limpador).

Um reagente que é usado no início de uma sequência do mesmo grupo terá um rápido declínio na concentração, pois a maior parte da contaminação recebida será do grupo anterior. Um reagente usado tardiamente em uma sequência terá um declínio de concentração mais lento, pois a maior parte da contaminação recebida será do mesmo grupo.

#### Gestão de concentrações

O software usa concentrações de reagentes para selecionar estações quando os protocolos são executados (a menos que o protocolo use seleção de estação-reagente). Ele seleciona a estação com a menor concentração no limite de um grupo ou tipo de reagente para a primeira etapa usando esse grupo ou tipo e, em seguida, estações de concentração crescente para as etapas seguintes. Ele sempre usa o reagente de concentração mais alta para a última etapa antes de mudar para outro grupo ou tipo de reagente. O software também usa informações de concentração (entre outros fatores) para solicitar a troca de reagentes que tenham excedido os limites de pureza.

É muito importante para o processamento de alta qualidade e o uso eficiente de reagentes que as informações de concentração usadas pelo software sejam precisas. O software rastreia automaticamente a concentração do reagente em cada estação, atualizando os valores após cada execução. Para fazer isso de forma eficaz, você deve inserir informações precisas para que ele funcione. Você deve, por exemplo, definir valores realistas de transposição de protocolo e inserir o número correto de cassetes em cada execução. Você também deve atualizar o software com precisão sempre que trocar os reagentes.

Por padrão, o software atribui concentrações "por cálculo". Esse método usa o número de cassetes processados, a configuração de transferência e os grupos de reagentes envolvidos para calcular a concentração em cada estação. Para um processamento consistente e de alta qualidade, sempre substitua os reagentes assim que for solicitado com reagente novo na concentração padrão. Se você remover um frasco do instrumento, sempre verifique se inseriu as informações corretas do reagente para o frasco ao devolvê-lo. Os supervisores podem alterar manualmente os valores de concentração da estação na tela **Reagente** > **Estações** se acreditarem que o valor está incorreto. Certifique-se de verificar a concentração de forma independente ao fazer essa alteração.

#### **7.1.3 Limites**

<span id="page-103-0"></span>Cada tipo de reagente tem um número de limites. Eles são projetados para garantir alta qualidade de processamento e segurança para o usuário. Os supervisores podem configurar os limites acessando **Reagentes** > **Tipos de reagente**.

Os limites padrão para os tipos de reagentes predefinidos devem ser adequados para a maioria dos laboratórios, mas configurações alternativas podem ser mais adequadas para alguns laboratórios. Entre em contato com o atendimento ao cliente para obter orientação antes de alterar as configurações de limite. Valide todas as alterações de limite usando os procedimentos aplicáveis em seu laboratório.

Os limites se enquadram em duas categorias:

- Limites de pureza: definem os limites de uso dos reagentes de acordo com sua pureza
- Limites de temperatura: esses limites definem a temperatura do destilador.

#### Limites de pureza

O sistema usa limites de pureza para limitar o uso de um reagente à medida que ele se torna cada vez mais contaminado com o reagente transportado de outros grupos.

Quando um limite se aproxima ou é ultrapassado, o software avisa que é necessário substituir o reagente. Nas configurações padrão, você pode usar uma estação com reagente fora do limite para mais uma execução após esse aviso. Em seguida, a estação é bloqueada (ou seja, não pode ser usada até que um novo reagente seja carregado).

A pureza do reagente é verificada usando um ou mais dos quatro métodos a seguir:

- Concentração do reagente
- Número de cassetes processados com o reagente
- Número de execuções de processamento para as quais o reagente foi usado
- Número de dias em que o reagente foi carregado no instrumento.

Por padrão, todos esses métodos estão disponíveis para serem configurados para tipos de reagentes individuais (o que é feito na tela **Tipos de reagente**). A seção de **Verificação de limite de reagente** da tela **Configurações** > **Configurações de procesamento** mostra os métodos ativados para o seu sistema (→ [Fig. 65\)](#page-104-0).

<span id="page-104-0"></span>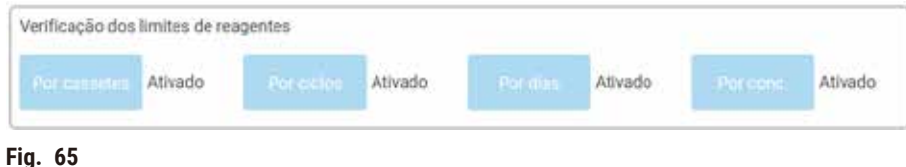

Essas configurações de métodos de verificação só podem ser alteradas pelos representantes do atendimento ao cliente.

Os métodos de verificação são projetados para monitorar três tipos de limite de pureza:

- reagente que se aproxima dos limites de mudança
- limites de troca de reagentes
- limites finais de reagentes.

Eles são explicados a seguir.

#### Reagente que se aproxima dos limites de mudança

As estações com um reagente que está se aproximando do limite de alteração são mostradas com um símbolo de aviso na tela **Status**. Se você tocar no símbolo de aviso, uma mensagem específica para aquele frasco aparecerá acima dele, avisando-o para preparar o reagente com antecedência.

#### Limites de troca de reagentes

As estações com um reagente que excedeu seu limite de alteração são mostradas com um ícone hachurado na tela **Status**.

O sistema não usa estações fora do limite de alteração, a menos que não haja outras estações disponíveis. Se não houver outras estações disponíveis, as estações fora do limite serão usadas para uma execução antes de serem bloqueadas. As estações bloqueadas não podem ser usadas até que o reagente seja substituído. O sistema não permitirá que você carregue protocolos que exijam uma estação bloqueada.

#### Limites finais do reagente

Os limites finais do reagente definem limites para a pureza do reagente que precederá imediatamente uma mudança para outro grupo de reagentes (ou tipo, para protocolos configurados por tipo) em uma execução de protocolo.

Os limites finais do reagente são definidos como mais altos do que os limites de alteração. Isso garante uma contaminação mínima do grupo de reagentes anterior para o grupo de reagentes subsequente.

Quando um tipo ou grupo de reagente ultrapassa seu limite final de reagente (ou seja, nenhum frasco desse tipo ou grupo está no limite final de reagente ou acima dele), um símbolo de aviso em um diamante laranja aparece no frasco menos puro desse tipo ou grupo. Além disso, uma mensagem aparece acima do frasco.

Depois de fechar a mensagem, você pode exibi-la novamente tocando no símbolo de aviso no ícone do frasco.

Quando você inicia a próxima execução, é exibida uma mensagem informando que essa é a última execução possível sem alterar o reagente que está abaixo do limite final:

Você pode tocar em **OK** para prosseguir com a execução. Um símbolo de aviso em um triângulo vermelho aparece no ícone do frasco na tela **Status**.

Se tocar no símbolo de aviso, é apresentada uma mensagem específica do frasco.

Se você tentar executar outro protocolo que use esse tipo de reagente, será exibida uma mensagem informando que não será possível executar mais nenhuma execução até que o reagente seja trocado.

Ocasionalmente, você poderá ver um frasco hachurado com um símbolo de advertência em um diamante laranja. Isso ocorre quando os limites final e de troca foram atingidos, de modo que o frasco que precisa ser trocado é o menos puro (limite de troca final) e está abaixo do limite de troca de reagente.

Aviso: Quando você for avisado de que o reagente excedeu o limite final, substitua o frasco menos puro do tipo de reagente em questão. O frasco que excedeu o limite final de reagente, acionando o aviso, ainda terá reagente com uma concentração relativamente alta. Ele ainda será aceitável para as etapas na sequência do protocolo antes da etapa final, portanto, não é eficiente substituí-lo.

#### Limites de temperatura

Há três limites de temperatura para cada tipo de reagente:

- **Ambiente** a temperatura mais alta permitida para o reagente no destilador em pressão ambiente (e alta) (com base no ponto de ebulição do reagente)
- **Vácuo** a temperatura mais alta permitida para o reagente no destilador quando o destilador é evacuado (com base no ponto de ebulição do reagente)
- **Segurança** a temperatura mais alta na qual é seguro abrir um destilador contendo o reagente.

Você não poderá criar protocolos que coloquem os reagentes em condições que excedam seus limites de temperatura ambiente ou de vácuo. Além disso, o software o avisa se for necessário abrir um destilador e ele contiver reagente acima do limite de temperatura segura.

#### **Cuidado**

Limite de temperatura do reagente configurado incorretamente acima de seu ponto de ebulição.

**Lesões corporais/danos na amostra/contaminação do meio ambiente devido a gases excessivos gerados durante o processamento.**

- Tenha o máximo cuidado quando decidir alterar o limite de temperatura do reagente. Limites elevados podem levar à ebulição dos reagentes. Os reagentes em ebulição liberam grandes quantidades de vapores que podem sobrecarregar o filtro interno de carvão ativo ou (se instalado) o sistema de exaustão externo. Os reagentes em ebulição poderão também causar pressões excessivas dentro do instrumento, contaminação elevada através dos reagentes e derrames de reagentes. Os pontos de ebulição dos reagentes são mais baixos numa operação do destilador com um ciclo de vácuo ou com um ciclo de pressão/vácuo.
- Nunca opere o instrumento sem o filtro de carvão ativado ou um sistema de exaustão externo. Mesmo que o instrumento esteja conectado a um dispositivo de exaustão externo, o filtro de carvão ativo fornecido deve permanecer em uso.

#### **7.1.4 Reagentes recomendados**

#### **Cuidado**

Uso de reagentes diferentes dos reagentes recomendados

**Lesões corporais - fogo ou explosão podem ser causados por alguns reagentes tóxicos/inflamáveis.**

**Diagnóstico atrasado - os componentes do instrumento podem ser danificados por reagentes corrosivos.**

- Use os reagentes sugeridos abaixo apenas com o instrumento.
- Não use fixadores que contenham ácido pícrico, pois o ácido pícrico é explosivo quando seco.
- Não use reagentes que contenham produtos químicos corrosivos, como sais de mercúrio, ácido pícrico, ácido nítrico e ácido clorídrico.
- Não use acetona ou outras cetonas. Isso danifica as válvulas do instrumento.

Embora cada laboratório seja responsável por sua escolha de reagentes e parafina, o uso de reagentes diferentes dos recomendados para esse sistema pode resultar em um processamento deficiente ou comprometer a confiabilidade do instrumento. A conformidade com as diretrizes a seguir garantirá um processamento superior do tecido.

O uso de reagentes alternativos deve ser validado por seu laboratório de acordo com os requisitos de credenciamento local ou regional.

A fixação adequada das amostras de tecido é necessária para obter os melhores resultados. Isso deve ser feito antes de colocar as amostras no sistema ou incorporado às etapas de fixação do protocolo.

Os seguintes reagentes foram validados para uso com o sistema.

#### **Fixadores**

- Formalina a 10% (tamponada e não tamponada)
- Etanol formal (70% de etanol e 30% de formalina)

#### **Desidratação**

- Etanol 100%
- Etanol de grau reagente recomendado para uso histológico
- Etanol diluído com água (deionizada ou destilada)
- Etanol 99% (desnaturado)
- 99% de isopropanol (também usado como intermediário)
- Isopropanol diluído em água
- < 50 % de metanol

#### **Limpeza**

- Hidrocarbonetos alifáticos (recomendado para uso histológico)
- Isopropanol
- D-Limoneno (recomendado para uso histológico)
- ParaLast™
- Sub-X
- Tolueno
- Xileno

#### **Infiltração**

- Pastilhas de parafina ou parafina fundida para uso histológico no ponto de fusão de 56 °C a 58 °C
- Parafinas infiltrantes Surgipath
- Parafina de alto ponto de fusão Surgipath a 60 °C

#### **Reagentes de limpeza**

- Etanol
- Etanol de grau de reagente para uso histológico
- Etanol de grau de reagente para uso histológico
- Isopropanol
- Limoneno
- SubX
- Tolueno
- Xileno
- Waxsol
- Água (destilada e deionizada)
#### **7.1.5 Reagentes não recomendados**

Os seguintes reagentes não são recomendados para uso com o sistema. Seu uso pode causar danos ao instrumento ou ao tecido.

- Acetona
- Clorofórmio
- Fixadores contendo ácido pícrico
- Parafinas histológicas contendo dimetilsulfóxido (DMSO), como Paraplast Plus®
- Cloreto de zinco

#### **7.1.6 Compatibilidade de reagentes**

O processamento de tecidos requer o uso de reagentes incompatíveis. O software garante que somente reagentes compatíveis possam se misturar. A mistura de reagentes geralmente ocorre quando um reagente entra em um destilador com um estado vazio (ou seja, ele contém quantidades residuais do reagente anterior). Isso pode ocorrer como parte de um protocolo, durante operações manuais ou durante procedimentos remotos e de enchimento/ drenagem.

Não é possível executar um protocolo se o primeiro reagente for incompatível com o resíduo do destilador. No entanto, você pode carregar um protocolo com uma primeira etapa incompatível e editá-lo para que o primeiro reagente usado seja compatível com o resíduo do destilador (→ p. 80 – 5.5.2 [Modificação](#page-79-0) da etapa inicial para uma única [execução\)](#page-79-0).

O software também evitará que você misture reagentes incompatíveis durante os procedimentos de enchimento/ drenagem remotos.

A compatibilidade dos reagentes varia de acordo com a ação ou o protocolo que está sendo realizado. Use as tabelas de reagentes ( $\rightarrow$  p. 165 [– 10.5 Tabelas de compatibilidade de reagentes\)](#page-164-0) para verificar a compatibilidade dos reagentes antes de criar protocolos, realizar operações manuais ou iniciar procedimentos de enchimento/ drenagem remotos.

### **7.2 Gestão de tipos de reagentes**

O software usa duas listas de tipos de reagentes: uma lista ativa (que são os reagentes que você usa) e uma lista inativa (que são todos os outros tipos de reagentes configurados no sistema). Os supervisores podem editar as concentrações padrão, os limites de pureza e os limites de temperatura dos reagentes ativos ( $\rightarrow$  p. 104 – 7.1.3 [Limites\)](#page-103-0). Eles também podem mover reagentes entre a lista ativa e a lista inativa e criar novos tipos de reagentes. Os operadores só podem visualizar a lista ativa.

### **7.2.1 Reagentes predefinidos**

Vários tipos de reagentes são predefinidos no sistema. Você pode editar as propriedades desses tipos de reagentes, mas eles não podem ser excluídos. Não é necessário usar os tipos predefinidos; no entanto, você pode deixá-los na lista inativa.

Se alterar as propriedades de tipo de reagente predefinido, não pode utilizar o software para repor automaticamente os seus valores originais.

### **7.2.2 Edição de tipos de reagentes ativos**

Use a tela **Tipos de reagente** (**Reagentes** > **Tipos de reagente**) para visualizar e editar a lista de tipos de reagentes ativos. Nessa tela, também é possível acessar outras opções de gestão de tipos de reagentes.

Ao abrir a tela, você verá a lista de tipos de reagentes ativos. Esses tipos de reagentes estão disponíveis para serem definidos para as estações de reagentes. Há duas exibições da lista ativa: uma para os limites de pureza e outra para os limites de temperatura. (Ambas as visualizações mostram as concentrações padrão). Altere as visualizações com os botões **Alterar limites** (→ [Fig. 66\)](#page-109-0), **Limites finais** (→ [Fig. 67\)](#page-110-0) e **Limites de temperatura**  $(\rightarrow$  Fig. 68).

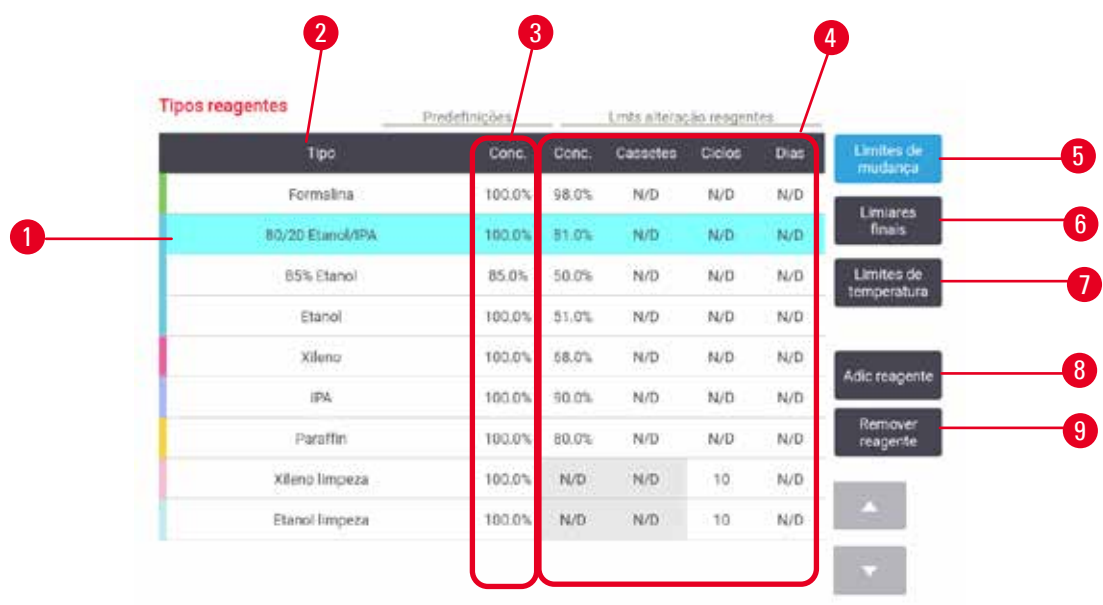

<span id="page-109-0"></span>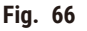

- 1. Tipo de reagente selecionado
- 2. Lista de tipos de reagentes ativos
- 3. Padrões e concentrações
- 4. Limites de troca de reagentes
- 5. Botão **Alterar limites**
- 6. Botão **Limites finais**
- 7. Botão **Limites de temperatura**
- 8. Botão **Adicionar reagente**: atribuir o reagente inativo à lista ativa
- 9. Botão **Excluir reagente**: mover o reagente selecionado da lista ativa para a lista inativa

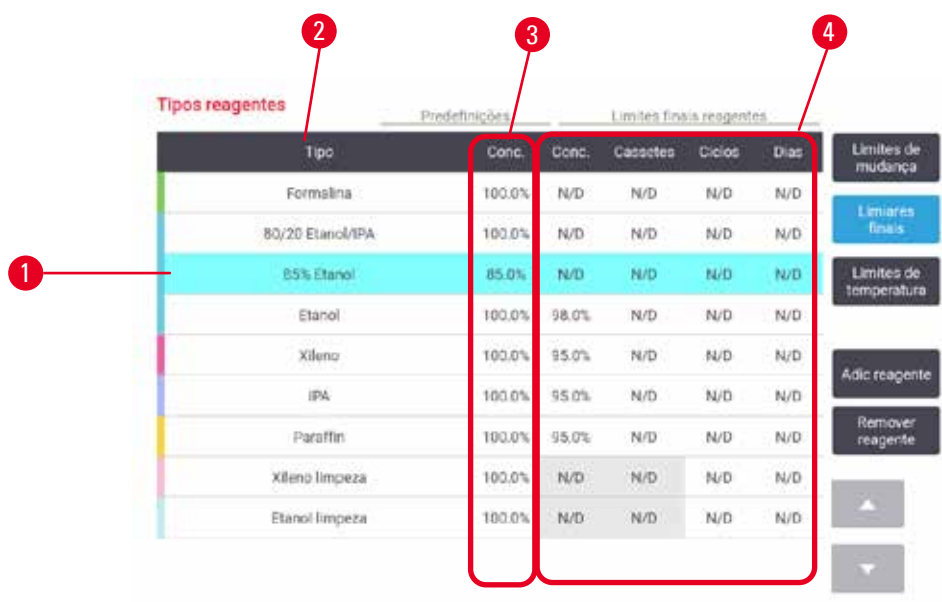

<span id="page-110-0"></span>**Fig. 67**

- 1. Tipo de reagente selecionado
- 2. Lista de tipos de reagentes ativos
- 3. Padrões e concentrações
- 4. Limites finais do reagente

| <b>Tipos reagentes</b> | Predefinições |          | Temperatura máx |        |                           |
|------------------------|---------------|----------|-----------------|--------|---------------------------|
| Tipo                   | Conc          | Ambiente | <b>Vácuo</b>    | Seguro | Limites de<br>mudança     |
| Formalina              | 100.0%        | 60 °C    | 60 °C           | 45°C   | Limianes                  |
| 50/20 Elanol/IPA       | 100.0%        | 78 °C    | 51. ℃           | 45 °C  | finals                    |
| 85% Etanol             | 40.28         | 87 °C    | 55 °C           | 45 °C  | Limites de<br>temperatura |
| Etanoli                | 100.0%        | 78 °C    | 51 °C           | 4510   |                           |
| Xileno                 | 100.0%        | 138 °C   | 99 °C           | 45 °C  | Adic reagente             |
| IPA.                   | 100.0%        | 82 °C    | 55 °C           | 45 °C  |                           |
| Paraffin               | 100.0%        | 100 °C   | 100 °C          | 77 °C  | Romover<br>reagente       |
| Xileno limpeza         | 100.0%        | 138 °C   | 99 °C           | 45 °C  |                           |
| Etanol limpeza         | 100.0%        | 78 °C    | 51.90           | 45 °C  | o                         |

<span id="page-110-1"></span>**Fig. 68**

- 1. Tipo de reagente selecionado
- 2. Lista de tipos de reagentes ativos
- 3. Padrões e concentrações
- 4. Limites de temperatura do reagente

Os supervisores podem editar a concentração padrão, os limites de alteração, os limites finais e os limites de temperatura para todos os tipos de reagentes ativos.

Para editar os atributos de um tipo, toque na célula apropriada da tabela e insira o valor necessário usando o teclado na tela. Os atributos são atualizados imediatamente e aplicados a todas as estações de reagentes e protocolos que usam o tipo de reagente. As alterações não afetarão os protocolos em execução.

### **Nota**

• A redução dos limites de temperatura pode invalidar as etapas do protocolo. Você deve reduzir a temperatura da etapa para atender ao novo limite de reagente antes de poder carregar ou executar o protocolo.

A Leica Biosystems não recomenda que você reduza os limites de concentração de reagentes. O aumento dos limites de concentração pode ajudar a corrigir o processamento de baixa qualidade devido a reagentes impuros.

Se você não usar mais um reagente na lista ativa, poderá movê-lo para a lista inativa, mantendo assim a lista ativa tão pequena e fácil de gerenciar quanto possível. Selecione o tipo de reagente tocando em seu nome e, em seguida, toque em **Excluir reagente**.

### **7.2.3 Adicionar, ocultar e excluir reagentes**

<span id="page-111-0"></span>Para adicionar, ocultar ou excluir reagentes, vá para **Reagentes** > **Tipos de reagente**. A tela **Tipos de reagente** é exibida ( $\rightarrow$  Fig. 68).

### Para adicionar um reagente

Você pode tornar ativo um reagente inativo e criar um novo reagente (ou seja, adicionar um reagente que não esteja atualmente na lista ativa ou inativa de reagentes).

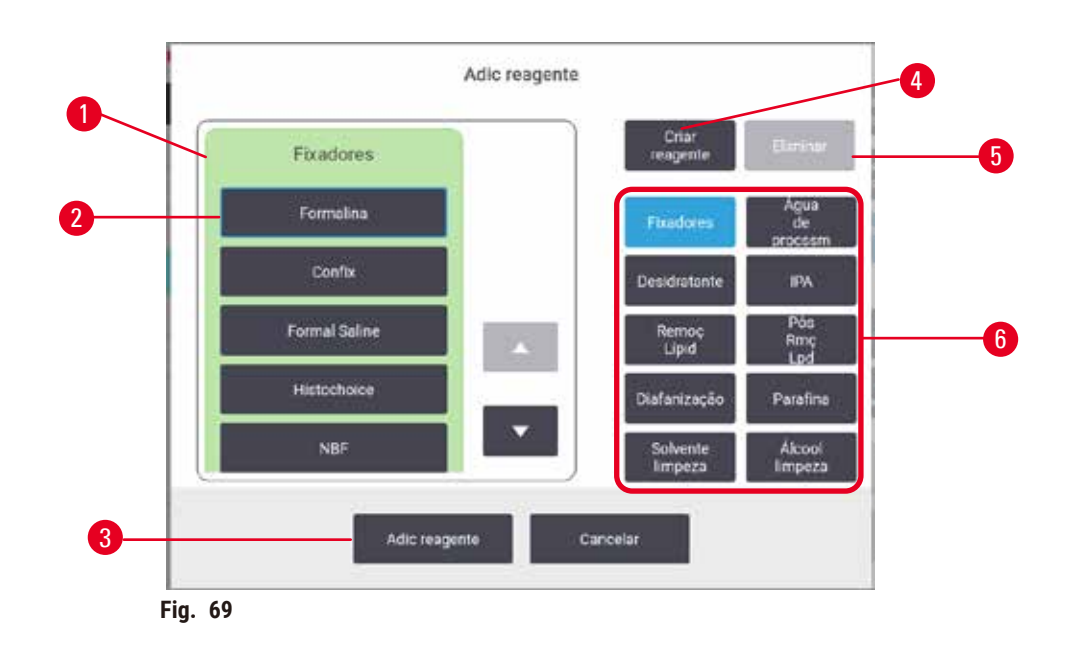

- 1. Lista completa de tipos de reagentes filtrados por grupo de reagentes (com botões à direita)
- 2. Tipo de reagente selecionado: toque no botão para selecionar
- 3. **Adicionar reagente**: transferir o tipo de reagente selecionado da lista inativa para a lista ativa
- <span id="page-112-0"></span>4. **Criar reagente**: criar um novo reagente para adicionar à lista de inativos
- 5. **Excluir**: excluir o tipo de reagente selecionado (somente protocolos definidos pelo usuário)
- 6. Filtros de grupo de reagentes: toque para mostrar apenas os tipos de reagentes nos grupos selecionados
- 1. Toque em Adicionar reagente. É exibida uma caixa de diálogo (→ Fig. 69) que lista todos os tipos de reagentes, ordenados pelo grupo de reagentes.
- 2. Para adicionar um reagente inativo à lista ativa:
	- A. Toque no botão ( $\rightarrow$  Fig. 69-6) à direita da tela que corresponde ao grupo do reagente (Fixadores, Desidratantes, etc.).
	- B. Selecione o reagente na lista que aparece à esquerda da tela. (Talvez seja necessário rolar a tela para baixo para encontrá-lo).
	- C. Toque em Adicionar reagente (→ Fig. 69-3).
- A tela **Tipos de reagente** é exibida novamente. O reagente que você selecionou está listado.
- 3. Para adicionar um novo tipo de reagente:
	- A. Toque em Criar regaente  $(\rightarrow$  Fig. 69-4).
	- B. Escolha o grupo ao qual o novo reagente pertence.
	- C. Digite um nome exclusivo para o reagente e toque em **Enter**.
- O tipo de reagente recém-criado é adicionado à lista de reagentes inativos.
	- D. Se quiser tornar um novo reagente ativo, repita a etapa 2 acima; caso contrário, toque em **Cancelar**. Você retornará à tela **Tipos de reagente**.

### Para ocultar ou excluir um reagente

Você pode ocultar um reagente ativo movendo-o para a lista de inativos. Também é possível excluir um reagente. Um reagente excluído não aparece mais na lista ativa ou inativa. (Somente reagentes definidos pelo usuário podem ser excluídos).

- 1. Para ocultar um reagente:
	- A. Selecione-o na tela **Tipos de reagente**.
	- B. Toque em **Excluir reagente**.
	- C. Toque em **OK** na mensagem de confirmação.
- 2. Para excluir um reagente:
	- A. Toque em **Adicionar reagente**. É exibida uma caixa de diálogo que lista todos os tipos de reagentes, ordenados pelo grupo de reagentes ( $\rightarrow$  Fig. 69).
	- B. Toque no botão ( $\rightarrow$  Fig.  $69-6$ ) à direita da tela que corresponde ao grupo do reagente (Fixadores, Desidratantes, etc.).
	- C. Selecione o reagente na lista que aparece à esquerda da tela. (Talvez seja necessário rolar a tela para baixo para encontrá-lo).
	- D. Toque em **Excluir** (→ [Fig. 69‑](#page-112-0)5). Se o botão **Excluir** estiver desativado, o reagente estará predefinido e não poderá ser excluído.
	- E. Toque em **OK** na mensagem de confirmação.
	- F. Toque em **Cancelar** para voltar à tela **Tipos de reagente**.

### **7.3 Gestão de estações de reagentes**

O sistema tem 21 estações: 17 frascos de reagentes e 4 banhos de parafina.

Você deve definir as estações no software de acordo com os tipos de reagentes carregados no instrumento. Uma vez feito isso, o sistema rastreia o histórico de cada estação (o número de execuções e cassetes processados e o número de dias carregados no instrumento), a concentração atual e, no caso das câmaras de parafina, a temperatura atual. Consulte ( $\rightarrow$  p. 101 [– 7.1.1 Grupos, tipos e estações de reagentes\)](#page-100-0) para mais detalhes.

Os supervisores podem definir o tipo de reagente para cada estação. Eles também podem alterar os valores de concentração se souberem que as concentrações reais são diferentes das registradas no sistema. Tanto os supervisores quanto os operadores podem alterar os estados das estações, se necessário. Os detalhes do histórico só podem ser visualizados.

Para uma utilização segura, é essencial que haja frascos carregados em todos os espaços do gabinete de reagentes. Se não pretende utilizar uma determinada estação, defina o seu estado para **Seco** e, para estações que não são de parafina, insira um frasco vazio no gabinete de reagentes da estação.

A escolha dos tipos de reagentes a serem carregados no instrumento e a quantidade de frascos de cada um é uma decisão importante que você deve tomar. Isso dependerá dos protocolos que você executa. Consulte Configurações da estação (→ p. 162 – 10.3 [Configurações](#page-161-0) da estação) para obter as configurações adequadas para os protocolos padrão.

#### **7.3.1 Tela de estações de reagentes**

Para configurar e gerenciar estações de reagentes e visualizar o histórico de uma estação, acesse **Reagentes** > **Estações**. A tela **Estações de reagente** é exibida. Essa tela oferece duas visualizações: uma dos 17 frascos de reagentes (→ Fig. 70) e uma das quatro câmaras de parafina (→ Fig. 71). Alterne entre as visualizações tocando em **Frascos de reagente** ou **Câmaras de parafina**.

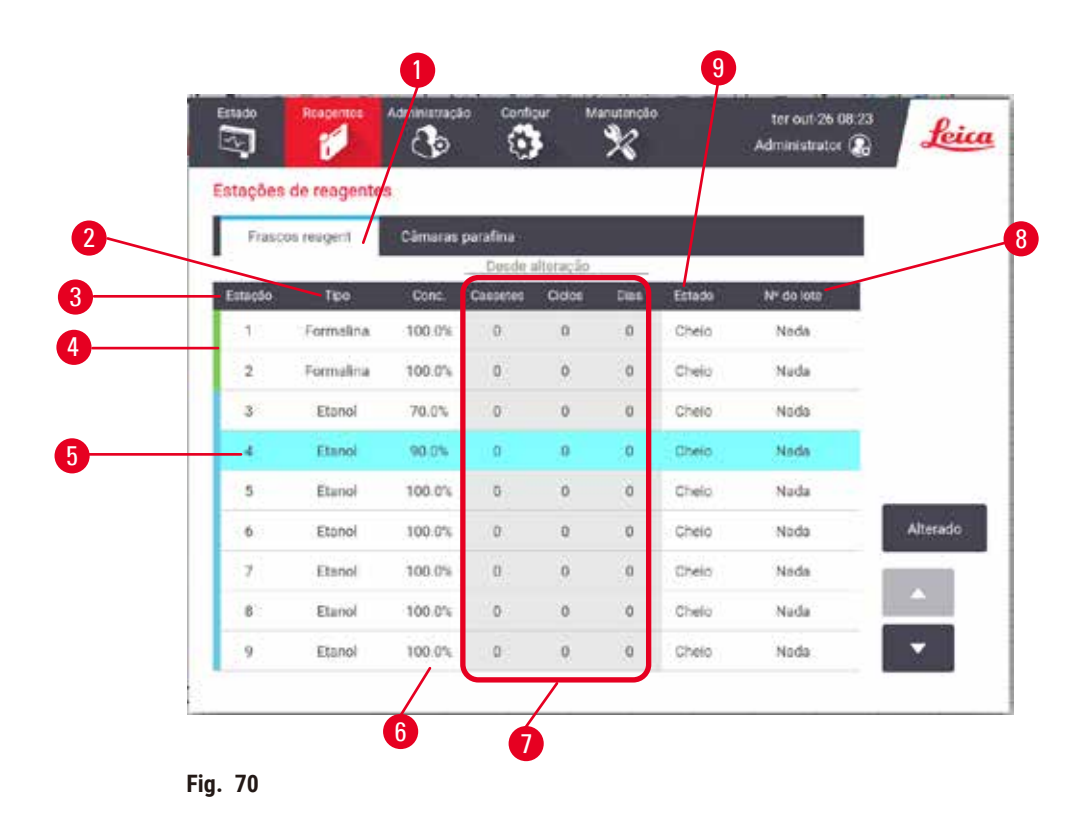

- <span id="page-114-0"></span>1. Botão **Frascos de reagente**
- 2. **Tipo**: tipo de reagente na estação. Toque na célula para alterar.
- 3. **Estação**: número da estação com código de cor do grupo de reagentes
- 4. A célula sombreada indica que o limite de alteração foi excedido. O valor de concentração fora do limite é mostrado em vermelho.
- 5. Estação selecionada: toque na célula **Estação** para selecionar
- 6. **Conc.**: concentração atual do reagente na estação. Toque na célula para alterar.
- 7. **Última alteração**: o histórico de uso de cada estação somente visualização
- 8. **Número de lote**: detalhes do número do lote do reagente.
- 9. **Estado**: o estado atual da estação. Toque na célula para alterar.

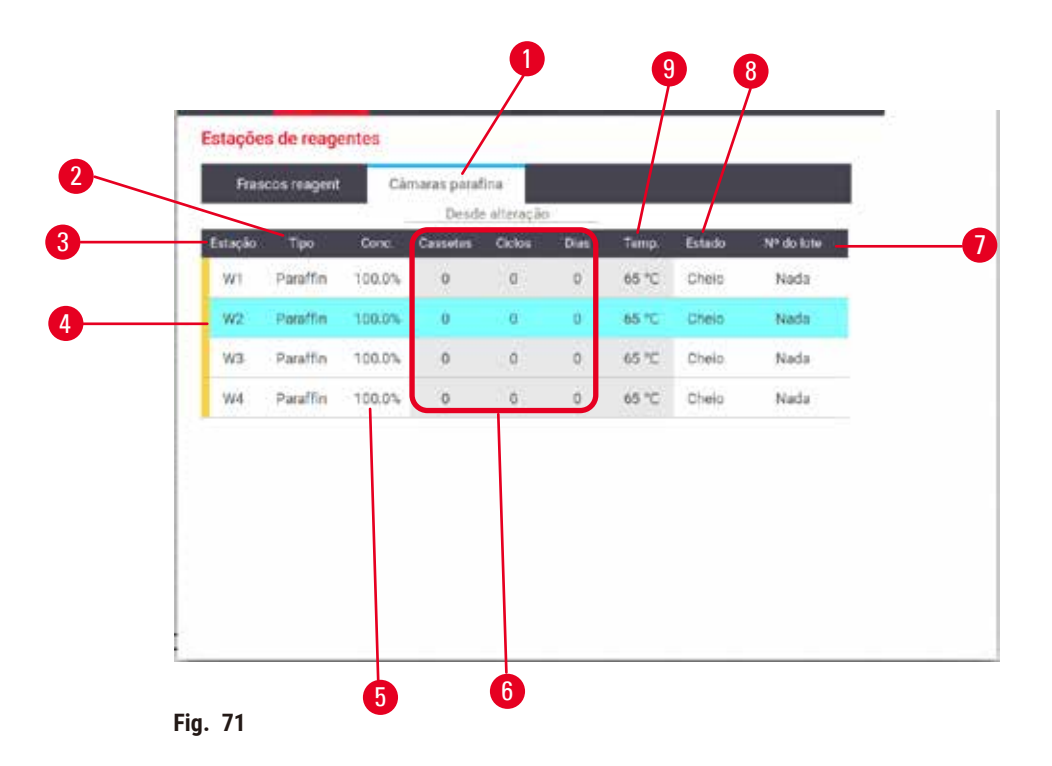

- <span id="page-115-0"></span>1. Botão **Câmaras de parafina**
- 2. **Tipo**: tipo de reagente na estação. Toque na célula para alterar.
- 3. **Estação**: número da estação com código de cor do grupo de reagentes. A célula sombreada indica que o limite de alteração foi excedido. Valor de concentração fora do limite mostrado em vermelho.
- 4. Estação selecionada: toque na célula Estação para selecionar
- 5. **Conc.**: concentração atual de reagente na estação. Toque na célula para alterar.
- 6. **Última alteração**: o histórico de uso de cada estação somente visualização
- 7. **Número de lote**: detalhes do número do lote do reagente.
- 8. **Estado**: estado atual da estação. Toque na célula para alterar.
- 9. **Temp.**: temperatura atual na câmara de parafina

#### **7.3.2 Configuração das propriedades da estação de reagentes**

#### <span id="page-115-1"></span>Atribuição de novos reagentes às estações

L Você deve ser um supervisor para realizar essa tarefa e não deve haver um protocolo em execução ou carregado em nenhum dos destiladores. A alteração das configurações da estação de reagentes enquanto os protocolos estão em execução pode causar a interrupção dos protocolos.

Se você alterar o tipo de reagente carregado em uma estação, deverá alterar o tipo de reagente atribuído à estação no software.

- 1. Remova o frasco com o tipo de reagente (ou drene a câmara de parafina) que está substituindo.
- 2. Vá para **Reagente** > **Estações** e toque na célula **Tipo** da estação. A tela de diálogo **Tipo** é exibida.  $(\rightarrow$  Fig. 72).

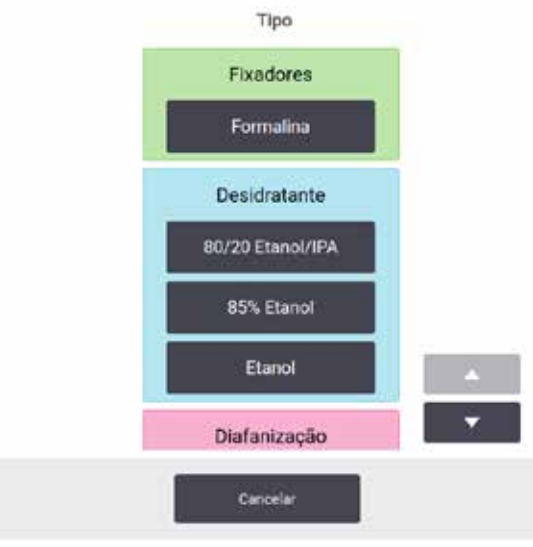

**Fig. 72**

- <span id="page-116-0"></span>3. Selecione o novo tipo de reagente na lista. A caixa de diálogo mostra todos os tipos de reagentes ativos no momento. Se o reagente não estiver listado, ele pode estar na lista de reagentes inativos. Consulte  $(\rightarrow$  p. 112 [– 7.2.3 Adicionar, ocultar e excluir reagentes\)](#page-111-0) para obter instruções sobre como ativar um reagente inativo ou adicionar um novo reagente.
- 4. Quando lhe for perguntado se deseja redefinir as propriedades da estação selecionada, toque em **Sim**. Isso define os contadores de histórico como zero e a concentração da estação como padrão para o novo tipo de reagente.
- 5. Limpe o frasco, se necessário, e encha-o com reagente novo do novo tipo. Coloque o frasco de volta no instrumento. (Como alternativa, encha a câmara de parafina).
- 6. Para um frasco:
	- A. Remova o fraco, substitua o reagente e insira novamente no compartimento de reagentes. A tela **Substituir frasco de reagente** é exibida.
	- B. Selecione o ícone da garrafa recolocada e toque no botão **Alterado**.
	- C. Digite a concentração do reagente.
	- D. Opcionalmente, insira a data de validade e os detalhes do número do lote.
- 7. Para uma câmara de parafina: Toque na célula **Estado** e defina o estado da estação como **Cheio** na tela **Estações de reagente**.

Quando você altera o tipo de reagente de uma estação, sempre é solicitado a redefinir a concentração e o histórico da estação. Se você selecionar **Não**, manterá a concentração e o histórico do reagente anterior. Use essa opção somente se estiver corrigindo um erro anterior na identificação do reagente na estação e não estiver realmente alterando o conteúdo da estação.

## **Cuidado**

Definição incorreta de reagentes

**Danos às amostras causados por reagentes que não correspondem às definições da GUI e às etiquetas dos frascos.**

- Atualize sempre corretamente os detalhes da estação.
- Sempre verifique a definição das estações no início/antes do início dos protocolos.
- Nunca atualize os detalhes sem substituir o reagente.

### Alteração da concentração do reagente

Um supervisor pode definir o valor de concentração calculado de uma estação. Toque na célula **Conc.** da estação. Digite a nova concentração usando o teclado na tela.

#### **Cuidado**  ハ

Configuração incorreta das concentrações

**Danos à amostra ou redução da qualidade do processamento de tecidos**

• Não altere a concentração de um reagente usado, a menos que você possa verificar a concentração real.

### Configuração dos estados da estação

Todos os usuários podem alterar os estados das estações. Os estados permitidos são **Cheio**, **Vazio**, **Em uso** e **Seco**.

Normalmente, não é necessário fazer isso para os frascos de reagentes. Atualize os estados dos frascos ao remover e substituir os frascos, e o software rastreia o estado automaticamente. Altere os estados da estação de frascos apenas se for mostrado o estado errado ou se pretende tornar um frasco indisponível para uso (definindo-o como **Em uso** ou **Vazio**).

Para câmaras de parafina, você deve alterar o estado da estação como parte normal da substituição da parafina.

Para alterar o estado de uma estação:

- 1. Vá para **Reagentes** > **Estações**.
- 2. Toque na célula **Estado** da estação.
- 3. Toque no ícone apropriado na caixa de diálogo que aparece ( $\rightarrow$  Fig. 73).

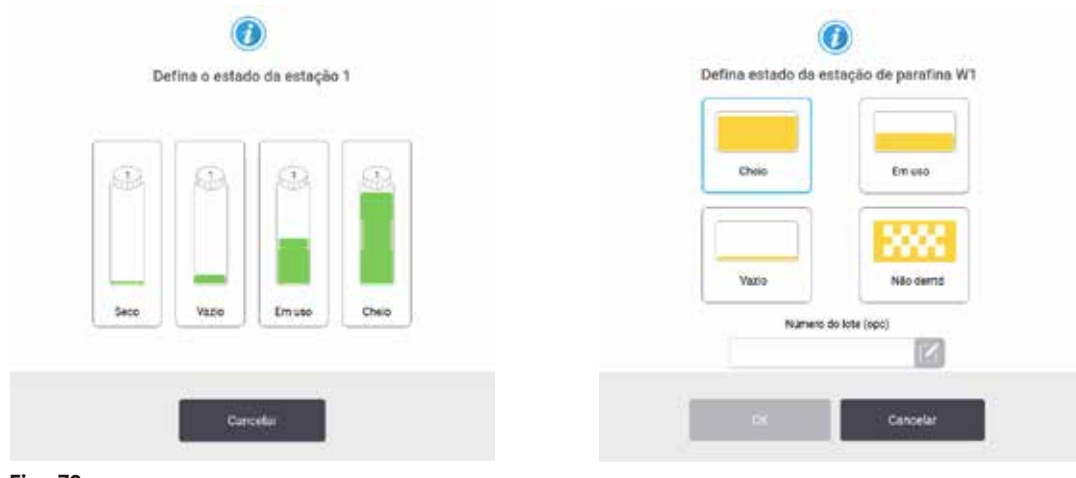

<span id="page-117-0"></span>**Fig. 73**

### **Cuidado**

#### Definição incorreta de reagentes

**Danos às amostras causados por reagentes que não correspondem às definições da GUI e às etiquetas dos frascos.**

- Atualize sempre corretamente os detalhes da estação.
- Sempre verifique a definição das estações no início/antes do início dos protocolos.
- Nunca atualize os detalhes sem substituir o reagente.

#### **7.4 Substituição de reagentes**

Quando o sistema alertá-lo de que um reagente deve ser trocado, você deve fazê-lo o mais rápido possível.

Há duas maneiras de substituir o reagente nos frascos:

- **Enchimento/drenagem remotos** utilizando os comandos na tela **Enchimento/drenagem remotos**, remova o reagente antigo e insira o novo. Não é necessário remover o frasco do compartimento de reagentes.
- **Manualmente** retire o frasco do gabinete de reagentes, drene e encha novamente. Em seguida, coloque-o de volta no gabinete.

No caso da parafina, é necessário drenar os banhos de parafina usando a tela **Enchimento/drenagem remotos**, encher os banhos de parafina manualmente e, em seguida, atualizar o software.

#### **7.4.1 Tela de enchimento/drenagem remotos**

Use a tela **Enchimento/drenagem remotos** (**Reagentes** > **Enchimento/drenagem remotos**) para encher e drenar frascos de reagentes sem removê-los do instrumento. Você usa a mesma tela para drenar as câmaras de parafina. Em uma única operação, é possível drenar ou encher uma única estação, ou drenar ou encher um grupo de estações compatíveis. Também é possível encher e drenar destiladores a partir dessa tela. Isso permite que você se recupere de operações de drenagem ou enchimento parcialmente concluídas.

As funções da tela **Enchimento/drenagem remotos** (→ [Fig. 74\)](#page-119-0) estão disponíveis para todos os usuários: operadores e supervisores.

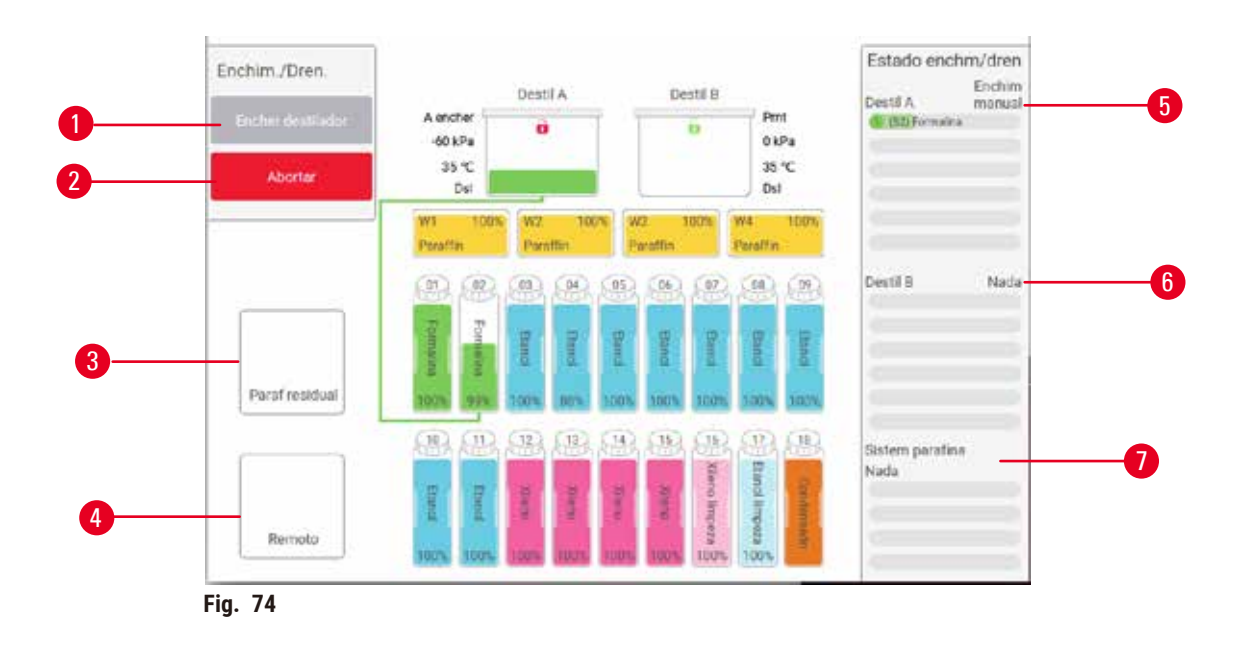

- <span id="page-119-0"></span>1. Enchimento/drenagem de frascos, Drenagem para resíduos ou Enchimento/drenagem de destilador: inicie o enchimento ou a drenagem quando a estação apropriada, a fonte remota e o destilador forem selecionados
- 2. Abortar: interromper a drenagem ou o enchimento
- 3. Resíduos de parafina: selecione uma câmara de parafina para drenar a câmara
- 4. Remoto: selecione um destilador e um frasco para encher ou drenar o frasco
- 5. Destilador A: operações programadas de enchimento/drenagem para o destilador A
- 6. Destilador B: operações programadas de enchimento/drenagem para o destilador B
- 7. Sistema de parafina: operações de drenagem programadas para as câmaras de parafina

### **7.4.2 Conexões remotas de enchimento/drenagem**

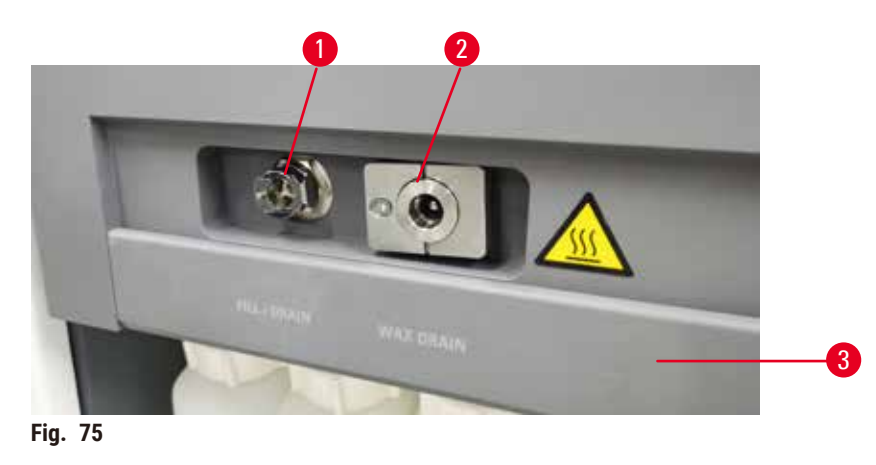

<span id="page-119-1"></span>O tubo de enchimento/drenagem remoto (→ Fig. 75-1) e a saída de drenagem de parafina (→ Fig. 75-2) ficam ao lado do filtro de carbono no gabinete de reagentes. Uma aba protetora (→ Fig. 75-3) cobre as saídas. A linha de resíduos de parafina é aquecida para garantir que a parafina não se solidifique durante a drenagem.

- Antes de drenar uma estação de parafina, abra a aba de enchimento/drenagem e encaixe o tubo de resíduos de parafina na linha de resíduos de parafina. Certifique-se de que:
	- A. o tubo de resíduos de parafina seja drenado para um recipiente adequado e
	- B. nenhuma parte do tubo esteja submersa na parafina drenada. Isso evita que a parafina se solidifique ao redor da extremidade do tubo e o bloqueie.
	- C. Antes de encher ou drenar os frascos de reagentes, conecte o tubo de enchimento/drenagem remoto à linha de enchimento/drenagem remotos. O tubo tem um acoplamento de encaixe que garante uma conexão segura com a linha. Para encaixar o tubo, abra a aba de enchimento/drenagem e empurre o acoplamento para a extremidade da linha. Para remover o tubo, deslize o anel de travamento para trás e puxe o tubo para fora da linha de enchimento/drenagem remotos.

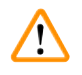

### **Cuidado**

Encha o reagente de um recipiente instável.

**Lesões corporais - As funções de enchimento/drenagem incluem uma forte purga que pode fazer com que um recipiente instável tombe e derrame. O usuário pode escorregar no reagente derramado no chão.**

#### **Contaminação do meio ambiente.**

- Certifique-se sempre de encher ou drenar para um recipiente grande e estável. O recipiente também deve ter volume suficiente para acomodar facilmente todo o fluido drenado. Se você usar um recipiente pequeno, deverá apoiar o recipiente e o tubo durante o enchimento ou a drenagem.
- Sempre use o tubo fornecido com o instrumento.
- Sempre use roupas de proteção contra produtos químicos, óculos de proteção, respirador, luvas de borracha e todos os outros equipamentos de proteção individual necessários ao manusear os reagentes. Os reagentes usados no processamento de tecidos podem ser tóxicos e/ou inflamáveis.

#### **7.4.3 Substituição de reagente - enchimento e drenagem remotos**

#### **Cuidado**

O conector não corresponde ao tubo/corrosão do conector; transbordamento do frasco de reagente (a quantidade de reagente externo não corresponde ao frasco de reagente, etc.); queda do frasco durante o enchimento ou a troca de reagente; o tubo se solta durante a drenagem.

**As pessoas escorregam ou inalam fumaça tóxica/perigosa.**

#### **Risco biológico devido a resíduos de reagentes.**

#### **Contaminação do meio ambiente.**

- Sempre use roupas de proteção contra produtos químicos, óculos de proteção, respirador, luvas de borracha e todos os outros equipamentos de proteção individual necessários ao manusear os reagentes. Os reagentes usados no processamento de tecidos podem ser tóxicos e/ou inflamáveis.
- Sempre use o tubo fornecido com o instrumento.
- Nunca encha uma estação de reagentes que já tenha conteúdo.

Você pode drenar e, em seguida, reabastecer os frascos de reagente sem removê-los do instrumento. O processo drena cada frasco para um destilador e, em seguida, drena o destilador para a linha de enchimento/drenagem remotos. O procedimento inverso é usado para o enchimento.

Se você usa rotineiramente a drenagem e o enchimento remotos, não se esqueça de verificar se os frascos precisam de limpeza. Isso deve ser feito uma vez por semana.

Antes de iniciar um enchimento ou drenagem remotos, verifique se ambos os destiladores estão disponíveis. Quando um protocolo está sendo executado no(s) destilador(es), o preenchimento/drenagem remoto não pode ser usado. É um recurso de design, não uma disfunção.

- ambos os destiladores não devem ter um protocolo carregado ou em execução
- ambos os destiladores devem estar limpos ou vazios e
- ambos os destiladores devem estar limpos ou os resíduos dos destiladores (se houver) devem ser compatíveis com o reagente no(s) frasco(s).

### Drenagem

- 1. Conecte o tubo de enchimento/drenagem remotos e coloque a extremidade em um recipiente adequado.
- 2. Na tela **Enchimento/drenagem remotos** (**Reagentes** > **Enchimento/drenagem remotos**), selecione:
	- A. destilador a ser usado ( $\rightarrow$  Fig. 76-1)
	- B. o ícone **Remoto** ( $\rightarrow$  Fig. 76-2)
	- C. frasco(s) para drenagem (vários frascos devem ter reagente do mesmo tipo) ( $\rightarrow$  Fig. 76-3)

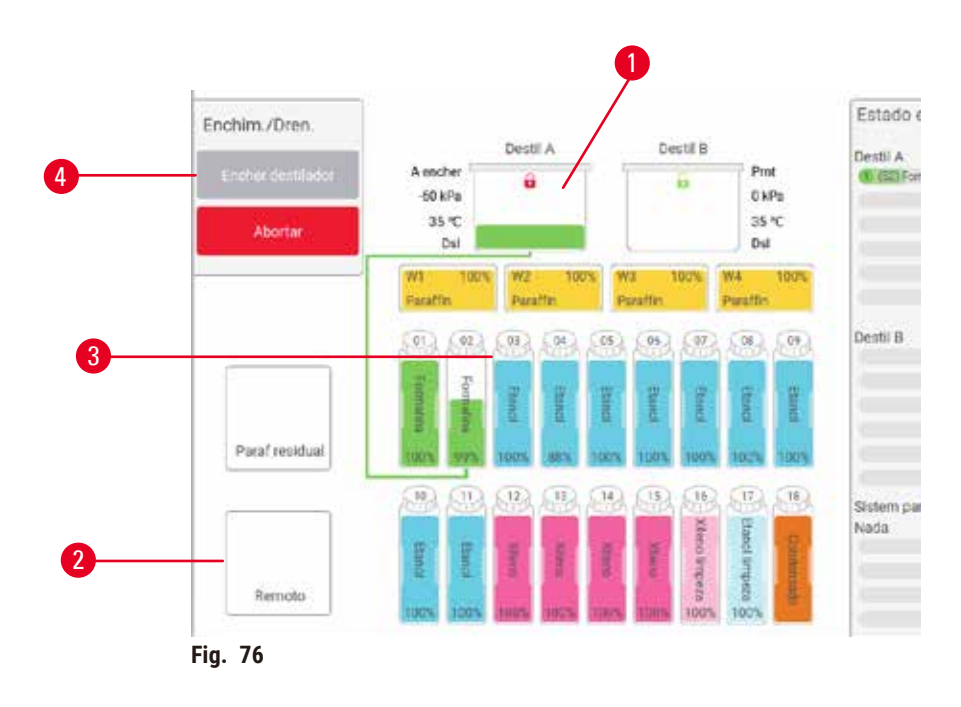

- <span id="page-121-0"></span>3. Toque em Drenar  $do(s)$  frasco(s) ( $\rightarrow$  Fig. 76-4) para iniciar a drenagem.
- 4. Quando solicitado, verifique se a tampa do destilador está fechada e se o tubo de enchimento/drenagem remotos está conectado corretamente.
- 5. Toque em **OK** para iniciar a drenagem.

O instrumento agora drenará o(s) frasco(s) por meio do destilador selecionado. Você pode monitorar o progresso da drenagem no painel de status. Quando a drenagem for concluída, o estado do destilador será **Vazio** e o estado do frasco **Seco**.

### Enchimento

- 6. Coloque o tubo em um recipiente com reagente novo. O reagente fresco deve estar acima de 5 °C para garantir que os sensores de reagente funcionem corretamente.
- 7. Na tela **Enchimento/drenagem remotos**, selecione:
	- A. O destilador a ser usado
	- B. o ícone **Remoto**
	- C. O(s) frasco(s) a ser(em) enchido(s). (Vários frascos devem estar **Seco** e configurados para o mesmo tipo de reagente).

Qualquer resíduo do frasco deve ser compatível com o novo reagente.

- 8. Toque em **Encher o(s) frasco(s)** para começar a encher.
- 9. Quando solicitado, verifique se a tampa do destilador está fechada e se o tubo de enchimento/drenagem remotos está conectado corretamente. Toque em **OK** para iniciar o enchimento.
- 10. É exibida uma caixa de diálogo de confirmação.
- 11. Confirme se o tipo de reagente, a concentração e os detalhes do histórico estão corretos. Caso contrário, toque na célula apropriada e altere o valor. Você também pode digitalizar os detalhes do número do lote do reagente. Se você definir um novo tipo de reagente, a estação já deverá ter sido definida para esse tipo  $(\rightarrow$  p. 116 – [Atribuição](#page-115-1) de novos reagentes às estações). O reagente deve ser compatível com o resíduo do destilador e do frasco.
- 12. Toque em **OK** para iniciar o enchimento.

O instrumento agora encherá o(s) frasco(s) por meio do destilador selecionado. Você pode monitorar o progresso do enchimento no painel de status. Uma mensagem o alertará quando o enchimento for concluído. O destilador estará em um estado **Vazio** e o frasco em um estado **Cheio**.

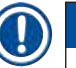

### **Nota**

- A qualquer momento durante a drenagem ou o enchimento, você pode tocar no botão Abortar para encerrar todas as operações de enchimento/drenagem atuais e pendentes.
- Se você interromper uma drenagem quando o destilador e o frasco estiverem parcialmente cheios, será necessário drenar o destilador de volta para o frasco original para continuar. Para drenar o destilador, desmarque o ícone Remoto e toque no botão Drenar destilador.
- Use um pano macio e seco para limpar a superfície do tubo antes e depois do enchimento/drenagem remotos de reagentes.

### Sequências de enchimento e drenagem remotos

As seguintes sequências de reagentes são recomendadas ao encher e drenar vários frascos:

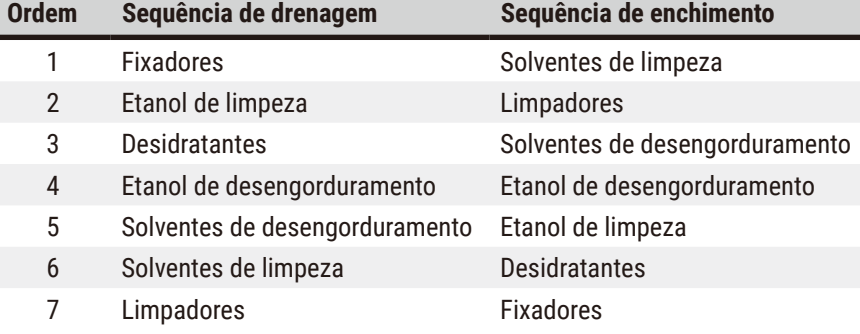

### **7.4.4 Substituir reagentes - manualmente**

Para substituir manualmente um frasco, retire-o do gabinete de reagentes e elimine o reagente usado (de acordo com os procedimentos padrão do seu laboratório). Limpe o frasco, se necessário, e encha-o com reagente novo. Volte a carregá-lo no gabinete de reagentes, assegurando-se de que fica bem encaixado nos conetores na parte posterior do gabinete.

O frasco de reagente deve ser colocado no lugar certo, de acordo com a definição do reagente na tela **Status**.

Quando o frasco é reinserido, a caixa de diálogo **Selecionar frasco a ser atualizado** é exibida, mostrando o tipo de reagente e a concentração do frasco quando ele foi removido.

Quando você seleciona um frasco para atualizar, as opções disponíveis são:

- **Alterado** Insira a concentração do reagente e, opcionalmente, insira a data de validade e os detalhes do número do lote.
- **Completo** selecione se você não trocou todo o reagente, mas adicionou uma pequena quantidade de reagente novo do mesmo tipo para aumentar seu nível no frasco. (Com essa opção, o estado do frasco muda para Cheio. Os detalhes da concentração e do histórico não são alterados).
- **Sem alteração** selecione se você não fez nenhuma alteração no reagente no frasco.
- **Esvaziado** selecione se você esvaziou o frasco, mas não o encheu novamente.

### **Cuidado**

Ignore as informações fornecidas pelo instrumento.

Atualize os parâmetros do reagente/estação, mas não substitua o reagente.

Não atualize o status do reagente na GUI de Vazio para Cheio depois de encher o frasco.

Ou defina o status para Cheio antes de encher o frasco, mas não encher o frasco ou não encher suficientemente o frasco.

#### **Danos à amostra causados por reagente sujo ou vencido, ou reagente insuficiente.**

#### **Atraso do diagnóstico.**

- Troque sempre os reagentes quando solicitado.
- Atualize sempre corretamente os detalhes da estação.
- Nunca atualize os detalhes sem substituir o reagente.

#### **7.4.5 Substituição da parafina**

### **Cuidado**

Abra/feche a tampa do banho de parafina; encha a parafina derretida; o conector não corresponde ao tubo/ corrosão do conector; o tubo fica solto durante a drenagem; o recipiente de parafina residual não está pronto/ não é estável quando a drenagem é iniciada via GUI; retire o tubo de drenagem.

#### **As mãos e os dedos são queimados.**

#### **As pessoas escorregam ou inalam fumaça tóxica/perigosa.**

#### **Risco biológico devido à parafina contaminada.**

#### **Contaminação do meio ambiente.**

- Use roupas de proteção contra produtos químicos, óculos de proteção, respirador, luvas de borracha e todos os outros equipamentos de proteção pessoal necessários ao encher/drenar a parafina derretida. A parafina usada pode estar contaminada.
- Certifique-se de usar a mangueira de drenagem de parafina de tamanho correto para evitar vazamento de parafina.
- A parafina que sai do tubo estará quente e poderá causar queimaduras. Certifique-se de que a parafina seja drenada para um recipiente adequado e fique limpa enquanto ela é drenada.
- Não remova o tubo de enchimento/drenagem remoto até que o software indique que o processo foi concluído e que o ar pressurizado saiu do tubo. A interrupção do fluxo de reagentes não é uma indicação de que o procedimento foi concluído.

Antes de drenar a parafina, certifique-se de que os destiladores não estejam executando um protocolo ou enchendo/drenando reagentes. Os destiladores não precisam de limpeza.

A parafina a ser drenada deve estar derretida.

#### Drenagem

- 1. Conecte o tubo de resíduos de parafina e coloque a extremidade em um recipiente adequado.
- 2. Vá para **Reagentes** > **Enchimento/drenagem remotos** e selecione:
	- A. estações de parafina para drenar e
	- B. o ícone **Resíduo de parafina**.
- 3. Toque em **Drenar até o resíduo**.
- 4. É exibida uma mensagem de confirmação solicitando que você verifique se o tubo de resíduos de parafina está conectado corretamente e sendo alimentado em um recipiente adequado.
- 5. Toque em **OK** para iniciar a drenagem. O instrumento agora drenará as câmaras. Você pode monitorar o progresso no painel de status. As drenagens de parafina podem demorar até 7 minutos. Quando as câmaras estiverem completamente drenadas, uma caixa de diálogo será exibida e o estado de cada câmara drenada será **Seco**. Não remova o tubo de drenagem de parafina até que a caixa de diálogo confirme que a drenagem foi concluída.
- 6. Para impedir que a parafina se solidifique no tubo de drenagem, remova imediatamente o tubo do recipiente que contém a parafina drenada.

## 7 **Configuração do reagente**

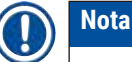

- Se nenhuma parafina for drenada, é provável que o tubo de parafina esteja bloqueado. Se você remover um tubo bloqueado antes que a drenagem seja interrompida, a parafina quente será expelida pela parte frontal do instrumento. Interrompa a drenagem antes de remover o tubo e derreta a parafina com água quente. • A qualquer momento durante a drenagem, você pode tocar em Abortar para encerrar todas as operações
- de enchimento/drenagem atuais e pendentes.

### Enchimento

7. Se estiver enchendo uma câmara de parafina com parafina derretida, coloque o plugue de ventilação do banho de parafina na ventilação de ar na parte traseira das câmaras de parafina. Isso ajudará a evitar que a parafina entre no respiro durante o enchimento.

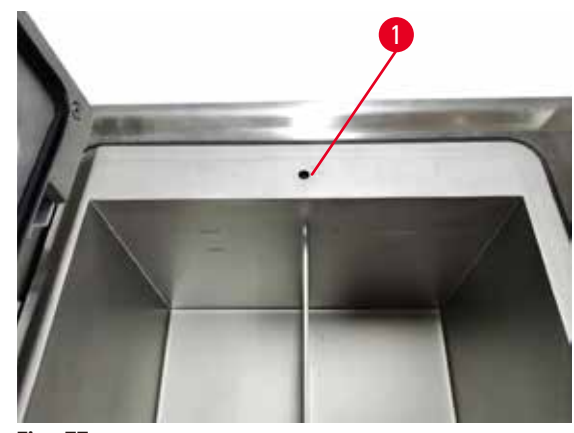

**Fig. 77**

- 8. Encha a câmara de parafina com parafina sólida ou derretida.
- 9. Se você tiver colocado o plugue de ventilação do banho de parafina na abertura de ar, remova a ferramenta.
- 10. Feche a tampa do banho de parafina.
- 11. Vá para **Reagentes** > **Estações** > **Câmaras de parafina**. A linha da câmara de parafina drenada mostra a concentração padrão. Ela também mostra os valores do histórico redefinidos para zero. O estado da estação é **Seco**. O tipo de reagente permanece inalterado em relação à parafina que você drenou, a menos que você tenha alterado o tipo atribuído à estação após a drenagem.
- 12. Toque na célula de estado para a câmara.
- 13. Se você tiver adicionado parafina derretida, selecione **Cheio**.
- 14. Se estiver usando parafina sólida, selecione **Não fundida (necessário fundir)**.
- 15. Opcionalmente, insira o número do lote da nova parafina.
- 16. Toque em **OK**.
- 17. Se você definir o estado como **Não fundida (necessário fundir)**, será iniciado um rápido processo de aquecimento da parafina. Pode ser necessário adicionar mais parafina à medida que ela derrete. O estado da estação muda automaticamente para Cheio quando a parafina está pronta para uso.

#### **7.4.6 Enchimento e drenagem de destiladores**

### <span id="page-126-0"></span>**Cuidado**

O conector não corresponde ao tubo/corrosão do conector; transbordamento do frasco de reagente (a quantidade de reagente externo não corresponde ao frasco de reagente, etc.); queda do frasco durante o enchimento ou a troca de reagente; o tubo se solta durante a drenagem.

#### **As pessoas escorregam ou inalam fumaça tóxica/perigosa.**

#### **Risco biológico devido a resíduos de reagentes.**

#### **Contaminação do meio ambiente.**

- Sempre use roupas de proteção contra produtos químicos, óculos de proteção, respirador, luvas de borracha e todos os outros equipamentos de proteção individual necessários ao manusear os reagentes. Os reagentes usados no processamento de tecidos podem ser tóxicos e/ou inflamáveis.
- Sempre use o tubo fornecido com o instrumento.
- Nunca encha uma estação de reagentes que já tenha conteúdo.

A tela de **Enchimento/drenagem remotos** também pode ser usada para drenar ou encher destiladores. Isso é particularmente útil na recuperação de operações incompletas de enchimento/drenagem remotos. As funções de enchimento e drenagem do destilador operam de acordo com regras projetadas para evitar a contaminação, derramamentos e superaquecimento do reagente. É possível substituir algumas dessas regras, mas isso pode resultar na redução da concentração do reagente.

Também é possível encher e drenar destiladores usando a tela **Operações manuais** (→ p. 128 [– 8.1.1 Operações](#page-127-0)  [manuais\).](#page-127-0)

As regras para encher e drenar manualmente os destiladores são as seguintes:

- O destilador deve estar limpo ou vazio antes de você iniciar uma operação de enchimento de destilador.
- Se o destilador estiver vazia, a estação selecionada deverá ter um reagente compatível ( $\rightarrow$  p. 165 10.5 [Tabelas de compatibilidade de reagentes\)](#page-164-0).
- Não é possível encher um destilador com um reagente que tenha um limite de temperatura abaixo da temperatura definida para o destilador.
- Ao drenar um destilador, o reagente/parafina deve ser devolvido à sua estação original.
- Ao drenar um destilador, a estação deve ter capacidade suficiente para o conteúdo do destilador e não deve estar cheia ou em uso.

Aviso: Para evitar derramamentos de fluido, certifique-se de que haja capacidade adequada na estação antes de ignorar erros de capacidade insuficiente.

Para encher ou drenar um destilador:

- 1. Vá para **Reagentes** > **Enchimento/drenagem remotos**.
- 2. Selecione o destilador que deve ser enchido ou drenado.
- 3. Selecione a estação de reagentes que deve encher o destilador (ou coletar o conteúdo do destilador).
- 4. Toque no botão **Encher destilador** ou **Drenar destilador**.
- 5. Para interromper o enchimento ou a drenagem em qualquer estágio, toque em **Abortar**.

# 8 **Configurações e operações auxiliares**

### **8. Configurações e operações auxiliares**

### **8.1 Menu Reagentes**

É possível controlar manualmente uma série de funcionalidades para o manuseamento de reagentes do sistema pela tela **Operações manuais**.

### **8.1.1 Operações manuais**

<span id="page-127-0"></span>Na tela **Operações manuais** (**Reagentes** > **Operações manuais**) (→ [Fig. 78\)](#page-127-1) é possível controlar manualmente vários aspectos do instrumento. Todos os usuários - operadores e supervisores - podem executar essas funções.

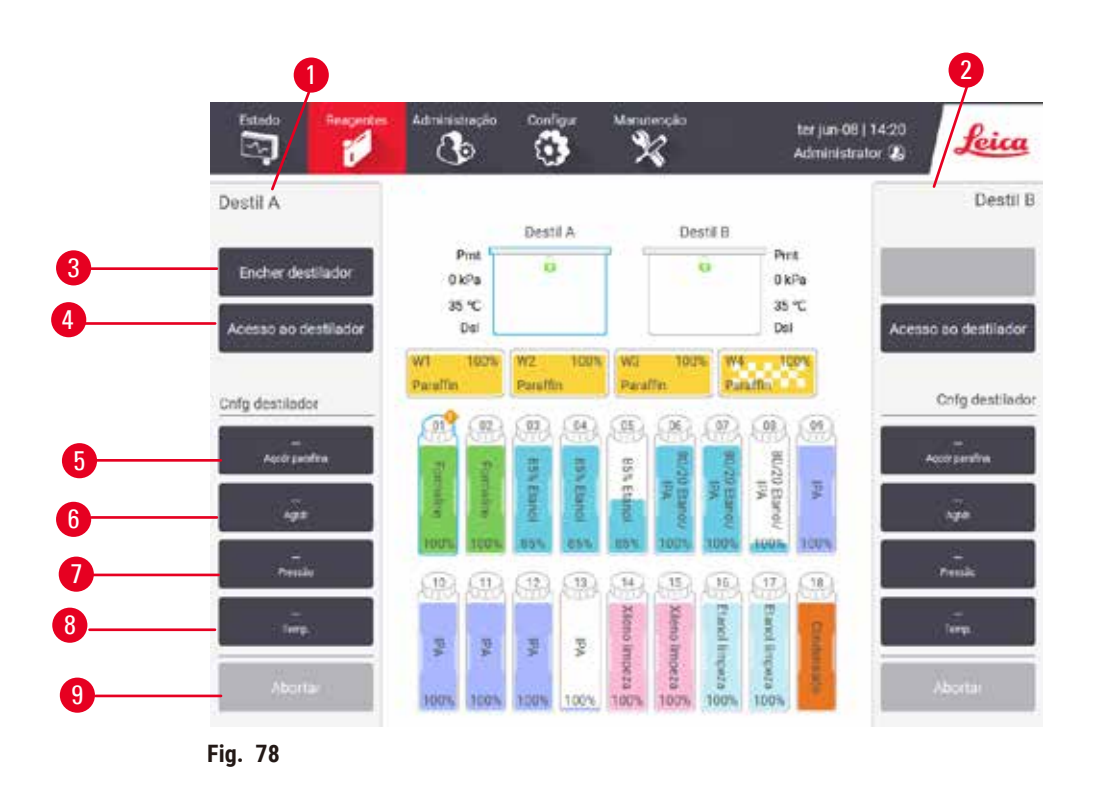

- <span id="page-127-1"></span>1. Controles do destilador A
- 2. Controles do destilador B
- 3. **Encher/drenar destilador**: encher ou drenar o destilador de ou para a estação selecionada
- 4. **Acesso ao destilador**
- 5. **Aquecedor de parafina**: ativar/desativar aquecedores para o caminho da parafina
- 6. **Agitador**: definir o agitador de destilador como Ligado/Desligado
- 7. **Pressão**: ajustar a pressão do destilador ambiente, vácuo, pressão ou ciclo de pressão e vácuo
- 8. **Temp.**: definir a temperatura do destilador
- 9. **Abortar**: interromper uma operação de enchimento ou drenagem

Na tela **Operações manuais**, não é possível:

- substituir um protocolo em execução
- encher ou drenar um destilador que tenha um protocolo carregado.

#### Faixa de temperatura do destilador

A faixa de temperatura do destilador é limitada aos seguintes valores:

- **Reagente**: 35 ºC 85 ºC no máximo (restrito a um máximo de 65 ºC ao executar protocolos de processamento de tecidos).
- **Parafina**: Ponto de fusão da parafina com mínimo de + 2 °C a máximo de 77 °C. Visualize a temperatura do ponto de fusão atual da parafina na tela **Settings** > **Configurações de processamento**.

Limitações adicionais podem se aplicar dependendo do estado e do reagente no destilador. Não é possível elevar a temperatura do destilador acima do limite de temperatura segura do reagente.

#### Transferências de parafina

O caminho da parafina (incluindo as válvulas de parafina e os tubos de transferência) e o destilador devem estar na temperatura de espera da parafina antes de você tentar encher um destilador com parafina. Cada destilador tem um aquecedor de parafina para conseguir isso.

- 1. Vá para **Reagentes** > **Operações manuais**.
- 2. Ative o aquecedor de parafina tocando no botão apropriado **Aquecedor de parafina desativado** (→ [Fig. 78‑](#page-127-1)5).
- 3. Clique em **OK** na mensagem de confirmação. Deixe o aquecedor ligado por pelo menos cinco minutos.
- 4. Desligue o aquecedor tocando no botão apropriado **Aquecedor de parafina ativado**.
- 5. Clique em **OK** na mensagem de confirmação.

#### Enchimento e drenagem de destiladores

Encha (ou drene) os destiladores de (ou para) uma estação de reagentes usando comandos na tela **Operações manuais**. As regras e os procedimentos para encher e drenar manualmente os destiladores são os mesmos de quando você faz isso via **Reagentes** > **tela Enchimento/drenagem remotos** (→ p. 127 [– 7.4.6 Enchimento e](#page-126-0)  [drenagem de destiladores\)](#page-126-0).

#### **8.2 Menu de administração**

É possível executar relatórios, visualizar registros de eventos e alterar as configurações de nível de acesso no menu **Administração**.

### **8.2.1 Gestão de usuários**

Use a tela **Administração de usuário** (**Administração** > **Administração de usuário**) para gerenciar contas de usuários.

L A caixa Nº do código de barras será habilitada se o instrumento funcionar com o HistoCore I-Scan (Nº do pedido 14 0488 58056).

### Adição/edição/exclusão de uma conta de usuário

L Após o login inicial (→ p. 57 [– 5.1.3 Níveis de acesso\)](#page-56-0), o administrador pode criar contas de nível de supervisor e de operador.

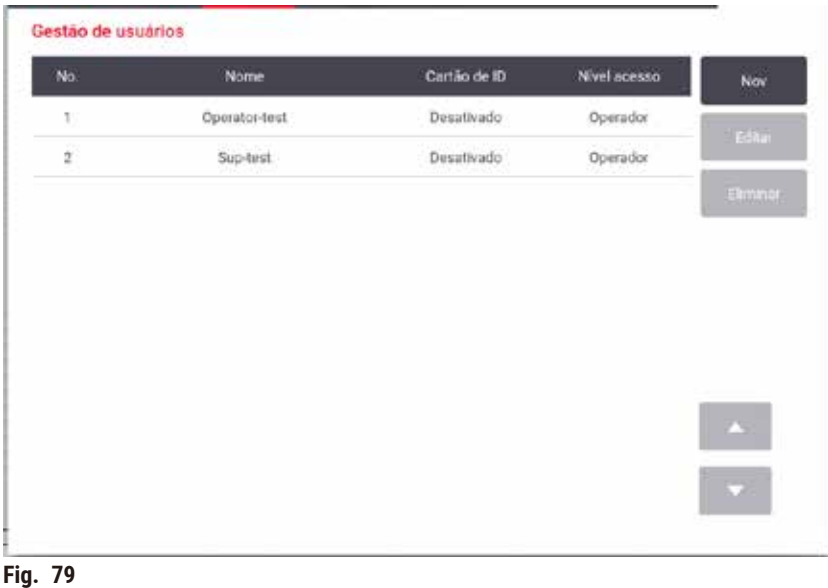

Para adicionar uma nova conta de usuário:

- 1. Vá para a tela **Administração de usuário** (**Administração** > **Administração de usuário**).
- 2. Toque em **Novo**. A tela **Adicionar/editar usuário** é exibida.
- 3. Preencha o nome de usuário, a senha e o nível de acesso.
- 4. Se o instrumento funcionar com o HistoCore I-Scan, faça a leitura de um código de barras para habilitar o cartão de visita. O usuário criado pode fazer login digitalizando o código de barras no cartão de identificação. Se o cartão de identificação estiver desativado, o usuário criado fará login com o nome de usuário e a senha.
- 5. Toque em **OK**.

Para editar uma conta de usuário:

- 1. Vá para a tela **Administração de usuário** (**Administração** > **Administração de usuário**).
- 2. Selecione uma conta de usuário na tabela e toque em **Editar**. A tela **Adicionar/editar usuário** é exibida.
- 3. Altere o nome de usuário, a senha, o nível de acesso ou ative/desative o cartão de nome.
- 4. Toque em **OK**.

Para excluir uma conta de usuário:

- 1. Vá para a tela **Administração de usuário** (**Administração** > **Administração de usuário**).
- 2. Selecione uma conta de usuário na tabela e toque em **Excluir**.
- 3. Toque em **OK** na caixa de diálogo de confirmação solicitada.

### Alterar senhas/número do código de barras

L O administrador pode alterar as senhas/número do código de barras de todos os níveis de acesso. Os supervisores e operadores podem alterar apenas suas próprias senhas/número de código de barras.

Para alterar as senhas do administrador:

- 1. Toque no ícone do nome de usuário no canto superior direito e, em seguida, em **Trocar de usuário**.
- 2. A tela **Login de usuário** é exibida. Toque em **Outro acesso**.
- 3. A tela **Nível de acesso** é exibida. Toque em **Alterar senha**.
- 4. Digite a senha atual e duas vezes a nova senha e toque em **OK**.

Para alterar as senhas/número do código de barras do supervisor ou do operador por conta própria:

- 1. Faça login como Supervisor ou Operador, toque em **Administrador** > **Administração de usuário**.
- 2. Selecione sua própria conta e toque em **Editar**.
- 3. A tela **Adicionar/editar usuário** é exibida. Toque no ícone de senhas/número de código de barras.
- 4. Digite uma nova senha e o número do código de barras e toque em **OK**.

#### **8.2.2 Relatórios**

Quatro relatórios estão disponíveis em **Administração** > **Relatórios**:

- Relatório de detalhes da execução
- Relatório de ações do usuário
- Relatório de uso de protocolo
- Relatório de uso de reagentes

#### Relatório de detalhes da execução

Este relatório fornece detalhes de uma execução de protocolo específica. Quando selecionado, ele exibe primeiro uma lista de todas as execuções de protocolo, as do mês anterior ou as dos últimos 30 dias ( $\rightarrow$  Fig. 80). Toque em um botão à direita da tela para escolher a duração desejada.

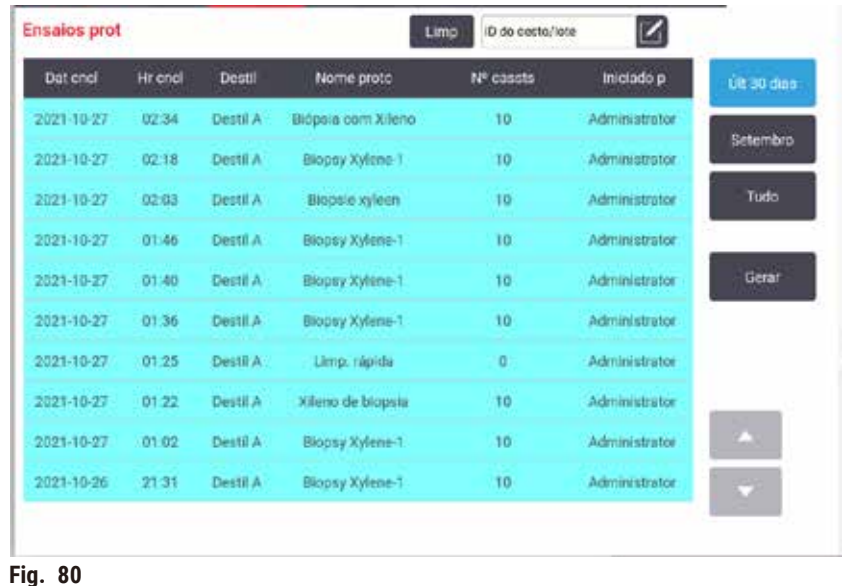

<span id="page-131-0"></span>Na listagem de protocolos, você pode exibir os detalhes de uma ou mais execuções específicas selecionandoas e tocando em **Gerar**. O relatório **Detalhes de execução** é exibido, mostrando detalhes de todas as execuções selecionadas (→ Fig. 81). Os detalhes facultados incluem a hora de início e de conclusão, a ID do utilizador, o destilador, o número de cassetes, as ID dos cestos, as etapas do protocolo, a estação e o reagente (com o número do lote, caso seja introduzido) para cada etapa e a duração de cada etapa. Qualquer evento significativo que tenha ocorrido durante a execução de um protocolo é registrado.

| stanardprotocoltypeinvalidate |             |           |                                                                       |               |              | Invalidado           |                                 |  |          |
|-------------------------------|-------------|-----------|-----------------------------------------------------------------------|---------------|--------------|----------------------|---------------------------------|--|----------|
| Ensaio incd                   |             |           | Ena encld                                                             | <b>Unune</b>  |              | <b>Ostich</b>        | N <sup>e</sup> casset           |  | Voltar   |
| 2021-06-08 07:21              |             |           | 2021-05-08 07:25<br><b><i><u><i><u>ANSILIANSE DID</u></i></u></i></b> | Administrator |              | Destil A             | 100                             |  | Exportar |
|                               |             | Cesto 1:  |                                                                       |               |              | Cesto 2:             |                                 |  |          |
|                               |             | To T      |                                                                       |               |              | $\overline{\bullet}$ |                                 |  |          |
| Etp                           | Estação     |           | Tipo                                                                  | NH            | Concentração |                      | Duração(mins)                   |  |          |
| đ                             | 54          |           | 85% Etanol                                                            |               | 85.0%        |                      | Ox.                             |  |          |
| Data                          | <b>Hota</b> | Estg ensa | Unit                                                                  | Cdg event     |              | Mensagem             |                                 |  | α        |
| 2021-06-08                    | 07:22       | Etapa 1   | Administrator                                                         | 13            |              |                      | Protocolo pausado pelo usudrio. |  |          |
| 2021-06-08                    | 07:23       | Etapa 1   | Administrator                                                         | 4             |              | protocolo retomado.  |                                 |  | ш        |

<span id="page-131-1"></span>**Fig. 81**

Você pode exportar os detalhes da execução tocando em **Exportar**. Se nenhum cartão de memória USB já estiver inserido, será solicitado que você insira um cartão de memória USB. O arquivo CSV pode ser salvo em um computador e aberto no Excel.

### Relatório de ações do usuário

Esse relatório lista as ações do usuário que foram inseridas com um ID de usuário desde o início do mês ( $\rightarrow$  Fig. 82). Os detalhes podem ser listados em ordem de tempo ou de ação. A ID do usuário só será exibida se o relatório for executado no modo supervisor.

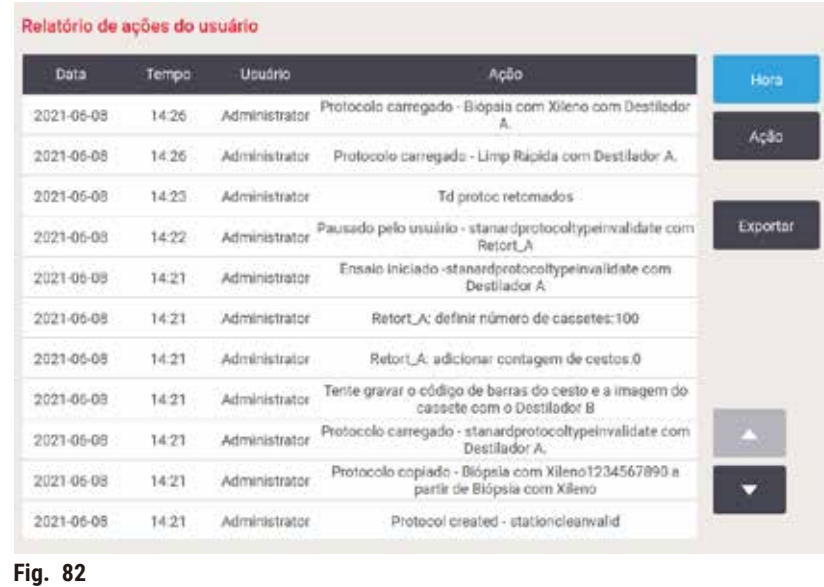

<span id="page-132-0"></span>É possível exportar os detalhes da ação do usuário tocando em **Exportar**. Se nenhum cartão de memória USB já estiver inserido, será solicitado que você insira um cartão de memória USB. O arquivo CSV pode ser salvo em um computador e aberto no Excel.

#### Relatório de uso de protocolo

Esse relatório lista o número de execuções de processamento, cassetes e número médio de cassetes por execução  $(\rightarrow$  Fig. 83). É possível agrupar os dados por dia, semana ou mês.

| N <sup>®</sup> ensaios         | out-<br>2021 | set-<br>2021 | ugo-<br>2021 | Jul-<br>2021     | Jun-<br>2021 | mail<br>2021 | abr-<br>2021 | Mensal   |
|--------------------------------|--------------|--------------|--------------|------------------|--------------|--------------|--------------|----------|
| Biopsy Xylene-1                | s            | o            | ö            | $\boldsymbol{0}$ | o            | ö            | ö            |          |
| Total                          | s.           | $\circ$      | ò.           | $\alpha$         | ö            | ö            | O.           | Semanal  |
|                                |              |              |              |                  |              |              |              | Diário   |
| N <sup>o</sup> cassetes        | out-<br>2021 | set-<br>2021 | ago-<br>2021 | jul-<br>2021     | jun-<br>2021 | mail<br>2021 | abr-<br>2021 |          |
| Biopsy Xylene-1                | 80           | o            | O.           | $\Omega$         | Ŭ            | ō            | 0            | Exportan |
| <b>RANGE</b><br>Total<br>140   | 80           | ö            | ó            | $\alpha$         | ö            | o            | o.           |          |
| N <sup>®</sup> Cassetes/ensalo | out<br>2821  | \$07<br>2021 | ago<br>2021  | júl<br>2021      | Jun-<br>2021 | mai<br>2021  | abt<br>2021  |          |
| Biopsy Xylene-1                | 16           | $\circ$      | ö            | ö                | o            | ٥            | ö            | r.       |
| Total                          | 16           | $\bf{0}$     | O.           | $\sigma$         | o            | ō            | $\alpha$     |          |

<span id="page-133-0"></span>**Fig. 83**

Você pode exportar os detalhes de uso do protocolo tocando em **Exportar**. Se nenhum cartão de memória USB já estiver inserido, será solicitado que você insira um cartão de memória USB. É gerado um arquivo compatível com o Excel. Toque em **Concluído** quando a transferência estiver concluída.

### Relatório de uso de reagentes

Esse relatório lista o volume total de um reagente usado, rastreando quando ele é trocado ( $\rightarrow$  Fig. 84). Você pode exibir os dados por dia, semana ou mês.

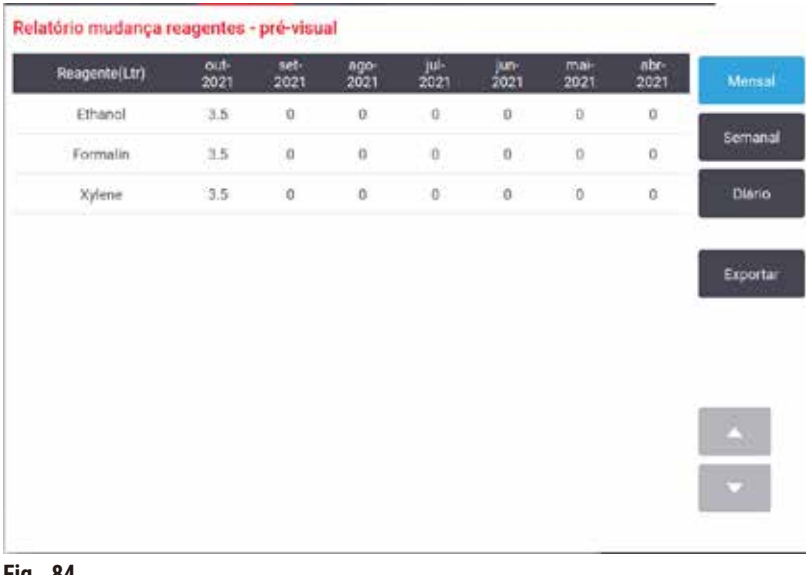

<span id="page-133-1"></span>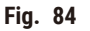

Você pode exportar os detalhes de uso do reagente tocando em **Exportar**. Se nenhum cartão de memória USB já estiver inserido, será solicitado que você insira um cartão de memória USB. É gerado um arquivo compatível com o Excel. Toque em **Concluído** quando a transferência estiver concluída.

#### **8.2.3 Registros de eventos**

O registro de eventos (**Administração** > **Registros de evento**) exibe um histórico dos eventos do sistema. Você pode classificar os eventos por tempo ou por frequência. Você também pode filtrar os eventos pelo tipo de evento que deseja visualizar. É possível adicionar uma mensagem e salvá-la como um evento de usuário.

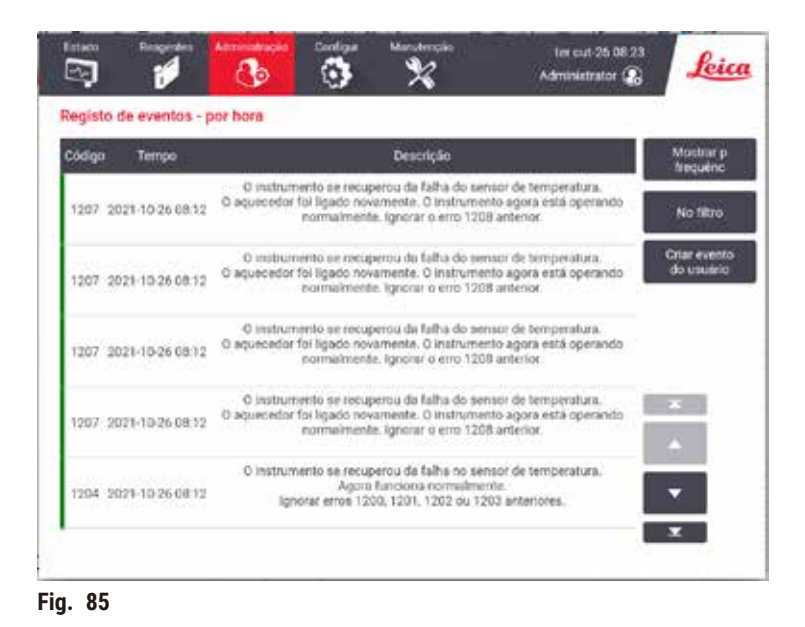

Na visualização de exibição por tempo, cada instância de evento é listada com os eventos mais recentes na parte superior da tela. Cada evento tem o número do tipo de evento, o código de cores da gravidade do evento (→ p. 136 [– Gravidade do evento\)](#page-135-0), a hora em que o evento ocorreu e a descrição do evento.

Na exibição por frequência, há uma linha para cada número de tipo de evento, por exemplo, todos os 1.000 eventos - "protocolo concluído com êxito" - são representados em uma linha. Além do número do evento, do código de cores de gravidade e da descrição, são mostrados o número de instâncias do evento e as datas e horas da primeira e da última instâncias do evento.

O registro de eventos só pode ser apagado pela equipe de assistência.

- Toque no botão **Exibir por horário**/**Exibir por frequência** para alternar entre as duas visualizações.
- Toque no botão **No filtro** para abrir a caixa de diálogo **Opções de configuração …** onde você pode selecionar os tipos de eventos a serem visualizados. Selecione os botões nas seções **Filtro do destilador, Filtros de gravidade** e **Filtros de alarme** para ver os tipos de eventos associados. É necessário selecionar pelo menos um botão em cada seção para ver os eventos. Por exemplo, se você selecionar **Destilador A** no **Filtro do destilador**, **Informações** em **Filtros de gravidade** e **Eventos sem alarme** em **Filtros de alarme**, verá todos os eventos de informações do destilador A que não geraram alarme.
- Para criar um evento de usuário, selecione **Criar evento de uusário**. Isso abre o teclado na tela. Digite as informações que deseja registrar e toque em **Enter** para adicionar a mensagem como um evento. A gravidade do evento será "Informação".

### <span id="page-135-0"></span>Gravidade do evento

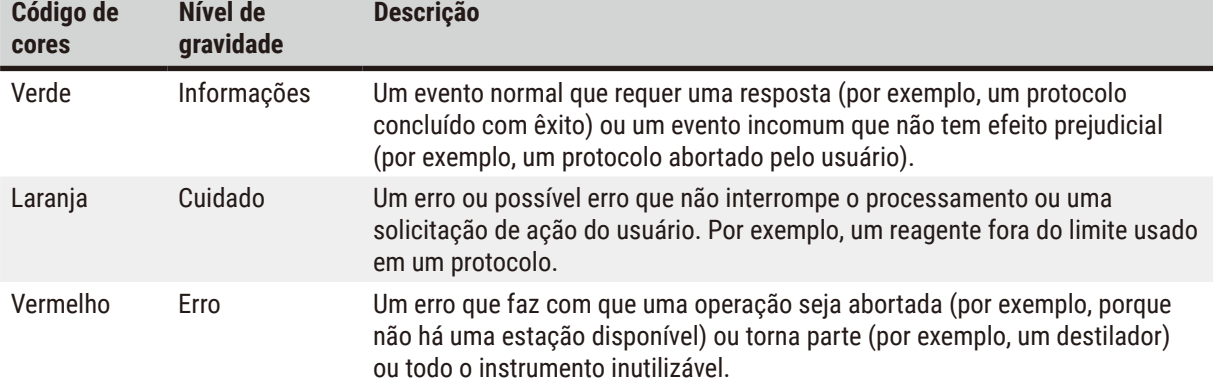

Há três níveis de gravidade de eventos e cada um tem um código de cores:

### **8.3 Menu de configurações**

As telas de configurações permitem visualizar informação sobre o instrumento e o software, exportar e importar arquivos, alterar determinadas definições de hardware e gerenciar alarmes.

#### **8.3.1 Manutenção**

<span id="page-135-1"></span>Vá para **Configurações** > **Serviço** para visualizar as informações do instrumento e do software.

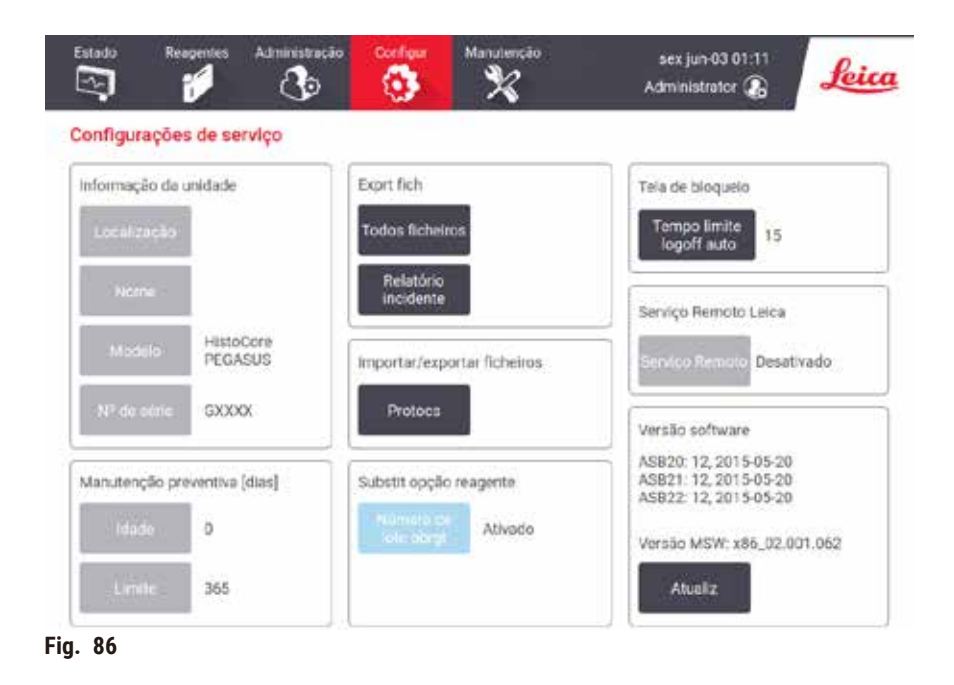

A área **Informações da unidade** mostra o nome, a localização, o modelo e o número de série do instrumento. Todos os valores são apenas para leitura.

A área **Manutenção preventiva** mostra a idade e o limite do serviço de manutenção preventiva.

A área **Substituir opção de reagente** mostra o status da opção **Número de lote obrigatório**, ativada ou desativada. Se a opção **Número de lote obrigatório** estiver ativada, o número de lote do reagente será necessário ao substituir um reagente.

A área **Bloquear tela** mostra o tempo de encerramento de sessão automático atual. Os supervisores podem alterar esse tempo.

A área **Serviço remoto da Leica** mostra a disponibilidade de **Serviço remoto**. Quando conectado à manutenção remota, o equipamento ativamente envia os eventos para o servidor remoto. Configure a conexão de rede  $(\rightarrow$  p. 142 [– Rede\)](#page-141-0) e receba o serviço otimizado da Leica Biosystems.

A área de software exibe os números da versão atual do software. A versão do software pode ser necessária ao relatar uma falha. Os supervisores podem atualizar o software tocando no botão **Atualizar**.

#### Exportar arquivos

As opções de Exportar arquivos na tela **Serviço** permitem copiar arquivos de protocolo, relatórios de incidentes e arquivos de registro para um cartão de memória USB. Você também pode importar arquivos de protocolo de um cartão de memória USB.

Todos os usuários - operadores e supervisores - podem transferir arquivos.

As opções de transferência de arquivos disponíveis são explicadas abaixo:

- Todos os arquivos selecione essa opção se quiser exportar todos os arquivos do sistema para um cartão de memória USB. Na janela pop-up, selecione o intervalo de tempo e os tipos de arquivo e, em seguida, toque em **OK**.
- Relatório de incidentes selecione essa opção se quiser criar e exportar um relatório de incidentes.
- Protocolos selecione essa opção se quiser mover protocolos personalizados entre o sistema e um cartão de memória USB. O procedimento é descrito em detalhes na próxima seção.

#### Transferência de protocolos

- L Os operadores só podem exportar protocolos.
- 1. Coloque um cartão de memória USB na porta USB no lado esquerdo da tela. É importante que você insira o cartão de memória USB no início desse procedimento; caso contrário, seu conteúdo poderá não ser reconhecido.
- 2. Toque em **Configurações** > **Serviço** > **Protocolos**. É exibida uma tela que mostra os protocolos locais (ou seja, os protocolos definidos pelo usuário no instrumento) e os protocolos remotos (ou seja, os protocolos definidos pelo usuário no nível raiz da unidade de memória USB, se houver algum). Os protocolos armazenados em diretórios no pen drive serão ignorados.
- 3. Toque em **Atualizar** para garantir que as listas de protocolos estejam atualizadas.
- 4. Para copiar todos os protocolos definidos pelo usuário do instrumento para o cartão de memória, toque em **Exportar tudo**.
- 5. Para copiar um protocolo definido pelo usuário do instrumento para o cartão de memória, selecione-o na lista **Protocolos locais** e toque em **Exportar**.
- 6. Para copiar todos os protocolos listados no cartão de memória para o instrumento, toque em **Importar tudo**.
- 7. Para copiar um protocolo definido pelo usuário do cartão de memória para o instrumento, selecione-o na lista **Lista de protocolos remotos** e toque em **Importar**.
- 8. Toque em **Concluído** quando tiver terminado.

#### **8.3.2 Configurações de processamento**

### **Cuidado**

O RMS (Sistema de gerenciamento de reagentes) está definido como N/D ou um valor incorreto. O status de consumo de reagente não pode ser monitorado, o que pode afetar a qualidade do processamento **do tecido e causar danos à amostra.**

- Não defina o RMS como N/D. Use o RMS para monitorar o status de consumo de reagente.
- As configurações de RMS devem ser validadas pelo usuário antes de executar o protocolo, ou seja, processamento de tecido com tecido do paciente para diagnóstico, de acordo com os requisitos de acreditação local ou regional.

Na tela **Configurações de processamento** (**Configurações** > **Configurações de processamento**) os supervisores podem:

- Ativar/desativar a solicitação do número de cassetes antes de executar um protocolo de processamento
- Definir o número padrão de cassetes por execução
- Definir o valor padrão de transferência
- Definir o protocolo de limpeza padrão
- Definir as temperaturas de espera e de fusão de parafina
- Definir o tipo de parafina

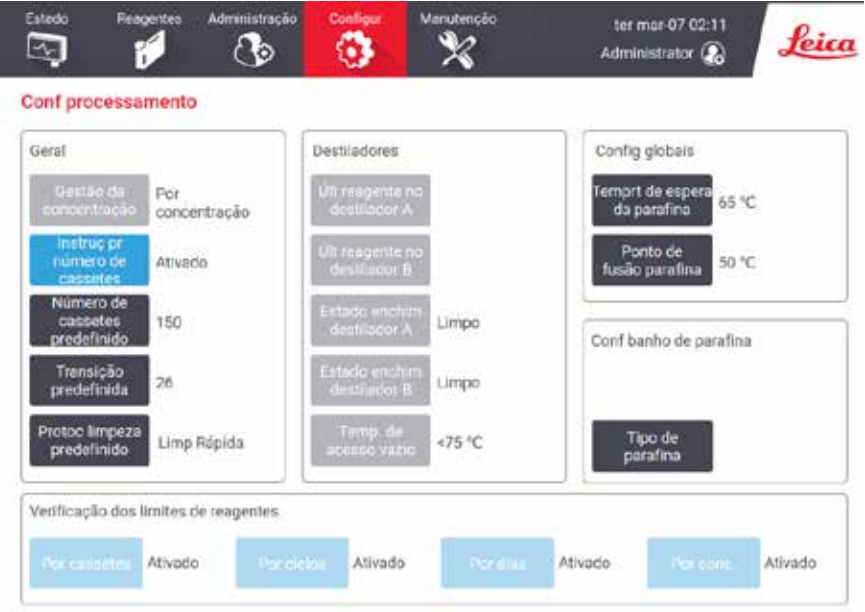

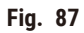

Uma série de outras definições de configuração pode ser visualizada, mas não alterada. Entre em contato com o atendimento ao cliente para alterar qualquer uma delas. A tela também exibe o estado de cada destilador e o último reagente em cada destilador.

Os controles na tela **Configurações de processamento** são descritos abaixo, agrupados por seção.

### Geral

- **Conc. Gerenciamento**: o método utilizado pelo sistema para atribuir os valores de concentração aos frascos de reagentes ( $\rightarrow$  p. 103 [– 7.1.2 Gestão de concentração\)](#page-102-0).
- **Solicitar número de cassetes**: com a configuração padrão (**Ativado**) o sistema solicita que você digite o número de cassetes antes de cada execução. Quando a função está desativada, o sistema assume que cada execução processa o número padrão de cassetes.
- **Número padrão de cassetes** definir o número padrão de cassetes para cada execução de processamento. Se a opção **Solicitar número de cassetes** estiver ativada, a caixa de diálogo de prompt será aberta antes de cada execução mostrando esse número de cassetes. Você pode aceitar ou alterar o número. Se a opção **Solicitar número de cassetes** estiver desativada, o sistema usará o número de cassetes inserido aqui para todas as execuções de processamento. Nesse caso, certifique-se de inserir um valor médio preciso. O número é usado pelo sistema de gerenciamento de reagentes para calcular as concentrações de reagentes.
- **Transposição padrão**  a configuração de transposição padrão usada para novos protocolos (→ p. 91  [6.1.5](#page-90-0)  Configuração de [transposição\)](#page-90-0).

### Verificação do limite do reagente

Os quatro botões na seção **Verificação de limite de reagente** da tela **Configurações de processamento** mostram quais tipos de limites de reagente o sistema está usando ( $\rightarrow$  p. 104 [– 7.1.3 Limites\)](#page-103-0). Por padrão, todos os quatro tipos de limite estão ativados. Entre em contato com o representante do atendimento ao cliente para alterar qualquer uma dessas configurações.

- **Por cassetes** o sistema rastreia o número de cassetes processados pelo reagente em cada estação. Se o tipo de reagente tiver um limite de cassete definido, você será alertado quando a estação ultrapassar esse limite.
- **Por ciclos** o sistema rastreia o número de execuções de processamento realizadas pelo reagente em cada estação. Se o tipo de reagente tiver um limite de ciclo definido, você será alertado quando a estação ultrapassar esse limite.
- **Por dias** o sistema rastreia o número de dias em que o reagente em cada estação foi carregado. Se o tipo de reagente tiver um limite de dias definido, você será alertado quando a estação ultrapassar esse limite.
- **Por conc.** o sistema rastreia a concentração de reagente em cada estação. Se o tipo de reagente tiver um limite de concentração definido, você será alertado quando a estação ultrapassar esse limite.

### Destiladores

A seção **Destiladores** da tela **Configurações de processamento** mostra o estado e o último reagente usado em cada destilador. Ela também mostra a temperatura de acesso quando vazio (ou seja, a temperatura até a qual é seguro abrir destiladores vazios). O sistema o avisa se você iniciar uma ação que exija a abertura de um destilador quando a temperatura dentro dele exceder esse valor.

#### Configurações do banho de parafina

**Tipo de parafina** pode ser definido como **Recomendado** ou **Não recomendado**.

- Defina o tipo de parafina como **Recomendado** para parafinas recomendadas (→ p. 107  [7.1.4 Reagentes](#page-106-0)  [recomendados\)](#page-106-0). O tempo de fusão é inferior a 7 horas.
- Defina o tipo de parafina como **Não recomendado** para outras parafinas. O tempo de fusão é inferior a 9 horas.

### Configurações globais

Defina as temperaturas de fusão da parafina e de espera da parafina na seção **Configurações globais** da tela **Configurações de processamento**.

- A temperatura de espera da parafina é a temperatura à qual o instrumento aquece a parafina nas estações de parafina. A temperatura padrão é 65 ºC.
- O ponto de fusão da parafina é a temperatura à qual o instrumento considera que a parafina fundiu. A temperatura padrão é 56 ºC.

### **8.3.3 Configurações do instrumento**

Use a tela de **Configurações do instrumento** (**Configurações** > **Configurações do instrumento**) para configurar o tempo do filtro de carbono e o limite, a data e horário na tela, operações manuais, tempo de gotejamento, drenagem manual e definições de rede. O acesso de supervisor é necessário para todas as operações.

Também é possível fechar o instrumento a partir dessa tela. Outras configurações na tela **Configurações do instrumento** podem ser visualizadas, mas só podem ser alteradas por um representante da assistência.

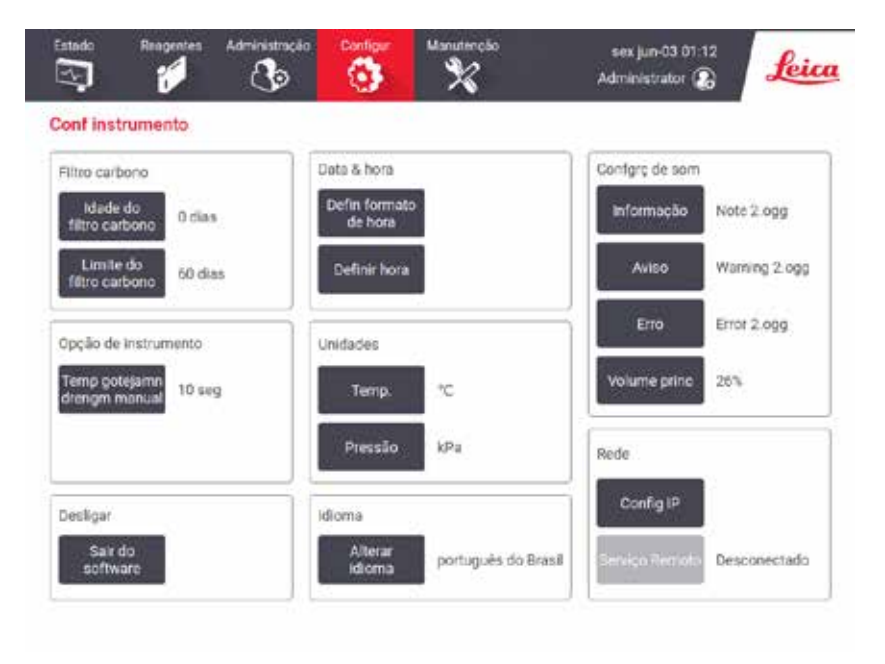

**Fig. 88**

### Ativar as definições do filtro de carbono

Toque no botão **Tempo de filtro de carbono** para zerar o tempo de utilização do filtro de carbono. Isto deve ser realizado na substituição do filtro de carbono para que o sistema possa monitorar o tempo do filtro e fornecer um aviso exato quando o tempo limite de utilização for excedido.

Toque no botão **Limite do filtro de carbono** para definir o número de dias em que um filtro pode ser utilizado antes de ser substituído. O valor correto do limite depende do número médio de protocolos que você executa por dia e do tipo de reagentes usados. Recomendamos um limite inicial de 60 dias, com ajustes somente se você tiver certeza de que o filtro de carvão ativado está ficando saturado mais cedo ou ainda está em boas condições após esse período.

Se estiver usando um sistema de exaustão externo, defina o limite do filtro de carvão ativado para qualquer um deles:

- O intervalo de inspeção do sistema externo
- O valor máximo (365) para limitar o número de avisos indesejados
- Substituído (entre em contato com o representante da assistência para organizar essa configuração)

### Tempo de gotejamento do dreno manual

Os supervisores podem alterar o tempo de gotejamento para operações de drenagem manual. O tempo de gotejamento é o tempo que o sistema espera para que os reagentes gotejem dos cassetes e das paredes do destilador antes de concluir a operação de drenagem.

Toque no botão **Tempo de gotejamento de drenagem manual**, insira o número necessário de segundos e toque em **OK**.

### Desligamento do instrumento

Toque em **Sair do software** para desligar o instrumento de forma ordenada. Quando a tela sensível ao toque ficar em branco, desligue o botão vermelho de energia.

#### Hora e data

Somente os supervisores podem alterar a hora do sistema.

- Para alterar os formatos de data e hora, toque no botão **Definir formato de data/hora** e, em seguida, no formato que deseja. Modifique outros formatos conforme necessário e, em seguida, toque em **Concluído**.
- Para alterar a hora do sistema, toque em **Definir hora**, role para cima e para baixo até atingir a hora correta e, em seguida, toque em **OK**.

#### Configurações de idioma e unidade

As configurações de idioma podem ser alteradas por Supervisor. Toque em **Alterar idioma** e selecione o idioma desejado. Para alterar as configurações de Unidade do instrumento, toque em **Temp.** ou **Pressão**.

#### Configurações de som

Os supervisores podem selecionar entre uma série de sons que devem ser emitidos para mensagens de informações, avisos e erros. Também há controle de volume para todos os sons do instrumento.

• Para alterar o som associado a um tipo de mensagem, toque no botão do tipo de mensagem na tabela **Configurações de som**. Selecione um arquivo de som na caixa de diálogo **Selecionar um som da lista abaixo** e toque em **OK**. Para ouvir um som em **Selecionar um som da lista abaixo**, selecione-o e toque em **Reproduzir**. • Para alterar o volume do som, toque em **Volume mestre**.

### <span id="page-141-0"></span>Rede

Para a primeira conexão à manutenção remota, entre em contato com um representante de assistência autorizado.

Os supervisores podem conectar/desconectar o instrumento ao **Serviço remoto da Leica** se o serviço remoto da Leica estiver ativado na tela **Configurações de serviço** (→ p. 136 [– 8.3.1 Manutenção\)](#page-135-1). Antes de configurar a conexão, certifique-se de que o equipamento está conectado à rede por entrada Ethernet na parte traseira do equipamento. Toque no botão **Configurações de IP** para configurar a rede e, em seguida, toque em **Serviço remoto**. O status da conexão é exibido ao lado do botão **Serviço remoto**.

#### **8.3.4 Opções de rastreamento (opcional)**

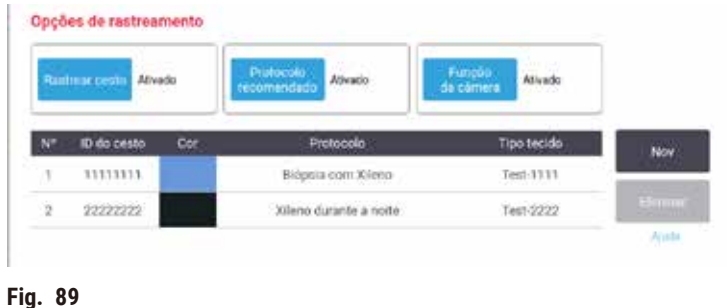

L Para usar as opções de rastreamento, você deve solicitar o HistoCore I-Scan (pedido nº: 14 0488 58056).

Use a tela **Opções de rastreamento** (**Configurações** > **Opções de rastreamento**) para ativar/desativar **Rastrear cesto**, **Protocolo recomendado** e **Função de câmera**.

#### Monitorar cesto

Quando a função Rastrear cesto está ativada, você pode preencher os nomes dos cestos (→ Fig. 90-1) (→ Fig. 90-3) digitalizando ou digitando os códigos de barras dos cestos durante a adição de cestos aos destiladores.

#### Protocolo recomendado

Os supervisores podem definir a conexão entre o código de barra de um cesto com um protocolo recomendado. O protocolo deve ser validado. Um protocolo de limpeza não pode ser selecionado como um protocolo recomendado.

Um protocolo recomendado pode ser conectado a múltiplos IDs de cestos. Um ID de cesto pode ter apenas uma conexão a um protocolo recomendado. O sistema compara o protocolo carregado aos protocolos recomendados automaticamente de acordo com o código de barra de um cesto quando o último é carregado. Se o protocolo carregado não for o mesmo que o protocolo recomendado ou se os dois protocolos carregados não forem os mesmos, uma mensagem de aviso será exibida e você deverá confirmar ou alterar o protocolo carregado.

Para adicionar um novo protocolo recomendado, siga estas etapas.

- 1. Toque no botão **Novo**.
- 2. Preencha os detalhes do cesto e do protocolo, incluindo ID do cesto, cor, nome do protocolo e tipo de tecido.
- 3. Toque em **OK**.

Para editar um protocolo recomendado, toque na célula que deseja atualizar e faça as alterações.

Para excluir um protocolo recomendado, selecione o protocolo tocando na célula **No.** do protocolo e toque em **Excluir**.

### Função da câmera

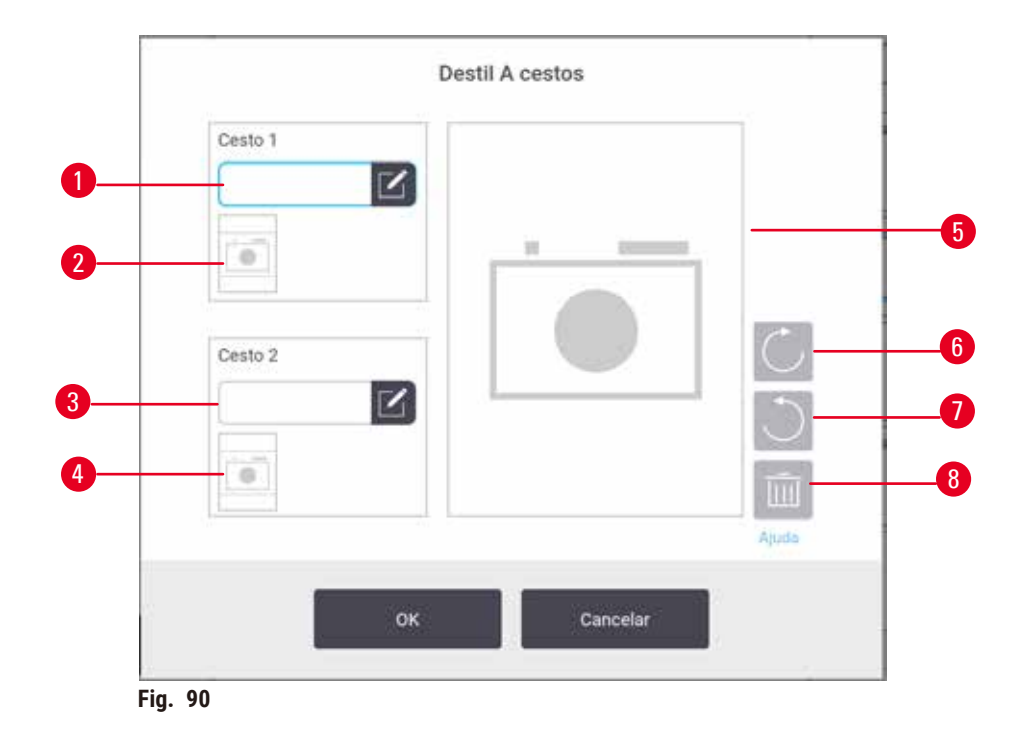

<span id="page-142-0"></span>Quando a função Câmera estiver habilitada, é possível tirar fotos dos cestos (→ Fig. 90-2) (→ Fig. 90-4) após escanear o código de barras do cesto durante a adição de cestos nas destiladores. A visualização da imagem (→ [Fig. 90‑](#page-142-0)5) pode ser ajustada usando os botões de rotação, no sentido horário (→ [Fig. 90‑](#page-142-0)6) e anti-horário  $(\rightarrow$  Fig. 90-7). Apague a foto ( $\rightarrow$  Fig. 90-8) e tire outra caso necessário

### **9. Limpeza e manutenção**

### **Cuidado**

Uso de equipamento impróprio durante a manutenção.

**Lesões corporais - os usuários são feridos por superfície quente/bordas afiadas/resíduos, etc.**

• Use EPI durante a manutenção.

Siga as instruções de manutenção e limpeza deste capítulo para manter o instrumento em boas condições de funcionamento. Isso ajudará a garantir a qualidade do processamento em todos os momentos e evitará visitas desnecessárias à assistência.

Certifique-se de que o instrumento seja deixado ligado o tempo todo, mesmo quando não estiver em operação. Isso mantém a parafina fundida e permite a execução de rotinas de manutenção preventiva controladas pelo software.

A Leica Biosystems recomenda uma visita de manutenção preventiva uma vez por ano. Entre em contato com seu representante da assistência para agendar uma visita.

Não use materiais ou métodos de limpeza diferentes dos descritos neste capítulo. Caso contrário, isso pode danificar o instrumento.

### **9.1 Ferramentas de limpeza e manutenção**

As ferramentas de limpeza e manutenção incluem:

- um raspador de parafina
- um plugue de ventilação para banho de parafina

### **9.1.1 Raspador de parafina**

O raspador de parafina pode ser utilizado para raspar parafina ao redor de selos da tampa do banho de parafina e da parte superior do banho de parafina.

#### **9.1.2 Plugue de ventilação do banho de parafina**

O plugue de ventilação do banho de parafina pode ser inserido na ventilação do banho de parafina. Isso ajudará a evitar que a parafina caia no instrumento quando você estiver limpando a superfície superior dos banhos de parafina.
## **9.2 Tela de manutenção**

A tela **Manutenção** oferece uma maneira de registrar a atividade e o tempo das funções de manutenção de rotina.

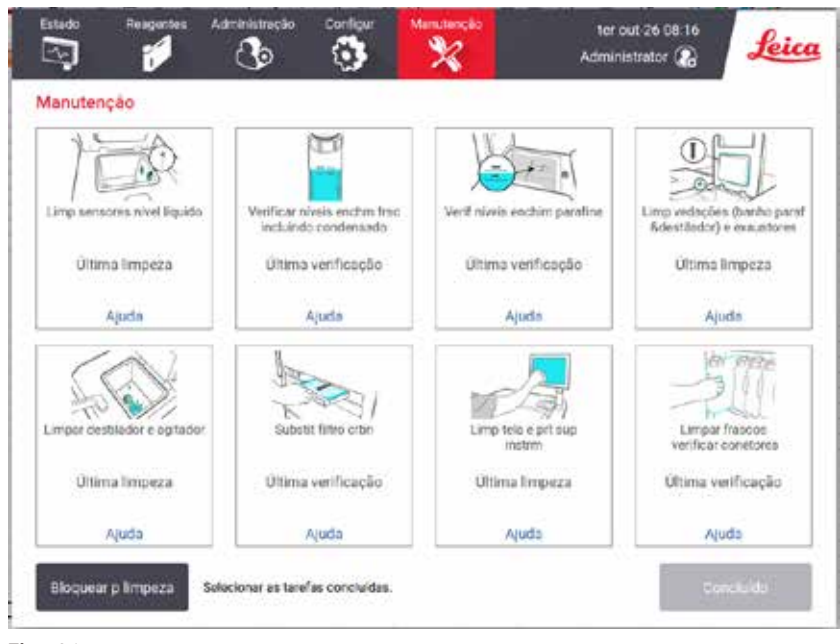

**Fig. 91**

Os oito painéis da tela **Manutenção** consistem em:

- uma imagem do instrumento mostrando o que precisa ser feito (às vezes destacado em azul)
- um título
- um indicador de quando o item foi verificado ou limpo pela última vez e o operador que o fez
- um link para instruções de ajuda sensíveis ao contexto.

Para registrar uma tarefa de manutenção:

- toque no painel da tarefa de manutenção que você realizou ou está prestes a realizar
- toque em **Concluído**.

As tarefas de manutenção registradas podem ser visualizadas no relatório **Ação do usuário** (**Administração** > **Relatórios** > **Ação do usuário**).

### Manutenção da tela

Para bloquear a tela, toque no botão **Bloquear para limpeza**. A caixa de diálogo Limpar tela é aberta. É possível limpar a tela com segurança sem selecionar acidentalmente nenhum controle enquanto essa caixa de diálogo estiver aberta.

Quando terminar a limpeza, toque nos botões de limpeza da tela na ordem correta. Isso desbloqueia a tela e a faz voltar à operação normal.

### **9.3 Programação de limpeza e manutenção**

Consulte a lista abaixo para saber quais são as tarefas periódicas de limpeza e manutenção e com que frequência elas devem ser feitas.

A tabela abaixo é uma lista de verificação semanal de manutenção e limpeza que pode ser impressa para ser usada como registro das tarefas de manutenção. Marque as células relevantes na tabela à medida que as tarefas forem executadas.

#### Diariamente

- Limpar as tampas e as vedações
- Limpar os destiladores e os sensores de nível de líquido
- Verificar os níveis de enchimento dos frascos (incluindo o frasco de condensado)
- Verificar os níveis de enchimento de parafina
- Limpar a tela sensível ao toque e a superfície superior
- Verificar o tabuleiro de gotejamento

#### Semanalmente

- Esvaziar o frasco de condensado
- Limpar os frascos de reagentes e verificar os conectores dos frascos
- Verificar os banhos de parafina
- Limpar as superfícies externas

#### 60-90 dias

- Trocar o filtro de carvão ativado
- Verificar as vedações da tampa

# **Lista de verificação de manutenção**

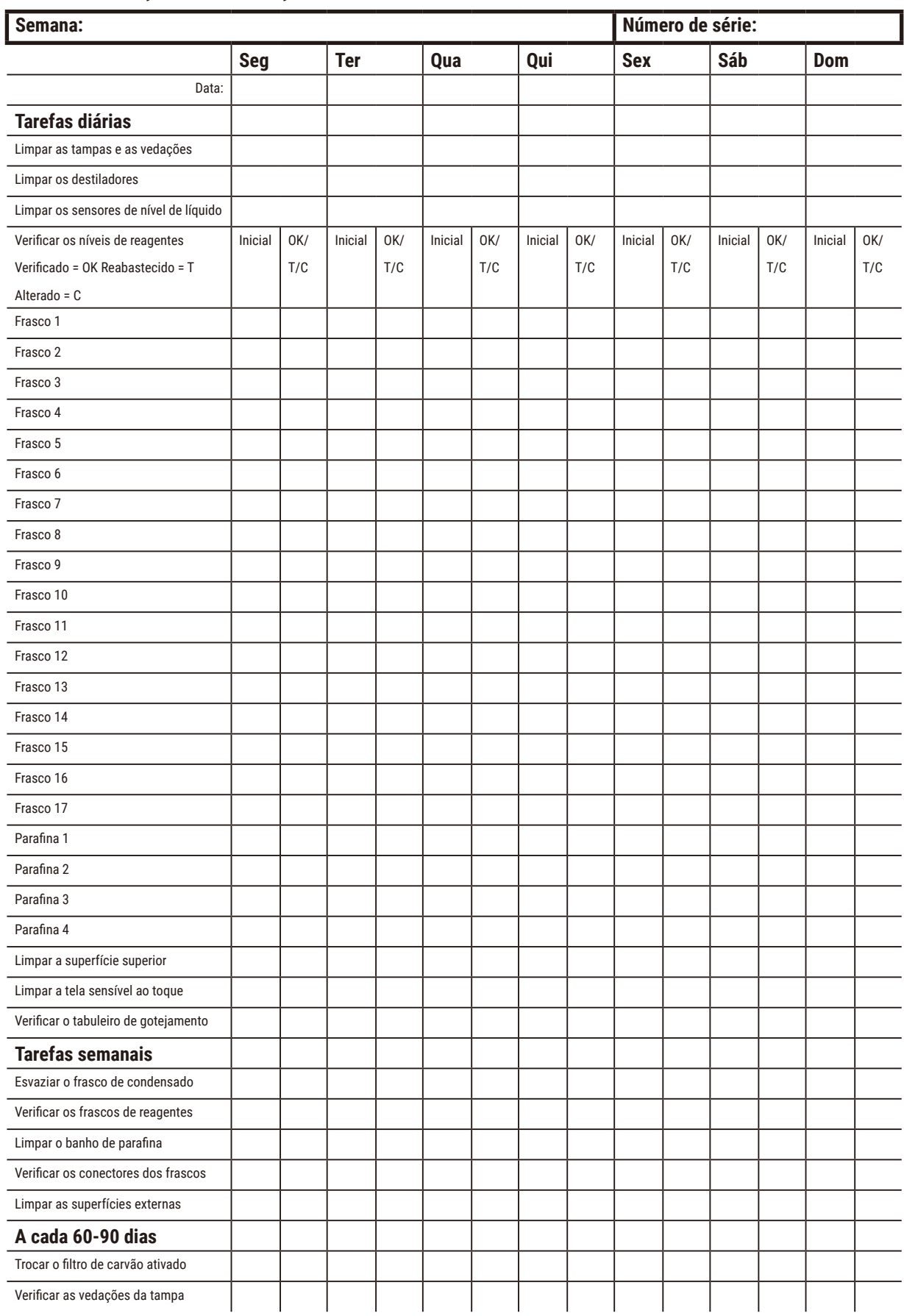

### **9.3.1 Tarefas diárias**

### Limpar as vedações (banho de parafina e destilador) e as saídas de ar

Use o raspador de plástico fornecido para raspar a parafina das superfícies internas das tampas do destilador e do banho de parafina. Substitua as [vedações](#page-155-0) que estiverem danificadas (→ p. 156 - Verificar as vedações da tampa).

Raspe ao redor das bordas dos destiladores e ao redor do banho de parafina na parte superior do instrumento, onde ficam as tampas. Certifique-se de que as tampas vedem totalmente quando fechadas.

No banho de parafina, certifique-se de que a saída de ar  $(\rightarrow$  Fig. 92-1) na borda traseira, sob a tampa esquerda, esteja livre de parafina. Use o plugue de ventilação do banho de parafina para bloquear a ventilação de parafina durante a limpeza. Isso evitará que a parafina caia na abertura de ventilação da parafina.

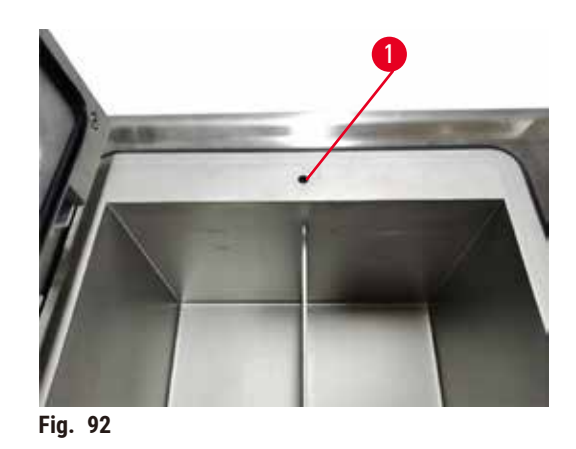

Quando terminar, registre essa manutenção na tela **Manutenção** tocando no painel apropriado:

<span id="page-147-0"></span>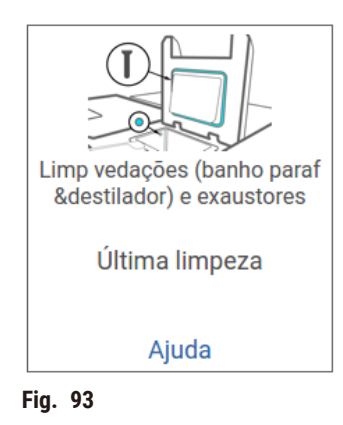

Uma tela pop-up com instruções está disponível ao tocar em **Ajuda**.

### Limpar os sensores de nível de líquido

Limpe os sensores de nível de líquido (→ Fig. 95-2) diariamente. Use um pano sem fiapos umedecido com etanol 70% para limpar. No caso de sensores particularmente sujos, utilize uma solução de ácido acético a 6% em vez de etanol.

Quando terminar, registre essa manutenção na tela **Manutenção** tocando no painel apropriado:

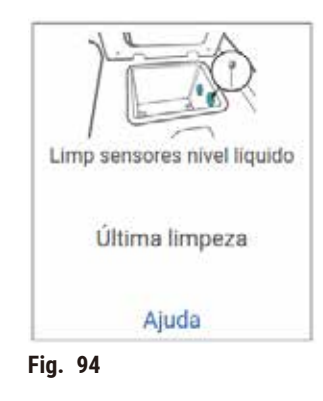

Uma tela pop-up com instruções está disponível ao tocar em **Ajuda**.

### Limpar os destiladores e o agitador

Limpe as paredes do destilador diariamente. Use um pano sem fiapos umedecido com etanol 70% para limpar.

<span id="page-148-0"></span>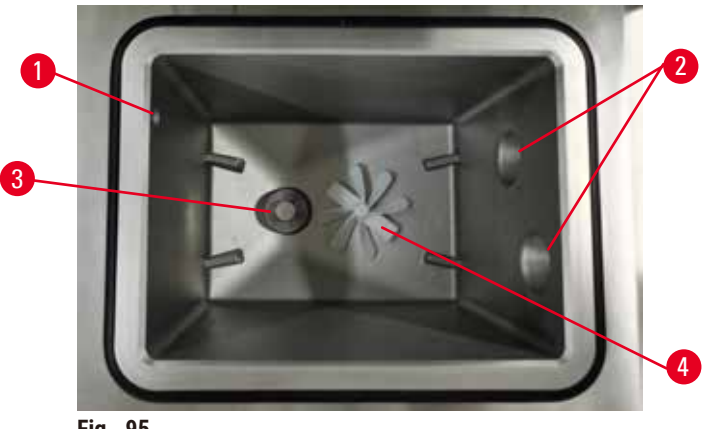

**Fig. 95**

- Certifique-se de que o orifício de ar  $(\rightarrow$  Fig. 95-1) permaneça desobstruído.
- Se não for possível remover as manchas com a solução de etanol, use um pano sem fiapos umedecido com ácido acético a 6% ou CLR®. Limpe as superfícies novamente com etanol.
- Inspecione o filtro ( $\rightarrow$  Fig. 95-3). Se estiver sujo, então
	- a. Solte o filtro do destilador girando-o para cima.
	- b. Lave-o cuidadosamente em uma solução de etanol 70%.
	- c. Gire-o de volta para o lugar.

### **Cuidado**

Bloqueio pela perda de cassetes/tecidos do destilador ou impurezas de reagentes ou parafina

#### **Danos à amostra**

- Use cestos durante o processamento. Não coloque as amostras no destilador diretamente.
- Verifique se a peneira está instalada na parte inferior do destilador antes de executar um protocolo.
- Tome cuidado para não deixar cair nada no destilador quando a peneira do destilador for removida.
- Materiais estranhos nos tubos podem impedir o funcionamento correto das válvulas.
- Inspecione o agitador ( $\rightarrow$  Fig. 95-4). Se estiver sujo, retire-o e limpe-o com etanol 70%. Se estiver danificado, entre em contato com o representante da assistência para obter um novo agitador.

Quando terminar, registre essa manutenção na tela **Manutenção** tocando no painel apropriado:

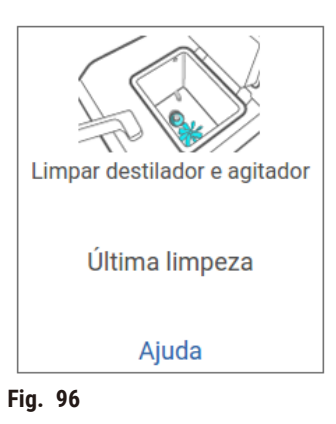

Uma tela pop-up com instruções está disponível ao tocar em **Ajuda**.

### Verificar os níveis de enchimento dos frascos (incluindo o frasco de condensado)

Certifique-se de que todos os frascos de reagentes estejam cheios entre as marcas **MIN** e **MAX**. Adicione mais reagentes, se necessário (→ p. 119 [– 7.4 Substituição de reagentes\)](#page-118-0). Não encha acima da marca **MAX**.

Esvazie o frasco de condensado se ele estiver mais da metade cheio.

Quando terminar, registre essa manutenção na tela **Manutenção** tocando no painel apropriado:

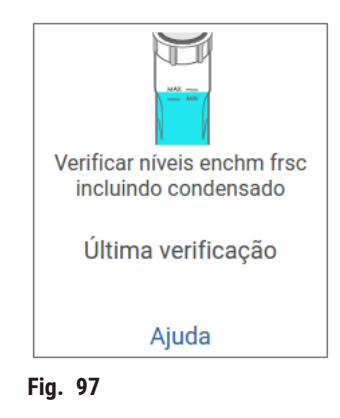

Uma tela pop-up com instruções está disponível ao tocar em **Ajuda**.

#### Verificar os níveis de enchimento de parafina

Certifique-se de que os banhos de parafina estejam cheios entre as marcas **MIN** e **MAX**. Adicione mais parafina, se necessário (→ p. 119 [– 7.4 Substituição de reagentes\).](#page-118-0) Não encha acima da marca **MAX**.

Quando terminar, registre essa manutenção na tela **Manutenção** tocando no painel apropriado:

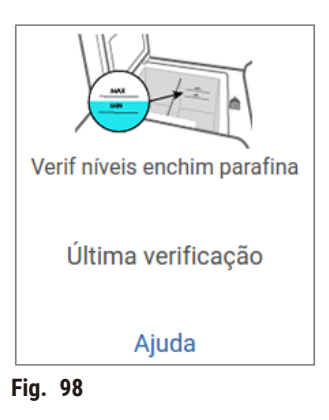

Uma tela pop-up com instruções está disponível ao tocar em **Ajuda**.

### Limpar a tela e a superfície superior do instrumento

Bloqueie a tela sensível ao toque antes de limpar tocando em **Bloquear para limpeza**. Limpe a tela sensível ao toque (ou o protetor de tela sensível ao toque) com um pano sem fiapos umedecido com etanol 70%. Nunca use produtos de limpeza abrasivos ou solventes fortes na tela sensível ao toque.

Use um pano sem fiapos com etanol 70% e, se necessário, o raspador de plástico para limpar as tampas e outras superfícies na parte superior do instrumento. Use o raspador de parafina para garantir que toda a parafina seja removida. Quando terminar, registre essa manutenção na tela **Manutenção** tocando no painel apropriado:

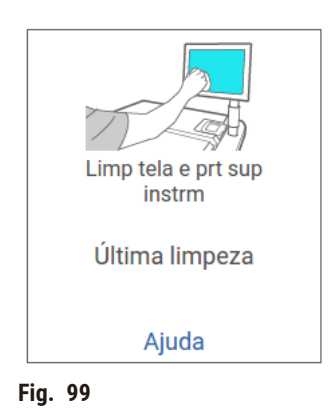

Uma tela pop-up com instruções está disponível ao tocar em **Ajuda**:

#### **9.3.2 Tarefas semanais**

#### Limpar os frascos de reagentes e verificar os conectores dos frascos

Verificar todas os frascos semanalmente. Observar os frascos que estão ficando sujos. Limpar os frascos na próxima substituição de reagente.

Enquanto os frascos são removidos, limpe o interior do gabinete de reagentes com etanol a 70%.

Para limpar os frascos, coloque uma pequena quantidade de reagente novo (ou seja, o reagente para o qual o frasco está sendo usado), tampe as aberturas e agite. Use tampas de vedação da Leica Biosystems para vedar o frasco. Esvazie o frasco e verifique se ele está limpo. Em caso afirmativo, encha-o novamente e recoloque-o no instrumento. Consulte (→ p. 119 [– 7.4 Substituição de reagentes\)](#page-118-0) para obter instruções sobre como redefinir as propriedades da estação.

Se o frasco ainda estiver manchado, use uma escova para frascos e detergente de laboratório para limpá-lo. Enxágue bem com água. Em seguida, prepare o frasco para enchê-lo novamente com o reagente:

• Para frascos de formalina e etanol (em que o reagente é miscível com água), enxágue com uma pequena quantidade do reagente do frasco para limpar a água e, em seguida, encha novamente.

• Para frascos de solventes mais claros e de limpeza (por exemplo, xileno, em que o reagente não é miscível com a água), seque bem antes de adicionar um novo reagente ou enxágue com uma pequena quantidade de etanol e, em seguida, com uma pequena quantidade do reagente do frasco antes de reabastecer.

Os conectores do frasco que se encaixam no instrumento podem ficar soltos. Verifique o conector ( $\rightarrow$  Fig. 100-1) sempre que retirar um frasco. Se necessário, aperte-o com firmeza.

Verifique se o anel de vedação (→ Fig. 100-2) na parte de trás do frasco está liso e sem danos. Se o anel de vedação não for liso, ou se se sentir resistência ao colocar o frasco de reagente de volta, lubrifique o anel de vedação com graxa Molykote para fácil remoção de frascos.

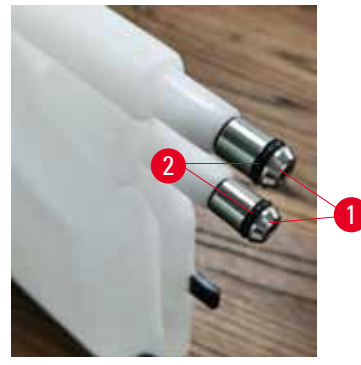

**Fig. 100**

Quando terminar, registre essa manutenção na tela **Manutenção** tocando no painel apropriado:

<span id="page-152-0"></span>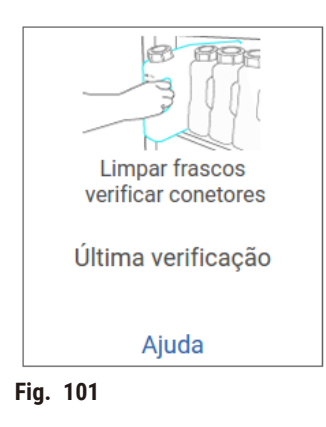

Uma tela pop-up com instruções está disponível ao tocar em **Ajuda**.

Para evitar respingos ao limpar os frascos, use roupas e óculos de proteção adequados.

Para evitar derramar reagente, certifique-se de que as tampas estão bem apertadas e que os frascos estão bem encaixados nos respetivos conetores na parte posterior do gabinete de reagentes.

Não limpe os frascos de reagente em uma máquina de lavar louça automática, pois eles podem ser danificados.

### Verificar os banhos de parafina

Verifique os banhos de parafina semanalmente para ver se estão ficando sujos. Limpe os banhos quando for substituir a parafina.

Limpe os banhos de parafina enquanto estiverem quentes (pois eles serão imediatamente gastos depois de serem drenados do instrumento). Nunca tente limpar um banho enquanto a parafina do banho estiver em um destilador.

Remova quaisquer detritos ou lama do fundo e das laterais do banho, limpando-os com um pano que não solte fiapos. Tenha cuidado para não deslocar ou remover os filtros da chaminé. Use o plugue de ventilação do banho de parafina para garantir que a parafina não desça pela ventilação do banho de parafina.

### **Cuidado**

Abra a tampa do banho de parafina quando houver parafina em um destilador ou quando a parafina estiver sendo transferida.

#### **Lesões de pessoas**

• Nunca abra a tampa do banho de parafina quando houver parafina em um destilador ou quando a parafina estiver sendo transferida. A parafina quente pode espirrar para fora da banheira.

Tome cuidado ao limpar as paredes do banho de parafina. As paredes podem estar quentes e causar queimaduras.

#### Limpar as superfícies externas

Limpe as superfícies externas do instrumento semanalmente com um pano umedecido com água ou etanol 70%. Não use solventes fortes.

Seque com um pano que não solte fiapos.

#### **9.3.3 60-90 dias**

### Trocar o filtro de carvão ativado

Troque o filtro de carvão ativado a cada 60 a 90 dias.

Sempre substitua o filtro de carvão ativado quando o software indicar que ele expirou. O funcionamento do instrumento com um filtro de carvão ativado desatualizado pode liberar vapores potencialmente perigosos no laboratório.

O administrador deve garantir que o limite do filtro de carvão ativado seja definido com um valor adequado para que os operadores sejam alertados quando o filtro de carvão ativado precisar ser trocado. A configuração do limite do filtro de carvão ativado pode ser encontrada em **Configurações** > **Configurações do instrumento**.

Para substituir um filtro de carvão ativado:

- 1. Abra a tampa de enchimento/drenagem remotos.
- 2. Remova o filtro de carvão ativado puxando sua correia de tecido na parte frontal.
- 3. Remova um novo filtro de seu invólucro plástico.
- 4. Insira o novo filtro no instrumento. A data em que o filtro foi inserido pode ser marcada na etiqueta na parte frontal.
- 5. Feche a tampa de enchimento/drenagem remotos.

Quando terminar, registre essa manutenção na tela **Manutenção** tocando no painel apropriado:

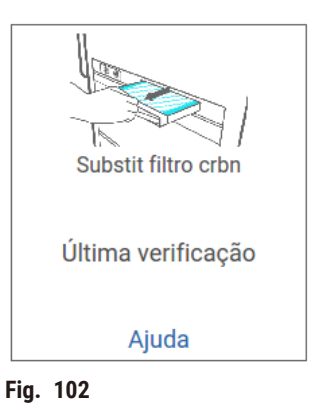

Uma tela pop-up com instruções está disponível ao tocar em **Ajuda**.

### <span id="page-155-0"></span>Verificar as vedações da tampa

A cada 60-90 dias, inspecione as vedações ao redor das tampas dos destiladores e das tampas dos banhos de parafina. Ligue para a assistência técnica para substituir uma vedação se ela estiver desgastada ou danificada.

## **10. Referência**

### **10.1 Diretrizes de limite de reagente**

As tabelas desta seção listam os limites recomendados para os reagentes comumente usados. Há tabelas separadas para o processamento com xileno e sem xileno.

### **Processamento com xileno**

Para obter os melhores resultados, as trocas de reagentes de processamento de xileno devem se basear em limites de concentração, enquanto os limites de reagentes de limpeza devem se basear em ciclos.

Os limites para reagentes de processamento de xileno, incluindo reagentes de limpeza, usando etanol não classificado são:

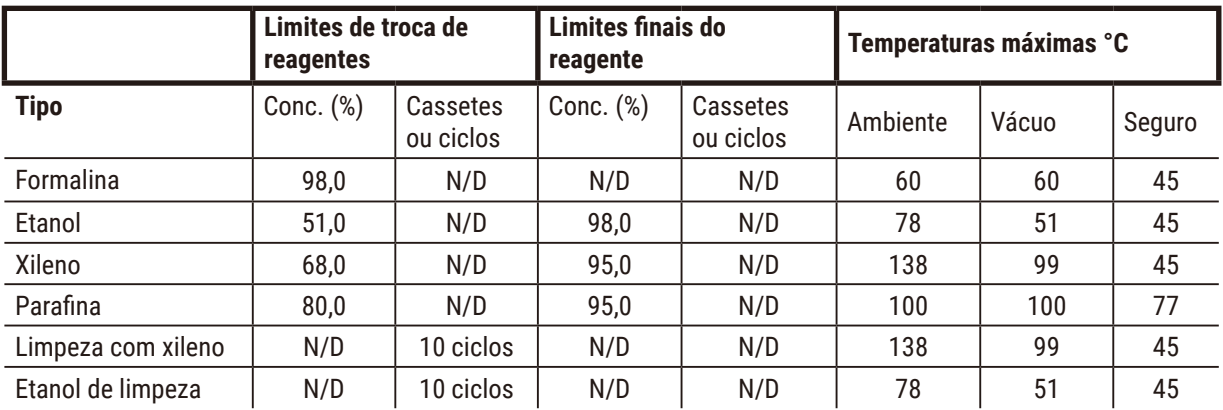

#### **Processamento sem xileno**

Em geral, as trocas de reagentes de processamento sem xileno devem se basear em limites de concentração, e as trocas de reagentes de limpeza, em ciclos.

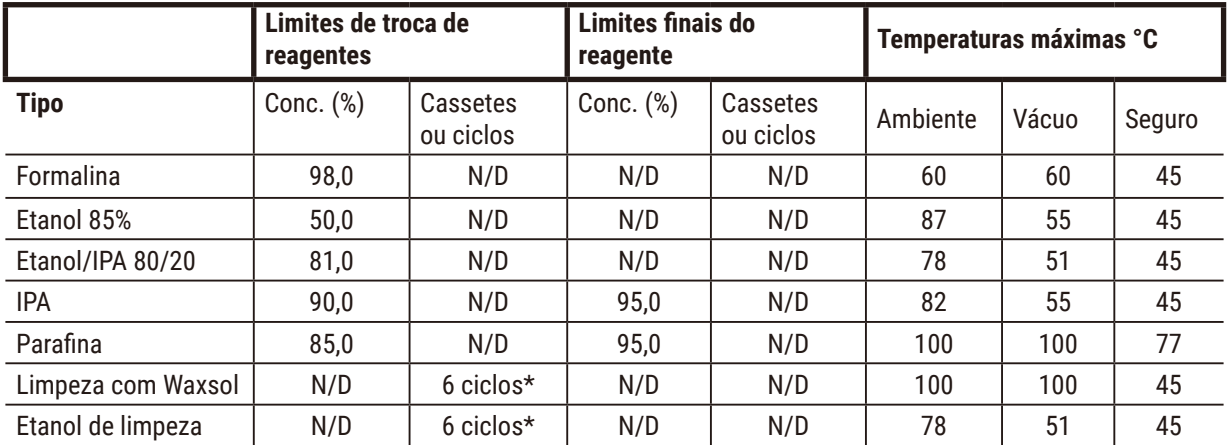

\* Isso difere da recomendação para limpeza com etanol no processamento com xileno porque o solvente de limpeza nos protocolos sem xileno é menos eficiente do que o solvente de limpeza nos protocolos com xileno.

## **10.2 Protocolos**

Os protocolos desta seção foram desenvolvidos e amplamente testados pela Leica Biosystems para uso no processador de tecidos. Alguns estão incluídos como protocolos predefinidos no sistema.

Quando usados para os tipos de tecido recomendados, todos os protocolos produzem uma qualidade de processamento ideal com resultados consistentes e de alta qualidade. Use esses protocolos e as configurações de estação sugeridas (→ p. 162 – 10.3 [Configurações](#page-161-0) da estação) como ponto de referência ao desenvolver protocolos que atendam a seus requisitos e práticas específicos.

#### **10.2.1 Tipo de amostra e duração do protocolo**

<span id="page-157-0"></span>A tabela a seguir lista as durações recomendadas do protocolo para diferentes tipos de amostras.

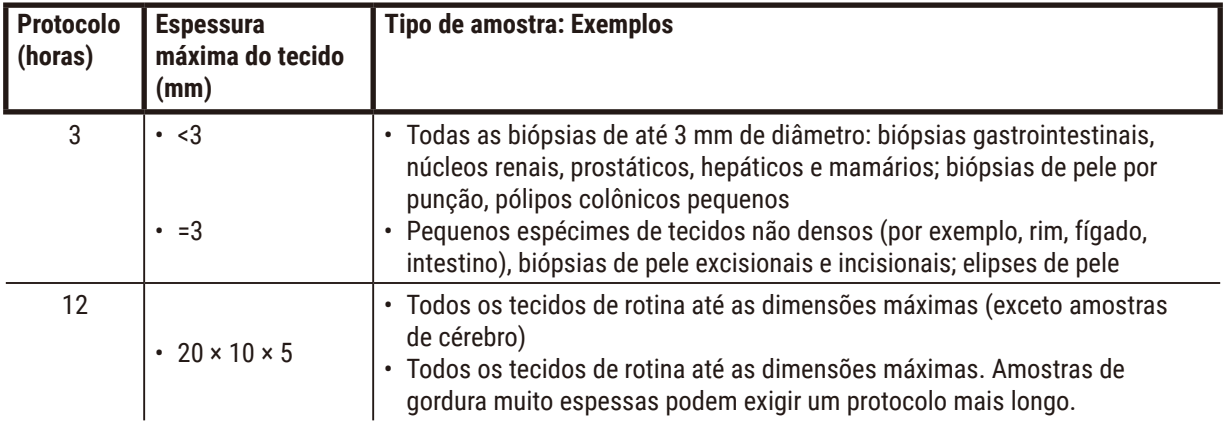

#### **10.2.2 Lista de protocolos predefinidos**

A Leica Biosystems fornece 5 protocolos predefinidos com cada sistema. Você pode usá-los como estão ou basear novos protocolos neles ( $\rightarrow$  p. 97 [– 6.2.3 Criação de novos protocolos\).](#page-96-0)

Os protocolos predefinidos são:

- Biópsia com xileno
- Pernoite com xileno
- Biópsia sem xileno
- Pernoite sem xileno
- Limpeza rápida

### **Cuidado**

**Configurações de transposição inadequadas para os tipos de amostras que estão sendo processadas podem causar danos às amostras!**

Para garantir as configurações corretas de transposição:

- Para as configurações de transposição, consulte o Capítulo 6.1.5 "Configuração de transposição".
- Os protocolos pré-definidos e personalizados (incluindo o valor de transposição) devem ser validados pelo laboratório de acordo com seus procedimentos operacionais padrão.

 $\mathbf{\Psi}$ 

### **10.2.3 Protocolos de xileno**

Todos os protocolos de xileno abaixo foram projetados para uso com a configuração do frasco de xileno (→ p. 162 – 10.3 [Configurações](#page-161-0) da estação).

Observe que o tempo de processamento mostrado para cada protocolo é a soma do tempo da etapa e do tempo de gotejamento para cada etapa mais o tempo total de preenchimento e drenagem. O tempo de etapa e o tempo de gotejamento são mostrados para cada etapa em um protocolo; o tempo de preenchimento e drenagem não é mostrado.

#### **Biópsia com xileno**

- Protocolo padrão predefinido "Biópsia com xileno"
- Configuração de transposição: 75

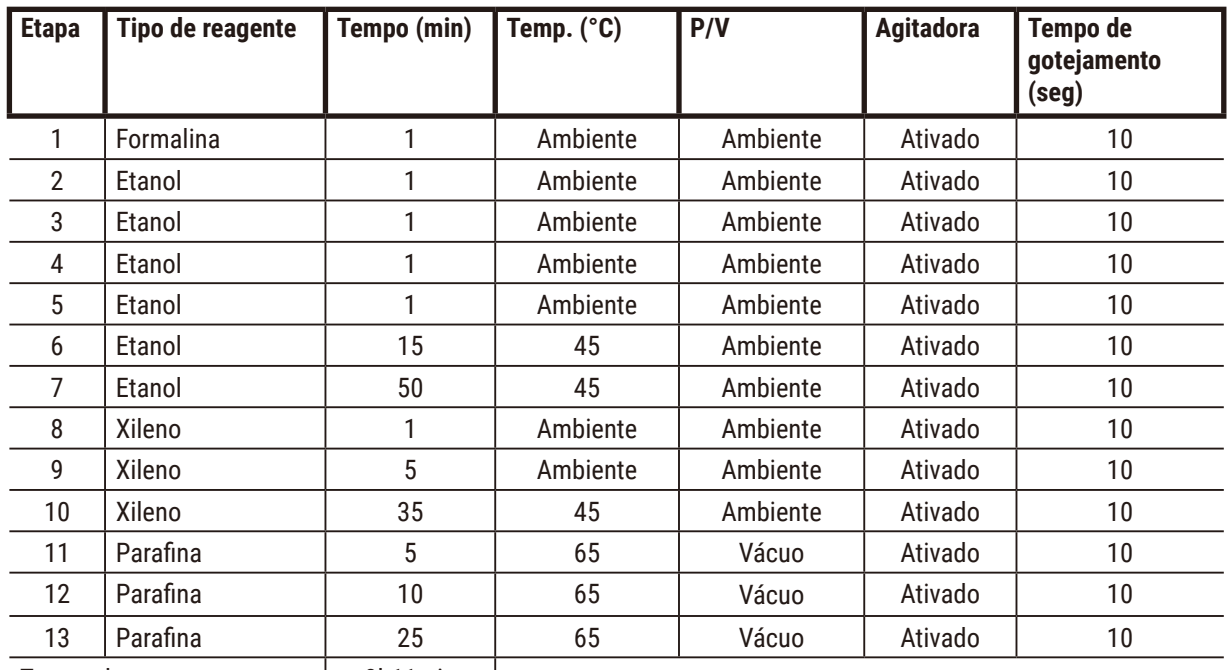

 $\overline{\phantom{a}}$ 

Tempo de processamento: | 3h11min

### **Pernoite com xileno**

- Protocolo padrão predefinido "Pernoite com xileno"
- Configuração de transposição: 25

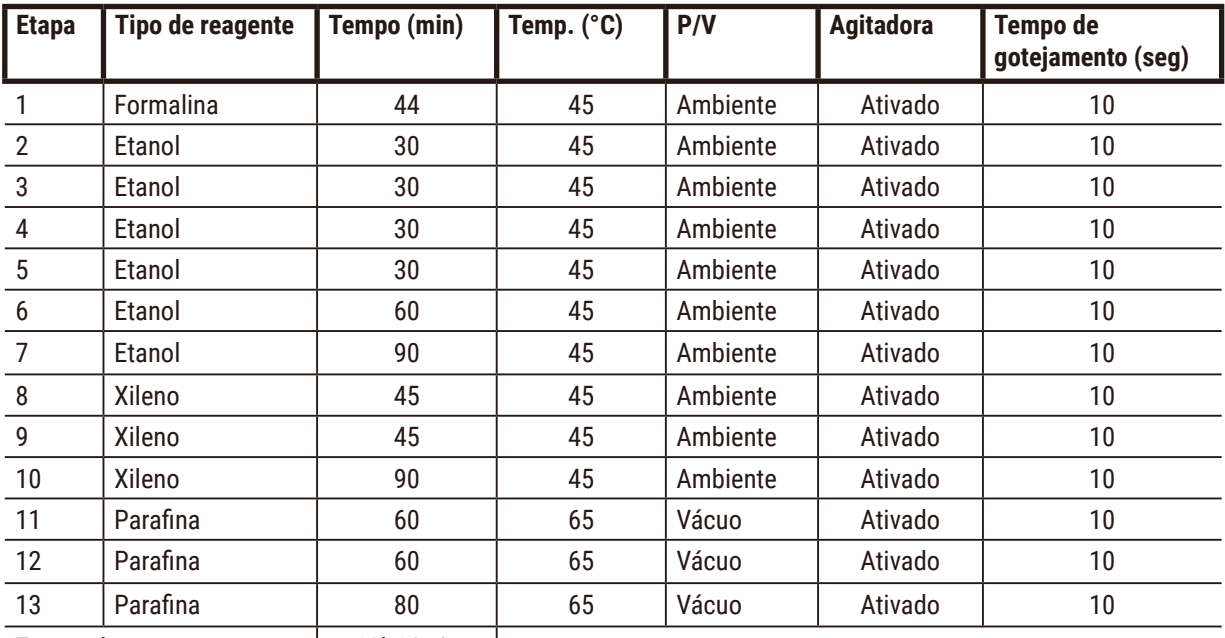

Tempo de processamento: | 12h14min

### **Protocolo de biópsia rápida com xileno (recomendado)**

• O protocolo recomendado "Protocolo rápido de biópsia com xileno" é para biópsia por punção (incluindo gordura) em um tamanho de ≤2 mm × 4 mm

 $\overline{\phantom{a}}$ 

• Configuração de transposição: 100

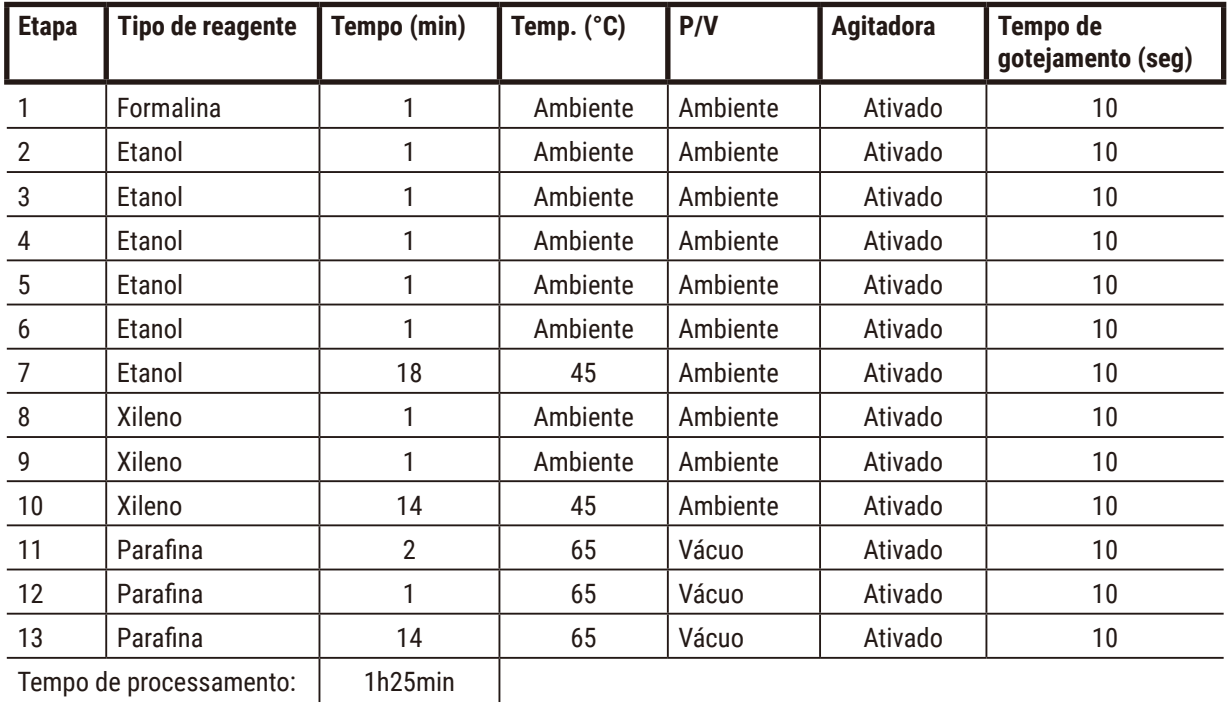

Versão 1.6, Revisão J

### **10.2.4 Protocolos sem xileno**

Todos os protocolos sem xileno abaixo foram projetados para uso com a configuração de frasco sem xileno em [Configurações](#page-161-0) de estação ( $\rightarrow$  p. 162 – 10.3 Configurações da estação).

Observe que o tempo de processamento mostrado para cada protocolo é a soma do tempo da etapa e do tempo de gotejamento para cada etapa mais o tempo total de preenchimento e drenagem. O tempo de etapa e o tempo de gotejamento são mostrados para cada etapa em um protocolo; o tempo de preenchimento e drenagem não é mostrado.

### **Biópsia sem xileno**

- Protocolo sem xileno predefinido "Biópsia sem xileno"
- Configuração de transposição: 75

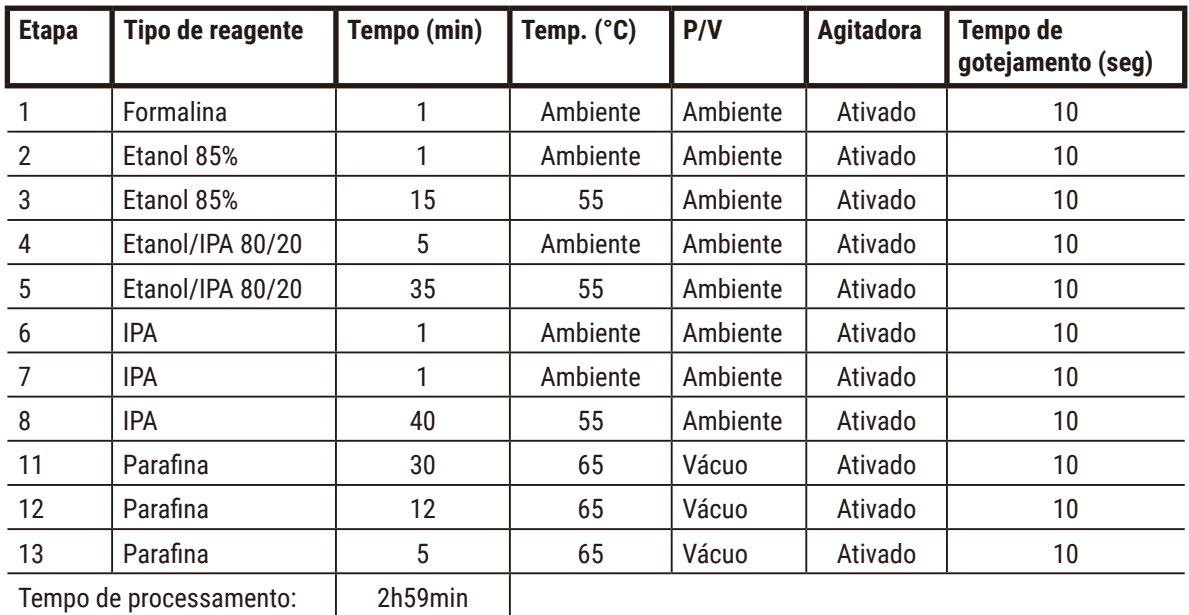

Tempo de processamento: 2h59min

### **Pernoite sem xileno**

- Protocolo sem xileno predefinido "Pernoite sem xileno"
- Configuração de transposição: 26

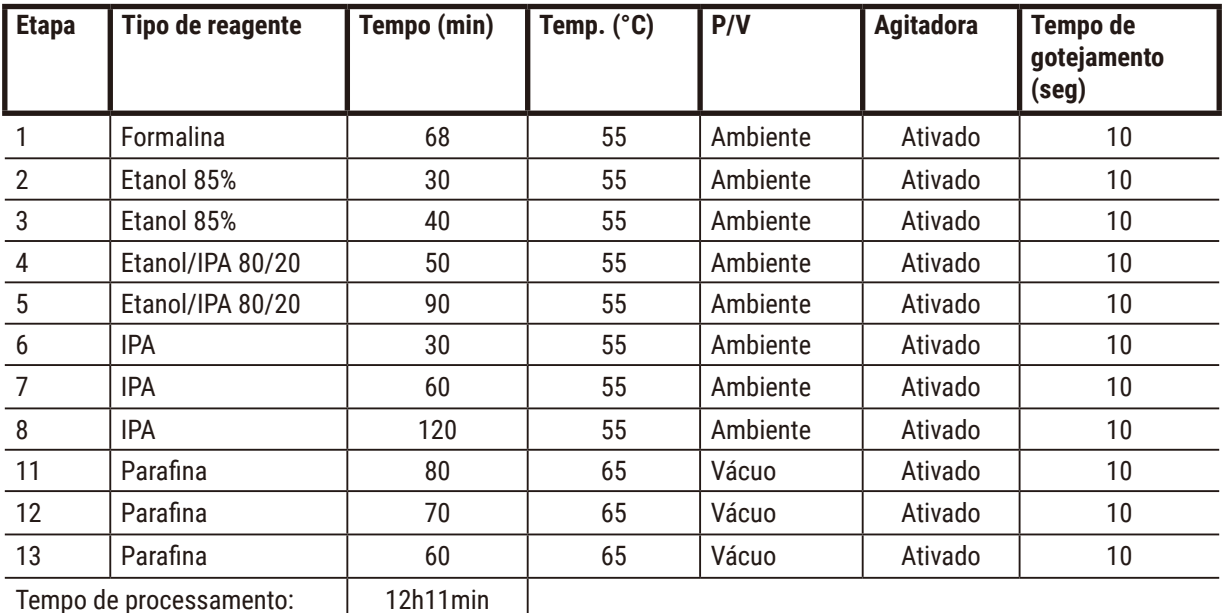

Tempo de processamento: | 12h11min

#### **10.2.5 Protocolo de limpeza**

#### **Limpeza rápida**

- Protocolo predefinido "Limpeza rápida".
- Configuração do frasco: um frasco de cada solvente de limpeza e etanol de limpeza.
- Nunca execute um protocolo de limpeza com tecido no interior do destilador, já que a etapa de secagem danificará o tecido.

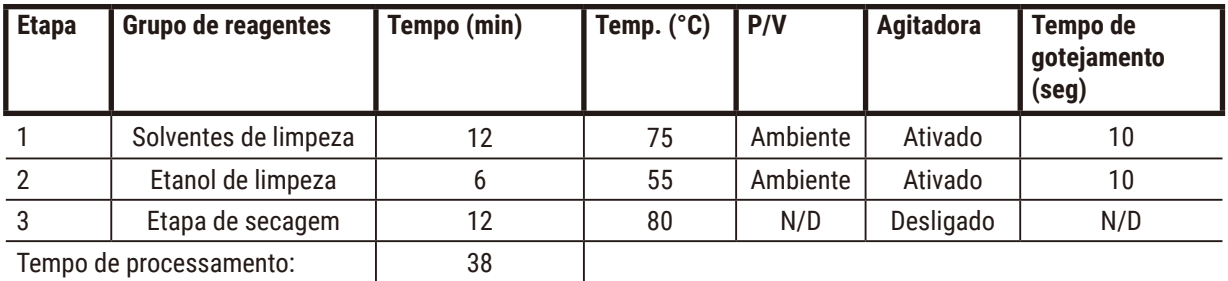

<span id="page-161-0"></span>empo de processamento:

### **10.3 Configurações da estação**

Use as configurações da estação desta seção para os protocolos.

Se considerar configurações de estação alternativas, lembre-se de levar em conta como você configurará seus protocolos, inclusive o método de seleção de reagentes (→ p. 89 [– 6.1.2 Método de seleção de reagentes\).](#page-88-0) Por exemplo, alguns laboratórios usam etanol explicitamente graduado com tipos de reagentes identificados como "Etanol 70%", "Etanol 90%", etc. Esse tipo de configuração de estação exige que os protocolos usem a seleção de tipo (ou estação), e os protocolos devem ser configurados para usar os graus de etanol na ordem correta.

## **Configuração do xileno**

Esta é a configuração de estação sugerida para a execução de protocolos de xileno. Consulte a nota abaixo sobre as condições especiais para a configuração inicial dos frascos e ao fazer uma troca completa de todos os frascos de etanol.

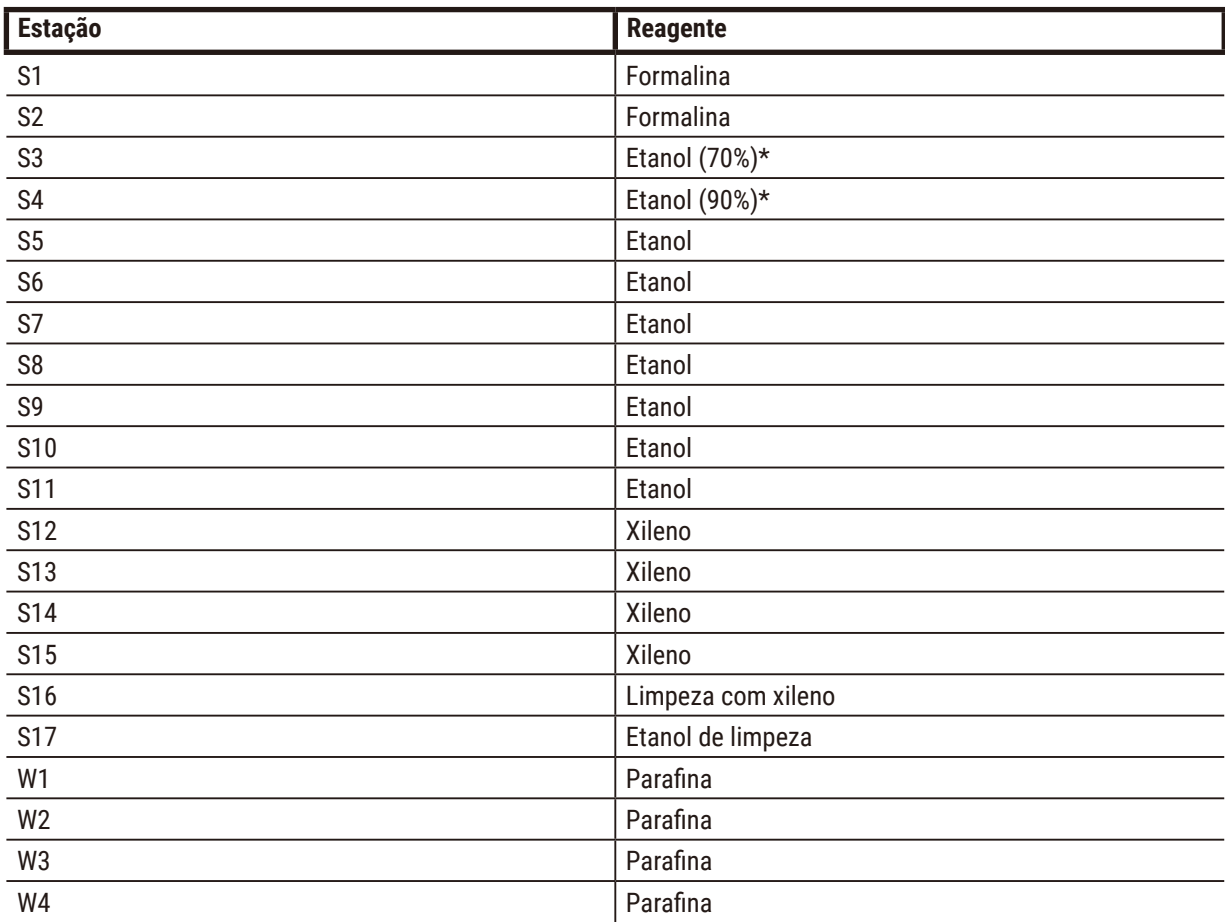

\*Todos os desidratantes com etanol após o fixador devem ser rotulados e identificados no software como "Etanol". Entretanto, se estiver configurando frascos em um novo instrumento ou substituindo todos os frascos de etanol de uma só vez, o primeiro e o segundo frascos devem ser preenchidos com 70% e 90% de etanol, respectivamente. À medida que a operação continuar e você for solicitado a substituir os frascos degradados, substitua por etanol 100%. Outros frascos, inicialmente com concentração mais alta, terão se degradado, portanto, sempre haverá pelo menos um frasco com baixa concentração.

## **Configuração sem xileno**

Esta é a configuração de estação sugerida para a execução de protocolos sem xileno. Consulte a nota abaixo da tabela para saber as condições especiais que se aplicam à configuração inicial dos frascos e à substituição de todos os frascos de etanol 85% de uma só vez.

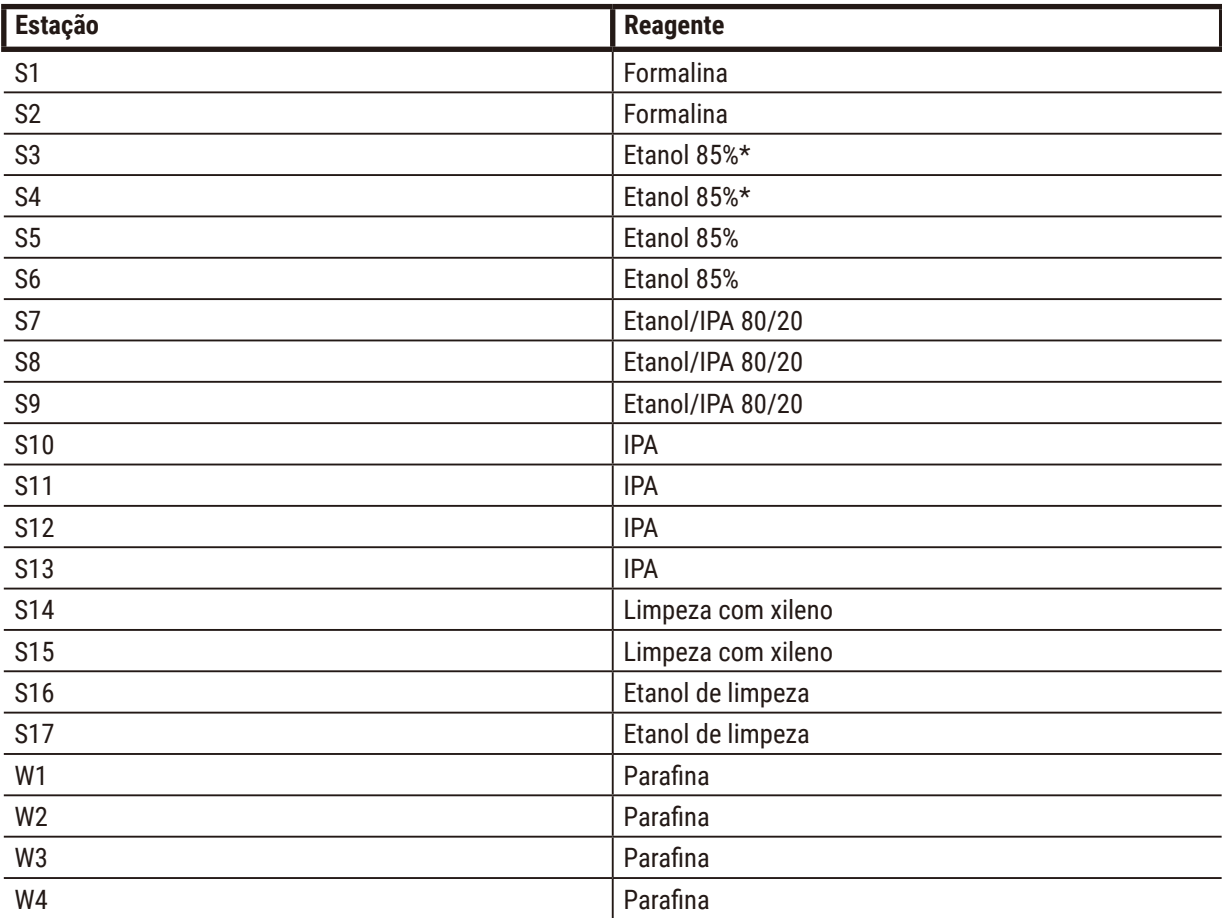

\*Todos os desidratantes com etanol após o fixador devem ser rotulados e identificados no software como "Etanol 85%". No entanto, se estiver configurando os frascos em um novo instrumento ou substituindo todos os frascos de etanol de uma só vez, os dois primeiros frascos devem ser preenchidos com etanol 70% (mas ainda assim devem ser nomeados "Etanol 85%"). À medida que a operação continuar e você for solicitado a substituir os frascos degradados, substitua por etanol 85%. Outros frascos, inicialmente com concentração mais alta, terão se degradado, portanto, sempre haverá pelo menos um frasco com baixa concentração.

### **10.4 Temperaturas das etapas do protocolo**

O processador de tecidos usa cinco tipos de protocolo para acomodar diferentes tipos de processamento. Cada tipo tem um conjunto de sequências de compatibilidade de reagentes que atendem ao uso pretendido ( $\rightarrow$  p. [165](#page-164-0) – [10.5 Tabelas de compatibilidade de reagentes\)](#page-164-0). A faixa de temperatura permitida para cada etapa também depende do tipo de protocolo. As seções a seguir listam as faixas de temperatura do protocolo e as sequências típicas do protocolo.

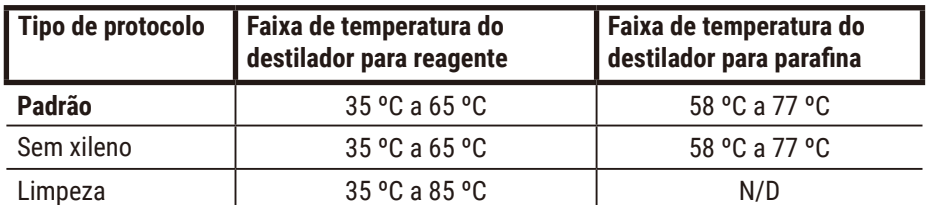

#### **10.5 Tabelas de compatibilidade de reagentes**

<span id="page-164-0"></span>As tabelas de compatibilidade de reagentes determinam as sequências de reagentes permitidas. As sequências variam de acordo com a operação ou o tipo de protocolo.

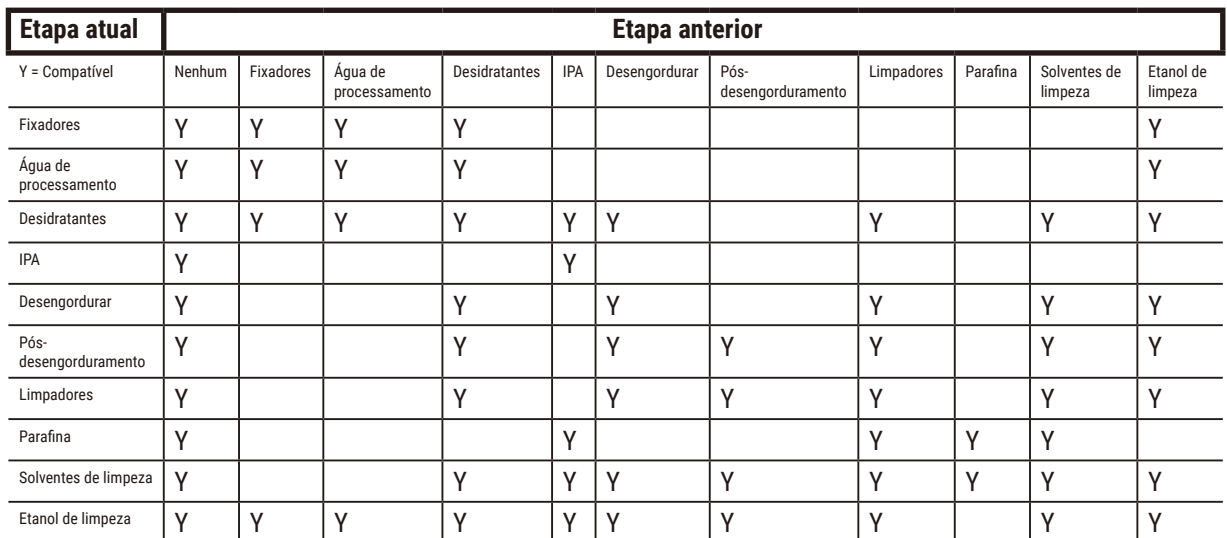

#### **Operação manual**

### **Processamento padrão**

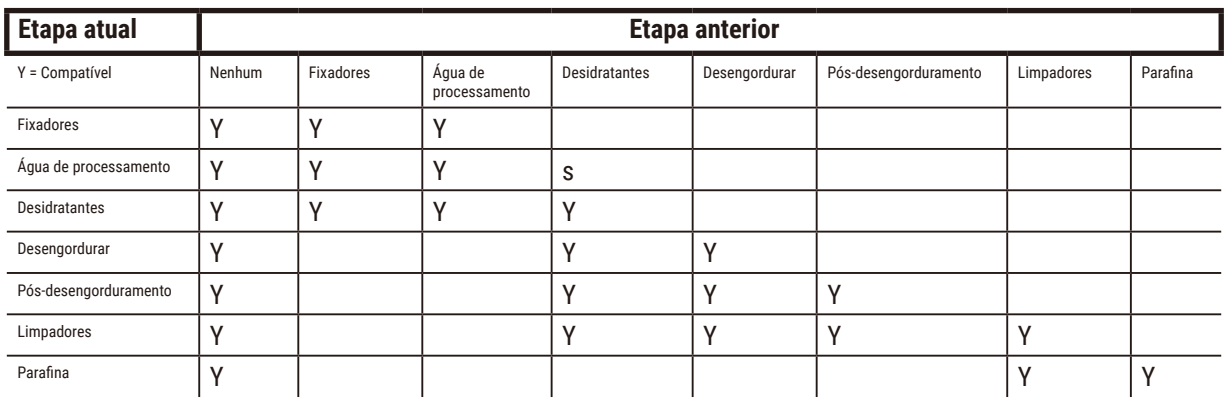

# **Protocolo de limpeza**

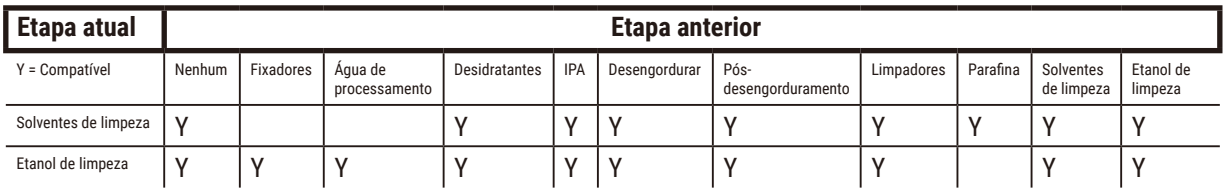

# **Processamento reverso padrão (finalidade de remover a parafina)**

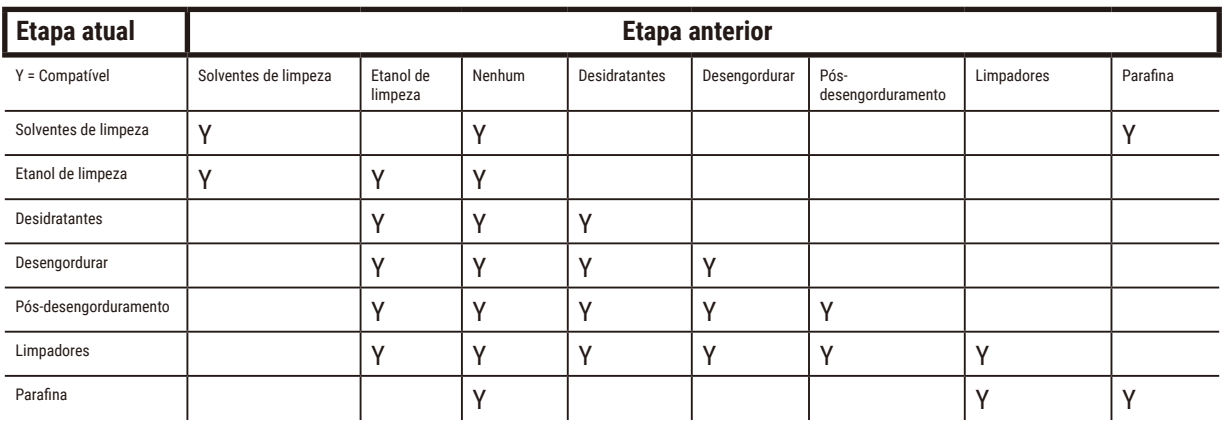

### **Processamento sem xileno**

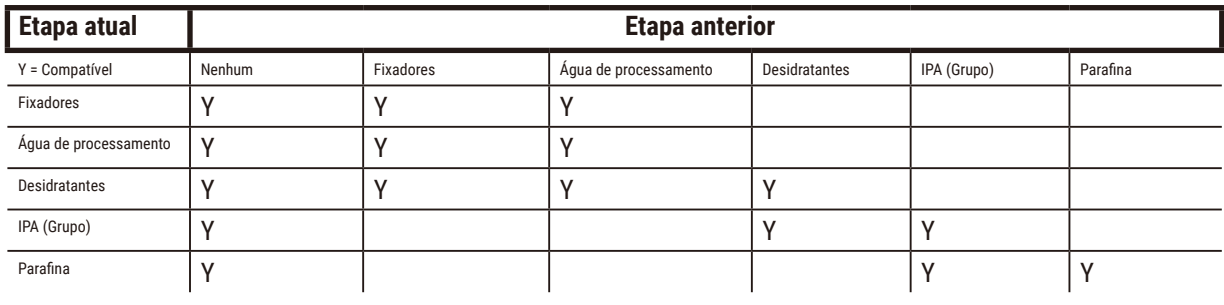

\*O tipo de reagente será selecionado durante a criação do protocolo de processamento no modo sem xileno.

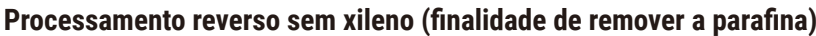

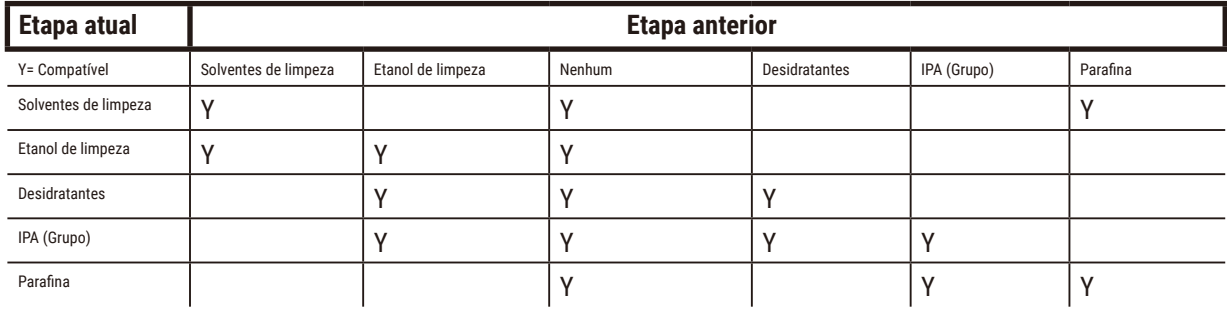

# **11. Resolução de problemas**

### **11.1 Perguntas preliminares**

Ao se deparar com blocos difíceis de seccionar, primeiro colete o máximo de informações possível para ajudar na análise do problema. Algumas perguntas a serem feitas são:

- 1. O software do instrumento indicou algum erro na execução? Os avisos e alarmes do instrumento serão exibidos na tela e no registro de eventos.
- 2. Havia algo diferente na execução que produziu as amostras problemáticas em comparação com execuções anteriores bem-sucedidas, por exemplo, um frasco de reagente trocado recentemente?
- 3. É possível que tenha ocorrido um erro ao substituir os reagentes no processador? Verifique se o reagente correto está em cada frasco.
- 4. A tela Estações de reagentes registra as concentrações dos reagentes. Ela também mostra quantos cassetes foram colocados em um reagente e quantos ciclos foram usados desde a última troca do reagente. Verifique se esses dados estão corretos.
- 5. Algum reagente está acima dos limites de pureza recomendados?
- 6. O protocolo de processamento pretendido foi realmente usado? Por exemplo, é possível que as amostras destinadas a um protocolo de processamento mais longo tenham sido colocadas em um protocolo de processamento mais curto?
- 7. As amostras foram processadas usando o protocolo usual para amostras desse tamanho e tipo, que geralmente produz bons resultados? Em caso afirmativo, o problema provavelmente não está nos parâmetros do protocolo.
- 8. As amostras estavam na parte superior do destilador? Os cestos foram colocados corretamente no destilador?
- 9. Todas as amostras do lote foram afetadas ou apenas algumas delas? Todas as amostras eram de um tipo semelhante? Todas elas eram da mesma fonte? As respostas a essas perguntas podem indicar um problema antes do processamento do tecido.
- 10. A fixação normal foi aplicada às amostras problemáticas?

Essas perguntas devem ajudá-lo a determinar o que deu errado. Se não tiver certeza da causa do problema, você deve coletar o máximo de informações possível examinando cuidadosamente as amostras. O exame minucioso dos blocos pode confirmar o que você suspeita que possa ter acontecido. O exame microscópico também fornecerá informações valiosas sobre o que pode ter acontecido de errado.

### **11.2 Fluxogramas**

Esta seção tem oito fluxogramas, cada um para diferentes problemas de processamento.

- Tecido subprocessado Configuração do instrumento
- Tecido ultraprocessado Configuração do instrumento
- Tecido subprocessado ou ultraprocessado Reagentes
- Processamento deficiente Protocolo incorreto
- Processamento deficiente Protocolo correto
- Artefato de corte
- Artefato de coloração
- Artefato de bloqueio

#### **11.2.1 Tecido subprocessado – configuração do instrumento**

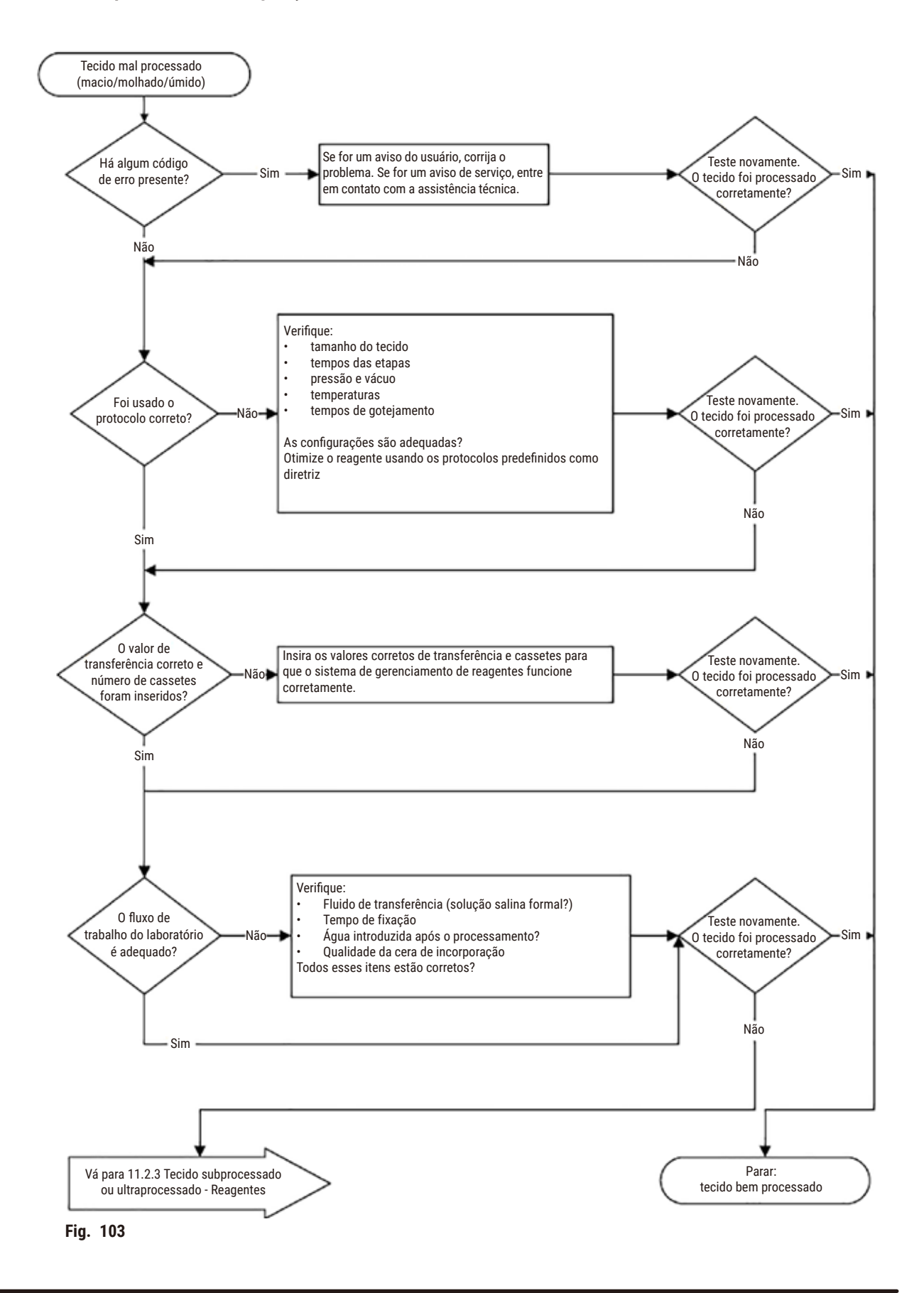

#### **11.2.2 Tecido ultraprocessado – configuração do instrumento**

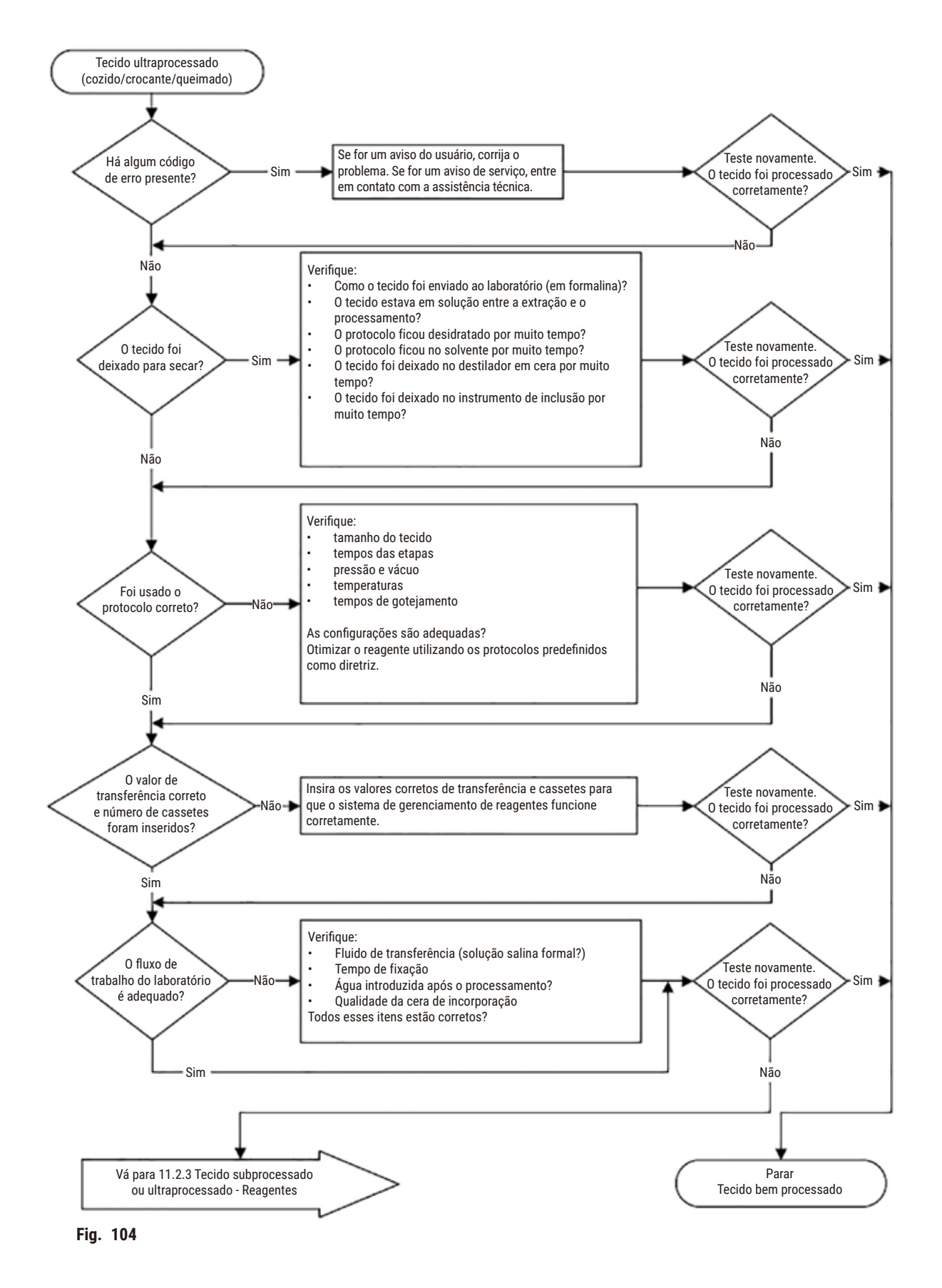

#### **11.2.3 Tecido subprocessado ou ultraprocessado – Reagentes**

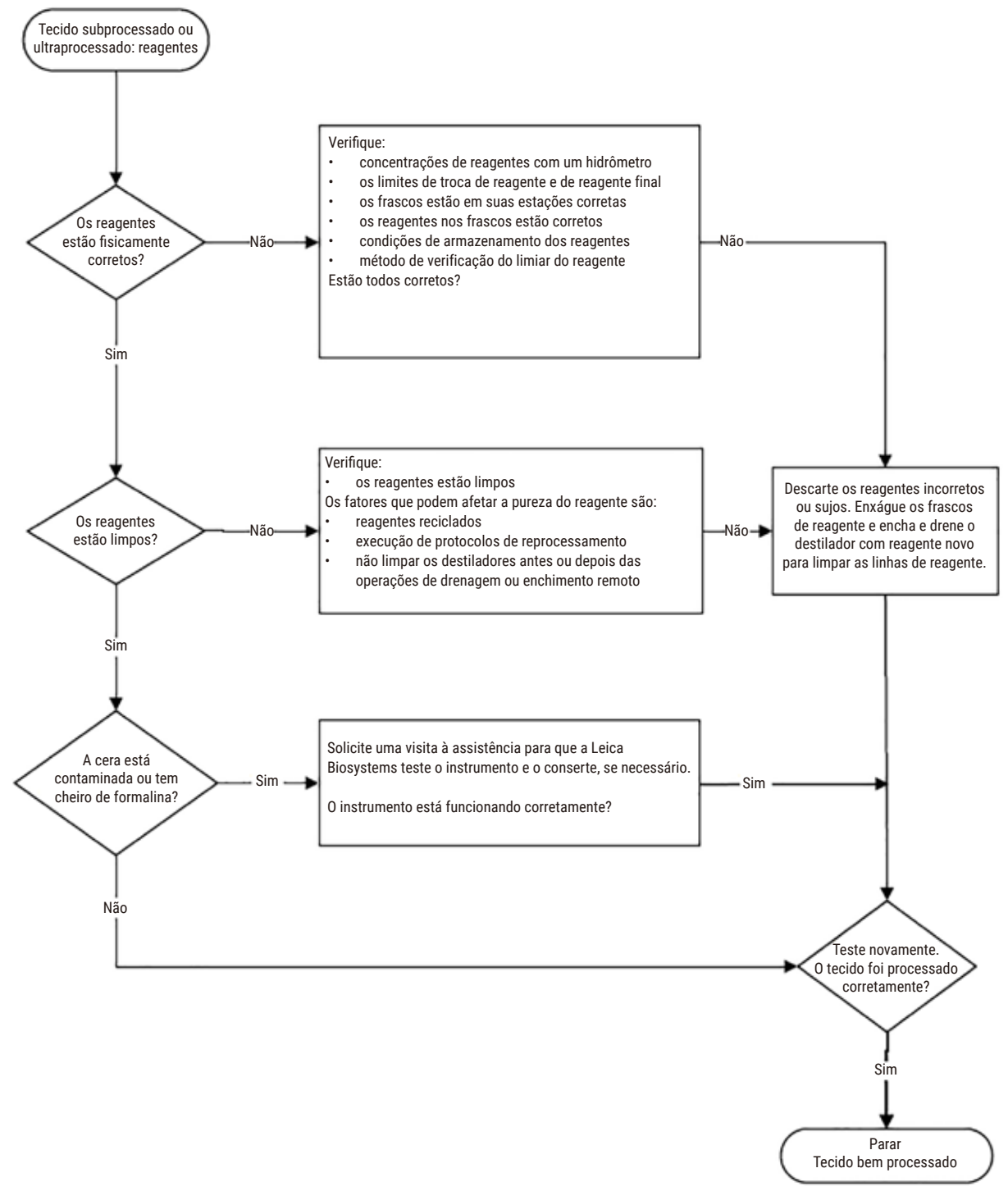

**Fig. 105**

#### **11.2.4 Processamento deficiente - Protocolo incorreto**

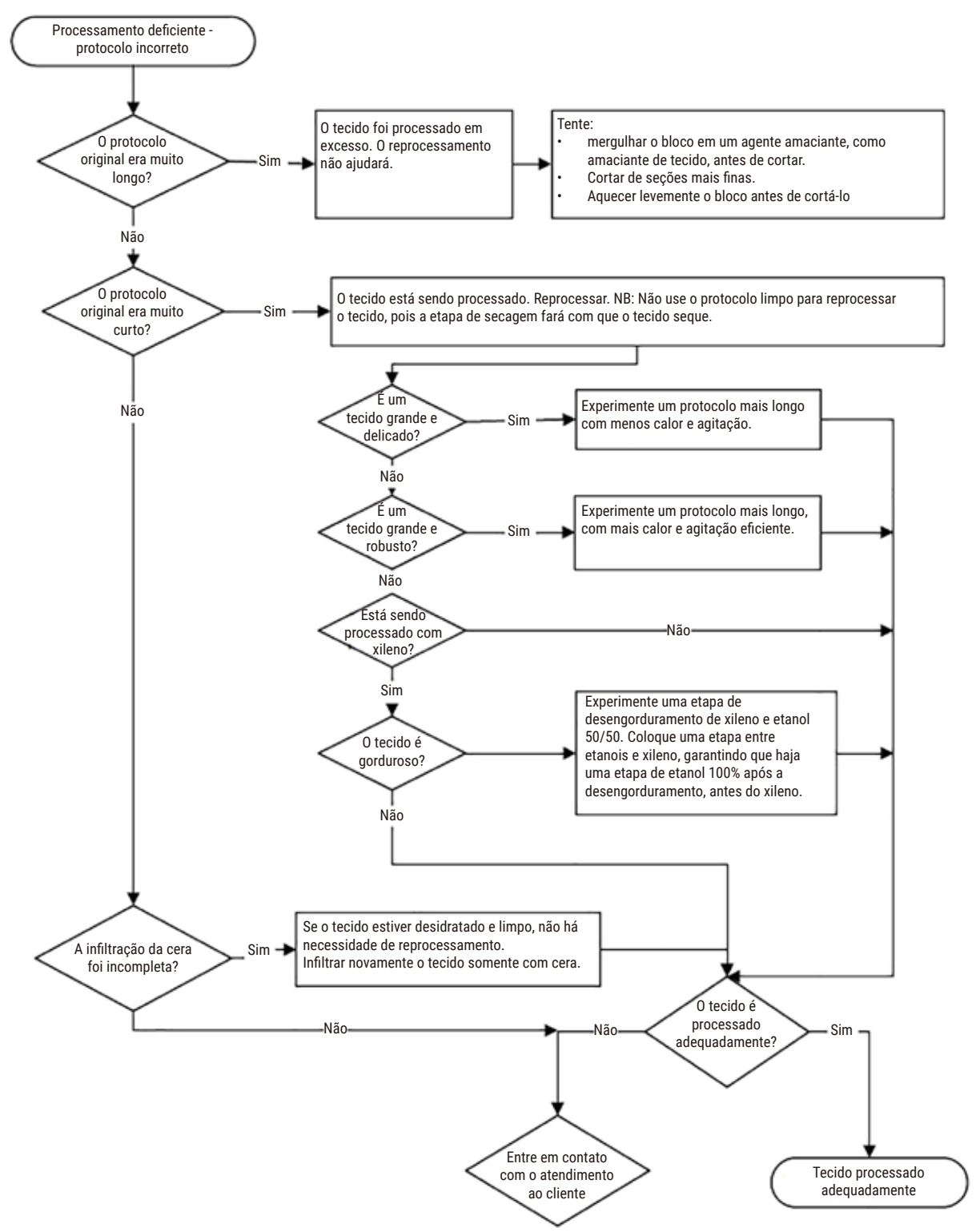

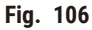

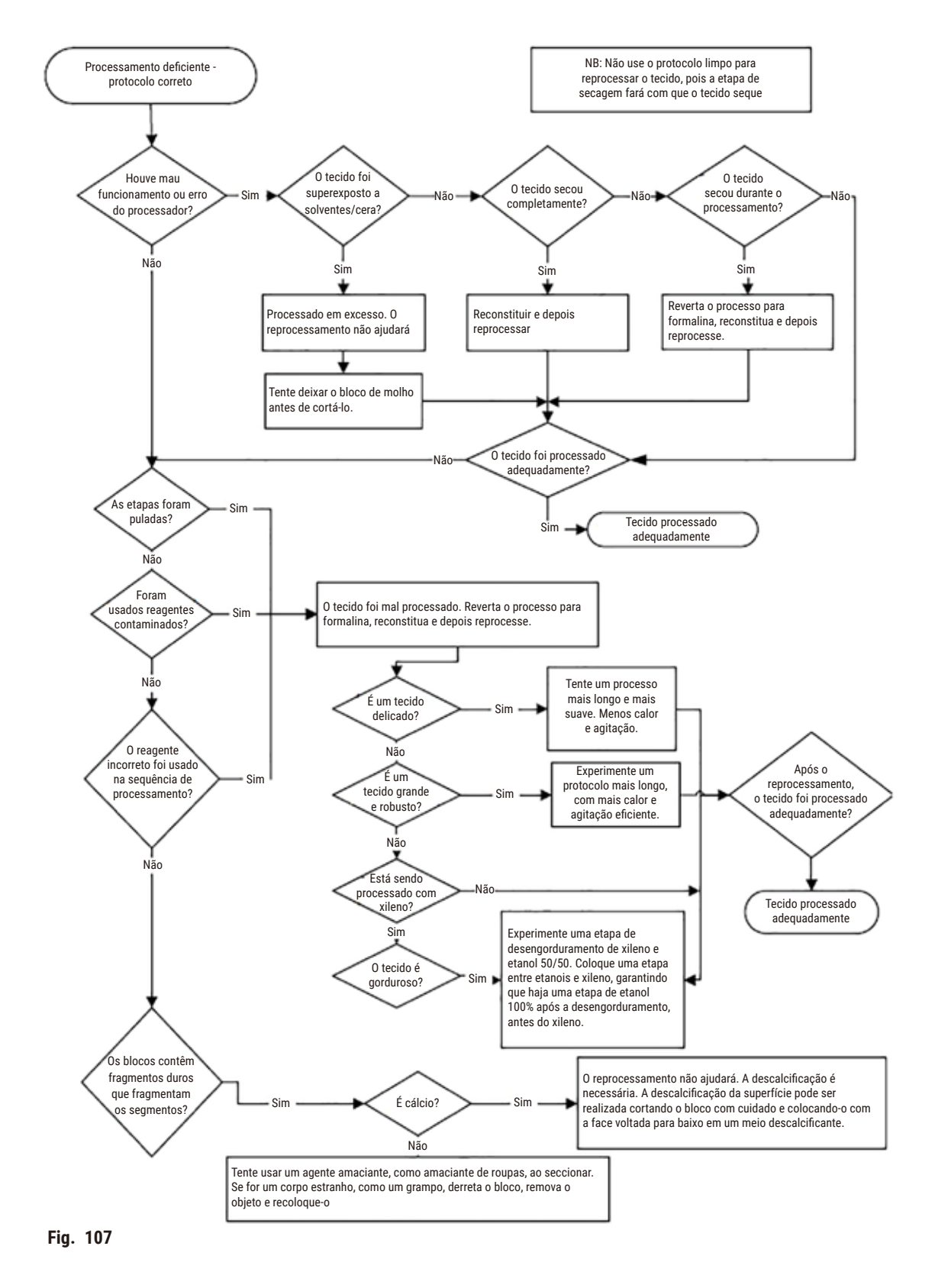

#### **11.2.5 Processamento deficiente - Protocolo correto**

### **11.2.6 Artefato de corte**

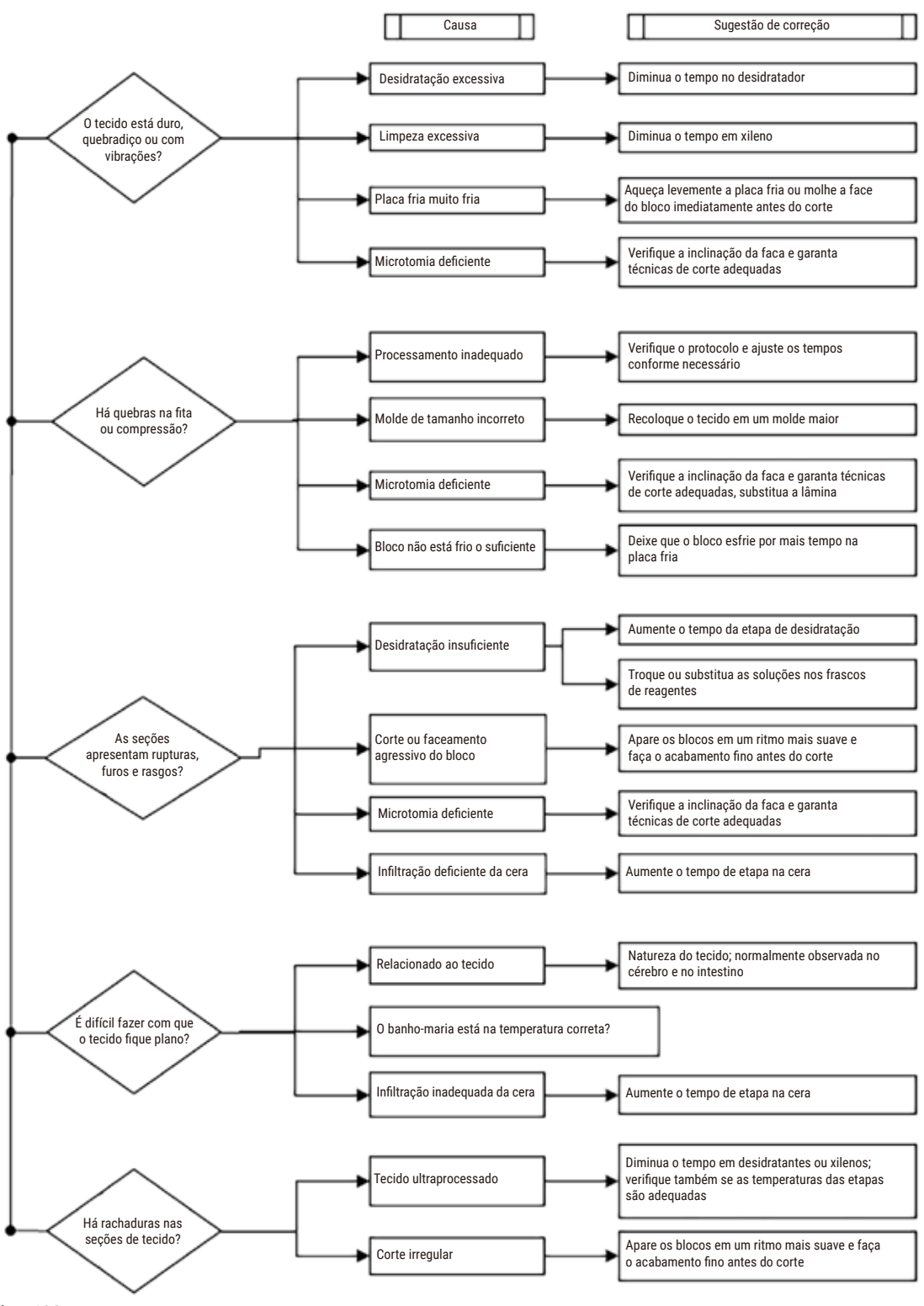

**Fig. 108**

### **11.2.7 Artefato de coloração**

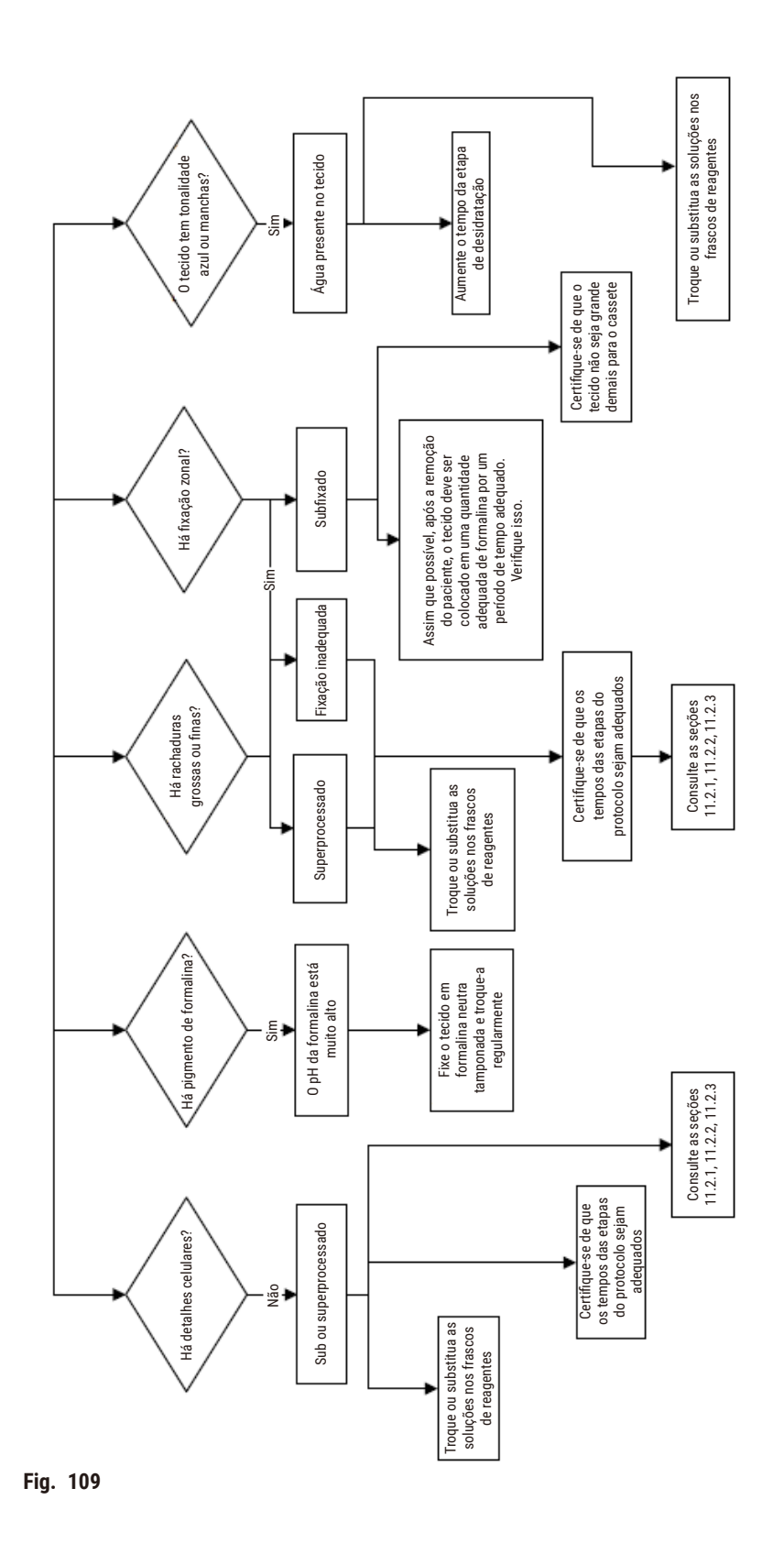

### **11.2.8 Artefato de bloqueio**

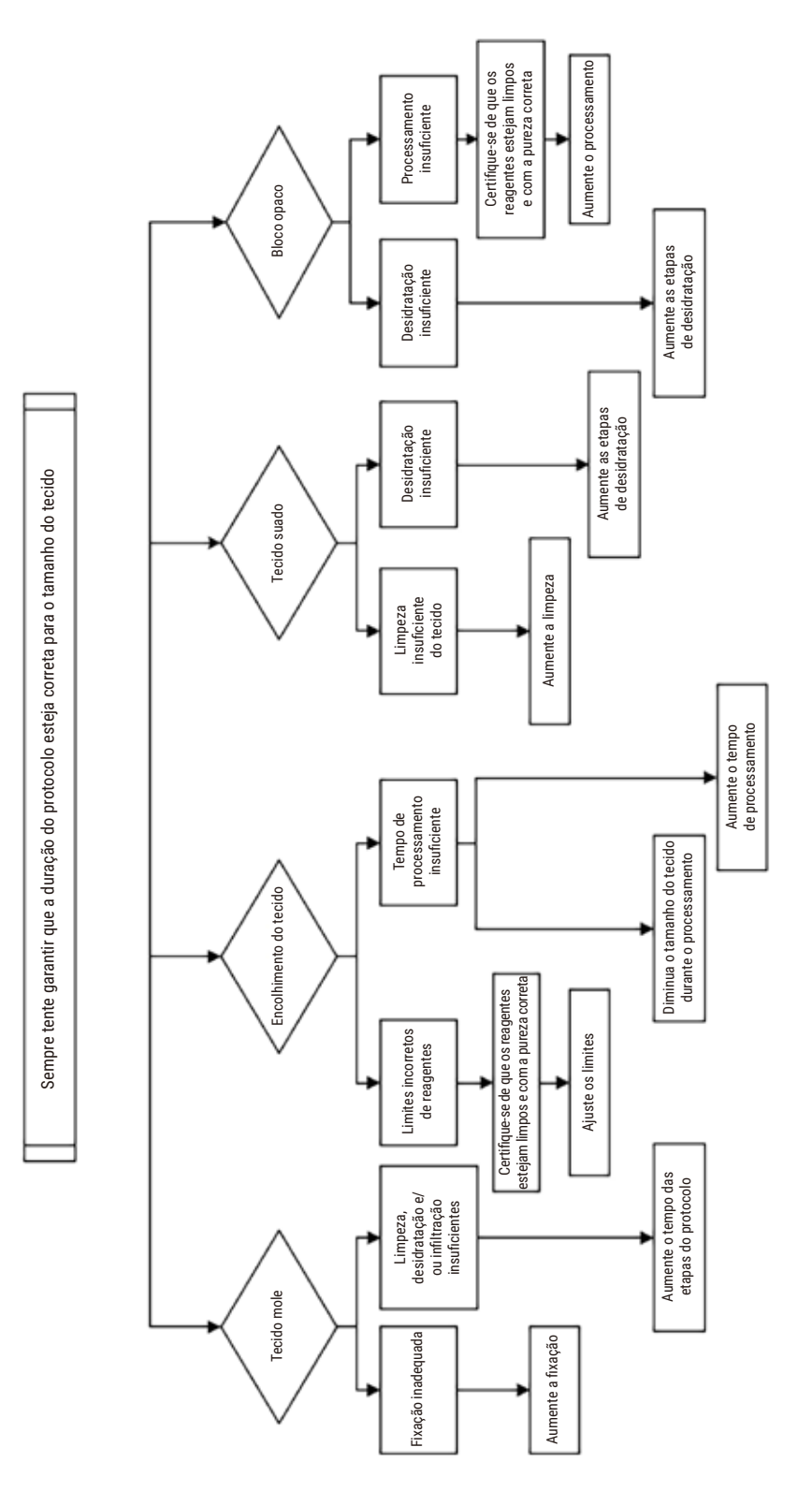

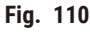

#### **11.2.9 Recomendações de reprocessamento**

Nem todo tecido problemático requer reprocessamento. Alguns problemas comuns e possíveis soluções são discutidos nesta seção.

### **1. Tecido duro, quebradiço e excessivamente processado**

Trate a superfície do tecido exposto no bloco com um agente reidratante ou amolecedor, por exemplo:

- Gelo derretido
- Teepol™ aquoso a 0,2% ou outro agente umectante
- Amaciante de tecido a 5% (por exemplo, Downy™)
- Mollifex™
- 9% de glicerol em etanol 60%

Trate por alguns minutos, enxágue, volte a resfriar e recorte.

O reprocessamento é inadequado porque causará mais excesso de processamento.

#### **2. Tecido arenoso devido a depósitos de cálcio**

Trate a superfície do tecido exposto no bloco com um agente descalcificante por 15 a 30 minutos. (O tempo depende do descalcificador usado). Enxágue para remover o ácido, volte a resfriar e recorte.

O reprocessamento do tecido que contém cálcio ou outros depósitos minerais não melhora suas qualidades de corte. O cálcio deve ser removido.

#### **3. Tecido duro e enrugado - seco antes da infiltração de parafina**

Deixe de molho em um grande volume de solução de reconstituição por 2 a 24 horas. (O tempo depende do tamanho e da natureza do tecido e da gravidade do ressecamento). As soluções de reconstituição incluem:

- Formalina neutra tamponada
- Solução salina isotônica
- Solução de Sandison
	- a. 50 ml de formalina aquosa a 1%
	- b. 30 ml de etanol 96%
	- c. 20 ml de carbonato de sódio a 5%
- Etanol-glicerol
	- a. 90 mL de etanol 60%
	- b. 10 ml de glicerol

Em seguida, processe o tecido normalmente.

### **4. Tecido duro e enrugado - seco, mas processado até a parafina**

Remova a parafina e reidrate conforme detalhado no problema 6 abaixo. Aplique uma solução de reconstituição conforme descrito no problema 3.

### **5. Tecido insuficientemente infiltrado com parafina**

Coloque os cassetes de volta no banho de parafina com vácuo, agitador ligado e temperatura a 65 °C. Isso pode ser necessário quando o tecido tiver sido removido prematuramente da parafina.

### **6. Tecido subprocessado fixado de forma adequada**

Esse problema pode ser devido a um protocolo muito curto, a uma amostra muito grande ou a uma falha no processador. Quatro soluções são recomendadas, mas primeiro identifique o problema e corrija-o. Teste a solução passando o tecido de controle pelo processador antes de reprocessar o tecido do paciente (ou use outro processador).

Aviso: Para as soluções a seguir, primeiro derreta os blocos, remova o excesso de parafina e, em seguida, coloque as amostras em novos cassetes. Isso minimiza a contaminação da parafina pelos reagentes de processamento.

### **A. Método de Taggart**

Coloque os cassetes em um béquer com solução salina isotônica (solução aquosa de cloreto de sódio a 0,9%) em uma incubadora a 65 °C por 1 hora. A parafina sobe para a superfície. Remova o tecido e reprocesse-o da formalina usando um protocolo adequado ao seu tamanho e natureza ( $\rightarrow$  p. 158 – 10.2.1 Tipo de amostra e [duração do protocolo\).](#page-157-0)

A solução salina reidrata suavemente o tecido, que pode então ser processado normalmente. A solução salina é um reagente não tóxico que pode ser usado com segurança em um laboratório aberto.

#### **B. Processo reverso rápido**

Processo usando um protocolo de limpeza rápida modificado (→ p. 179 [– Protocolo de limpeza reversa rápida\)](#page-178-0). Não use o protocolo padrão de Limpeza rápida ou protocolos derivados dele, pois eles terminam com uma etapa de secagem que danificará o tecido. Após o protocolo de limpeza, reprocesse a partir da formalina usando um cronograma adequado ao tamanho e à natureza da amostra ( $\rightarrow$  p. 158 – 10.2.1 Tipo de amostra e duração do [protocolo\)](#page-157-0).

Os reagentes de limpeza do processador fornecem um método automatizado conveniente para remover a parafina e levar o tecido de volta ao etanol. No entanto, é um método potencialmente mais severo do que os métodos A ou C.

### <span id="page-178-1"></span>**C. Processo reverso lento**

Processe usando um protocolo de limpeza modificado por um período igual ao tempo necessário para processar o tecido (→ p. 180 [– Protocolo de limpeza reversa lenta\)](#page-179-0). Em seguida, reprocesse a partir da formalina usando um cronograma adequado ao tamanho e à natureza da amostra (→ p. 158 - 10.2.1 Tipo de amostra e duração do [protocolo\).](#page-157-0)

Um processo reverso longo é muito suave para o tecido. Se o tempo permitir, essa é a opção indicada.

### **7. Tecido afetado pela formalina durante a limpeza ou infiltração de parafina**

Esse problema pode ocorrer se uma válvula com vazamento permitir que a formalina flua para o banho de parafina. Se você observar esse problema, entre em contato com o atendimento ao cliente e solicite que o instrumento seja testado.

A contaminação por formalina é caracterizada por uma tonalidade azul nos núcleos, perda de detalhes da cromatina, encolhimento nuclear, eosinofilia variável e inchaço e/ou encolhimento citoplasmático.

Primeiro, derreta os blocos, remova o excesso de parafina e, em seguida, coloque as amostras em novos cassetes. Isso minimiza a contaminação da parafina pelos reagentes de processamento. Em seguida, faça o processamento reverso dos blocos usando qualquer um dos métodos listados no problema 6. Depois disso, deixe de molho em uma solução de recuperação de Tris-HCl de pH alto (por exemplo, Leica BOND Epitope Retrieval Solution 2) por 2 a 12 horas em temperatura ambiente.

Esse tratamento melhora as qualidades de coloração do H&E, as qualidades de corte do tecido e a coesão da seção. É improvável que os detalhes nucleares, o inchaço citoplasmático e a definição melhorem.

### **8. Tecido inadequadamente fixado e mal processado**

Uma possível solução é reverter lentamente o processamento do tecido (→ p. 179 [– C. Processo reverso lento\),](#page-178-1) aplicar fixação adicional de formalina e, em seguida, reprocessar usando um cronograma adequado ao tamanho e à natureza da amostra ( $\rightarrow$  p. 158 [– 10.2.1 Tipo de amostra e duração do protocolo\).](#page-157-0)

O tecido não fixado ou mal fixado é danificado pelo processamento. O etanol e as altas temperaturas exercem um efeito fixador diferente daquele do formaldeído. Como resultado, os blocos se tornam mais suscetíveis ao endurecimento e ao encolhimento. Quando combinados com o subprocessamento, os blocos podem ficar inutilizáveis.

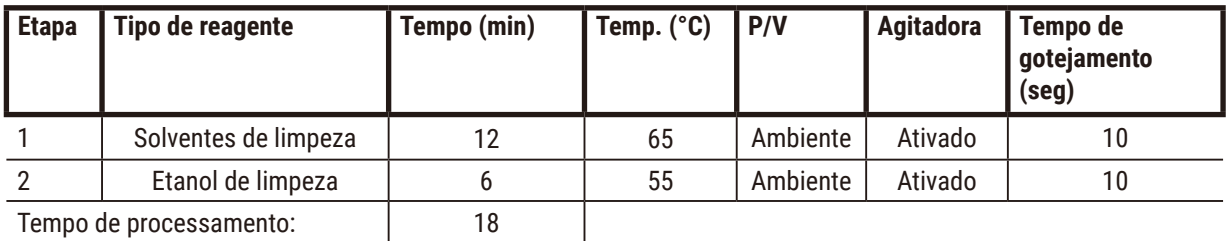

### <span id="page-178-0"></span>**Protocolo de limpeza reversa rápida**

<span id="page-179-0"></span>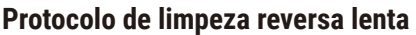

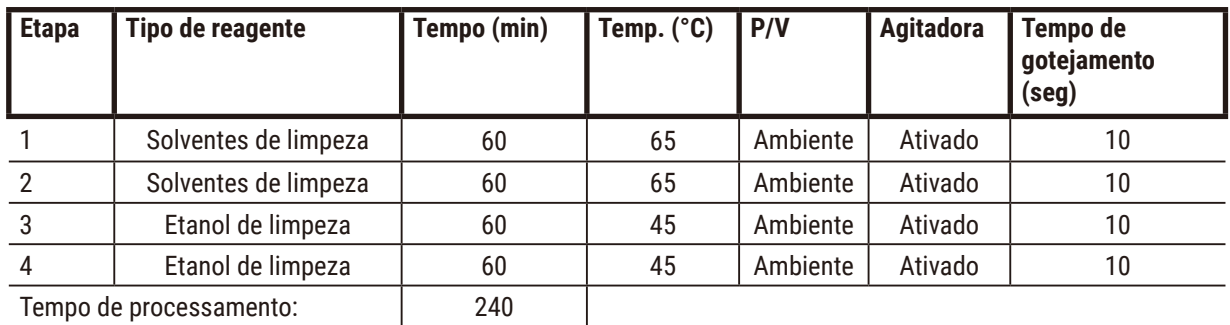

Tempo de processamento: 240

### **11.3 Queda de energia**

Se houver evidência de uma queda de energia no instrumento, verifique se há mensagens de erro indicando a natureza do problema depois que a energia for restaurada. Siga as instruções na tela para lidar com as amostras.

### **11.4 Falha ou congelamento do software mestre**

Se houver evidência de falha ou congelamento do software mestre, verifique se há mensagens de erro indicando a natureza do problema depois que o instrumento for reiniciado. Siga as instruções na tela para lidar com as amostras.
## **12. Informações sobre pedidos**

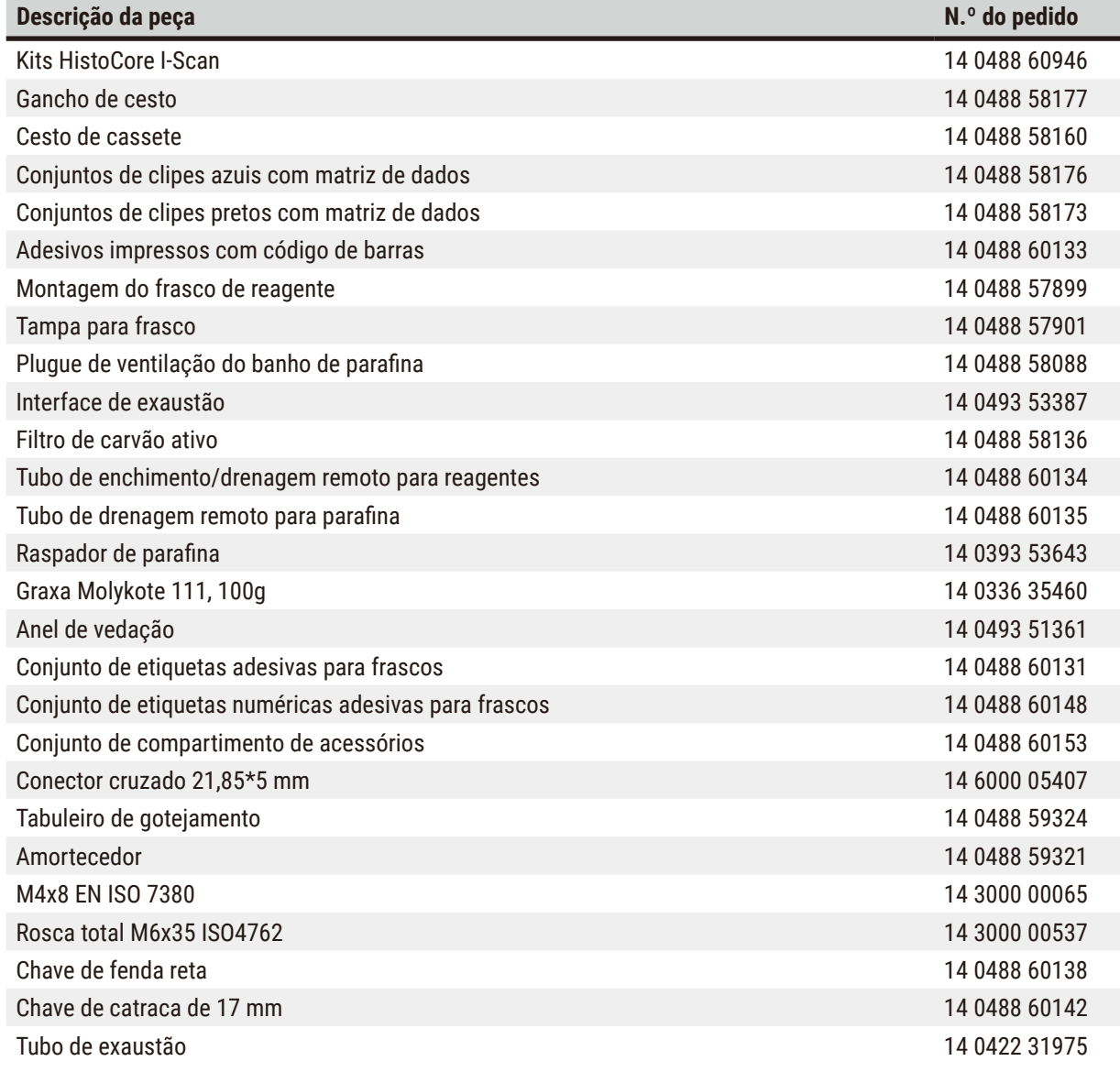

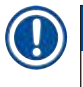

## **Nota**

• Os acessórios acima podem não estar disponíveis em alguns países/regiões.

# A1 **Confirmação de descontaminação**

## **A1. Confirmação de descontaminação**

Qualquer produto que deva ser devolvido à Leica Biosystems ou mantido no local deve ser devidamente limpo e descontaminado. O modelo de certificado de descontaminação associado pode ser encontrado em nosso site www.LeicaBiosystems.com no menu de produtos. Este modelo deve ser usado para inserir todos os dados necessários.

Se um produto for devolvido, uma cópia do certificado de descontaminação preenchido e assinado deve ser anexada ou entregue a um técnico da assistência. O usuário será responsável pelos produtos que forem devolvidos sem um certificado de descontaminação preenchido ou com um certificado de descontaminação ausente. As remessas devolvidas que forem classificadas pela empresa como fonte potencial de risco serão devolvidas ao remetente por sua própria conta e risco.

## **A2. Garantia e assistência técnica**

#### **Garantia**

A Leica Biosystems Nussloch GmbH garante que o produto do contrato entregue foi submetido a um processo abrangente de controle de qualidade baseado nas normas internas de teste da Leica, e que o produto é perfeito e está em conformidade com todas as especificações técnicas da garantia e/ou características acordadas.

A abrangência da garantia depende do conteúdo de cada contrato celebrado. Os termos de garantia da sua organização de vendas Leica ou da organização da qual você comprou o produto do contrato deve aplicar-se com exclusividade.

#### **Informações sobre assistência técnica**

Se você estiver precisando da assistência técnica ao cliente ou de peças de reposição, entre em contato com seu representante ou distribuidor Leica no local onde adquiriu o instrumento.

As seguintes informações sobre o instrumento são necessárias:

- Nome do modelo e número de série do instrumento.
- Localização do instrumento e nome de uma pessoa para contato.
- Motivo da solicitação de assistência.
- Data de entrega.

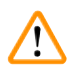

## **Cuidado**

Para evitar danos ao instrumento e às amostras, somente os acessórios e peças de reposição autorizados pela Leica podem ser instalados ou utilizados com o instrumento.

#### **Desativação e descarte**

O aparelho ou partes dele devem ser descartados de acordo com as normas locais.

#### **Vida útil do equipamento**

A vida útil do equipamento é de 7 anos. A vida útil deste produto é determinada de acordo com a situação real após o lançamento do produto no mercado local. Os usuários devem fazer a manutenção do produto de acordo com os requisitos das Instruções de uso e devem garantir que o produto possa ser usado de forma segura e eficaz.

## www.LeicaBiosystems.com

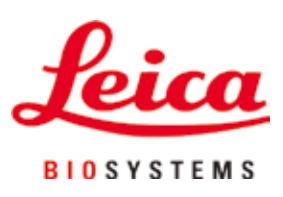

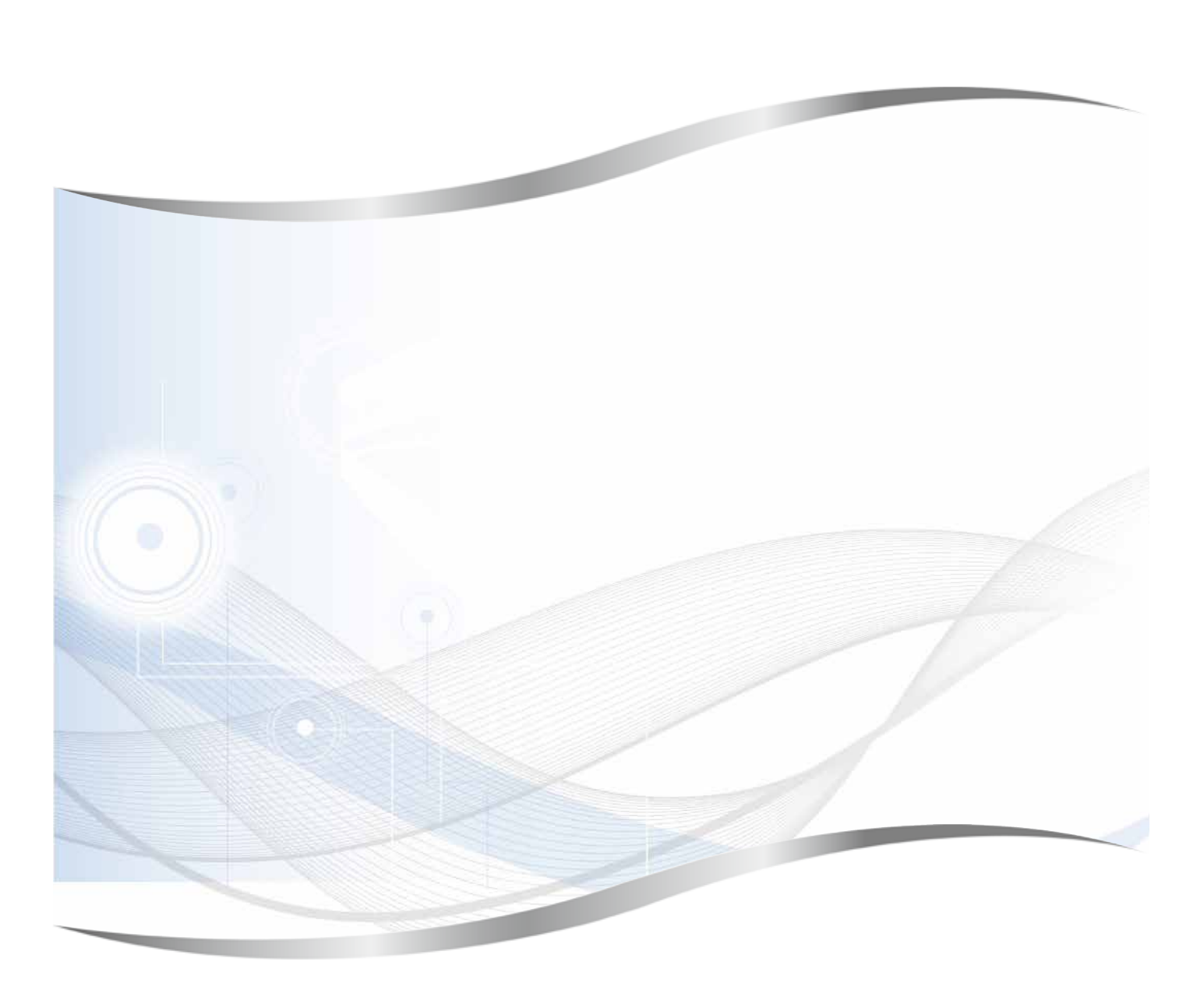

Leica Biosystems Nussloch GmbH Heidelberger Strasse 17 - 19 D-69226 Nussloch Alemanha

Fone.: +49 - (0) 6224 - 143 0 Fax:  $+49 - (0) 6224 - 143 268$ Web: www.LeicaBiosystems.com